### aludu CISCO.

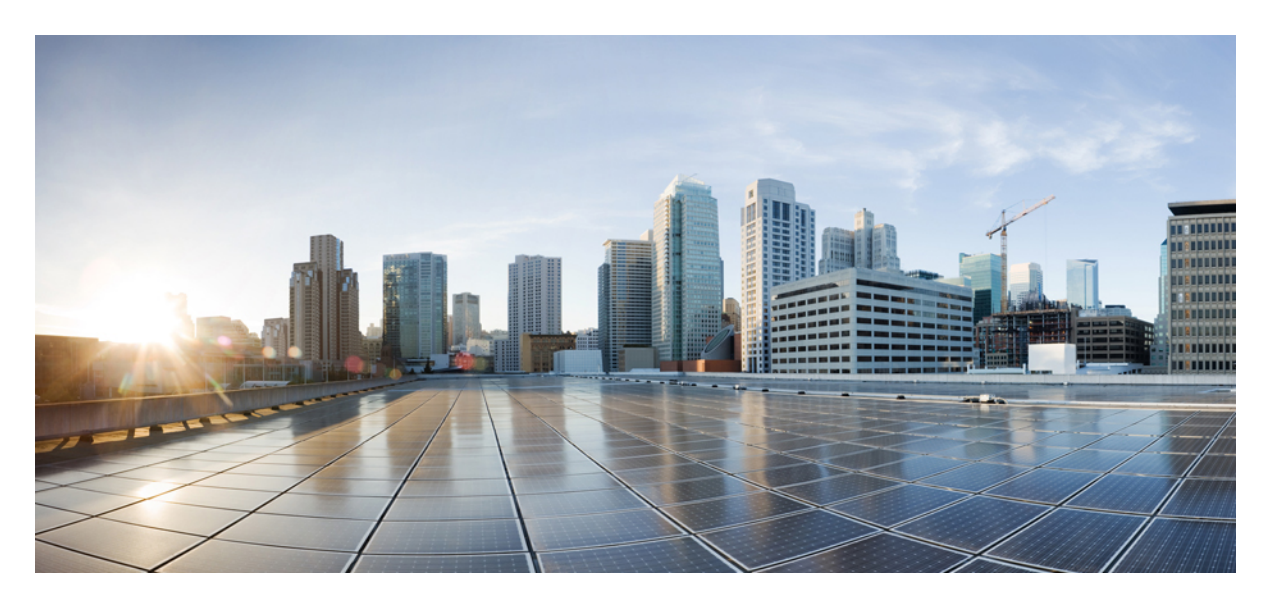

### **Cisco Jabber 14.0** の機能設定

初版:2021 年 3 月 22 日 最終更新:2021 年 3 月 22 日

#### シスコシステムズ合同会社

〒107-6227 東京都港区赤坂9-7-1 ミッドタウン・タワー http://www.cisco.com/jp お問い合わせ先:シスコ コンタクトセンター 0120-092-255 (フリーコール、携帯・PHS含む) 電話受付時間:平日 10:00~12:00、13:00~17:00 http://www.cisco.com/jp/go/contactcenter/

【注意】シスコ製品をご使用になる前に、安全上の注意( **www.cisco.com/jp/go/safety\_warning/** )をご確認ください。本書は、米国シスコ発行ド キュメントの参考和訳です。リンク情報につきましては、日本語版掲載時点で、英語版にアップデートがあり、リンク先のページが移動**/**変更され ている場合がありますことをご了承ください。あくまでも参考和訳となりますので、正式な内容については米国サイトのドキュメントを参照くだ さい。また、契約等の記述については、弊社販売パートナー、または、弊社担当者にご確認ください。

THE SPECIFICATIONS AND INFORMATION REGARDING THE PRODUCTS IN THIS MANUAL ARE SUBJECT TO CHANGE WITHOUT NOTICE. ALL STATEMENTS, INFORMATION, AND RECOMMENDATIONS IN THIS MANUAL ARE BELIEVED TO BE ACCURATE BUT ARE PRESENTED WITHOUT WARRANTY OF ANY KIND, EXPRESS OR IMPLIED. USERS MUST TAKE FULL RESPONSIBILITY FOR THEIR APPLICATION OF ANY PRODUCTS.

THE SOFTWARE LICENSE AND LIMITED WARRANTY FOR THE ACCOMPANYING PRODUCT ARE SET FORTH IN THE INFORMATION PACKET THAT SHIPPED WITH THE PRODUCT AND ARE INCORPORATED HEREIN BY THIS REFERENCE. IF YOU ARE UNABLE TO LOCATE THE SOFTWARE LICENSE OR LIMITED WARRANTY, CONTACT YOUR CISCO REPRESENTATIVE FOR A COPY.

The Cisco implementation of TCP header compression is an adaptation of a program developed by the University of California, Berkeley (UCB) as part of UCB's public domain version of the UNIX operating system. All rights reserved. Copyright © 1981, Regents of the University of California.

NOTWITHSTANDING ANY OTHER WARRANTY HEREIN, ALL DOCUMENT FILES AND SOFTWARE OF THESE SUPPLIERS ARE PROVIDED "AS IS" WITH ALL FAULTS. CISCO AND THE ABOVE-NAMED SUPPLIERS DISCLAIM ALL WARRANTIES, EXPRESSED OR IMPLIED, INCLUDING, WITHOUT LIMITATION, THOSE OF MERCHANTABILITY, FITNESS FOR A PARTICULAR PURPOSE AND NONINFRINGEMENT OR ARISING FROM A COURSE OF DEALING, USAGE, OR TRADE PRACTICE.

IN NO EVENT SHALL CISCO OR ITS SUPPLIERS BE LIABLE FOR ANY INDIRECT, SPECIAL, CONSEQUENTIAL, OR INCIDENTAL DAMAGES, INCLUDING, WITHOUT LIMITATION, LOST PROFITS OR LOSS OR DAMAGE TO DATA ARISING OUT OF THE USE OR INABILITY TO USE THIS MANUAL, EVEN IF CISCO OR ITS SUPPLIERS HAVE BEEN ADVISED OF THE POSSIBILITY OF SUCH DAMAGES.

Any Internet Protocol (IP) addresses and phone numbers used in this document are not intended to be actual addresses and phone numbers. Any examples, command display output, network topology diagrams, and other figures included in the document are shown for illustrative purposes only. Any use of actual IP addresses or phone numbers in illustrative content is unintentional and coincidental.

All printed copies and duplicate soft copies of this document are considered uncontrolled. See the current online version for the latest version.

Cisco has more than 200 offices worldwide. Addresses and phone numbers are listed on the Cisco website at www.cisco.com/go/offices.

Cisco and the Cisco logo are trademarks or registered trademarks of Cisco and/or its affiliates in the U.S. and other countries. To view a list of Cisco trademarks, go to this URL: <https://www.cisco.com/c/en/us/about/legal/trademarks.html>. Third-party trademarks mentioned are the property of their respective owners. The use of the word partner does not imply a partnership relationship between Cisco and any other company. (1721R)

© 2021 Cisco Systems, Inc. All rights reserved.

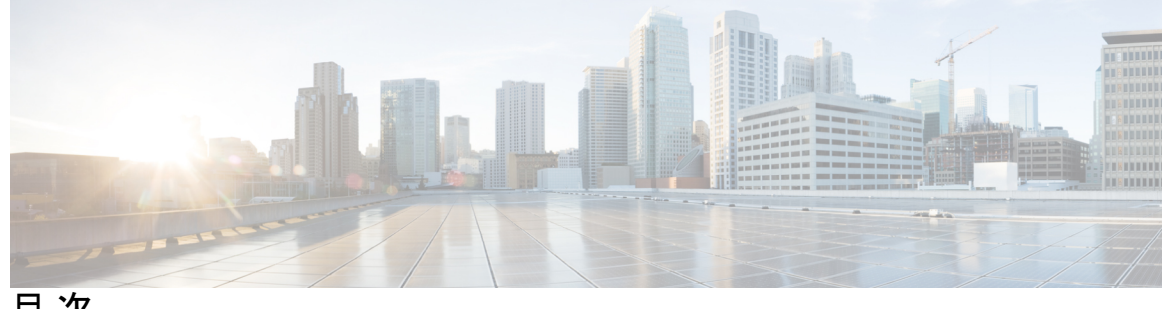

目 次

はじめに: [変更履歴](#page-8-0) **ix** [新規および変更情報](#page-8-1) **ix**

第 1 章 **1** すんだめに 1

Cisco Jabber [について](#page-10-1) **1**

[このマニュアルの目的](#page-10-2) **1**

[機能設定の概要](#page-11-0) **2**

第 **2** 章 [チャットおよびプレゼンス](#page-20-0) **11**

Cisco Webex Messenger[ユーザ向けのブロッキングドメインのサポート](#page-20-1) **11**

[チャットボット](#page-21-0) **12**

ブラウザ [クリック通話](#page-22-0) **13**

Google Chrome [からのクリック通話](#page-23-0) **14**

Mozilla Firefox [からのクリック通話](#page-23-1) **14**

Internet Explorer [からのクリック通話](#page-23-2) **14**

[カスタム顔文字](#page-24-0) **15**

[顔文字の定義](#page-25-0) **16**

DND [ステータスカスケード](#page-27-0) **18**

Cisco Unified CM IM [およびプレゼンスサービスのエンタープライズグループ](#page-28-0) **19**

[ファイル転送とスクリーン](#page-30-0) キャプチャ **21**

[ファイル転送とスクリーン](#page-31-0) キャプチャの有効化 **22**

グループ チャットとチャット [ルームのファイル転送とスクリーン](#page-31-1) キャプチャの有効化 **[22](#page-31-1)**

ピアツーピア [チャット専用のファイル転送とスクリーン](#page-32-0) キャプチャの有効化 **23**

```
ECM 添付ファイル設定 (ECM File Attachment Configuration) 24
  ECM ファイル添付を設定する 24
 最大ファイル転送サイズの設定 25
位置情報の共有 25
Windows 上の保存されたチャットおよびファイルの場所 26
クラウド展開およびオンプレミス展開でのマルチ デバイス メッセージング 27
 Multiple Device Messaging の有効化 28
People Insights 28
 ユーザインサイト (People Insights) を有効にする 29
常設チャット ルーム 29
 パーシステント チャットの設定 30
 常設チャット ルームの管理とモデレータ管理 35
 常設チャットルームのパスワードの有効化 37
 制約事項 37
シスコ ヘッドセットを使用したプレゼンスの同期 37
プレゼンス サブスクリプション要求のプロンプト 38
IM 用プッシュ通知サービス 40
ログイン時のチャットの復元 41
一時プレゼンス 41
```
#### 第 **3** 章 [音声とビデオ](#page-52-0) **43**

CMS [ミーティング用ミーティングコントロール](#page-53-0) **44** Webex Meetings [のミーティング制御](#page-54-0) **45** CMR [ミーティング用ミーティングコントロール](#page-55-0) **46** [ブリッジのエスカレーション](#page-58-0) **49** コール [パーク](#page-59-0) **50** コール [ピックアップ](#page-60-0) **51** コール ピックアップ [グループの設定](#page-63-0) **54** [電話番号の割り当て](#page-63-1) **54** 他のコール [ピックアップの設定](#page-64-0) **55** ダイレクト コール [ピックアップの設定](#page-65-0) **56**

目次

```
自動コール ピックアップ 56
```
自動コール [ピックアップの設定](#page-66-0) **57**

Dial via [Office](#page-67-0) **58**

Dial via Office [をサポートするための](#page-69-0) Cisco Unified Communications Manager の設定 **60**

[エンタープライズ機能アクセス番号の設定](#page-70-0) **61**

モビリティ [プロファイルの設定](#page-71-0) **62**

デバイス COP [ファイルのバージョンの確認](#page-71-1) **62**

[各デバイスに対する](#page-72-0) Dial via Office の設定 **63**

[モビリティ](#page-72-1) ID の追加 **63**

[各デバイス上での](#page-75-0) Dial via Office の有効化 **66**

[遠端カメラ制御\(](#page-75-1)FECC) **66**

[フレキシブル](#page-76-0) DSCP 値 **67**

Hunt [Group](#page-77-0) **68**

[回線グループ](#page-78-0) **69**

[回線グループの設定](#page-78-1) **69**

[ハント](#page-79-0) リスト **70**

ハント [リストの設定](#page-79-1) **70**

ハント [リストへの回線グループの追加](#page-80-0) **71**

ハント [パイロット](#page-81-0) **72**

ハント [パイロットの設定](#page-81-1) **72**

Jabber [間コール](#page-82-0) **73**

Jabber [間ハイブリッド](#page-84-0) モード **75**

Jabber [間帯域幅](#page-85-0) **76**

[ボイスメールを使用しないユーザが通話無視できるようにする](#page-85-1) **76**

[ボイスメールを使用しないデバイスのセットアップ](#page-86-0) **77**

#### [携帯電話に移動](#page-86-1) **77**

VoIP からモバイル [ネットワークへのハンドオフの有効化](#page-88-0) **79**

[ハンドオフ](#page-88-1) DN の設定 **79**

発信者 ID [とモビリティ](#page-89-0) ID の一致 **80**

[ハンドオフのためのユーザおよびデバイス設定のセットアップ](#page-90-0) **81**

VoIP からモバイル [ネットワークへの転送の有効化](#page-90-1) **81**

[マルチライン](#page-92-0) **83**

[複数回線の設定](#page-93-0) **84**

マルチライン MRA [アクセスを有効にする](#page-93-1) **84**

[パーソナル](#page-94-0) ルーム **85**

Cisco Jabber [ビデオおよび音声通話のプッシュ通知サービス](#page-94-1) **85**

Cisco Unified Communications Manager [のプッシュ通知サービスを有効にする](#page-97-0) **88**

(オプション) シングル ナンバー [リーチでのプッシュ通知の使用](#page-97-1) **88**

(オプション) [ボイスメールでのプッシュ通知の使用](#page-97-2) **88**

[単一番号リーチ](#page-98-0) **89**

[単一番号リーチを有効にする](#page-98-1) **89**

[制約事項](#page-99-0) **90**

URI [ダイヤル](#page-100-0) **91**

URI [とディレクトリ番号の関連付け](#page-100-1) **91**

URI [を使用した電話番号の自動入力](#page-100-2) **91**

ディレクトリ URI [パーティションの関連付け](#page-102-0) **93**

[連絡先の解決のための](#page-102-1) SIP 要求における FQDN の有効化 **93**

[ボイスメールの無効化](#page-103-0) **94**

[タイマーで制御されたボイスメールの無効化のセットアップ](#page-104-0) **95**

[ユーザ制御のボイスメールの無効化のセットアップ](#page-104-1) **95**

[ボイスメールの無効化をサポートするための](#page-105-0) Cisco Unified Communications Manager の設 [定](#page-105-0) **96**

モビリティ ID [のボイスメールの無効化の有効化](#page-105-1) **96**

[リモート接続先のボイスメールの無効化の有効化](#page-106-0) **97**

ボイス [メッセージ](#page-107-0) **98**

[送信されたボイスメッセージの表示](#page-108-0) **99**

[自動応答コール](#page-109-0) **100**

シスコ ユニファイド コンタクト [センターを備えた](#page-109-1) Jabber **100**

[電話番号解決リクエストのサーバ負荷の軽減](#page-110-0) **101**

第 **4** 章 [セキュリティおよびモニタリング](#page-112-0) **103**

[ログアウト非アクティビティ](#page-112-1) タイマー **103**

[問題のレポート](#page-113-0) **104**

[問題レポートの復号化](#page-114-0) **105**

[リモートでの](#page-115-0) PRT ログの収集 **106**

リモート PRT [ログコレクションのセットアップ](#page-116-0) **107**

[デバイス](#page-116-1) PIN 設定 **107**

[モバイルクライアントでのバイオメトリック認証](#page-117-0) **108**

サイレント [モニタリングおよびコール録音](#page-118-0) **109**

オンデマンド [レコーディング](#page-119-0) **110**

Cisco Jabber [分析テレメトリ](#page-120-0) **111**

Webex [Control](#page-121-0) Hub の Jabber 分析 **112**

- [ワイヤレスロケーション](#page-122-0) モニタリングサービス **113**
- [インスタントメッセージ用のセキュリティラベル](#page-123-0) **114**

第 **5** 章 [プラットフォーム](#page-126-0) **117**

[カスタム埋め込みタブ](#page-126-1) **117** [カスタム埋め込みタブの定義](#page-127-0) **118** [ユーザのカスタム](#page-129-0) タブ **120** [カスタム](#page-130-0) アイコン **121** カスタム [タブからのチャットとコール](#page-130-1) **121** UserID [トークン](#page-130-2) **121** [JavaScript](#page-131-0) 通知 **122** カスタム [タブでのコール](#page-134-0) イベントの表示 **125** [カスタム埋め込みタブの例](#page-135-0) **126** [Chromebook](#page-136-0) Android 版 Cisco Jabber の設定 **127** Cisco Jabber [モバイルアプリのプロモーション](#page-138-0) **129**

第 **6** 章 [サードパーティ統合](#page-140-0) **131**

[カレンダーの統合および連絡先の解決](#page-140-1) **131** Microsoft Outlook [のチャット履歴](#page-142-0) **133** [チャット履歴の保存にパラメータをセットアップする](#page-143-0) **134** Office 365 [\(Exchange](#page-144-0) Online) **135**

[オンプレミスの](#page-145-0) Exchange サーバ **136** [認証のログイン情報を指定する](#page-145-1) **136** Exchange [サーバのアドレスの指定](#page-146-0) **137** Outlook [フォルダに保存するチャット履歴の制限事項](#page-147-0) **138** IBM Notes [の連絡先検索とカレンダー統合](#page-147-1) **138** Microsoft [製品との統合](#page-148-0) **139** ミーティング用 Mac [カレンダーの統合](#page-150-0) **141** Microsoft Outlook [カレンダー統合](#page-151-0) **142** Microsoft Outlook [プレゼンスの統合](#page-152-0) **143** Active Directory ユーザとコンピュータ [ツールとのプレゼンスの有効化](#page-153-0) **144** Microsoft Outlook [からのローカル連絡先の追加](#page-153-1) **144**

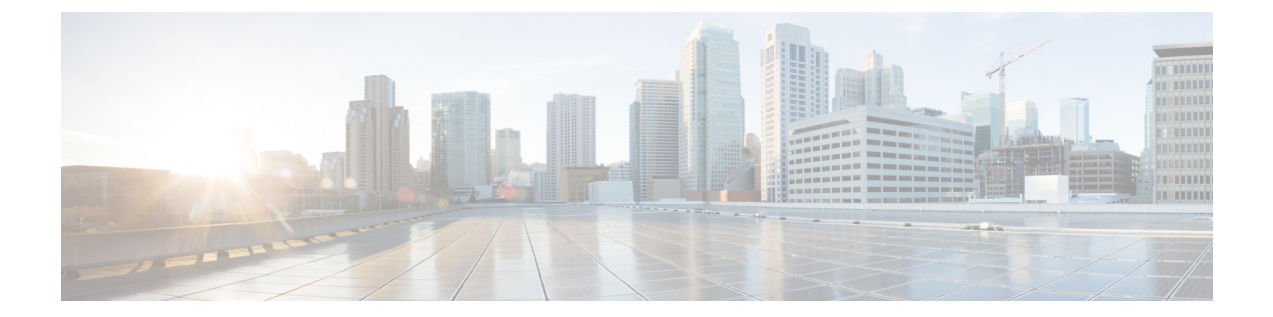

# <span id="page-8-0"></span>変更履歴

• [新規および変更情報](#page-8-1) (ix ページ)

# <span id="page-8-1"></span>新規および変更情報

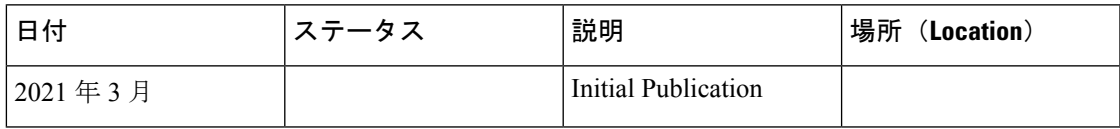

 $\mathbf{l}$ 

<span id="page-10-0"></span>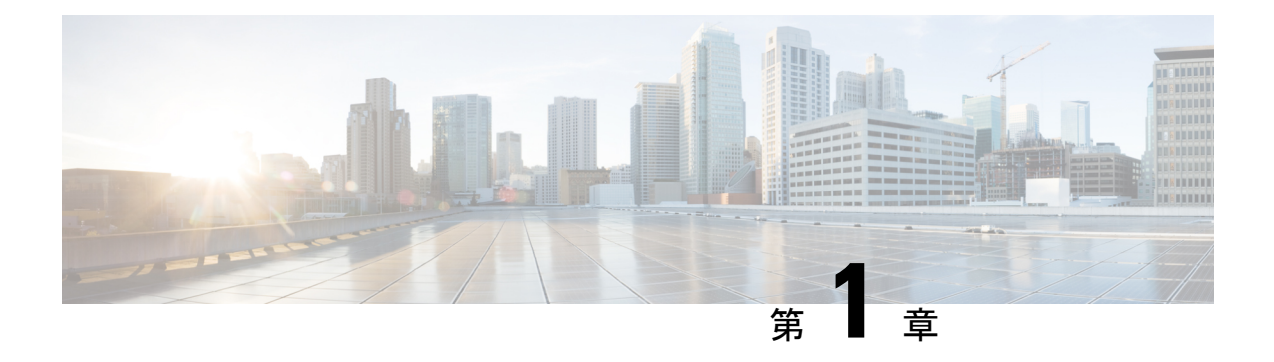

## はじめに

- Cisco Jabber [について](#page-10-1) (1 ページ)
- [このマニュアルの目的](#page-10-2) (1 ページ)
- [機能設定の概要](#page-11-0) (2 ページ)

## <span id="page-10-1"></span>**Cisco Jabber** について

CiscoJabberは、あらゆる場所から連絡先とのシームレスな対話を実現するUnifiedCommunications アプリケーション スイートです。Cisco Jabber は、IM、プレゼンス、音声およびビデオ通話、 ボイスメール、および会議を提供します。

Cisco Jabber 製品ファミリには、次のようなアプリケーションが含まれています。

- Windows 版 Cisco Jabber
- Mac 版 Cisco Jabber
- iPhone および iPad 版 Cisco Jabber
- Android 版 Cisco Jabber
- VDI 版 Cisco Jabber Softphone

Cisco Jabber 製品スイートの詳細については、<https://www.cisco.com/go/jabber>または <https://www.cisco.com/c/en/us/products/unified-communications/jabber-softphone-for-vdi/index.html> を 参照してください。

## <span id="page-10-2"></span>このマニュアルの目的

このドキュメントでは、Cisco Jabberの機能の一部を説明します。設定に関する情報や、サポー ト対象のクライアントのリストについては、機能ごとに示します。

## <span id="page-11-0"></span>機能設定の概要

次の表に、このドキュメントで説明する機能のアルファベット順のリストと、各機能に対して サポートされているクライアントのリストを示します。

表 **<sup>1</sup> :** 機能のクイック リファレンス

| 機能名                                                      | 説明                                                                                                    | サポート対象クライアント                 |
|----------------------------------------------------------|----------------------------------------------------------------------------------------------------|------------------------------|
| <b>ActiveControl</b>                                     | Cisco ミーティングサーバ<br>(CMS) 2.3 以降を使用して<br>Jabber で会議を開催します。                                                                                                    | すべてのクライアント                   |
| Webex Messenger ユーザ向けの<br>ブロッキングドメイン サポー<br>$\mathbb{R}$ | Webex Messenger ユーザは、特   Mac 版 Cisco Jabber<br>定のドメインや特定のドメイ<br>ンの連絡先をブロッキングリ<br>ストに追加できます。その特<br>定のドメインの連絡先で、<br>ユーザの可用性ステータスを<br>表示したりユーザにインスタ<br>ントメッセージを送信したり<br>することはできません。 |                              |
| <b>Bots</b>                                              | チャットボットは、Jabberユー すべてのクライアント<br>ザのように表示され動作する<br>自動化サービスです。Jabber<br>ユーザは連絡先リストに<br>チャットボットを追加して、<br>ボットとチャット会話を始め<br>ることができます。                                                  |                              |
| ブリッジのエスカレーション                                            | ブリッジ エスカレーションを すべてのクライアント<br>使用すると、グループチャッ<br>トを即座に電話会議へとエス<br>カレーションできます。                                                                                                    |                              |
| ブラウザ クリック通話                                              | ユーザは任意の番号、URI、ま   Windows 版 Cisco Jabber<br>たは英数字の文字列を右ク<br>リックすることで、ブラウザ<br>からコールを開始できます。                                                                                       | VDI 版 Cisco Jabber Softphone |
| カレンダーの統合および連絡<br>先の解決                                    | [ミーティング] タブのイベン<br>トをユーザが表示できるよう<br>にしましょう。また、ユーザ<br>がローカルの連絡先を検索で<br>きるようにしましょう。                                                                                                | すべてのクライアント                   |

 $\mathbf{l}$ 

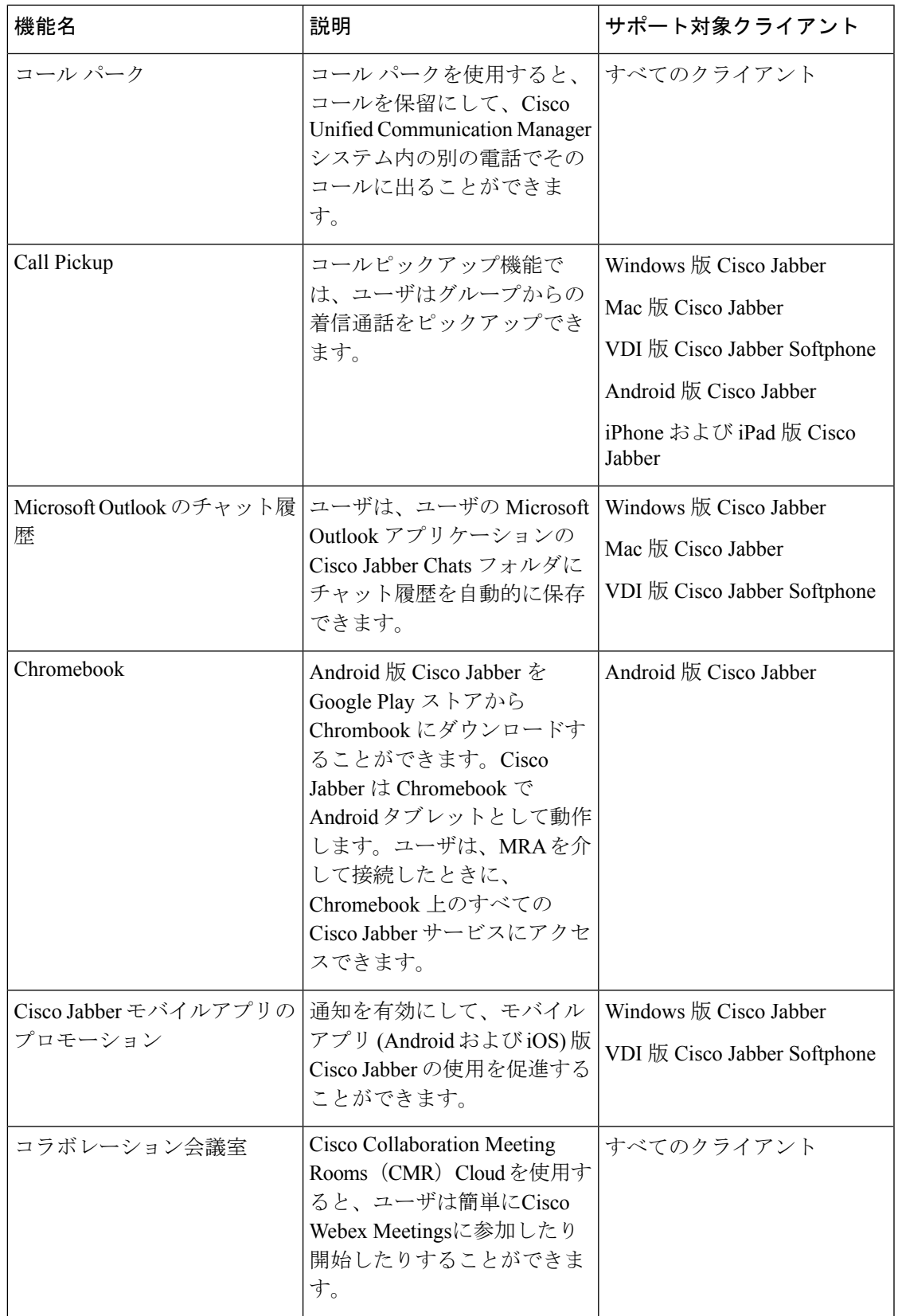

I

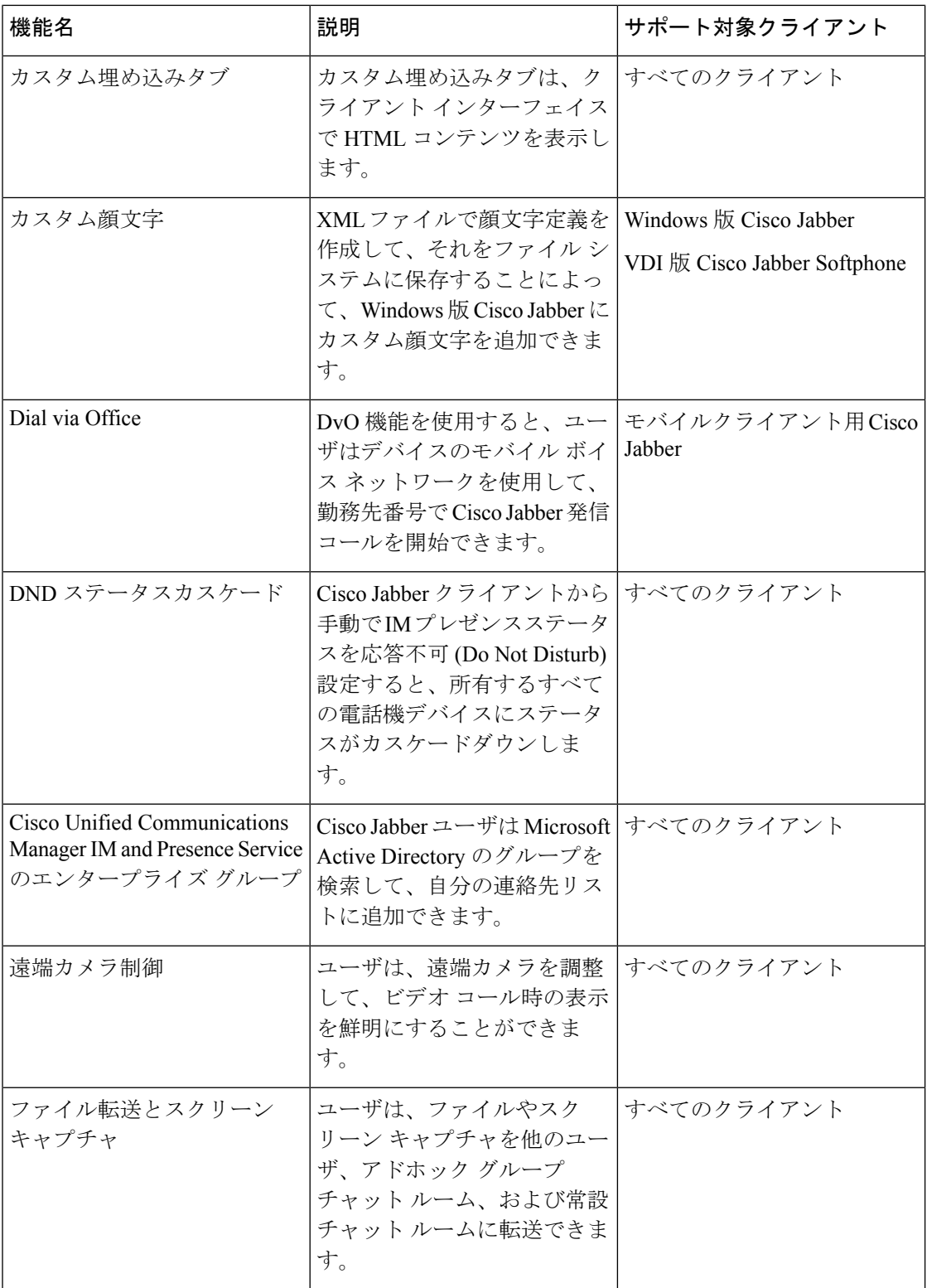

 $\mathbf{l}$ 

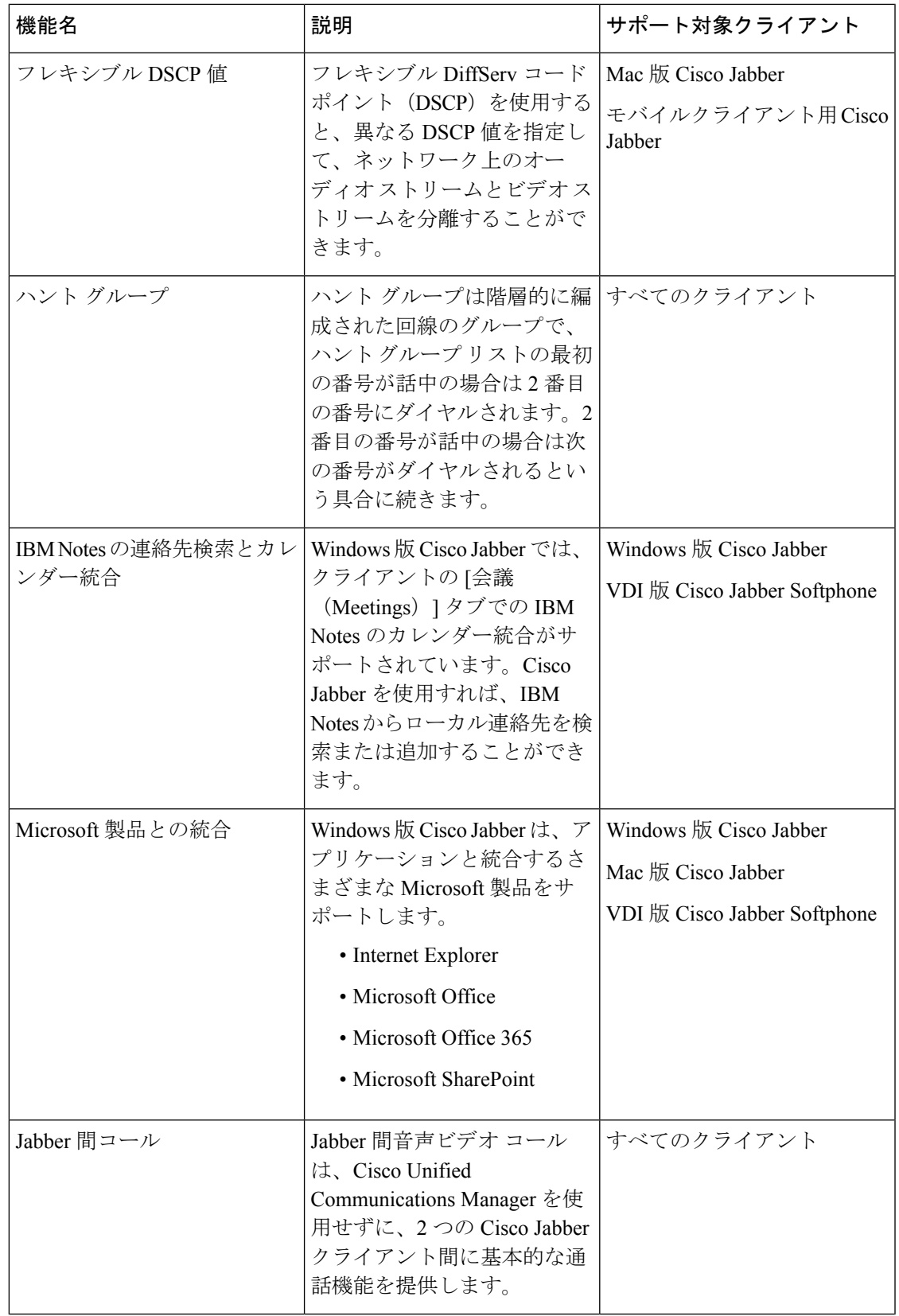

 $\mathbf l$ 

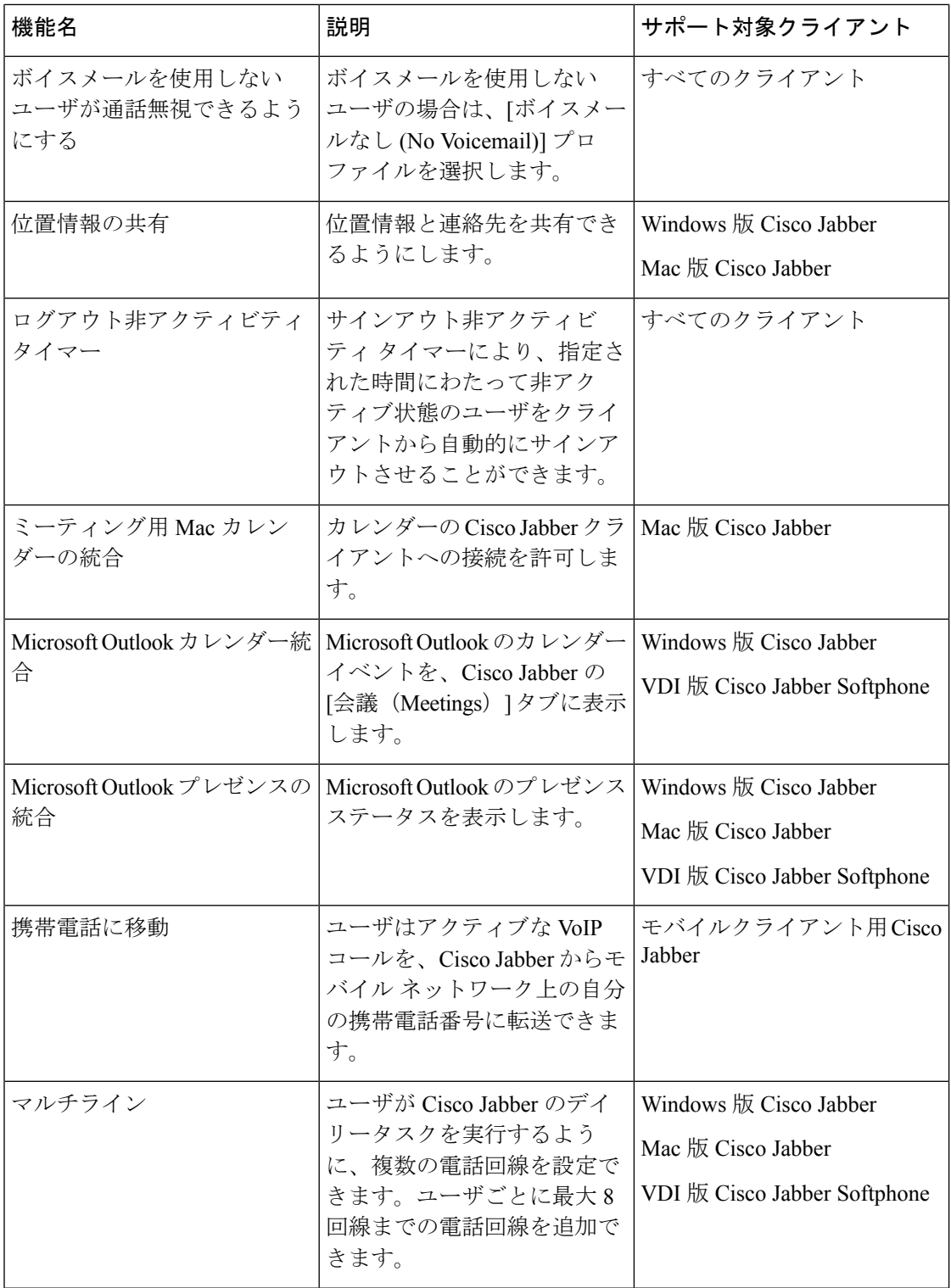

 $\mathbf{l}$ 

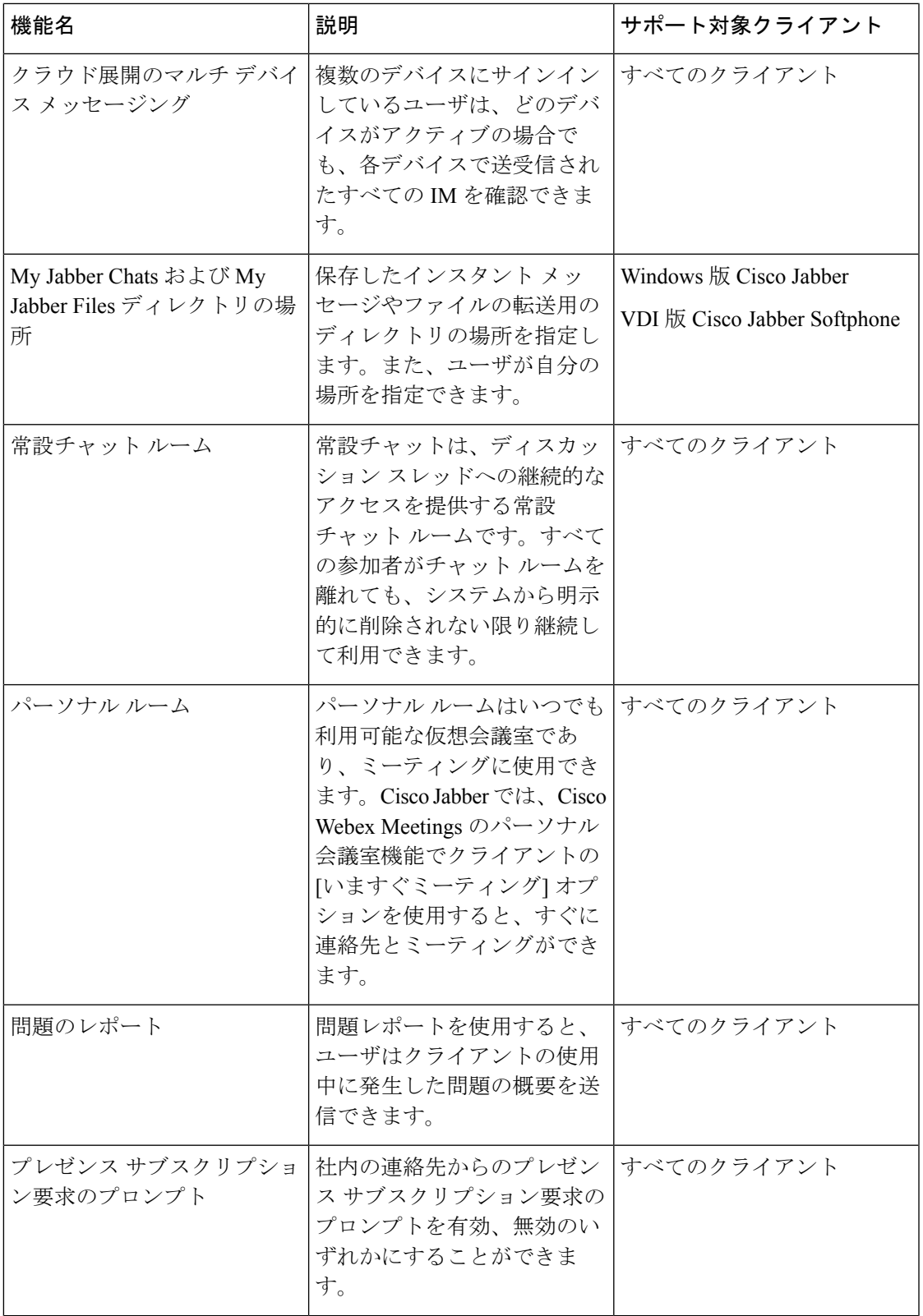

I

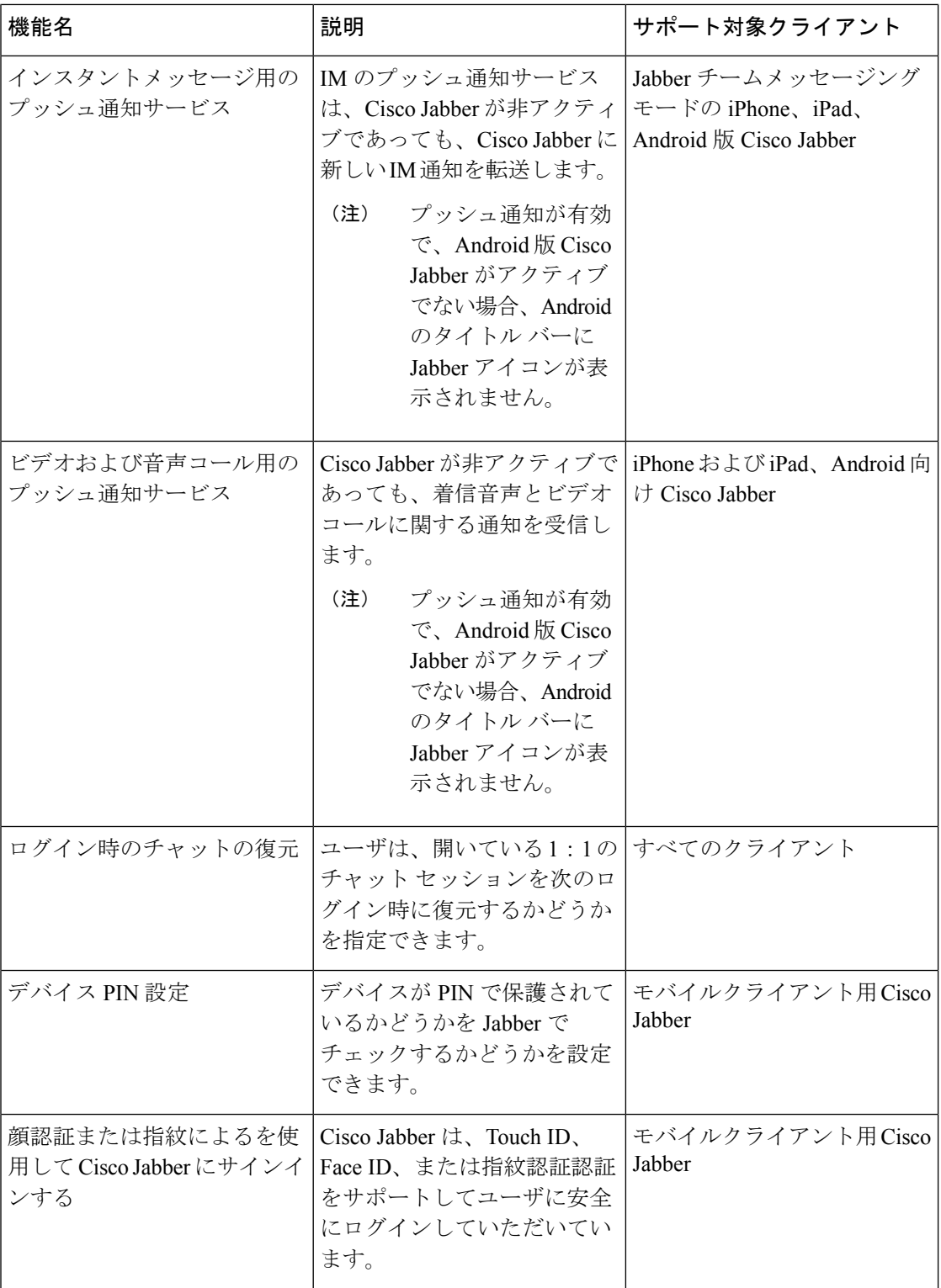

 $\mathbf{l}$ 

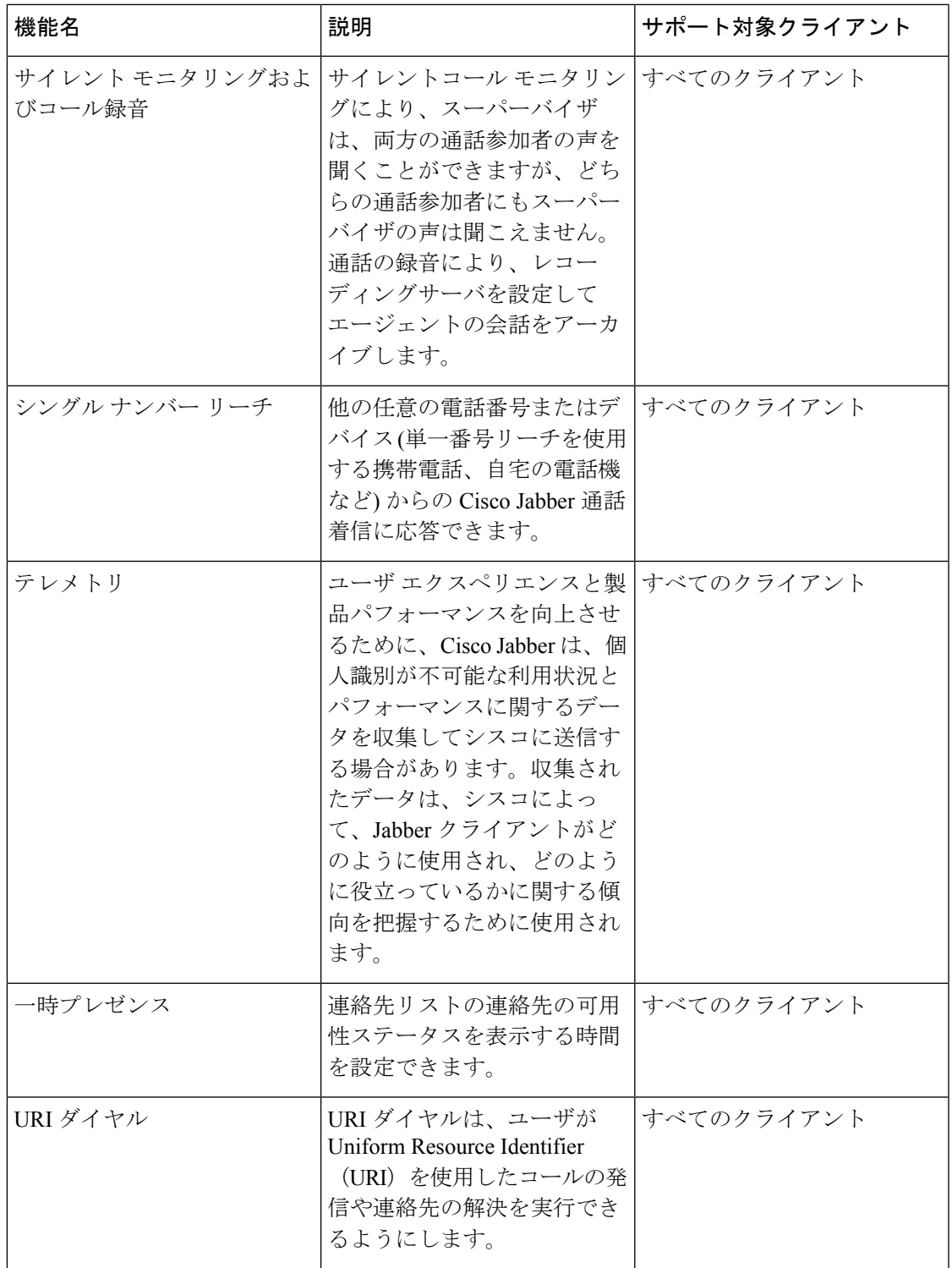

I

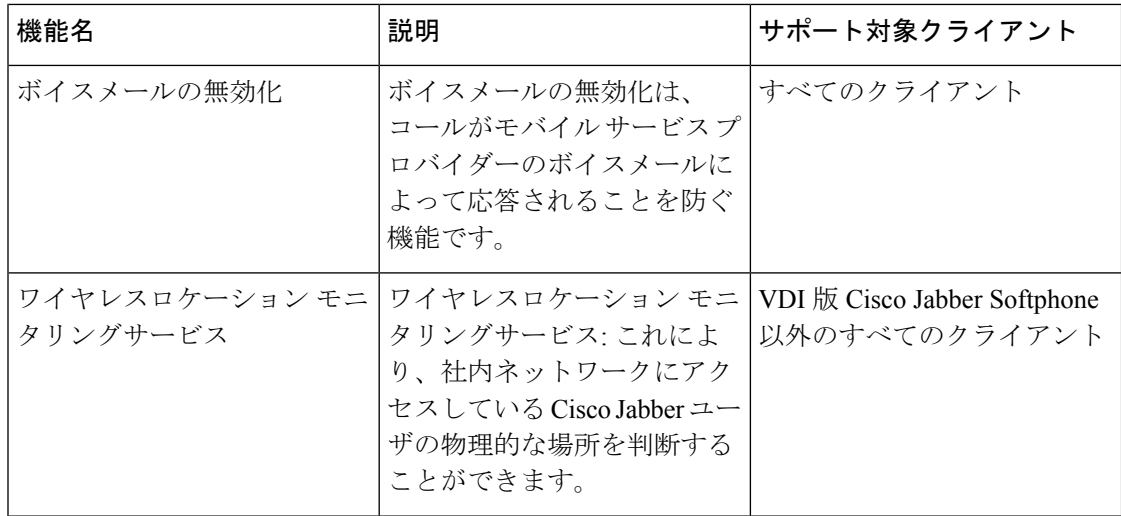

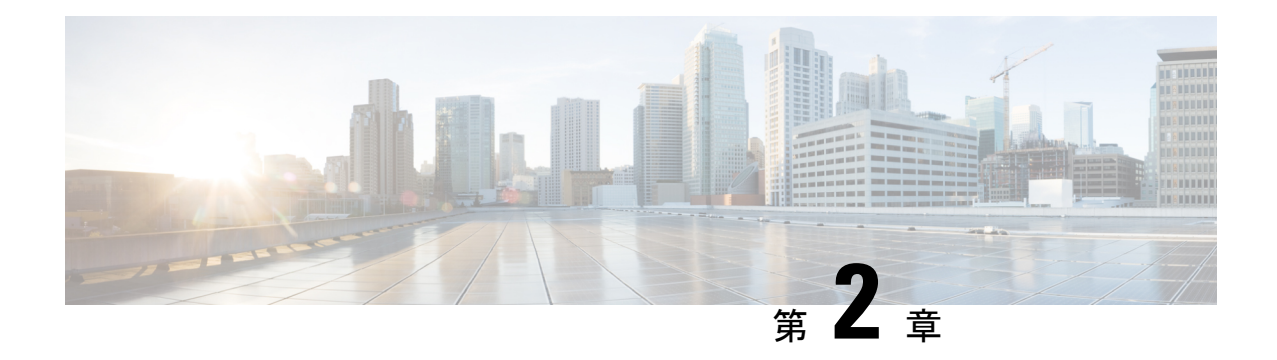

# <span id="page-20-0"></span>チャットおよびプレゼンス

- Cisco Webex Messenger[ユーザ向けのブロッキングドメインのサポート](#page-20-1) (11 ページ)
- [チャットボット](#page-21-0) (12 ページ)
- ブラウザ [クリック通話](#page-22-0) (13 ページ)
- [カスタム顔文字](#page-24-0) (15 ページ)
- DND [ステータスカスケード](#page-27-0) (18 ページ)
- Cisco Unified CM IM [およびプレゼンスサービスのエンタープライズグループ](#page-28-0) (19 ペー [ジ\)](#page-28-0)
- [ファイル転送とスクリーン](#page-30-0) キャプチャ (21 ページ)
- [位置情報の共有](#page-34-1) (25 ページ)
- Windows [上の保存されたチャットおよびファイルの場所](#page-35-0) (26 ページ)
- [クラウド展開およびオンプレミス展開でのマルチ](#page-36-0) デバイス メッセージング (27 ページ)
- People Insights  $(28 \sim -\gamma)$
- [常設チャット](#page-38-1) ルーム (29 ページ)
- シスコ [ヘッドセットを使用したプレゼンスの同期](#page-46-2) (37 ページ)
- プレゼンス [サブスクリプション要求のプロンプト](#page-47-0) (38 ページ)
- IM [用プッシュ通知サービス](#page-49-0) (40 ページ)
- [ログイン時のチャットの復元](#page-50-0) (41 ページ)
- [一時プレゼンス](#page-50-1) (41 ページ)

# <span id="page-20-1"></span>**Cisco Webex Messenger**ユーザ向けのブロッキングドメイ ンのサポート

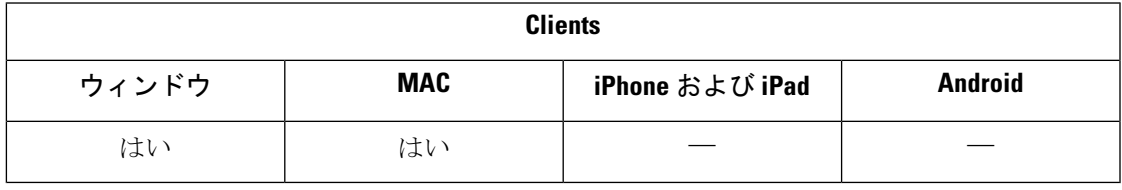

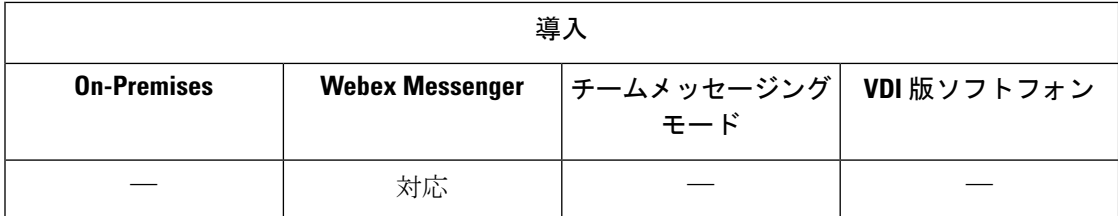

Webex メッセンジャー ユーザは、特定のドメインの特定のドメインまたは連絡先を、[ブロッ ク済み] リストに追加できるようになりました。その特定のドメインの連絡先で、ユーザの可 用性ステータスを表示したりユーザにインスタントメッセージを送信したりすることはできま せん。

この機能で、承認されていないドメインからのスパムメッセージを防ぐことができます。組織 間の承認されたドメイン間の通信のみを許可することによって、企業のコンプライアンスを維 持します。

手順

ステップ **1 Jabber** > 環境設定(**Preferences** ) > プライバシーを選択します**]**。

ステップ **2** [ポリシー **(** Policies)] セクションを選択し、**[**ブロックされたユーザの管理 **(Managed People)** ステップ **3** ブロッキングリストに連絡先 ID またはドメインを追加します。

## <span id="page-21-0"></span>チャットボット

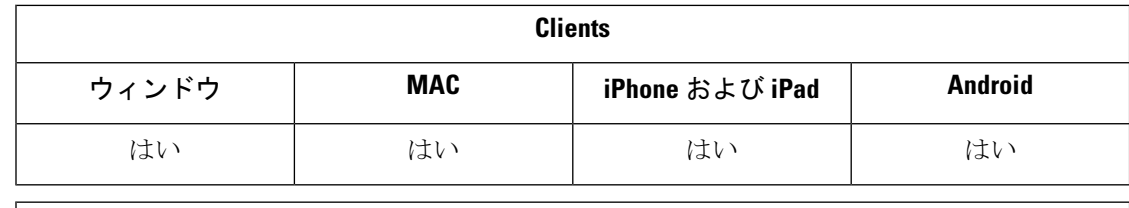

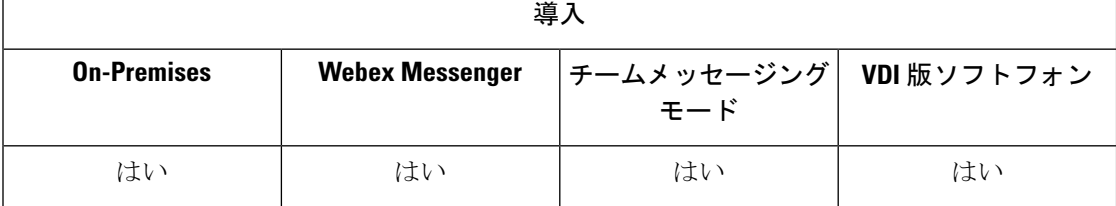

Jabber クライアントは、XMPP チャットボットとの双方向のやり取りに使用します。チャット ボットは、Jabber ユーザのように表示され動作する自動化サービスです。Jabber ユーザは連絡 先リストにチャットボットを追加して、ボットとチャット会話を始めることができます。

ビジネスプロセスを支援したり、質問に回答したり、エンターテイメントに役立つチャット ボットを開発できます。ボットは、株価に変化があった場合や温度変化をレポートするマシン センサなどのアラートメッセージを発行することはお手のものです。さらに高度なボットが、

人工知能を使用して、ユーザと対話し、「ダラス支店で次の火曜日の会議室を予約して」のよ うな質問を理解しようとします。

Cisco は、ボットをビルドする開発者向けの SDK を提供しています。SDK では、パブリック ドメイン Botkit プロジェクトに基づいてボットをすばやく開発できるように Node.js フレーム ワークが使用できます。Cisco Jabber [ボット](https://developer.cisco.com/docs/jabber-bots/) SDK の概要については、Cisco Devnet を参照して ください。

SDK を使用して開発したチャットボットを展開する場合、Cisco Webex Messenger または Cisco UnifiedCommunicationsManagerでJabberのユーザアカウントを作成する必要があります。ボッ トが IM を使用するようにプロビジョニングを行うのみです。

ボット作成後、Cisco Jabber ユーザはボットを連絡先リストに手動で追加したり、 AdminConfiguredBotパラメータを使用してユーザの連絡先リストに自動的に追加したりしてく ださい。AdminConfiguredBotパラメータは Android 版 Cisco Jabber ではサポートされていませ ん。さらに、ボットがWhitelistBotパラメータを設定して、を許可し、Jabber ユーザを検索し て会議コールを開始したり、Cisco Jabber でミーティングをセットアップしたりできるように します。Cisco Jabber では、ボットとのプレーンテキストおよびリッチテキストメッセージの みがサポートされています。

AdminConfiguredBotと WhitelistBot パラメータ設定方法の詳細は、『*Cisco Jabber* パラメータ リファレンス ガイド(*Parameters Reference Guide for Cisco Jabber*)』を参照してください。

## <span id="page-22-0"></span>ブラウザ クリック通話

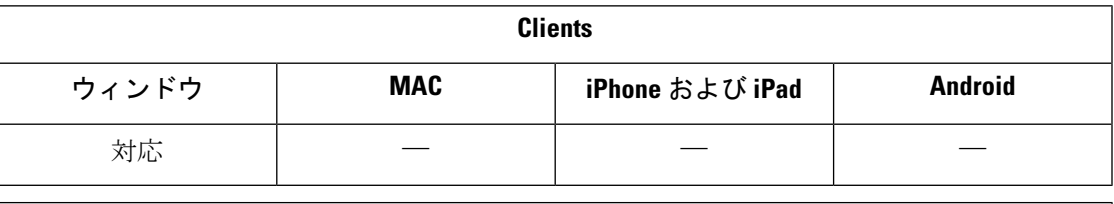

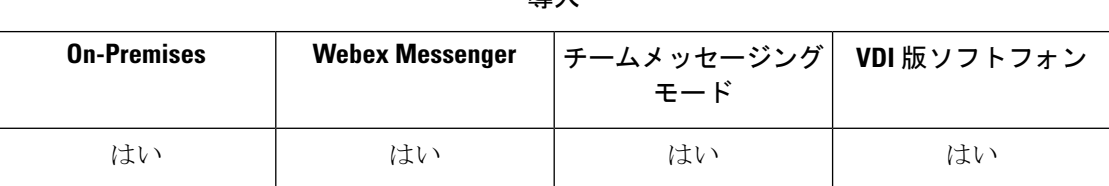

導入

ブラウザ クリック通話により、次のブラウザからコールを開始できます。

- Internet Explorer (バージョン 9 以降)
- Mozilla Firefox (バージョン 38.0a1 以降)
- Google Chrome (バージョン 45 以降)

任意の番号、URI、または英数字文字列を選択して右クリックし、次のいずれかのオプション を選択することができます。

- [コール (Call) ]: スペースおよび句読点が削除され、発信が開始されます。
- [編集してコール(Call with Edit)]:スペースおよび句読点が削除され、番号がハブ ウィ ンドウの[検索 (Search) ] ボックスに表示されます。コールを開始する前に番号を編集で きます。

ブラウザ クリック通話は、CLICK2X インストール パラメータによって有効になります。この パラメータをENABLED(デフォルト値)に設定すると、この機能が有効になります。この機 能を無効にするには、CLICK2X インストールパラメータを無効化 (DISABLED) するように設 定する必要があります。CLICK2X パラメータの詳細については、ご使用のリリースに対応す る展開ガイドを参照してください。

### <span id="page-23-0"></span>**Google Chrome** からのクリック通話

Google Chrome ブラウザからのクリック通話を有効にするには、ユーザ入力が必要です。ユー ザは、Cisco Jabber をインストールし、サインインした後に、Google Chrome ブラウザを再起動 する必要があります。ブラウザが開くと、「Jabber Call」 拡張機能のインストールの許可を求 めるポップアップウィンドウが表示されます。[拡張機能を有効にする (Enable Extension) 1を クリックしてインストールを許可する必要があります。拡張機能がインストールされます。こ れにより、ブラウザに表示される電話番号を選択し、右クリックすることによってコールでき るようになります。

ユーザにマシンの管理者権限がない場合は、「Jabber通話」拡張機能のインストールの許可を 求めるポップアップウィンドウは表示されません。この場合は、システム管理者に問い合わせ て、拡張機能をインストールしてもらう必要があります。

### <span id="page-23-1"></span>**Mozilla Firefox** からのクリック通話

Mozilla Firefox ブラウザからのクリック通話を有効にするには、ユーザ入力が必要です。ユー ザは、Cisco Jabber をインストールした後に、Firefox ブラウザを再起動する必要があります。 ブラウザが開くと、「JabberCallAddOn」 アドオンのインストールの許可を求めるポップアッ プ ウィンドウが表示されます。[このインストールを許可する(Allow thisinstallation)] および [続ける(Continue)] をクリックしてインストールを許可する必要があります。アドオンがイ ンストールされます。これにより、ブラウザに表示される電話番号を選択し、右クリックする ことによってコールできるようになります。

### <span id="page-23-2"></span>**Internet Explorer** からのクリック通話

InternetExplorerブラウザからのクリック通話には、ユーザによる許可またはインストールは不 要です。

## <span id="page-24-0"></span>カスタム顔文字

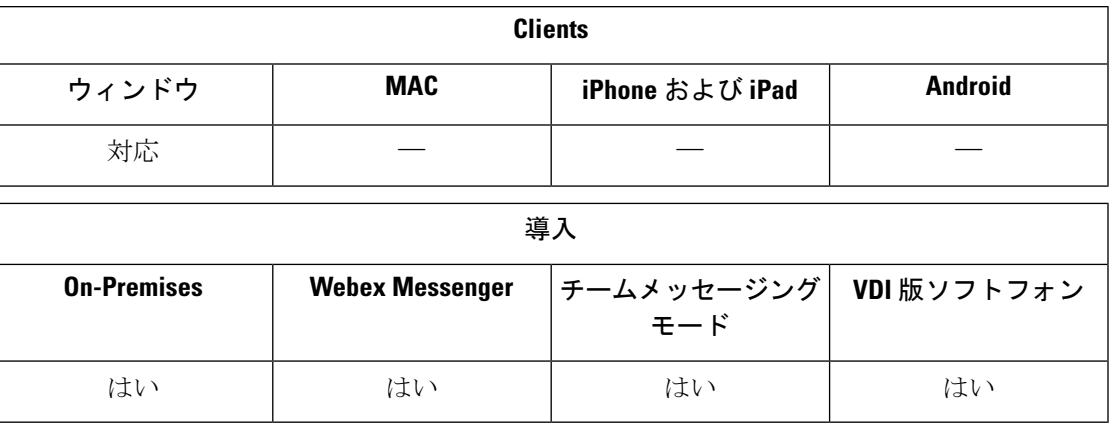

Jabberの絵文字ライブラリは、既存の絵文字を置き換えたりオリジナルの絵文字を作成したり してカスタマイズできます。これを行うには、画像ファイルをJabberの絵文字ディレクトリに 追加して、新しいファイル定義を書き込む必要があります。

オリジナルの絵文字は、ユーザがローカルで行ったJabberインストールで同じカスタム画像お よび定義を共有している場合にのみ表示されます。

#### 手順

- ステップ **1** プログラムファイルで、Cisco Systems\Cisco Jabber ディレクトリに移動し、 CustomEmoticons という名前のフォルダを作成します。
- ステップ **2** オリジナルの絵文字画像を、 20 × 20 ピクセル、40 × 40 ピクセル、60 × 60 ピクセルの 3 つの解 像度で PNG ファイルとして作成します。最良の結果を得るには、RGB カラー値とおよび透明 な背景を使用してください。これらのファイルを CustomEmoticons フォルダーに保存し、 example.png  $(20 \times 20 \text{ l}^2/\text{ l} \pm \text{ l} \cdot \cdot)$ , example@2.png  $(40 \times 40 \text{ l}^2/\text{ l} \pm \text{ l} \cdot)$ , example@3.png (60 × 60 ピクセル) の形式で名前を付けます。
- ステップ **3** 絵文字を emoticonDefs.xmlファイルと絵文字 emoticonRetinaDefs.xml ファイルで定 義します。どちらも Cisco Systems\Cisco Jabber\Emoticons ディレクトリにありま す。emoticonDefs.xml ファイルは、標準の顔文字 (20 × 20 ピクセル) を定義し、 emoticonRetinaDefs.xmlファイルは、高-DPI ディスプレイ (40 × 40 ピクセル) の画像を定 義します。ほとんどのシステムで通常の機能を実行するには、両方の定義の設定が必要です。 これらのファイルの構造と使用可能なパラメーターの詳細については、「*EmoticonDefinitions*」 を参照してください。Jabber を再起動すると、新しい定義がロードされます。

CustomEmoticonsフォルダで定義した顔文字は、デフォルトのEmoticonsフォルダの顔文 字の定義よりも優先されます。

ディレクトリ *%USERPROFILE%*\AppData\Roaming\Cisco\Unified Communications\Jabber\CSF\CustomEmoticonsの絵文字は、Windows 版 Cisco Jabber の個々のインスタンスのカスタム絵文字定義を含み、インストールディレクトリの CustomEmoticons フォルダ内の絵文字の定義よりも優先されます。

### <span id="page-25-0"></span>顔文字の定義

Windows 版 Cisco Jabber は emoticonDefs.xml から顔文字定義をロードします。

次の XML の抜粋は、顔文字の定義ファイルの基本構造を示します。

```
<emoticons>
<emoticon defaultKey="" image="" text="" order="" hidden="">
 <alt></alt>
</emoticon>
</emoticons>
```
次の表に、カスタム顔文字を定義するための要素および属性を示します。

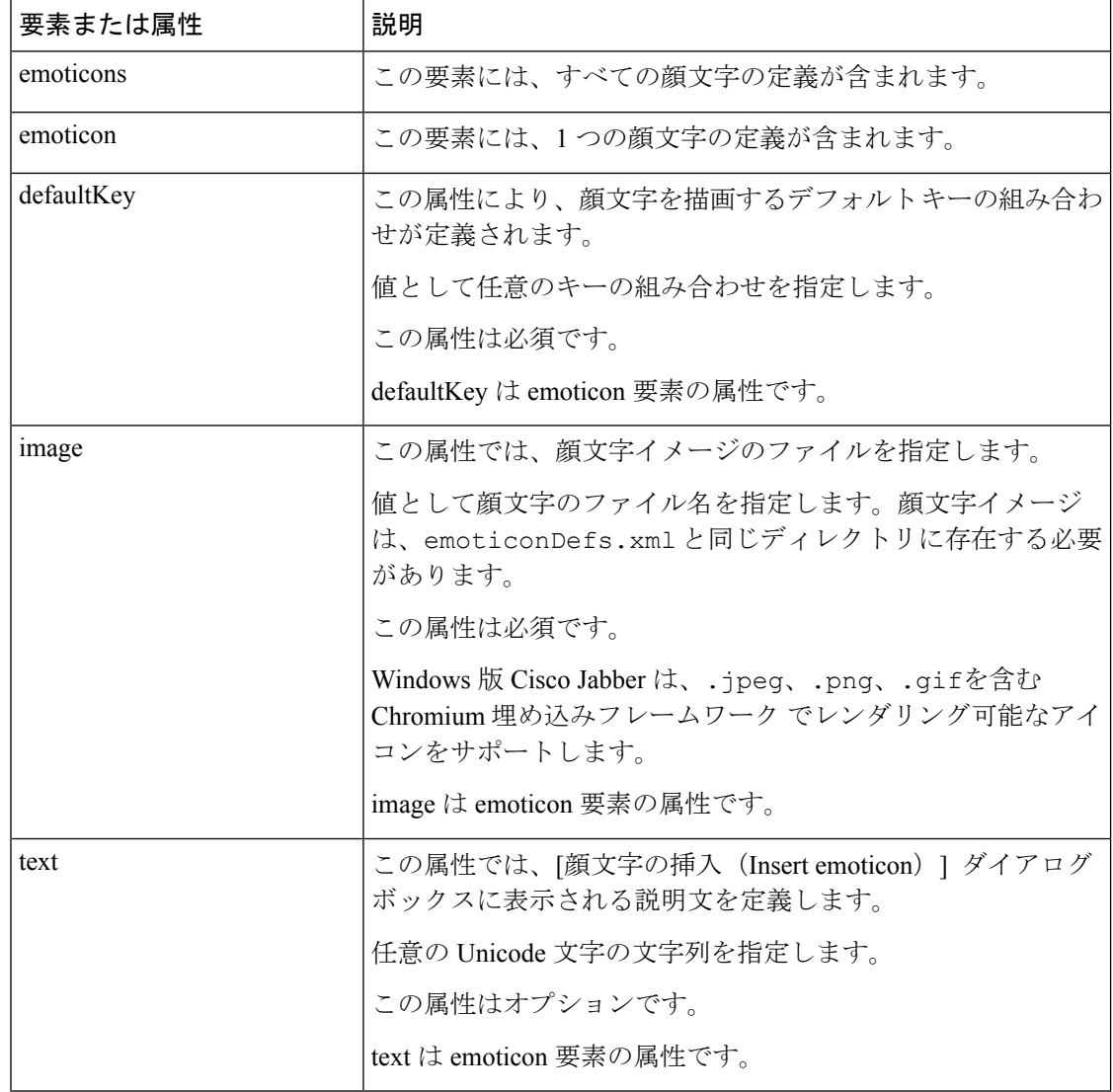

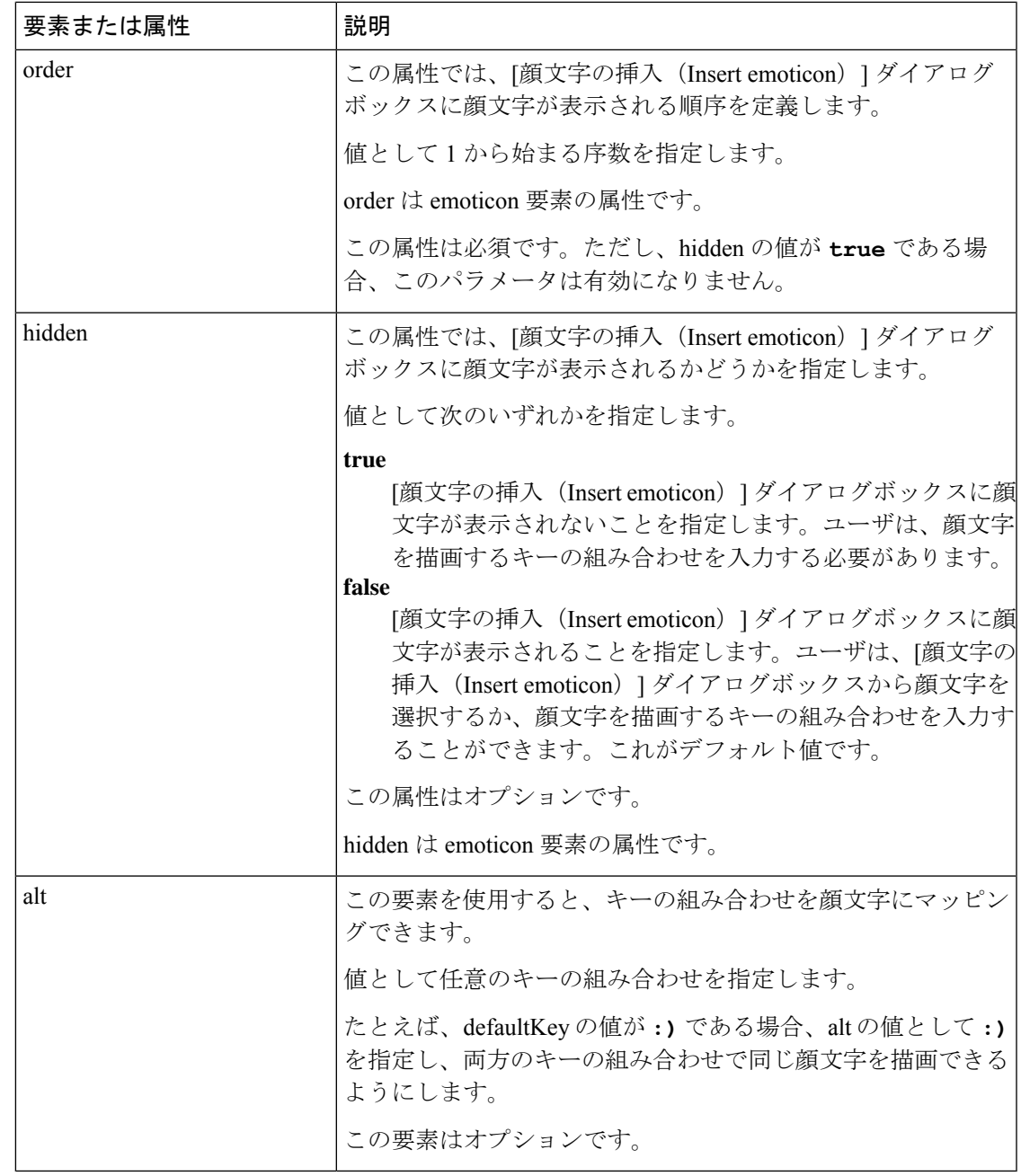

Ú

デフォルトの顔文字の定義ファイルには、ユーザが他のユーザからコールを要求できる次の メモ キーの組み合わせが含まれています。

- :callme
- :telephone

これらのキーの組み合わせによって、callme の顔文字、または communicon が送信されます。 この顔文字を受信したユーザは、アイコンをクリックして音声コールを開始できます。任意の カスタム顔文字の定義ファイルにこれらのキーの組み合わせを含めて、callmeの顔文字を有効 にします。

#### 顔文字の定義の例

```
<emoticons>
<emoticon defaultKey=":)" image="Emoticons_Smiling.png" text="Smile" order="1">
  \langle \text{alt}\rangle:-\rangle \langle \text{alt}\rangle<alt>^ ^</alt>
 </emoticon>
 <emoticon defaultKey=":(" image="Emoticons_Frowning.png" text="Frown" order="2">
 \langlealt>:-\langle\langlealt>
</emoticon>
</emoticons>
```
## <span id="page-27-0"></span>**DND** ステータスカスケード

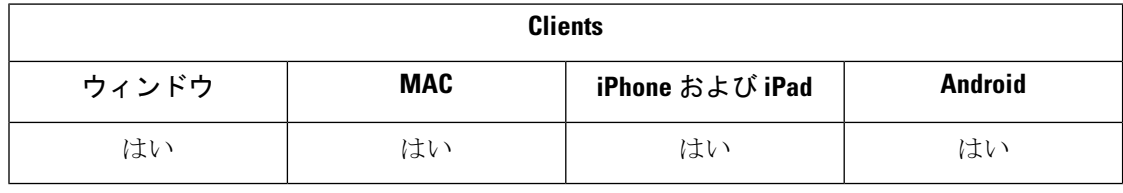

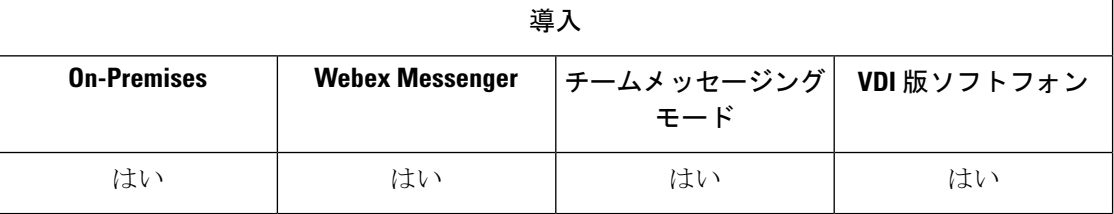

次のシナリオは、IMプレゼンスサービスが Cisco Unified Communications Manager IM and Presence Service によってのみサポートされている場合に発生します。

ユーザが、Cisco Jabber クライアントで IM プレゼンスステータスを手動で応答不可 **(Do Not Disturb)**に設定した場合、ステータスは、特定のユーザが所有しているすべての電話機デバイ スにカスケードダウンします。

ただし、ユーザが手動でステータスを 応答不可 **(Do Not Disturb)**に設定した場合は、ステータ スは、そのユーザが所有している他の電話機デバイスにカスケードしません。

# <span id="page-28-0"></span>**CiscoUnifiedCMIM**およびプレゼンスサービスのエンター プライズグループ

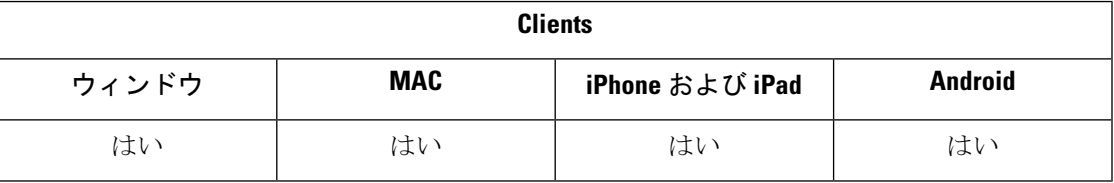

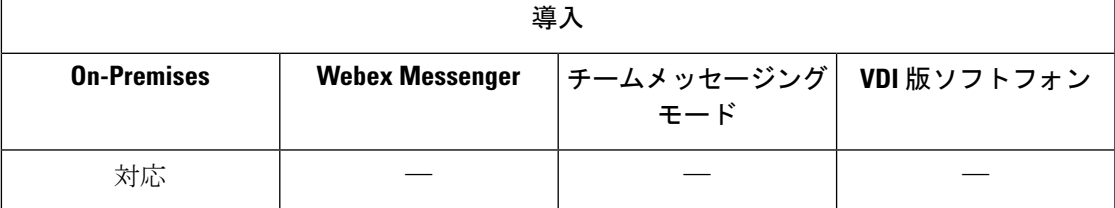

ユーザは Cisco Jabber の連絡先リストにグループを追加できます。グループは企業の Microsoft Active Directory で作成され、Cisco Unified Communications Manager IM and Presence Service にイ ンポートされます。エンタープライズグループが設定され、Unified CM IM およびプレゼンス サービスで有効になると、Cisco Jabber ユーザはエンタープライズグループをクライアントの 連絡先リストに追加できます。

エンタープライズ グループの使用は、Expressway for Mobile and Remote Access でサポートされ ます。

#### **Cisco Jabber** でエンタープライズ グループを有効化するための前提条件

- Cisco Unified Communications Manager リリース 11.0(1) 以降
- Cisco Unified Communications Manager IM and Presence Service リリース 11.0 以降

ユーザが連絡先リストにエンタープライズグループを追加できるようにセットアップする前 に、サーバでその機能を設定する必要がありますので、「エンタープライズ グループの有効 化」セクションを参照してください。エンタープライズグループの詳細については、『*Feature Configuration Guide for Cisco Unified Communications Manager*』を参照してください。

#### 制限事項

- この機能は、オンプレミス展開でのみ使用できる機能です。クラウド展開ではすでにエン タープライズグループをサポートしています。
- セキュリティグループは、Cisco Unified Communications Manager IM and Presence Service 11.5 以降からサポートされています。
- ユーザが連絡先用の他のプレゼンスサブスクリプションを所有していない場合、100人以 上の IM 対応メンバーから成るエンタープライズ グループでは、連絡先に対してプレゼン スはサポートされません。たとえば、ユーザが連絡先リストに追加した連絡先が 100人以

上から成るエンタープライズグループのリストにも含まれている場合は、その連絡先に対 してプレゼンスが表示されます。IM 非対応のユーザは 100 人というプレゼンスの制限に 影響しません。

- ネストされたグループはエンタープライズグループの一部としてインポートできません。 たとえば、ADグループでは、埋め込みグループ以外のグループのメンバーのみがインポー トされます。
- •ユーザとADグループが異なる組織単位(OU)に存在している場合は、ADグループに連 絡先を追加する前に、AD グループが存在する OU だけではなく、両方の OU を Cisco Unified Communications Manager と同期させる必要があります。
- 最小クエリー文字数がデフォルト値の 3 文字 に設定されている場合、エンタープライズ グループのユーザ検索で2文字のグループ名(例:HR)は除外されます。CDIまたはUDS の最小クエリー文字数を変更するには、MinimumCharacterQuery パラメータの値を変更し ます。
- •名前の最初の3文字(または、最小クエリー文字として定義された値)に特殊文字が含ま れている場合、それらのエンタープライズ グループは検索時に検出できません。
- 識別名を変更するとユーザに対する Cisco Jabber クライアントの動作が信頼できないもの になるため、エンタープライズグループの識別名の変更は中心業務の時間外に行うことを 推奨します。
- エンタープライズ グループに変更を加える場合は、変更が適用されるように、変更後に Active Directory を Cisco Unified Communications Manager と同期させる必要があります。
- ディレクトリグループがCisco Jabberに追加された場合、連絡先解像度がディレクトリサー バに突然の負荷をかけるため、プロファイル写真はすぐには表示されません。ただし、各 グループメンバーを右クリックしてプロファイルを表示すると、連絡先の解像度が解決さ れ、写真がダウンロードされます。
- 10.x クラスタとのクラスタ間ピアリング: 同期されたグループに 10.x クラスタ間ピアから のグループメンバーが含まれている場合、より高いクラスタ上のユーザは10.xクラスタの 同期されたメンバーのプレゼンスを確認できません。これは、エンタープライズグループ の同期用に Cisco Unified Communications Manager 11.0(1) で導入されたデータベース更新が 原因です。これらのアップデートは、Cisco Unified Communications Manager リリースの 10 .xには含まれていません。より高いクラスタをホームにしているユーザが10.xクラスタを ホームにしているグループメンバーのプレゼンスを確認できることが保証されるには、よ り高いクラスタ上のユーザが連絡先リストに 10.x ユーザを手動で追加する必要がありま す。手動で追加されたユーザに関するプレゼンスの問題は存在しません。

#### **UDS** の制限(モバイルおよび **Remote Access** 用 **Expressway** のユーザまたは **UDS** オンプレミス 展開を使用するユーザに適用)

UDS を使用して接続している場合は、エンタープライズ グループ検索機能がありません。そ のため、ユーザは連絡先リストに追加するエンタープライズグループの正確な名前を把握して おく必要があります。

エンタープライズ グループ名では大文字と小文字が区別されます。

AD フォレスト内の 2 つのエンタープライズ グループが同じ名前である場合、グループを追加 しようとするとエラーが発生します。この問題は、BDIまたはEDIを使用しているクライアン トには該当しません。

## <span id="page-30-0"></span>ファイル転送とスクリーン キャプチャ

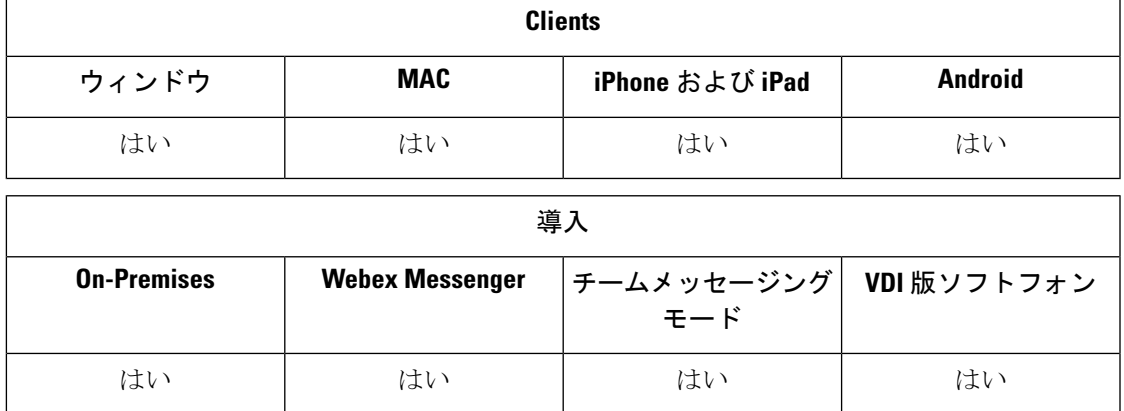

ファイル転送とスクリーンキャプチャは、Cisco UnifiedCommunications ManagerIM andPresence Service で有効にされます。Cisco Jabber クライアント コンフィギュレーション ファイルで指定 される追加のパラメータがあります。これらのパラメータの詳細については、「ポリシーパラ メータ」を参照してください。

Cisco Unified Communications Manager IM andPresenceService 9.x 以降でファイル転送とスクリー ン キャプチャを設定するには、「ファイル転送とスクリーン キャプチャの有効化」を参照し てください。

Cisco Unified Communications Manager IM and Presence Service リリース 10.5(2) 以降では、追加 のファイル転送オプションが提供されます。

- ピアツーピア チャットについては、「ピアツーピア チャット専用のファイル転送とスク リーン キャプチャの有効化」を参照してください。
- グループ チャットとチャット ルームについては、「グループ チャットとチャット ルーム のファイル転送とスクリーン キャプチャの有効化」を参照してください。
- 最大ファイル転送サイズを設定するには、「最大ファイル転送サイズの設定」を参照して ください。

#### 次のタスク

これらの追加のファイル転送方式をサポートしていない以前のバージョンの Cisco Jabber クラ イアントが展開に含まれている場合は、[マネージドおよびピアツーピアファイル転送(Managed and Peer-to-Peer File Transfer)] を選択するためのオプションがあります。詳細については、

『*Configuration and Administration of IM and Presence Service on Cisco Unified Communications Manager*』を参照してください。

### <span id="page-31-0"></span>ファイル転送とスクリーン キャプチャの有効化

これは、Cisco Unified Communication Manager IM and Presence Service 9.x、10.0.x、10.5.1 に適用 されます。Cisco Unified Communications Manager IM and Presence Service で Cisco XCP Router サービスを使用し、ファイル転送とスクリーンキャプチャを有効または無効にすることができ ます。ファイル転送と画面キャプチャのパラメータはデフォルトで有効になっています。

ファイル転送とスクリーン キャプチャは、デスクトップ クライアントとモバイル クライアン トでサポートされます。

#### 手順

- ステップ **1** [Cisco Unified CM IM and Presence の管理(Cisco Unified CM IM and Presence Administration)] イ ンターフェイスを開きます。
- ステップ **2 [**システム(**System**)**]** > **[**サービス パラメータ(**Service Parameters**)**]** の順に選択します。
- ステップ **3** [サーバ(Server)] ドロップダウン リストから適切なサーバを選択します。
- ステップ **4** [サービス(Service)] ドロップダウン リストから [Cisco XCP Router] を選択します。

[サービス パラメータ設定(Service Parameter Configuration)] ウィンドウが開きます。

- ステップ **5** [ファイル転送を有効にする(Enable file transfer)] パラメータを探します。
- ステップ **6 [**パラメータ値(**Parameter Value**)**]** ドロップダウン リストから適切な値を選択します。
	- Cisco Unified Communications Manager IM and Presence Service 上の設定を無効にした場 合は、クライアント設定内のファイル転送とスクリーンキャプチャも無効にする必要 があります。 メモ

ステップ7 保存を選択します。

## <span id="page-31-1"></span>グループチャットとチャットルームのファイル転送とスクリーンキャ プチャの有効化

転送されたファイルとスクリーン キャプチャは Jabber によってファイル サーバに保存され、 メタデータはデータベースサーバに記録されます。この機能により、次のような機能が追加さ れます。

- チャット ルームをサポートしない Cisco Jabber クライアントを使用したグループ チャット でのファイル転送
- ピアツーピアでのファイル転送とスクリーン キャプチャ

#### 始める前に

この機能は Cisco Unified Communications Manager IM and Presence Service リリース 10.5(2) 以降 でのみ利用できます。

ファイル転送に関連付けられているメタデータをログに記録するように外部データベースを設 定します。詳細については、『*Database Setup for IM and Presence Service on Cisco Unified Communications Manager*』を参照してください。

転送されたファイルを保存するようにネットワークファイルサーバを設定します。詳細につい ては、『*Configuration and Administration of IM and Presence Service on Cisco Unified Communications Manager*』を参照してください。

#### 手順

- ステップ **1** [Cisco Unified CM IM and Presence の管理(Cisco Unified CM IM and Presence Administration)] イ ンターフェイスを開きます。
- ステップ **2 [**メッセージング(**Messaging**)**]** > **[**ファイル転送(**File Transfer**)**]** の順に選択します。
- ステップ **3** [ファイル転送設定(File Transfer Configuration)] セクションで、[マネージドファイル転送 (Managed File Transfer)] を選択します。
- ステップ **4** [マネージドファイル転送の割り当て(ManagedFile Transfer Assignment)] セクションで、クラ スタ内のノードごとに外部データベースと外部ファイル サーバを割り当てます。
- ステップ5 [保存 (Save) ] を選択します。

#### 次のタスク

ノードごとに:

- ノードの公開キーを外部ファイルサーバ上の authorized keys ファイルにコピーしま す。ノードの IP アドレス、ホスト名、または FQDN を含める。
- **Cisco XCP** ファイル転送マネージャ サービスがアクティブになっていることを確認しま す。
- **Cisco XCP Router** サービスを再起動します。

DNS サーバ上で、\_cisco-uds および \_collab エッジサービス (SRV) レコードを使用して Jabber の自動ログインを設定します。SRV レコードの詳細については、「サービス (srv) [レコード](https://www.cisco.com/c/en/us/td/docs/voice_ip_comm/jabber/Windows/9_7/CJAB_BK_C606D8A9_00_cisco-jabber-dns-configuration-guide/CJAB_BK_C606D8A9_00_cisco-jabber-dns-configuration-guide_chapter_010.html)」 を参照してください 。

### <span id="page-32-0"></span>ピアツーピア チャット専用のファイル転送とスクリーン キャプチャ の有効化

Cisco Unified Communications Manager IM and Presence Service リリース 10.5(2) 以降でピアツー ピアチャットのファイル転送を有効にします。ファイルとスクリーンキャプチャは、ピアツー ピア チャットでのみ転送されます。ファイルまたはスクリーン キャプチャ情報は記録もアー カイブもされません。

#### 手順

- ステップ **1** [Cisco Unified CM IM and Presence の管理(Cisco Unified CM IM and Presence Administration)] イ ンターフェイスを開きます。
- ステップ **2 [**メッセージング(**Messaging**)**]** > **[**ファイル転送(**File Transfer**)**]** の順に選択します。
- ステップ3 [ファイル転送設定 (File Transfer Configuration) ]セクションで、[ピアツーピア (Peer-to-Peer)] を選択します。
- ステップ **4** [保存(Save)] を選択します。

次のタスク

**Cisco XCP Router** サービスを再起動します。

### <span id="page-33-0"></span>**ECM** 添付ファイル設定 **(ECM File Attachment Configuration)**

エンタープライズコンテンツ管理者 (ECM) のファイル添付機能は、Cisco Jabber ファイル添付 機能を拡張して、OneDrive または SharePoint Online からファイルをアップロードできるように します。いま、このファイルを表示したり、表示の承認を受けた他のJabberユーザにチャット 経由で送信したりすることができるようになりました。

ユーザーは添付ファイルを送信するときに、コンピューターまたは ECM アカウントからファ イルをアップロードすることを選択できます。ユーザーは、組織内の他のユーザー、または ファイルにアクセスできる特定のユーザーにファイルを送信することを選択できます。受信者 が ECM 添付ファイル付きのメッセージを取得したら、ファイルを表示または開く前に、その ECM サービスにサインインする必要があります。

#### <span id="page-33-1"></span>**ECM** ファイル添付を設定する

手順

- ステップ **1** ユーザの ECM 添付ファイルを有効にするには、コントロールハブに移動し、設定を選択しま す。
- ステップ **2** コンテンツ管理で、 設定の編集を選択して **Microsoft** を選択して OneDrive と SharePoint オンラ インで ECM を有効にします。

### <span id="page-34-0"></span>最大ファイル転送サイズの設定

最大ファイル サイズは Cisco Unified Communications Manager IM and Presence Service リリース 10.5(2) 以降でのみ利用できます。

#### 始める前に

選択されているファイル転送タイプは、[マネージドファイル転送 (Managed File Transfer)]で す。

#### 手順

- ステップ 1 [Cisco Unified CM IM and Presence の管理 (Cisco Unified CM IM and Presence Administration)] イ ンターフェイスを開きます。
- ステップ **2 [**メッセージング(**Messaging**)**]** > **[**ファイル転送(**File Transfer**)**]** の順に選択します。
- ステップ **3** [マネージドファイル転送設定(ManagedFile TransferConfiguration)]セクションで、[最大ファ イルサイズ(Maximum File Size)] の値を入力します。
- ステップ **4** [保存(Save)] を選択します。

#### 次のタスク

**Cisco XCP Router** サービスを再起動します。

## <span id="page-34-1"></span>位置情報の共有

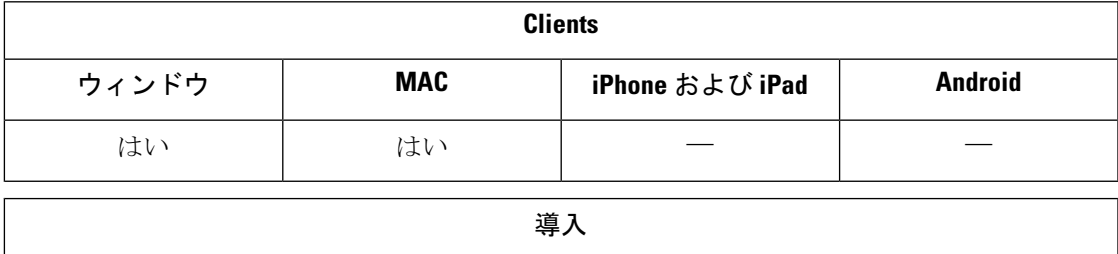

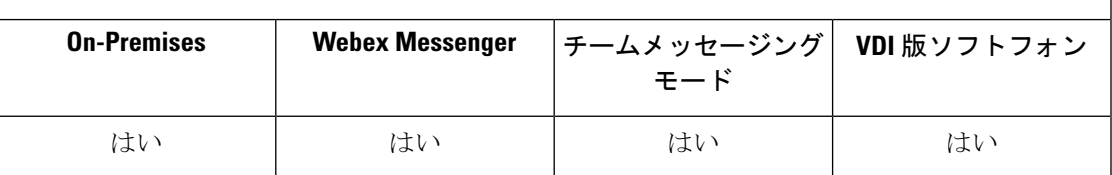

ロケーションの共有を使用すると、ユーザは連絡先と自分のロケーションを共有できます。ク ライアントが新しいネットワーク接続を検出すると、その場所の名前を入力するように求める プロンプトが表示されます。たとえば、"ホームオフィスの" または "サンノゼ" などがありま す。そのネットワークに接続するとユーザのプレゼンスステータスの横にその名前が表示され ます。位置情報の共有は、デフォルトでは有効になっています。

次のパラメータを使用して、ロケーションの共有を設定することができます。詳細について は、『*Parameters Reference Guide*』を参照してください。

- Location Mode: この機能が有効になっているかどうかを確認します。
- LOCATION\_MATCHING\_MODE: Jabber が現在のネットワークの場所を検出する方法を決 定します
- Location Enabled:クライアントインターフェイスに[位置情報(location)]タブを表示するか どうかを決定します。

Showiconwhenmobileパラメータが有効になっている場合、ユーザがデスクトップとモバイルク ライアントの両方にログインしているときは、デスクトップの場所だけが表示されます。

## <span id="page-35-0"></span>**Windows**上の保存されたチャットおよびファイルの場所

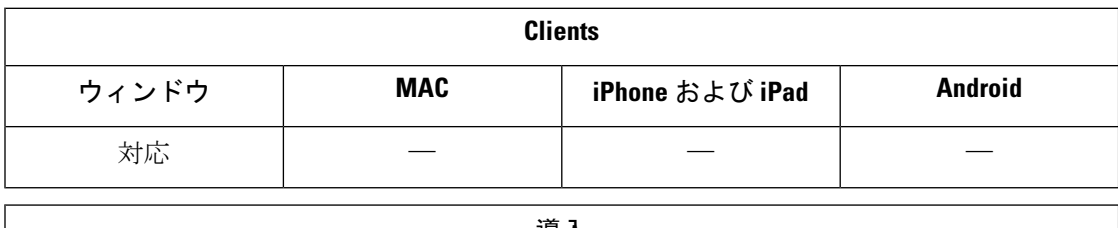

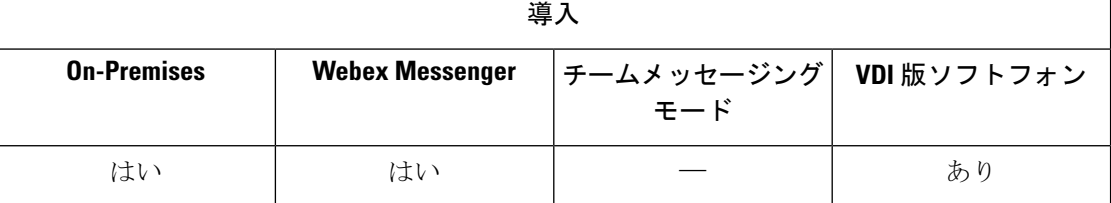

ユーザが EnableAutosaveパラメータを使用して会話を終了するたびに、インスタントメッセー ジおよび転送ファイルを自動的に保存できます。このパラメータは、Windows と Mac のどち らにも適用されます。(Mac動作については、*Parameters Reference Guide*を参照してください。)

Windows では、保存されているチャットおよびファイルのデフォルトの場所

は..\documents\MyJabberChatsと..\documents\MyJabberFilesです。ただし、 AutosaveChatsLocation パラメータを使用して別の場所を指定するか、

AllowUserSelectChatsFileDirectory パラメータを使用してユーザに独自の場所を選択させること もできます。ユーザが独自のディレクトリの場所を設定できるようにした場合、そのユーザ設 定はシステムで定義済みの設定に優先します。これらの Windows 限定パラメータの詳細につ いては、ご使用のリリースに対応する『*Parameters Reference Guide*』を参照してください。
# クラウド展開およびオンプレミス展開でのマルチデバイ ス メッセージング

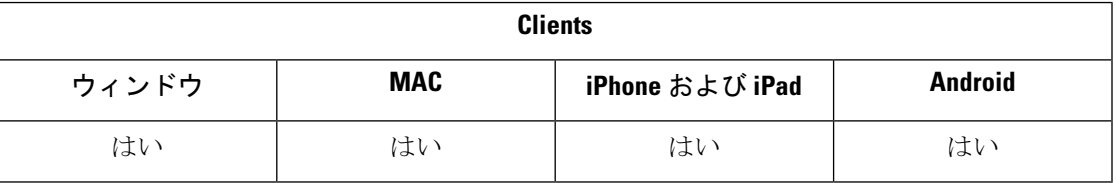

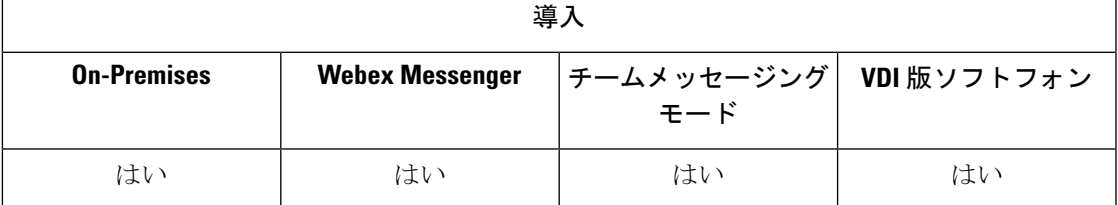

オンプレミス展開でのマルチ デバイスメッセージングには、Cisco Unified Communications Manager IM and Presence 11.5 が必要です。

複数のデバイスにサインインしているユーザは、どのデバイスがアクティブの場合でも、各デ バイスで送受信されたすべてのIMを確認できます。通知は同期されます。あるデバイスでIM を表示すると、その IM はサインインしている他のデバイスでも既読と表示されます。この機 能はデフォルトで有効になっていますが、Disable\_MultiDevice\_Messageパラメータを使用して 無効にすることができます。次の制限が適用されます。

- クライアントにサインインしている必要があります。サインアウトしたクライアントに は、送受信される IM または通知は表示されません。
- ファイル転送はサポートされていません。ファイルは、ファイルを送信または受信したア クティブなデバイスでのみ使用できます。
- グループ チャットはサポートされません。
- AES 暗号化が必要である場合は、マルチ デバイス メッセージングを有効にできません。

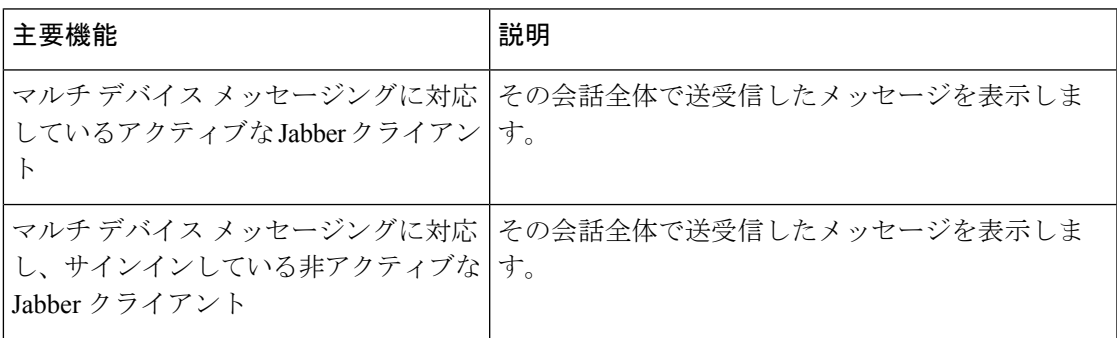

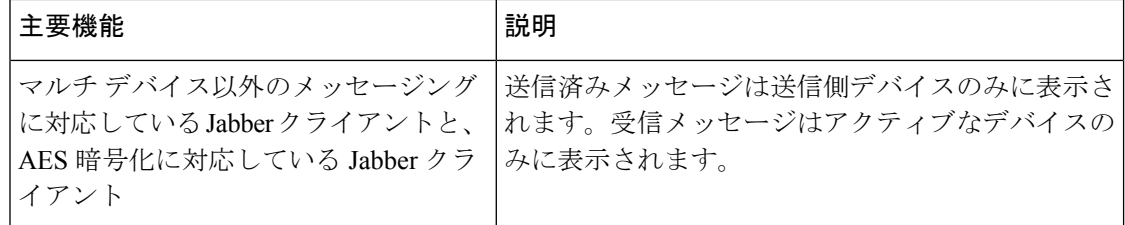

パラメータの詳細については、最新の『*Parameters Reference Guide for Cisco Jabber*』を参照し てください。

### **Multiple Device Messaging** の有効化

この設定手順は、オンプレミス展開に適用されます。

### 手順

- ステップ 1 [Cisco Unified CM IM and Presence の管理 (Cisco Unified CM IM and Presence Administration)] で、**[**システム(**System**)**]** > **[**サービス パラメータ(**Service Parameters**)**]** を選択します。
- ステップ **2** [サーバ(Server)] ドロップダウン リストから、[IM and Presence サービス パブリッシャ(IM and Presence Service Publisher)] ノードを選択します。
- ステップ **3** [サービス(Service)] ドロップダウン リストから、[Cisco XCP ルータ(アクティブ)(Cisco XCP Router (Active))] を選択します。
- ステップ **4** [マルチデバイス メッセージングの有効化(Enable Multi-Device Messaging)] ドロップダウン リストから [有効 (Enabled) ] または [無効 (Disabled) ] を選択します。

ステップ **5 [**保存**]** をクリックします。

## **People Insights**

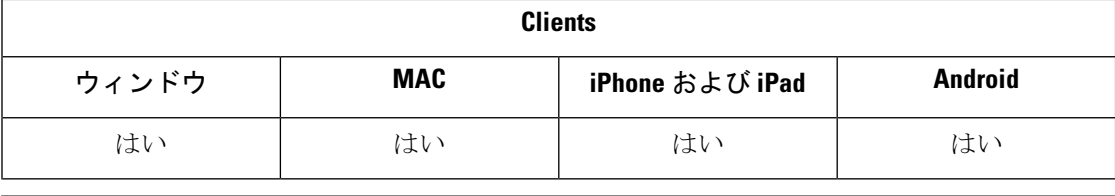

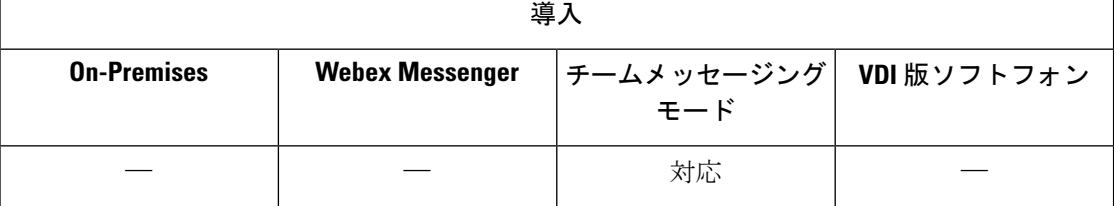

People Insights では、連絡先の拡張プロファイルが利用できます。連絡先カードが表示される 場所であればどこでも、連絡先リスト、会話、通話履歴、VoiceMail履歴からユーザーはPeople Insights にアクセスできます。。この機能を使用すると、公にアクセス可能な情報を各ユーザ プロファイルで表示できます。

また、同じ組織内の連絡先の場合は、連絡先の社内ディレクトリ情報も表示できます。この情 報は、社外のユーザに対して可視化されません。ユーザの総合情報には、公に入手した情報と は別のデータソースに企業のディレクトリ情報が格納されています。

ユーザ総合情報プロファイルを編集することによって別のデータを追加するオプションも選べ ます。一部またはすべてのユーザ総合情報プロファイルを非表示にするオプションも選べま す。

ユーザの総合情報では、送信中と保存中のいずれの場合もプロファイルデータが暗号化されま す。この機能は一般データ保護規制 (GDPR) に準拠しています。詳細については、 [People](https://help.webex.com/en-us/n6x6b78/What-Is-People-Insights#id_114765) [Insights](https://help.webex.com/en-us/n6x6b78/What-Is-People-Insights#id_114765) とは を参照してください。

### ユーザインサイト **(People Insights)** を有効にする

### 始める前に

展開時に次のような条件を満たしている場合は、ユーザインサイト (People Insights) を有効に することができます。

- 共通アイデンティティ (CI が有効であるか、または CI がリンクされている) を使用しま す。
- ディレクトリの同期の有効にする

ユーザインサイト (People Insights) は現在英語のみです。

手順

ユーザインサイト(People Insights)を有効にするには、コントロールハブに移動し、設定>ディ レクトリ同期およびユーザインサイト **(People Insights)**を選択して、ユーザインサイト **(People Insights)** 表示トグルをオンにします。

## 常設チャット ルーム

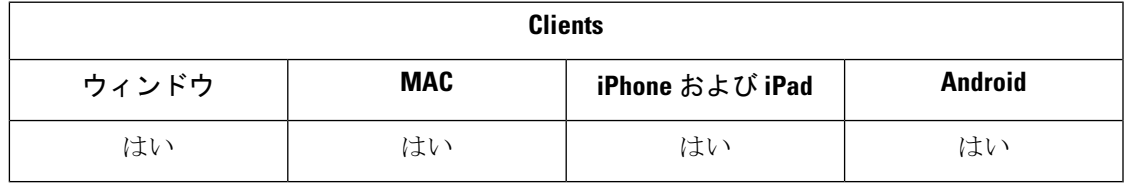

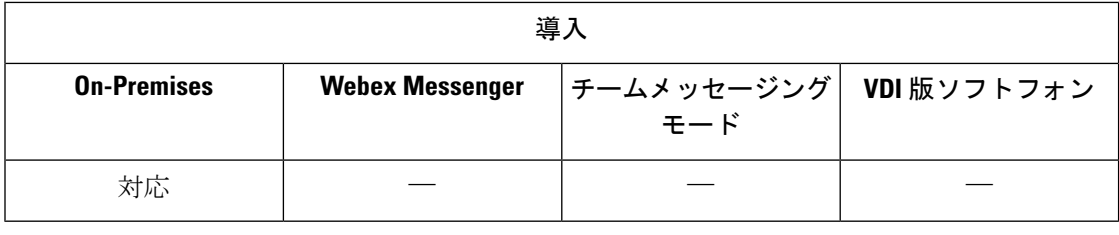

(注)

クラウドの導入では、Webex Messenger グループのチャットまたは Jabber チームメッセージン グモードを、永続的なチャットルームの代わりに使用します。

常設チャットでは、ディスカッションスレッドに引き続きアクセスできます。チャットに、そ の時点でのアクティブユーザがいない場合でも、ルームが保持されます。ルームは、システム からユーザが明示的に削除するまで使用できます。これらのルームで、ユーザは他の場所、 国、タイムゾーンのチームメンバー、顧客、パートナーと参加できます。新しいユーザは、継 続中の会話のコンテキストを迅速に取得できるため、リアルタイムでのコラボレーションが容 易になります。

### パーシステント チャットの設定

クライアントの常設チャットルームにアクセスする前に、Cisco UnifiedCommunications Manager IMandPresenceServiceで常設チャットを有効にして、セットアップします。常設チャットルー ムは、Webex Messenger モードまたは Jabber チームのメッセージモードでは利用できません。

### 始める前に

Cisco Jabber デスクトップクライアントの場合、常設チャットはCisco Unified Communications Manager IM and Presence Service 10.0 以降で使用できます。Cisco Jabber デスクトップクライア ントの場合、常設チャットは Cisco Unified Communications Manager IM and Presence Service 11.5 su5 で利用できます。

常設チャット機能をサポートするデータベース設定の詳細については、『*DatabaseSetupforIM and Presence Service on Cisco Unified Communications Manager*』を参照してください。このタス クを続行する前に、データベース設定を実行する必要があります。

常設チャットでは、ローカルチャット メッセージのアーカイブを有効にしてください。Cisco Unified Communications Manager IM and Presence Service のローカルチャット メッセージのアー カイブは、[クライアントでのインスタントメッセージ履歴のログ記録を可能にする]設定を使 用して有効にします。詳細については、*On-Premises Deployment Guide*の*Enable Message Settings* トピックを参照してください。

複数のクライアントで Cisco Jabber にサインインする場合、メッセージを 1 回読み取ると、す べてのクライアントでに読み取ったマークが付きます。

プッシュ通知サービスを有効にすると、Cisco Jabber チャットルームでプッシュ通知を受け取 ります。この動作は、ユーザがデバイスから手動で Cisco Jabber を終了した場合でも継続され ます。プッシュ通知の詳細については、IM [用プッシュ通知サービス](#page-49-0) (40ページ)を参照して ください。

手順

- ステップ **1** [Cisco Unified CM IM and Presence の管理(Cisco Unified CM IM and Presence Administration)] イ ンターフェイスを開きます。
- ステップ **2 [**メッセージング(**Messaging**)**]** > **[**グループチャットとパーシステントチャット(**Group Chat and Persistent Chat**)**]**と選択します。
- ステップ **3** [パーシステントチャットの有効化(Enable Persistent Chat)] を選択します。
- ステップ **4** [キャパシティの設定(Occupancy Settings)] セクションの [同時にルームに入れるユーザ数 (How many users can be in a room at one time) | と [同時にルームに入れる非表示ユーザ数 (How many hidden users can be in a room at one time) 1が、ゼロ以外の同一の値であることを確認しま す。
- ステップ **5** ご使用のパーシステント チャット展開に合わせて残りの設定を行います。Cisco は、次の表の 常設チャット設定をお勧めします。
	- 常設チャットルームは、作成時のセットアップを継承します。後で行った変更は、既 存のルームには適用されません。これらの変更は、変更を有効にした後で、作成され たルームにのみ適用されます。 (注)

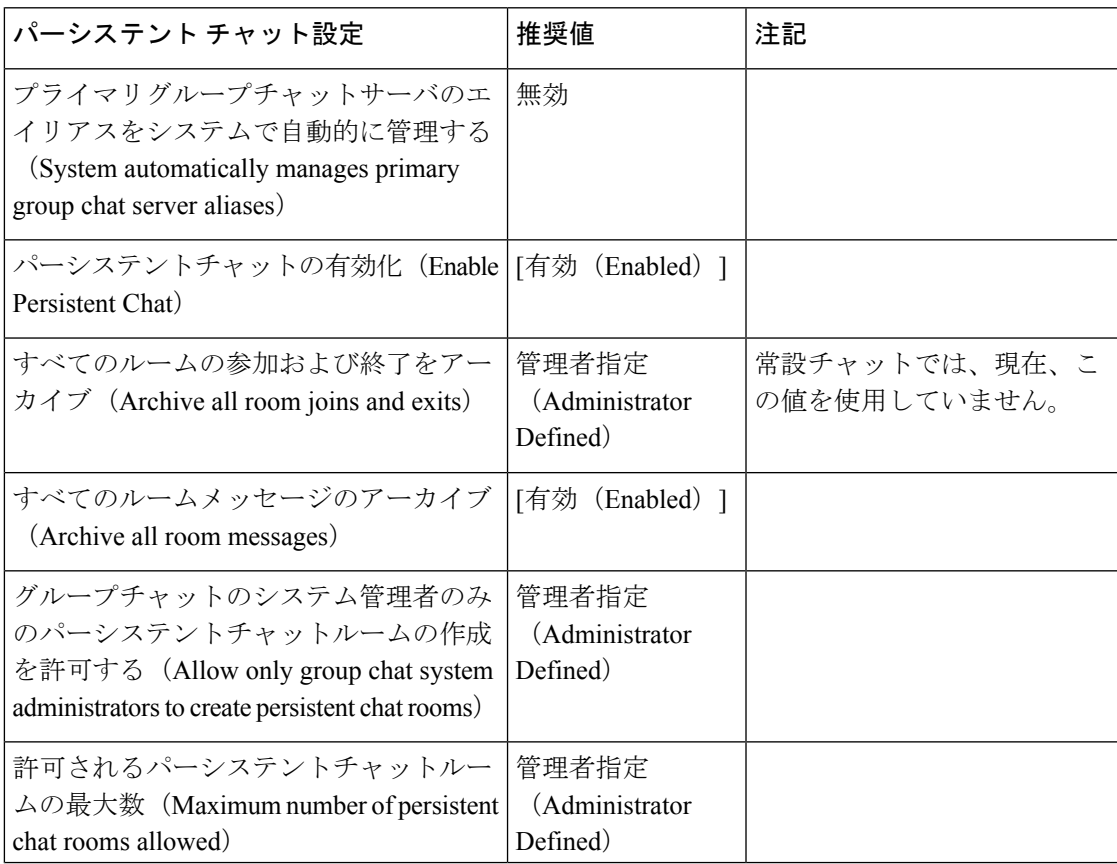

 $\overline{\phantom{a}}$ 

I

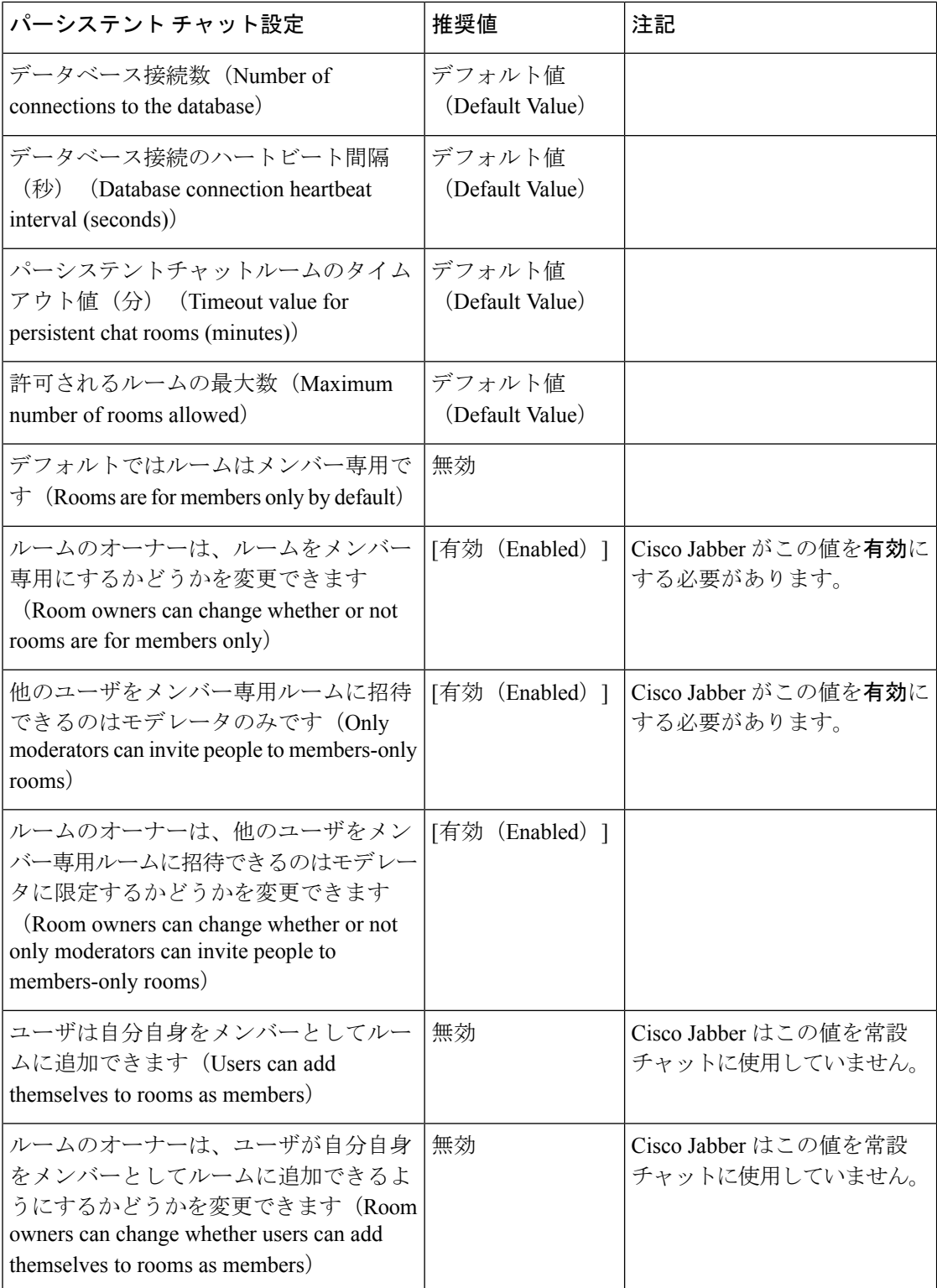

 $\mathbf I$ 

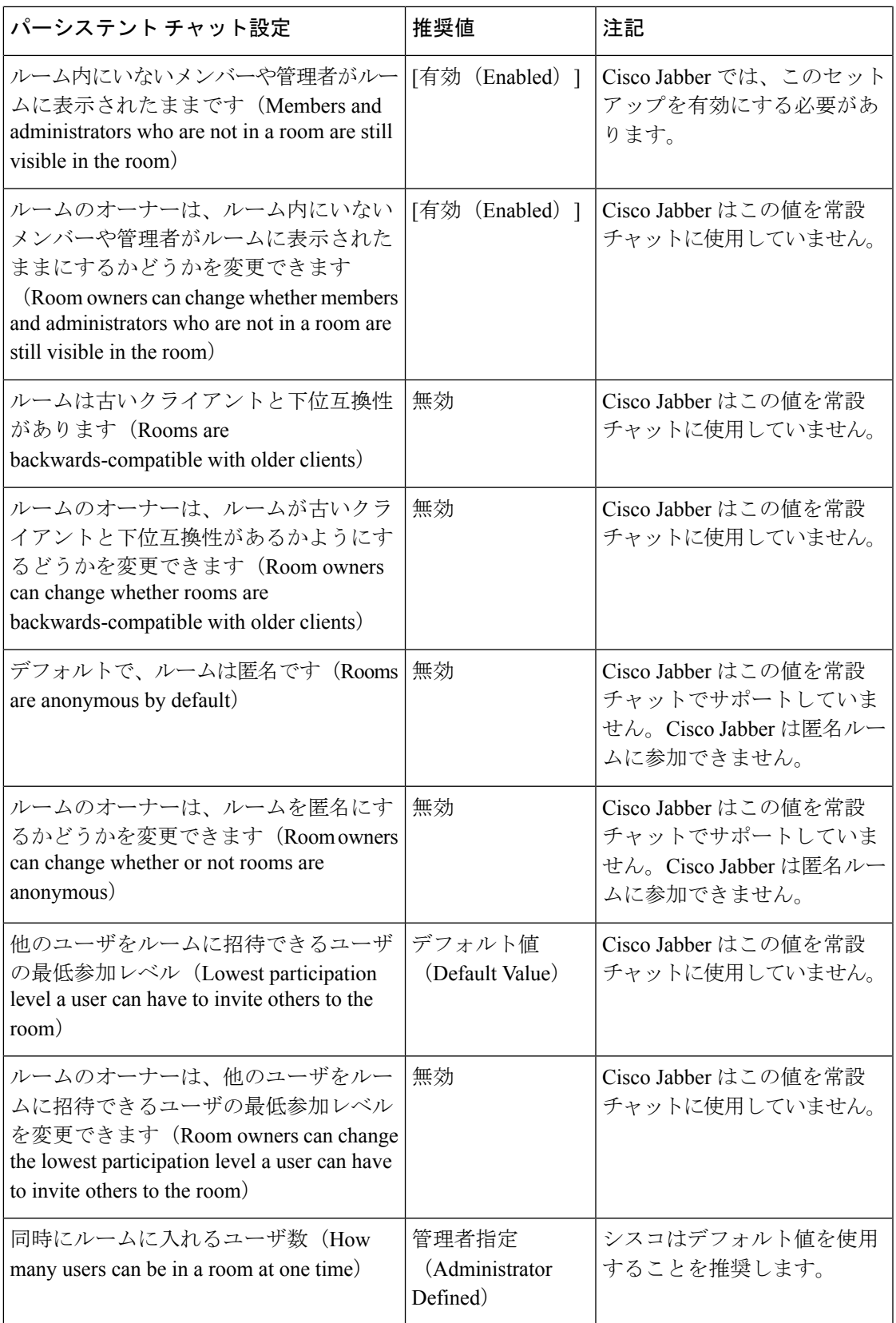

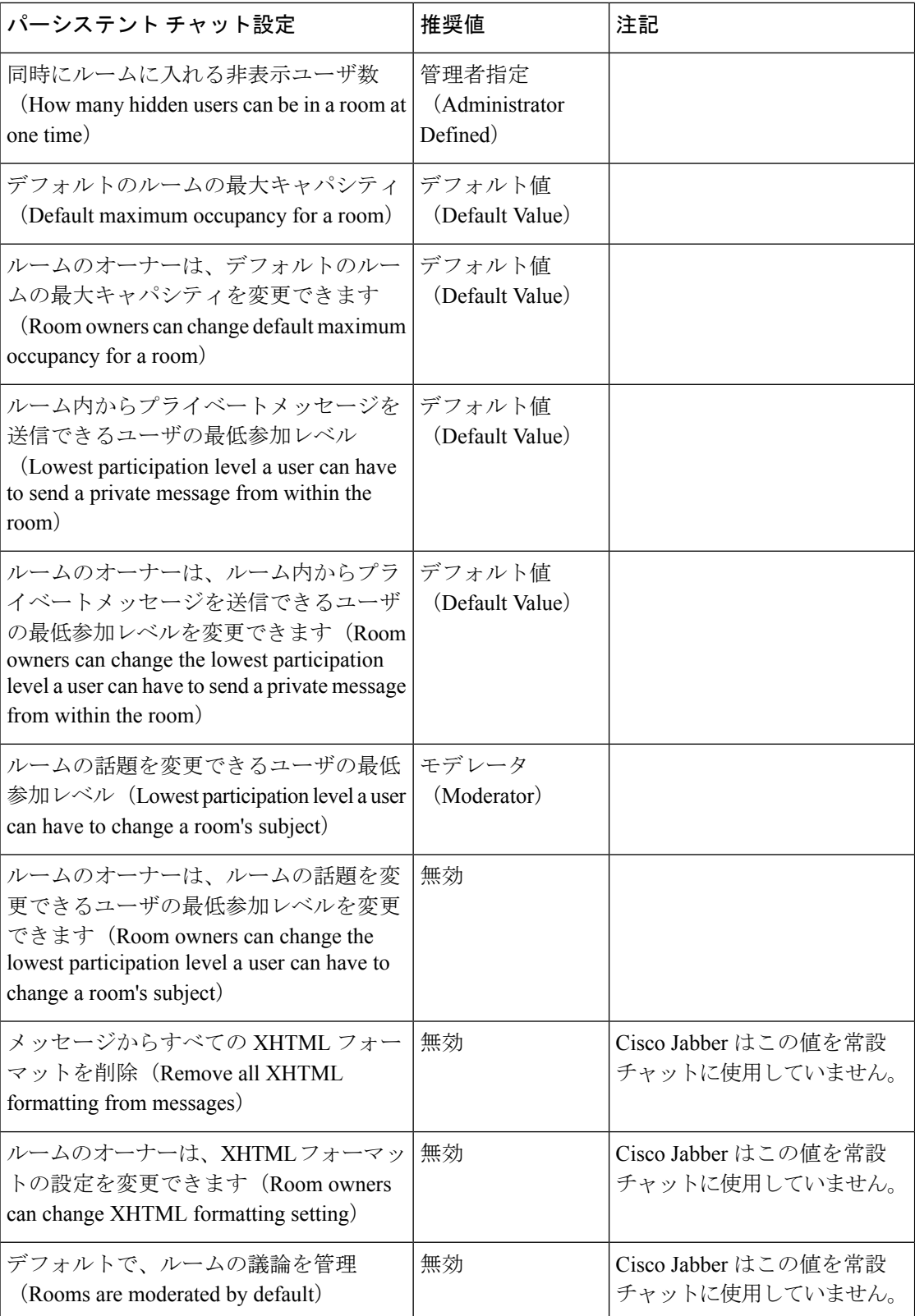

٦

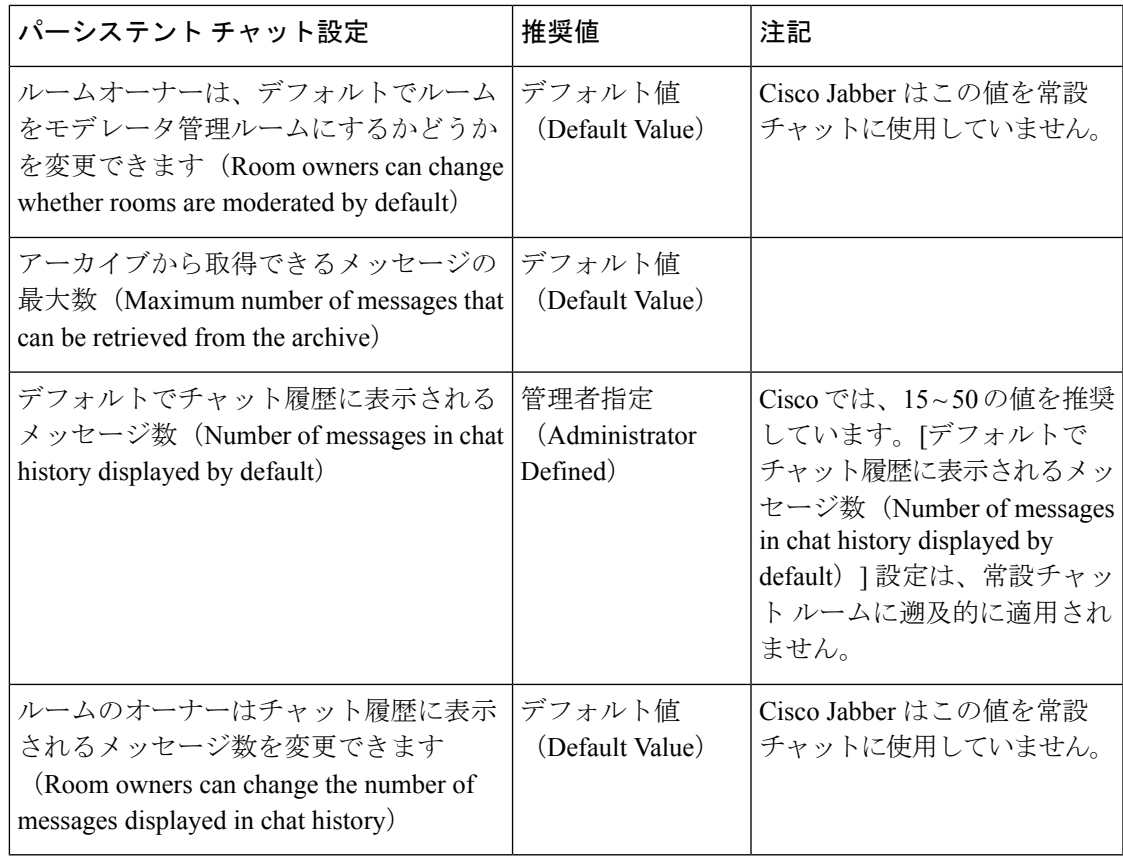

### 次のタスク

常設チャットのクライアント固有のパラメータを設定していることを確認します。

- デスクトップクライアント**:** Persistent\_Chat\_Enabledを**true**に設定します。
- モバイルクライアント**:** Persistent\_Chat\_Mobile\_Enabledを**true**に設定します。

チャットルームでのファイル転送を有効にします。詳細については、『*Enable FileTransfer and Screen Captures for Group Chats and Chat Rooms*』を参照してください。

### 常設チャット ルームの管理とモデレータ管理

ルームの作成、モデレータの委任、メンバーの指定を行うことで、Jabberクライアントから常 設チャットルームを管理します。Jabberは、ルームを作成するノードを自動的に作成します。 また、上書きや、特定のノードの指定が可能です。管理者およびモデレータは常設チャット ルーム内の特権ユーザです。Cisco Unified Communications Manager IM およびプレゼンスサーバ 上で管理者になっているサービスノードの常設チャットルームを管理できます。

#### 管理者機能

管理者は、ハブ クライアント ウィンドウの [パーシステント チャット(Persistent Chat)] の **[**すべてのルーム(**All Rooms**)**]** タブから次のタスクを実行できます。

- ルームの作成。ルームを作成すると、作成者は自動的にルーム管理者になります。
- チャット ルームの最大 30 名のモデレータ(ルームのオーナーになる)の定義および変更
- ルーム名の指定および変更。
- ルームの最大参加者数の定義。この数は、すでにルームに参加している参加者数未満には できません。
- ルーム メンバーの追加および削除。
- 参加者のブロック、削除、および取り消し。
- ルームの破棄(サーバから削除されますが、履歴は削除されません)。

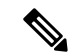

管理者は、モバイルクライアント用 Cisco Jabber でルームを作成 したりモデレーターに追加または削除したりできず、参加者をブ ロックまたは取り消しを行うこともできません。 (注)

### モデレータの機能

管理者は、1 つの常設チャットルームごとに最大 30 名までモデレータを定義できます。モデ レータは次のタスクを実行できます。

- ルームの主題の変更
- メンバーの編集(追加、削除、入出禁止など)

#### ルームの作成

ルームを作成するときに、次の種類の情報を入力できます。

- ルーム名(必須、最大 200 文字)
- 説明
- •ルームのタイプ(パブリックまたは限定的)

ルームの種類を定義した後は、どのユーザもそれを変更することはできません。

- マイルーム(**My Rooms**)タブにルームを追加かするかどうかを指定します。
- 最大 30 名のモデレータ(ルームの司会をするために有効な Jabber ID を持っている必要の ある人物)の追加
- ルーム パスワード

ルームを作成すると、そのルームに、すぐにまたは後で、メンバーを追加できます。使用可能 なルームのリストに新しいルームを表示するために、[すべてのルーム(All Rooms)] リスト を更新します。

### 常設チャットルームのパスワードの有効化

パスワード保護された常設チャット ルームは、ユーザが Jabber セッション内のルームに入る ときに、パスワードを入力する必要があることを意味します。パスワード保護されたルームは XMPP 標準機構の XEP-0045 仕様に準拠しています。

#### 手順

- ステップ **1** ルームのパスワードを設定するには、ハブ ウィンドウの [チャットルーム(Chat Rooms)] タ ブから、**[**すべてのルーム(**All rooms**)**]** > **[**新しいルーム(**New room**)**]** > **[**パスワード (**Password**)**]** の順に選択します。
- ステップ2 ルームのパスワードを変更するには、チャットルームを開いて、[ルームの編集 (EditRoom) ] をクリックし、[パスワード (Password) ]を選択してから、パスワードを編集して保存します。

### 制約事項

Disable IM History パラメータを無効にすると、それは永続的なチャットルームの @メンショ ン 機能に影響します。

# シスコ ヘッドセットを使用したプレゼンスの同期

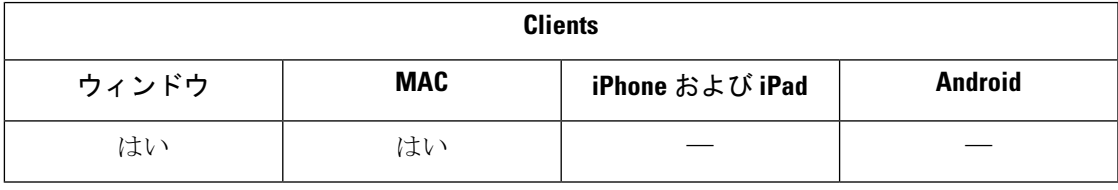

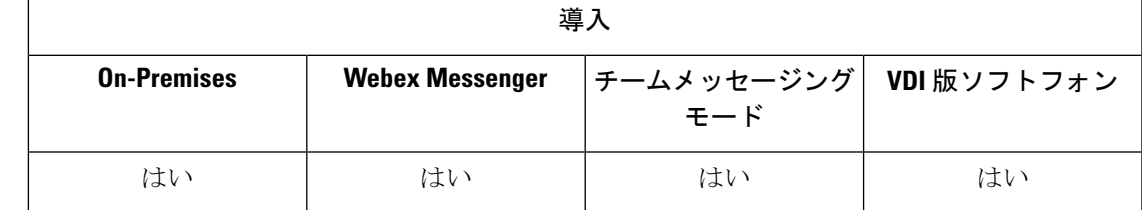

Jabber 12.9 よりも前のリリースでは、デスクトップクライアントが一部の シスコ ヘッドセッ トのプレゼンスLEDをオン/オフにして、通話中に表示することができます。Jabber 12.9では、

ヘッドセットのプレゼンス LED を手動で切り替えようとすると、Jabber は、自分のプレゼン スを DND に設定することによって、その変更を反映することができます。

# プレゼンス サブスクリプション要求のプロンプト

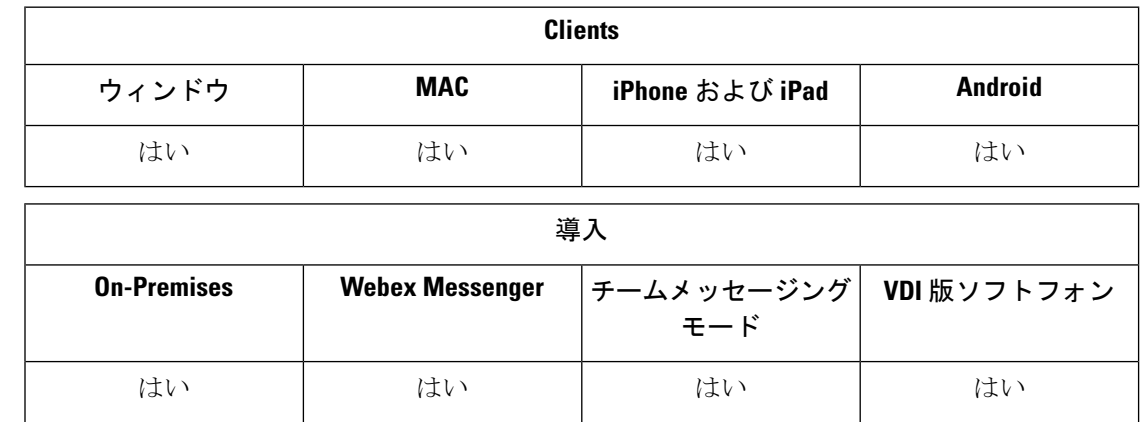

社内の連絡先からのプレゼンスサブスクリプション要求のプロンプトを有効、無効のいずれか にすることができます。クライアントは、社外の連絡先からのプレゼンスサブスクリプション 要求には、ユーザに許可を求めるプロンプトを常に表示します。

ユーザは、クライアントのプライバシー設定を次のように指定します。

### 社内(**Inside Your Organization**)

ユーザは社内の連絡先を許可するかブロックするかを選択できます。

- ユーザがプレゼンス サブスクリプション要求を許可することを選択し、
	- [確認プロンプトなしで、ユーザが他のユーザのプレゼンス ステータスを表示できる ようにする(**Allow users to view the availability of other users without being prompted for approval**)**]** を選択した場合、クライアントはユーザにプロンプトを表示せずに、 すべてのプレゼンス サブスクリプション要求を自動的に許可します。
	- [確認プロンプトなしで、ユーザが他のユーザのプレゼンス ステータスを表示できる ようにする(**Allow users to view the availability of other users without being prompted for approval**)**]**を選択しない場合、クライアントはすべてのプレゼンスサブスクリプ ション要求でユーザにプロンプトを表示します。
- ユーザが連絡先をブロックすることを選択した場合、既存の連絡先のみがそれらのユーザ の在席ステータスを参照できます。つまり、ユーザのプレゼンスにサブスクライブ済みの 連絡先のみが在席ステータスを確認できます。

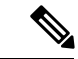

組織内で連絡先を検索する際は、組織内のすべてのユーザの一時的な在席ステータスが表示さ れます。しかし、ユーザAがユーザBをブロックした場合、ユーザBには、検索一覧内のユー ザ A の一時的な在席ステータスは表示されません。 (注)

#### 社外(**Outside Your Organization**)

ユーザは、社外の連絡先に対する処理を次のオプションから選択できます。

- クライアントがプレゼンス サブスクリプション要求ごとにプロンプトを表示する。
- 既存の連絡先のみが在席ステータスを参照できるよう、すべての連絡先をブロックする。 つまり、ユーザのプレゼンスにサブスクライブ済みの連絡先のみが在席ステータスを確認 できます。

### 始める前に

この機能は、オンプレミス展開でサポートされ、Cisco Unified Communications Manager リリー ス 8.x 以降でのみ利用できます。

#### 手順

- ステップ **1** [Cisco Unified CM IM and Presence の管理(Cisco Unified CM IM and Presence Administration)] イ ンターフェイスを開きます。
- ステップ **2 [**プレゼンス(**Presence**)**]** > **[**設定(**Settings**)**]** の順に選択します。

[プレゼンスの設定 (Presence Settings) ] ウィンドウが開きます。

ステップ **3** [確認プロンプトなしで、ユーザが他のユーザのプレゼンス ステータスを表示できるようにす る(Allow users to view the availability of other users without being prompted for approval)] を選択 し、プロンプトを無効にして、社内からのすべてのプレゼンスサブスクリプション要求を自動 的に許可します。

このオプションには、次の値があります。

- [選択済み(**Selected**)]:クライアントはプレゼンスサブスクリプション要求に対してユー ザにプロンプトを表示しません。クライアントはユーザにプロンプトを表示せずに、すべ てのプレゼンス サブスクリプション要求を自動的に許可します。
- クリア済み(**Cleared**)**:**クライアントは、プレゼンスサブスクリプション要求を許可する かどうか尋ねるプロンプトをユーザに表示します。この設定では、ユーザの在席ステータ スを社内のほかのユーザが見られる状態である必要があります。

ステップ **4** 保存を選択します。

## <span id="page-49-0"></span>**IM** 用プッシュ通知サービス

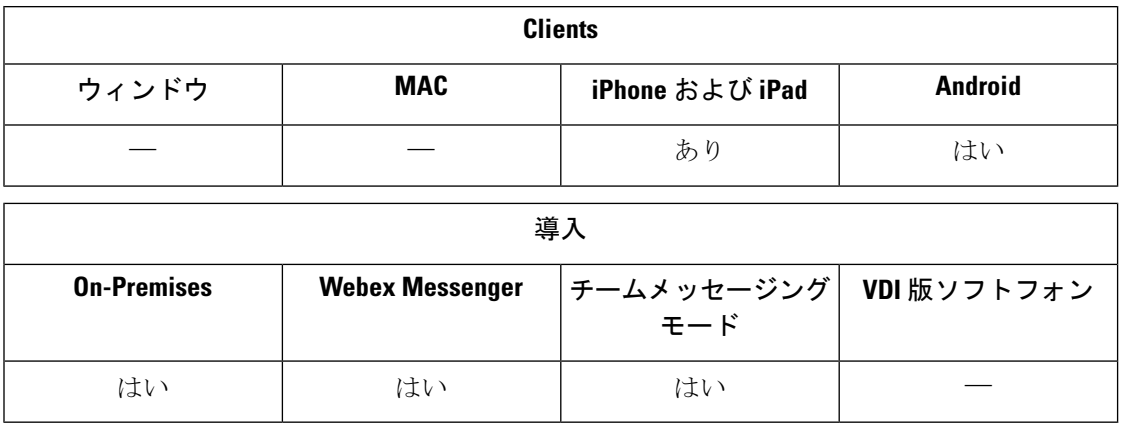

IM のプッシュ通知サービスは、Cisco Jabber が非アクティブになった場合、または終了された 場合、ユーザによってクローズされた場合でも、Cisco Jabberに新しいIM通知を転送します。 Cisco Jabber は、クラウドおよびオンプレミスの展開モード用プッシュ通知サービスをサポー トしています。Cisco Jabber のサポート対象:

- iPhone and iPad 版 Apple プッシュ通知サービス (APNs)
- Android 版 Firebase クラウドメッセージング (FCM)

オンプレミスおよびクラウドの展開用のプッシュ通知サービスを導入するには、「プッシュ通 知導入ガイド」 ([https://www.cisco.com/c/en/us/support/unified-communications/](https://www.cisco.com/c/en/us/support/unified-communications/unified-communications-manager-callmanager/products-installation-and-configuration-guides-list.html) [unified-communications-manager-callmanager/products-installation-and-configuration-guides-list.html](https://www.cisco.com/c/en/us/support/unified-communications/unified-communications-manager-callmanager/products-installation-and-configuration-guides-list.html)) を 参照してください 。

Apple プッシュ通知 (APN) のプッシュ通知サービスを受け取るには、ポート 5223 および 443 が開いている必要があります。Firebase クラウドメッセージング (FCM) のプッシュ通知サービ スを受け取るには、ポート5228、5229、5230、443が開いている必要があります。ポートの詳 細については、『*Planning Guide for Cisco Jabber*』の「*Ports and Protocols*」のセクションを参 照してください。

プッシュ通知サービスを有効にするには、パラメータ Push\_Notification\_Enabled (iOS 向け) お よび FCM\_Push\_Notification\_Enabled (Android 向け) を設定する必要があります。このパラメー タの設定の詳細については、最新版『*Parameter Reference Guide for Cisco Jabber*』を参照してく ださい。

iPhone および iPad 版 Cisco Jabber リリース 12.1 以降、この機能は、エンドツーエンドの暗号化 されたインスタントメッセージと Jabber ツー Jabber のコール向けの高度暗号化標準 (AES) を サポートしています。

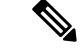

(注)

iOS上のJabberMAMのクライアントは、IM向けのプッシュ通知はサポートせず、ボイスコー ルのプッシュ通知のみをサポートします。

## ログイン時のチャットの復元

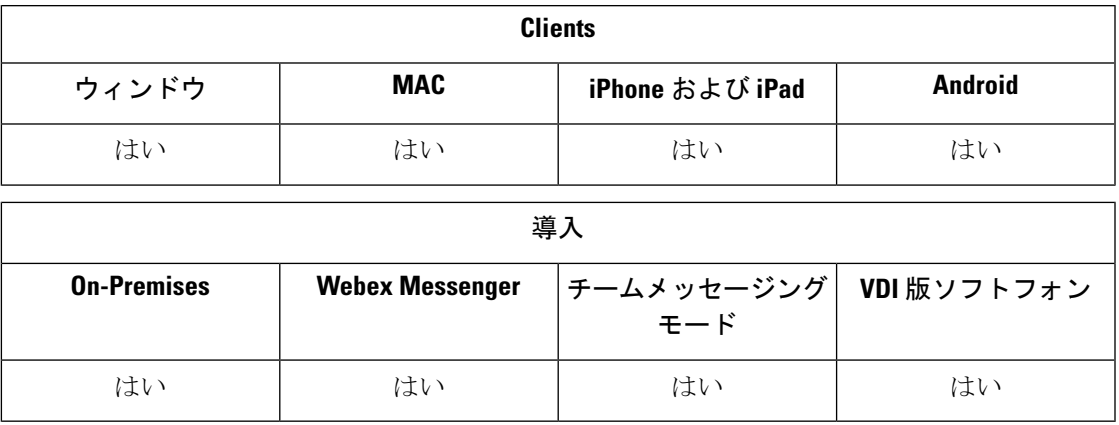

この機能を使用すると、開いているチャットセッションを次回のサインイン時に復元するかど うかを指定できます。これは 1:1 チャットにのみ適用されます。

デスクトップクライアントの場合、この機能はRestoreChatOnLoginパラメータを使用して設定 します。このパラメータが true の場合、クライアントの全般(**General**)タブにある開いてい る会話を記憶する(**Remember my open conversations**)チェックボックスが選択されます。こ のチェック ボックスは、ユーザが初めて Cisco Jabber にサインインした際に、デフォルトでオ フになっています。

モバイルクライアントの場合、この機能はRememberChatListパラメータを使用して設定されま す。パラメータをオンに設定すると、ユーザのチャットリストは保存され、Jabberを再起動し た後に復元されます。また、チャットリストの保存のオプションもクライアントで使用できま す。

このパラメータの詳細については、ご使用のリリースに対応する『*ParameterReference Guide*』 を参照してください。

## 一時プレゼンス

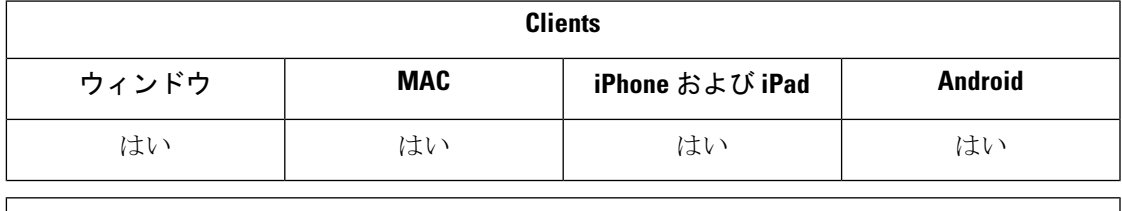

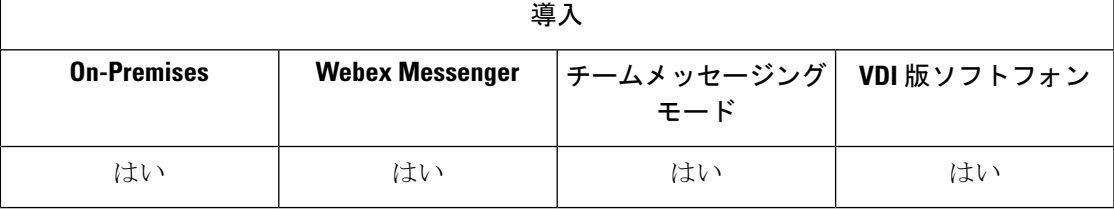

プライバシー制御強化のために一時プレゼンスを無効化します。このパラメータを設定する と、Cisco Jabber がユーザの連絡先リスト内の連絡先にだけアベイラビリティ ステータスを表 示します。

### 始める前に

この機能は、オンプレミス展開でサポートされ、Cisco Unified Communications Manager リリー ス 9.x 以降が必要です。

#### 手順

- ステップ1 [Cisco Unified CM IM and Presence の管理 (Cisco Unified CM IM and Presence Administration)] イ ンターフェイスを開きます。
- ステップ **2** プレゼンス > 設定 > 標準設定を選択します。
- ステップ3 [アドホックプレゼンスサブスクリプションを有効にする (Enable ad-hoc presence subscriptions) ] チェックボックスをオフにして、[保存 (Save) ] を選択します。

Cisco Jabber は一時的なプレゼンスを表示しません。ユーザは、各自の連絡先リスト内の連絡 先のみのアベイラビリティ ステータスを確認できます。

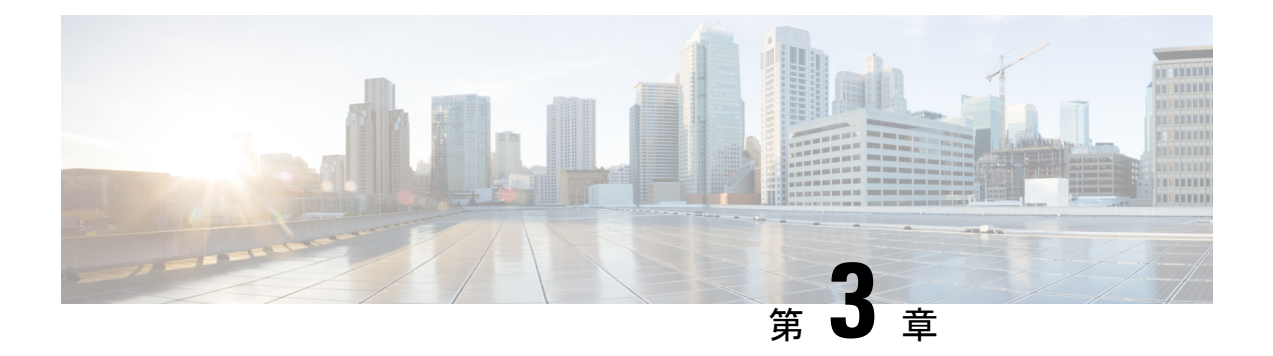

# 音声とビデオ

- CMS [ミーティング用ミーティングコントロール](#page-53-0) (44 ページ)
- Webex Meetings [のミーティング制御](#page-54-0) (45 ページ)
- CMR [ミーティング用ミーティングコントロール](#page-55-0) (46 ページ)
- [ブリッジのエスカレーション](#page-58-0) (49 ページ)
- コール パーク (50 [ページ\)](#page-59-0)
- コール [ピックアップ](#page-60-0) (51 ページ)
- Dial via Office  $(58 \sim -\gamma)$
- 遠端カメラ制御 (FECC) (66ページ)
- [フレキシブル](#page-76-0) DSCP 値 (67 ページ)
- Hunt Group  $(68 \sim \rightarrow \sim)$
- Jabber [間コール](#page-82-0) (73 ページ)
- [ボイスメールを使用しないユーザが通話無視できるようにする](#page-85-0) (76 ページ)
- [携帯電話に移動](#page-86-0) (77 ページ)
- [マルチライン](#page-92-0) (83 ページ)
- [パーソナル](#page-94-0) ルーム (85 ページ)
- Cisco Jabber [ビデオおよび音声通話のプッシュ通知サービス](#page-94-1) (85 ページ)
- [単一番号リーチ](#page-98-0) (89 ページ)
- URI [ダイヤル](#page-100-0) (91 ページ)
- [ボイスメールの無効化](#page-103-0) (94 ページ)
- ボイス [メッセージ](#page-107-0) (98 ページ)
- [自動応答コール](#page-109-0) (100 ページ)
- シスコ ユニファイド コンタクト [センターを備えた](#page-109-1) Jabber (100 ページ)
- [電話番号解決リクエストのサーバ負荷の軽減](#page-110-0) (101 ページ)

# <span id="page-53-0"></span>**CMS** ミーティング用ミーティングコントロール

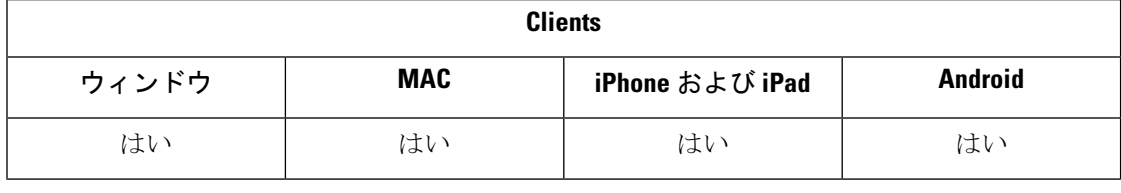

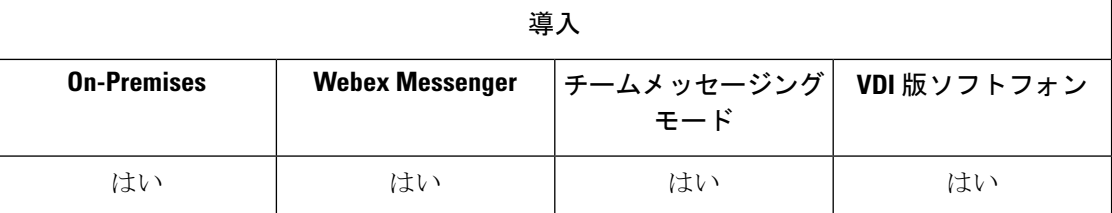

Jabber は、Cisco Meeting Server (CMS) アクティブコントロール機能を使用してミーティングコ ントロール機能を提供します。ミーティングコントロール機能には、参加者リスト、参加者の ミュート、参加者のドロップ、ビデオレイアウトの変更などがあります。

ActiveControl を使用するには、展開時に次のものが必要です:

- エンドポイントと会議サーバー間のコールパスは、iXメディアエンドツーエンドをサポー トします。
- ミーティングサーバーで有効にされた適切なアクセス許可。

CMS の使用の詳細については、『Cisco Meeting Server, [Deployments](https://www.cisco.com/c/en/us/support/conferencing/meeting-server/products-installation-and-configuration-guides-list.html) with Expressway Planning and [Preparation](https://www.cisco.com/c/en/us/support/conferencing/meeting-server/products-installation-and-configuration-guides-list.html) Guide』を参照してください。

リリース 12.5 の時点で、Jabber は、ActiveControl を介して SIP デバイスとして Cisco Meeting Server 会議にアクセスできます。次のいずれかの方法で ActiveControl 会議に入室できます。

- CMS で設定されているルームへのダイヤル
- CMS 室が会議ブリッジとして設定されている場合の 2 つのコールのマージ

### 始める前に

アクティブコントロールを設定するには、次の情報が必要です。

- Cisco Meeting Server リリース 2.3 以降
- Cisco Unified Communications Manager
- モバイルおよび Remote Access 用の Cisco Expressway X12.5.1 以降 (Jabber が MRA を使用せ ず、企業ネットワーク内にある場合はオプション)

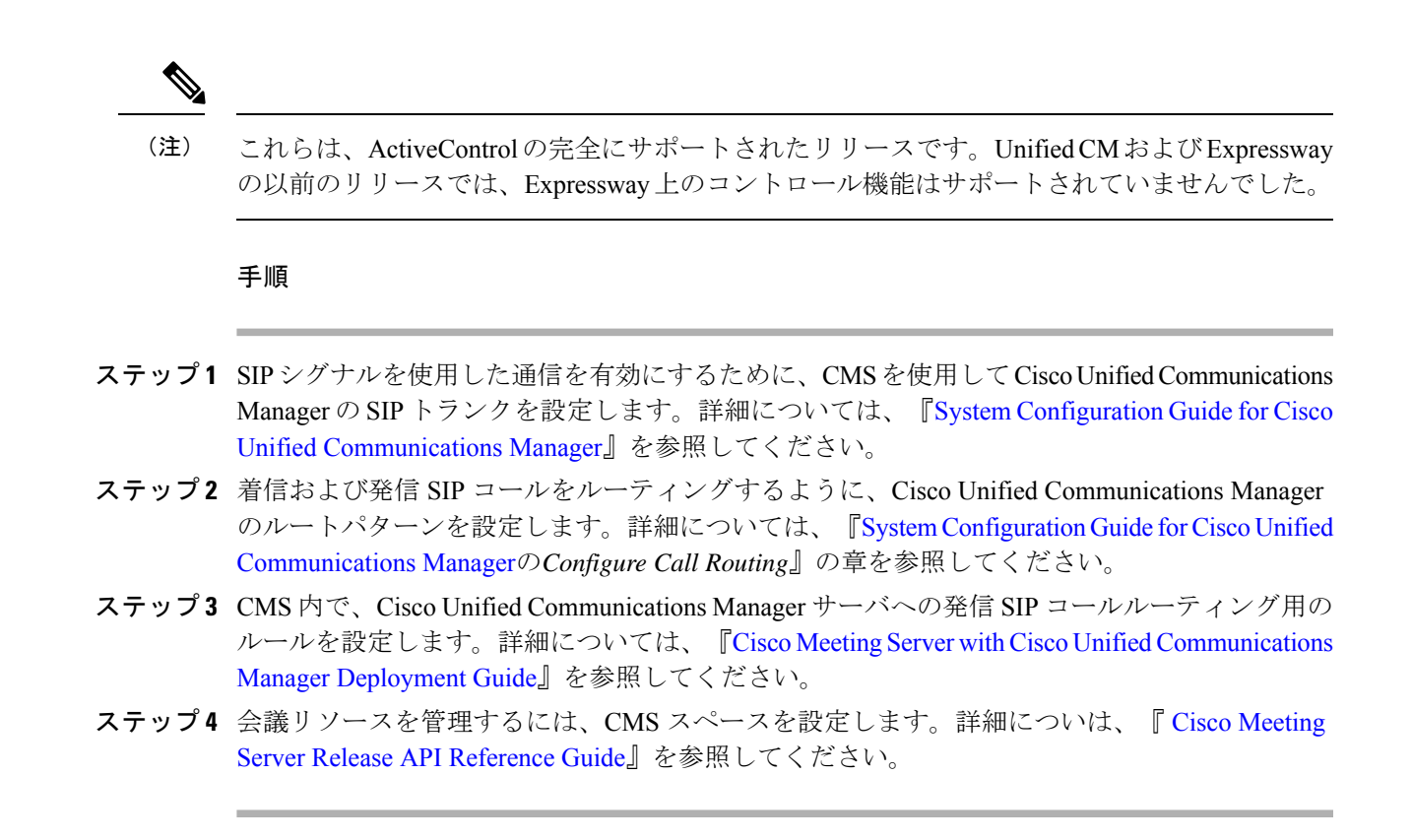

## <span id="page-54-0"></span>**Webex Meetings** のミーティング制御

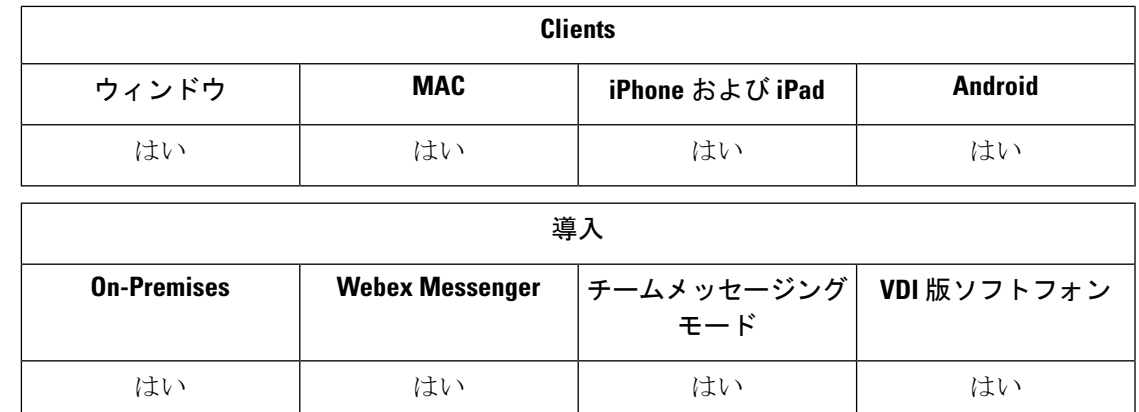

Cisco Jabber を設定すると、ユーザは Webex を起動せずに Jabber から Webex ミーティングに参 加できるようになります。

### 手順

ステップ **1** 発信ファイアウォールを、次のドメインを許可するように設定します: \*.ciscospark.com、 \*.wbx2.com、\*.webex.com、\*.clouddrive.com

音声とビデオ

- ステップ **2** Cisco Unified Communications Manager の SIP トランクを MRA 用の Expressway で設定し、次に SIP 信号を使用した通信を有効にする Webex を使用します。詳細については、『[System](https://www.cisco.com/c/en/us/td/docs/voice_ip_comm/cucm/admin/12_0_1/systemConfig/cucm_b_system-configuration-guide-1201/cucm_b_system-configuration-guide-1201_chapter_01110.html) Configuration Guide for Cisco Unified [Communications](https://www.cisco.com/c/en/us/td/docs/voice_ip_comm/cucm/admin/12_0_1/systemConfig/cucm_b_system-configuration-guide-1201/cucm_b_system-configuration-guide-1201_chapter_01110.html) Manager』を参照してください。
- ステップ **3** 着信および発信 SIP コールをルーティングするように、Cisco Unified Communications Manager のルートパターンを設定します。詳細については、『System [Configuration](https://www.cisco.com/c/en/us/td/docs/voice_ip_comm/cucm/admin/12_0_1/systemConfig/cucm_b_system-configuration-guide-1201/cucm_b_system-configuration-guide-1201_chapter_010100.html) Guide forCisco Unified [Communications](https://www.cisco.com/c/en/us/td/docs/voice_ip_comm/cucm/admin/12_0_1/systemConfig/cucm_b_system-configuration-guide-1201/cucm_b_system-configuration-guide-1201_chapter_010100.html) Managerの*Configure Call Routing*』の章を参照してください。
- ステップ **4** Cisco Unified Communications Manager サーバへの発信 SIP コールのルーティングについて、 Webex でのルールを設定します。詳細については、『For more [information,](https://www.cisco.com/c/en/us/support/conferencing/meeting-server/products-installation-and-configuration-guides-list.html) see the Cisco Meeting Server 2.3 with Cisco Unified [Communications](https://www.cisco.com/c/en/us/support/conferencing/meeting-server/products-installation-and-configuration-guides-list.html) Manager Deployment Guide』を参照してください。

## <span id="page-55-0"></span>**CMR** ミーティング用ミーティングコントロール

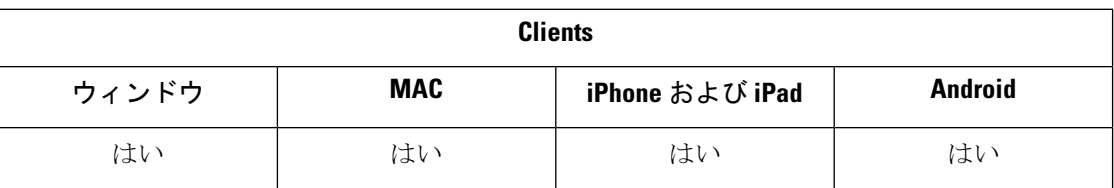

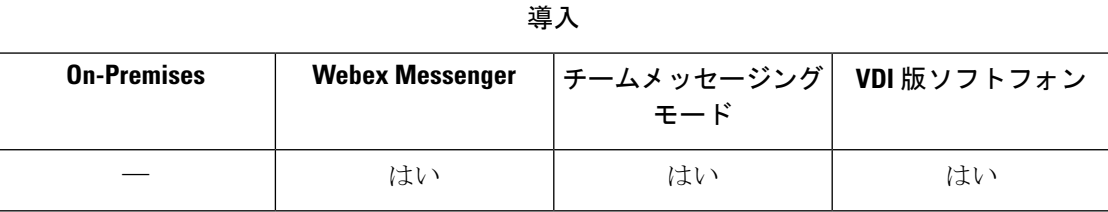

Cisco Collaboration Meeting Rooms(CMR)Cloud を使用すると、Cisco Webex ミーティングに参 加したり開始したりするのが簡単です。Cisco Jabber でユーザは、Cisco Webex インターフェイ スでミーティングにアクセスしたり、ビデオでミーティングに参加したりする権利が付与され ます。

スケジュールされた CMR クラウド会議では、参加者の CMR クラウド参加エクスペリエンス に制限があります。この制限は、Outlook 予定表の統合を有効にしていない Mac ユーザや Windowsユーザです。サーバの制限により、これらの展開シナリオへの参加者は、CiscoWebex を使用することでのみミーティングに参加できます。ホストはすべてのエクスペリエンスを享 受し、アドホック CMR クラウド会議への参加を招待されたユーザも同様に享受できます。

CTIコントロールモードのユーザは、Webex から参加するのではなく直接参加できます。

次の表は、ミーティング参加方法に関する Cisco Cisco Meeting Server としての Jabber サポート の一覧です。

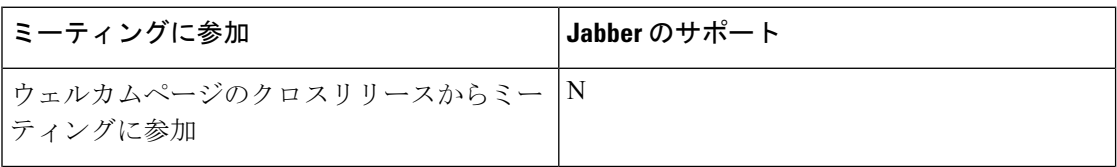

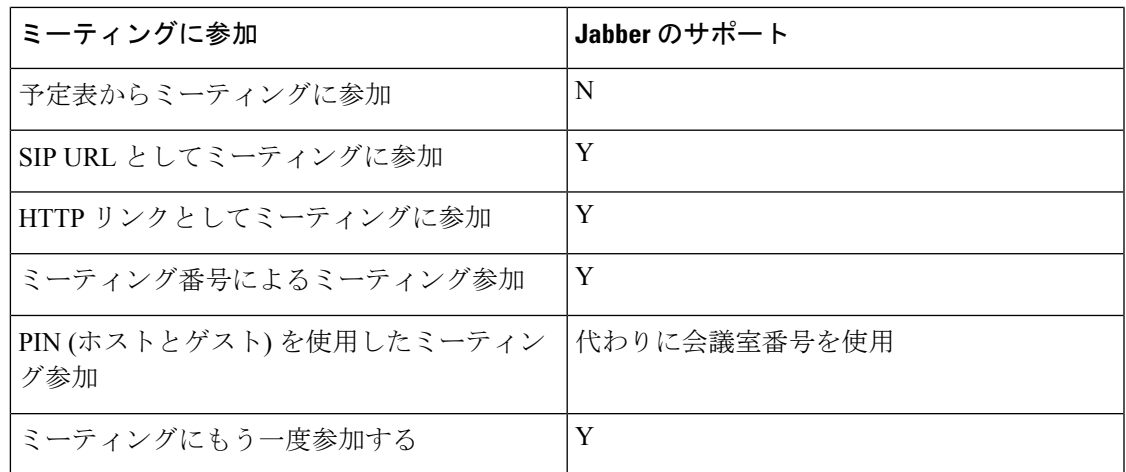

 $\label{eq:1} \bigotimes_{\mathbb{Z}}\mathbb{Z}_{\mathbb{Z}}$ 

リリース 12.7 では、Jabber のデスクトップユーザは Jabber または Webex からミーティングに 参加できます。管理者は、クライアントが使用するデフォルトを設定できます。この場合、選 択はクライアントに表示されません。 (注)

次の表は、Cisco JabberがクライアントにサポートされているCMRコントロールの一覧を示し ます。

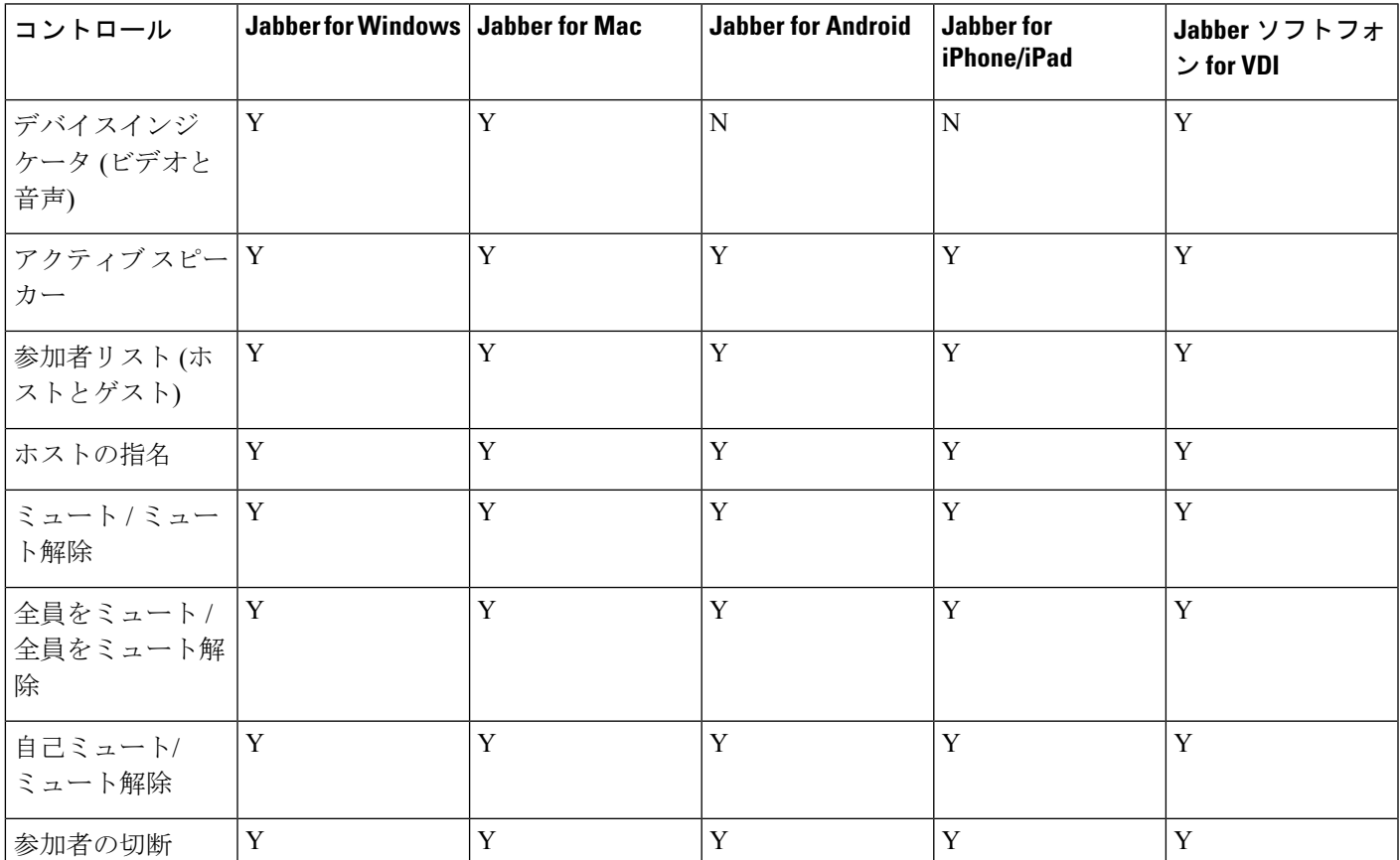

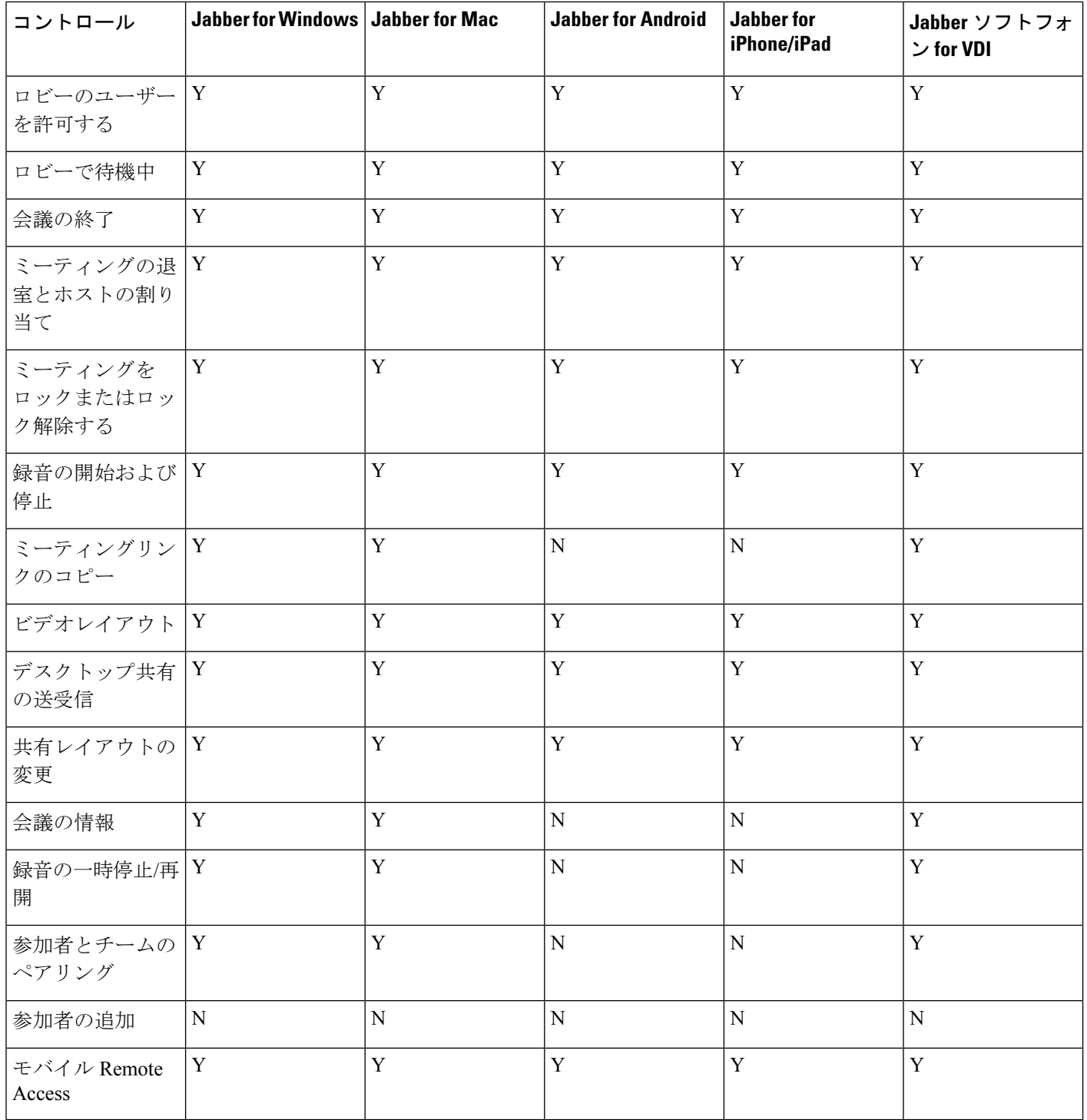

### 始める前に

Webex Meetings では、Webex Meeting Center ビデオ (CMR) のクラウドが利用できます。

手順

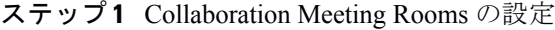

詳細については、<https://help.webex.com/> を参照してください。

- •サイトの管理[—https://help.webex.com/en-us/6maub2/](https://help.webex.com/en-us/6maub2/Configure-Webex-Meetings-in-Cisco-Webex-Site-Administration) [Configure-Webex-Meetings-in-Cisco-Webex-Site-Administration](https://help.webex.com/en-us/6maub2/Configure-Webex-Meetings-in-Cisco-Webex-Site-Administration)
- •制御ハブ[—https://help.webex.com/en-us/n8pgczj/](https://help.webex.com/en-us/n8pgczj/Configure-Teleconferencing-Options-for-a-Webex-Site-in-Cisco-Webex-Control-Hub) [Configure-Teleconferencing-Options-for-a-Webex-Site-in-Cisco-Webex-Control-Hub](https://help.webex.com/en-us/n8pgczj/Configure-Teleconferencing-Options-for-a-Webex-Site-in-Cisco-Webex-Control-Hub)
- ステップ **2** Cisco Webex Meetings のユーザに対してコラボレーション会議室 (Collaboration Meeting Rooms) が有効にします。
- ステップ **3** お使いの Webex サイトの共通アイデンティティ (CI) を有効にします。

WebexサイトでCIを有効化していない場合、Jabberからのミーティングに参加するユーザは、 音声とビデオの制御のみを取得できます。また、これらの画面を共有することもできます。

ステップ **4** Collaboration Meeting Rooms 機能では SIP URI が使用されるので、Cisco Unified Communications Manager のユーザに対して URI ダイヤルを有効にする必要があります。URI ダイヤルの詳細に ついては、*URI* ダイヤルのトピックを参照してください。

## <span id="page-58-0"></span>ブリッジのエスカレーション

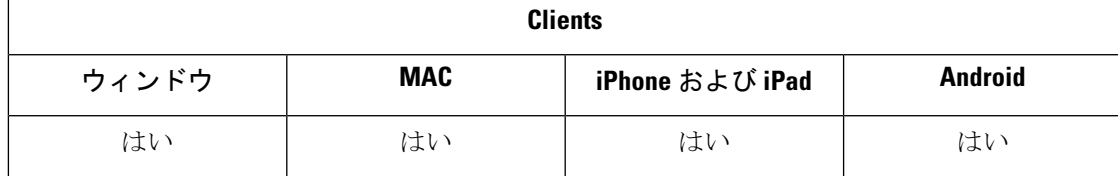

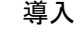

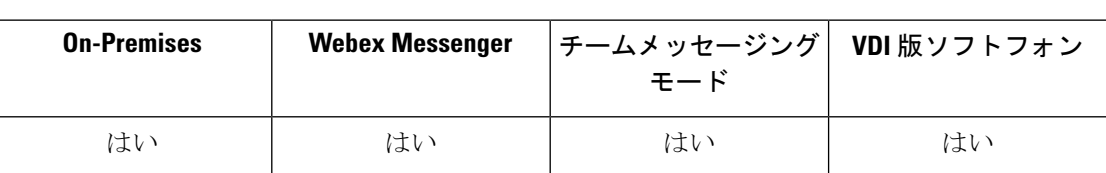

ブリッジエスカレーションを使用すると、グループチャットを即座に電話会議へとエスカレー ションできます。参加者は自動的に追加されるので、参加者を電話会議にマージする必要はあ りません。

### 手順

- ステップ **1** CiscoJabberクライアントでブリッジエスカレーションを有効にするには、jabber-config.xml で EnableBridgeConferencing パラメータを true に設定します。
- ステップ2 (任意) jabber-config.xml ファイルで、UserBridgeUriAdmin パラメータにルーム URI の マスクを指定します。マスクを指定しない場合、ユーザはクライアントで DN または SIP URI を入力できます。
- ステップ **3** URIダイヤルを有効にして、ユーザが電話会議番号のSIPURIを入力できるようにします。URI ダイヤルの詳細については、*URI* ダイヤルのトピックを参照してください。

## <span id="page-59-0"></span>コール パーク

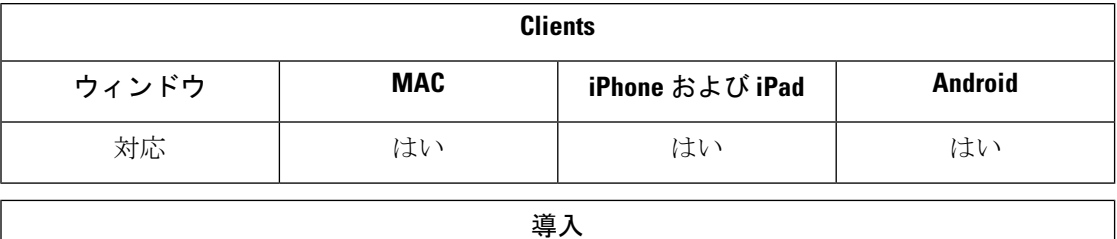

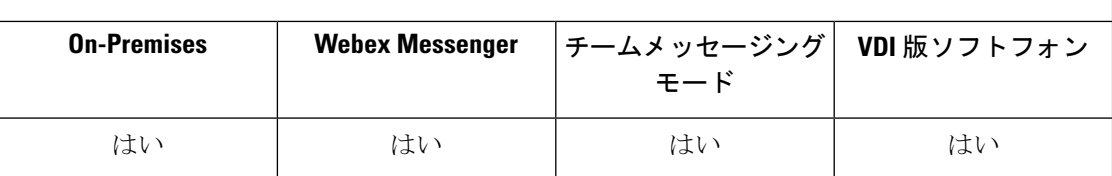

コールパークを使用すれば、通話を保留にして、Cisco Unified Communications Manager システ ム内の別の電話でその通話を取ることができます。コールパークは有効である必要があり、内 線番号はクラスタ内の Cisco Unified Communications Manager ノードごとに定義する必要があり ます。コールパーク内線番号として使用するために、単一のディレクトリ番号を定義すること も、ディレクトリ番号の範囲を定義することもできます。

コール パークを有効にするには、次の作業を実行します。詳細については、『*Feature Configuration Guide for Cisco Unified Communications Manager*』を参照してください。

### 手順

ステップ **1** クラスタ全体のコール パークの設定

(オプション)クラスタ全体のコールパークを設定するか、ステップ3の手順を使用してクラ スタ内の個別のノードにコール パークを設定します。

ステップ2 パーティションの設定

コール パーク番号を追加するためのパーティションを作成します。

ステップ **3** コール パーク番号の設定

クラスタ内のノード全体でコール パークを使用するためのコール パーク番号を設定します。

コール パーク内線番号として使用するために、単一のディレクトリ番号を定義することも、 ディレクトリ番号の範囲を定義することもできます。各コールパーク内線番号にパークできる コールは 1 つだけです。

## <span id="page-60-0"></span>コール ピックアップ

コールピックアップ機能により、ユーザは自分以外の電話番号に着信したコールに応答できま す。コールピックアップ グループがディレクトリ番号を割り当てました。Cisco Unified Communications Manager (Unified CM) は、適切なコール ピックアップ グループ番号を自動的に ダイヤルします。ユーザは **[**ピックアップ(**Pickup**)**]** を選択してコールに応答します。

### グループ コール ピックアップ

この設定により、ユーザは別のグループの着信通話を受け取ることができます。ユーザが グループ ピックアップ番号を入力して、ピックアップ を選択すると、Unified CM は適切 なコールピックアップグループ番号に自動的にダイヤルします。ユーザは、そのグループ で利用可能な通話をピックアップできます。

#### 他のグループのピックアップ

他のグループピックアップ機能を使用すると、ユーザは自分のグループに関連付けられて いるグループ内の着信コールをピックアップできます。ユーザが **[**その他のピックアップ (**OtherPickup**)**]**を選択すると、UnifiedCMは関連付けられているグループ内の着信コー ルを自動的に検索しコール接続を確立します。

#### ダイレクト コール ピックアップ

この設定を使用すると、ユーザはディレクトリ番号への着信コールをピックアップできま す。ユーザがディレクトリ番号を入力して、ピックアップを選択すると、UnifiedCMは着 信コールを接続します。

コールピックアップを有効にするには、サポートするコールピックアップのタイプに応じて、 jabber-config ファイルで次のパラメータを使用します。

#### <Policies>

```
<EnableCallPickup>true</EnableCallPickup>
<EnableGroupCallPickup>true</EnableGroupCallPickup>
<EnableOtherGroupPickup>true</EnableOtherGroupPickup>
<EnableHuntGroup>true</EnableHuntGroup>
```
</Policies>

コール ピックアップの設定の詳細については、『*Feature Configuration Guide for Cisco Unified Communications Manager*』を参照してください。

### コールピックアップ通知

着信コールが複数ある場合は、「コールピックアップ」という通知が表示されます。ユーザは コールに応答すると、呼び出し時間が最長の着信コールに接続されます。

### デスクフォンモード

デスクフォンモードでは、次の制約事項が適用されます。

- Unified CM の通知設定は、ピックアップグループではサポートされません。「*CallerA* -> *CallerB* 」というコール ピックアップ通知が表示されます。
- 音声と映像に対する Unified CM の設定はサポートされません。常に、ビジュアルアラー トが表示されます。

### 共用回線の動作

デスクフォンと、共有回線を備えたコンピューターでの音声も使用しているユーザに対して は、次の制限が適用されます。

- 使用可能なコールがない場合にデスクフォンを使用してコールのピックアップを試みる と、ソフトフォンに「*No call available for PickUp*(ピックアップできるコールなし)」と いうメッセージが表示されます。
- コールが利用できない場合にデスクフォンを使用してコールのピックアップを試みると、 ソフトフォンに「ピックアップ可能コールなし *(No call available for PickUp)*」というメッ セージがクライアントで表示されます。

#### ユーザは関連付けられたグループのメンバーではありません

ユーザが関連グループのメンバーではないときに、別のピックアップグループにコールが着信 した場合:

- 着信コールをピックアップするのにダイレクトコール ピックアップが使用できます。
- グループピックアップ機能は動作しません。

### グループコール ピックアップ機能およびダイレクト ピックアップ機能の使用時に予想される 動作

グループ コール ピックアップ機能およびダイレクト ピックアップ機能の使用時に予想される 動作は、次のとおりです。

- 無効な数字を入力すると
	- コンピュータモードの音声: 会話ウィンドウが表示され、即座にアナンシエータが聞 こえます。
	- デスクフォンモード: 会話ウィンドウ、高速ビジートーン、またはアナンシエータが 発生し、その後に高速ビジートーンが続き、「ピックアップ失敗」のエラーメッセー ジが表示されます。
- アクティブなコールがない状態で有効な番号を入力すると、次のようにピックアップでき ます。
- コンピュータモードの音声: ヘッドセットのトーン、会話ウィンドウが表示されず、 「*No call available for pickup*(ピックアップできるコールなし)」のエラーメッセージ が表示されます。
- デスクフォンモード:会話ウィンドウなし、エラーメッセージ「*No call available for pickup*(ピックアップできるコールなし)」のエラーメッセージが表示されます。
- 関連グループのディレクトリ番号を入力したが、その時点でピックアップできるコールが ない場合:
	- コンピュータモードの音声: ヘッドセットのトーン、会話ウィンドウが表示されず、 「*No call available for pickup*(ピックアップできるコールなし)」のエラーメッセージ が表示されます。
	- デスクフォンモード:会話ウィンドウなし、エラーメッセージ「*No call available for pickup*(ピックアップできるコールなし)」のエラーメッセージが表示されます。
- 同じ Unified CM ノードに属すが関連グループにはない電話のディレクトリ番号を入力し た場合:
	- コンピュータモードの音声: 会話ウィンドウの表示、高速ビジー音。
	- デスクフォンモード:会話ウィンドウの表示、高速ビジー音、「*Pickup faile*(ピック アップ失敗)」のエラーメッセージが表示されます。
- 有効なグループの最初の桁を入力した場合:
	- コンピュータモードの音声: ヘッドセットにトーン、会話ウィンドウの表示、15 秒後 にアナンシエータ、それに続いて高速ビジー音。
	- デスクフォンモード: 会話ウィンドウの表示、15 秒後にアナンシエータ、高速ビジー 音、「*Pickup faile*(ピックアップ失敗)」のエラーメッセージが表示されます。。

### コールピックアップ グループに含まれていないデスクフォンを使用したコールピックアップ

ユーザが、コールピックアップグループ外のデスクフォンからコールピックアップをしようと すると、一瞬、会話ウィンドウが表示されます。ユーザがコールピックアップグループのメン バーでない場合は、そのユーザによるコールピックアップ機能の使用を設定しないでくださ い。

### オリジナルの受信者情報が使用不可

Unified CM の 自動コール ピックアップ有効 (Auto Call Pickup Enabled) が true に設定されてい る場合に、コールをコンピュータの音声 (audio-on-computer) モードでピックアップすると、ク ライアントで受信者情報を使用できなくなります。設定が false の場合は、受信者情報を利用 できます。

### コール ピックアップ グループの設定

コール ピックアップ グループ機能により、ユーザは自分のグループ内の着信コールをピック アップできます。

手順

- ステップ **1** [Cisco Unified Communication Manager] インターフェイスを開きます。
- ステップ **2 [**コールルーティング(**Call Routing**)**]** > **[**コールピックアップグループ(**Call Pickup Group**)**]** の順に選択します。

[コールピックアップグループの検索と一覧表示 (Find and List Call Pickup Groups) ] ウィンド ウが開きます。

ステップ **3** [新規追加(Add New)] を選択します。

[コール ピックアップ グループの設定(Call Pickup Group Configuration)] ウィンドウが開きま す。

- ステップ **4** コール ピックアップ グループの情報を入力します。
	- a) コール ピックアップ グループに対して一意の名前を指定します。
	- b) コール ピックアップ グループに対して一意の電話番号を指定します。
	- c) 説明を入力します。
	- d) パーティションを選択します。
- ステップ5 (任意) [コールピックアップ グループの通知設定 (Call Pickup Group Notification Settings) ] セクションで、音声通知または視覚的通知を設定します。
	- a) 通知ポリシーを選択します。
	- b) 通知タイマーを指定します。

コール ピックアップ グループの通知設定の詳細については、関連する Cisco Unified CommunicationsManagerのマニュアルでコールピックアップに関するトピックを参照してくだ さい。

ステップ **6** [保存(Save)] を選択します。

### 次のタスク

電話番号にコール ピックアップ グループを割り当てます。

### 電話番号の割り当て

電話番号にコール ピックアップ グループを割り当てます。コール ピックアップ グループに割 り当てられた電話番号だけが、コール ピックアップ、グループ コール ピックアップ、他のグ ループ ピックアップ、ダイレクト コール ピックアップを使用できます。

### 始める前に

電話番号にコール ピックアップ グループを割り当てる前に、コール ピックアップ グループを 作成する必要があります。

### 手順

- ステップ **1** [Cisco Unified CM の管理(Cisco Unified Communications Manager Administration)] インターフェ イスを開きます。
- ステップ **2** 次のいずれかの方法で、電話番号にコール ピックアップ グループを割り当てます。
	- **[**コール ルーティング(**Call Routing**)**]** > **[**電話番号(**Directory Number**)**]** を選択し、電 話番号を検索して選択し、[コール転送とコールピックアップの設定(CallForward andCall Pickup Settings)] エリアで、コール ピックアップ グループのドロップダウン リストから コール ピックアップ グループを選択します。
	- **[**デバイス(**Device**)**]** > **[**電話(**Phone**)**]** を選択し、電話を検索して選択し、[関連付け情 報(Association Information)] リストで、コール ピックアップ グループを割り当てる電話 番号を選択します。
- ステップ **3** データベースに変更を保存するには、[保存(Save)] を選択します。

## 他のコール ピックアップの設定

他グループピックアップ機能を使用すると、ユーザは関連グループの着信コールをピックアッ プできます。ユーザが**[**他グループ(**OtherPickup**)**]**を選択すると、CiscoUnifiedCommunications Manager は関連グループ内の着信コールを自動的に検索し、コール接続を実行します。

### 始める前に

開始する前に、コール ピックアップ グループを設定してください。

### 手順

- ステップ **1 Cisco Unified Communication Manager Administration** インターフェイスを開きます。
- ステップ **2 [**コールルーティング(**Call Routing**)**]** > **[**コールピックアップグループ(**Call Pickup Group**)**]** の順に選択します。

[コール ピックアップ グループの検索と一覧表示(Find and List Call Pickup Groups)] ウィンド ウが開きます。

ステップ **3** コール ピックアップ グループを選択します。

[コール ピックアップ グループの設定(Call Pickup Group Configuration)] ウィンドウが開きま す。

- ステップ **4** [関連付け先コール ピック アップ グループ情報(Associated Call Pickup Group Information)] セ クションでは、以下を実行できます。
	- コール ピックアップ グループを検索し、現在関連付けられているコール ピックアップ グ ループに追加する。
	- 関連付けられているコール ピックアップ グループの順序を変更する、またはコール ピッ クアップ グループを削除する。

ステップ5 保存を選択します。

### ダイレクト コール ピックアップの設定

ダイレクトコールピックアップ機能を使用すると、着信コールを直接ピックアップできます。 ユーザはクライアントに電話番号を入力し、**[**ピックアップ(**Pickup**)**]** を選択します。Cisco Unified Communications Manager は関連するグループ メカニズムを使用して、ユーザがダイレ クト コール ピックアップ機能を使って着信コールをピックアップできるかどうかを制御しま す。

ダイレクト コール ピックアップを有効にするには、ユーザの関連グループに電話番号が属す るピックアップ グループを含める必要があります。

ユーザがこの機能を起動し、着信コールをピックアップする電話番号を入力すると、ユーザは 指定した電話に着信するコールに接続されます。そのコールが電話番号が属するコールピック アップ グループ内で最も長く鳴っているコールかどうかは問われません。

#### 手順

ステップ **1** コール ピックアップ グループを設定し、関連グループを追加します。関連グループのリスト には 10 グループまで含めることができます。

> 詳細については、他のグループ ピックアップ機能に対するピックアップ グループの定義に関 するトピックを参照してください。

ステップ **2** Auto Call Pickup Enabled サービス パラメータを有効にして、ダイレクト コール ピックアップ でコールに自動的に応答するようにします。

詳細については、自動コール ピックアップの設定に関するトピックを参照してください。

## 自動コール ピックアップ

Auto CallPickup Enabled サービス パラメータを有効にすると、コール ピックアップ、グループ ピックアップ、他のグループ ピックアップ、ダイレクト コール ピックアップを自動化できま す。このパラメータが有効になっている場合、Cisco Unified Communications Manager は、ユー

ザが電話で適切なピックアップを選択すると、ユーザのピックアップ グループ、他のピック アップ グループ、またはユーザのグループに関連付けられているピックアップ グループ内の 着信コールにユーザを自動的に接続します。この処理に必要なのは1回のキーストロークだけ です。

自動コールピックアップ機能はユーザのグループ内の着信コールにユーザを接続します。ユー ザがクライアントで [ピックアップ(Pickup)] を選択すると、Cisco Unified Communications Manager はグループ内の着信コールを検索し、コール接続を実行します。自動化が有効になっ ていない場合、ユーザは**[**ピックアップ(**Pickup**)**]**を選択してコールに応答し、コール接続を 確立する必要があります。

グループコールピックアップ自動化機能は、他のピックアップグループ内の着信コールにユー ザを接続します。ユーザは他のピックアップグループのグループ番号を入力し、クライアント で **[**ピックアップ(**Pickup**)**]** を選択します。ピックアップ グループ番号を受信すると、 Cisco Unified Communications Manager はコール接続を実行します。グループ コール ピックアップ自 動化機能が有効になっていない場合は、他のピックアップグループのグループ番号にダイヤル して、クライアントで**[**ピックアップ(**Pickup**)**]**を選択し、コールに応答して接続を確立しま す。

他のグループピックアップ自動化機能は、ユーザのグループに関連付けられているグループ内 の着信コールにユーザを接続します。ユーザは、クライアントで**[**その他のピックアップ(**Other Pickup**)**]** を選択します。Cisco Unified Communications Manager は関連付けられているグルー プ内の着信コールを管理者が [コールピックアップグループの設定(Call Pickup Group Configuration)]ウィンドウに入力した順序で検索し、コールが見つかるとコール接続を実行し ます。自動化が有効になっていない場合、ユーザは **[**その他のピックアップ(**Other Pickup**)**]** を選択し、コールに応答してコール接続を確立する必要があります。

ダイレクトコールピックアップ自動化機能は、ユーザのグループに関連付けられているグルー プ内の着信コールにユーザを接続します。ユーザは鳴っている電話の電話番号を入力し、クラ イアントで **[**ピックアップ(**Pickup**)**]** を選択します。電話番号を受信すると、Cisco Unified Communications Manager はコール接続を実行します。ダイレクト コール ピックアップ自動機 能が有効になっていない場合、ユーザは鳴っている電話の電話番号にダイヤルして、**[**ピック アップ(**Pickup**)**]** を選択します。すると、ユーザの電話でコールが鳴るので、それに応答し て接続を確立する必要があります。

コール ピックアップの詳細については、『*Feature Configuration Guide for Cisco Unified Communications Manager*』を参照してください。

### 自動コール ピックアップの設定

手順

ステップ **1** [Cisco Unified CM の管理(Cisco Unified CM Administration)] インターフェイスを開きます。

- ステップ **2 [**システム(**System**)**]** > **[**サービス パラメータ(**Service Parameters**)**]** の順に選択します。
- ステップ **3** [サーバ(Server)] ドロップダウン リストからサーバを選択し、次に、[サービス(Service)] ドロップダウン リストから [Cisco Call Manager] サービスを選択します。
- ステップ **4** [クラスタ全体のパラメータ(機能:コール ピックアップ)(Clusterwide Parameters (Feature Call Pickup)) 1セクションで、[自動コールピックアップの有効化 (Auto Call Pickup Enabled) 1 に対して次のいずれかを選択します。
	- true:自動コール ピックアップ機能が有効になります。
	- false:自動コール ピックアップ機能は有効になりません。これがデフォルト値です。

ステップ **5** 保存を選択します。

## <span id="page-67-0"></span>**Dial via Office**

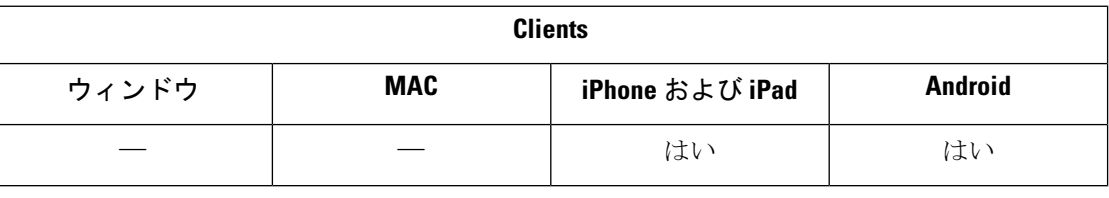

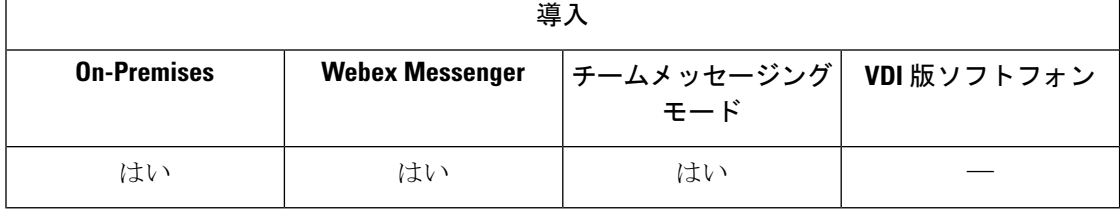

Ú

- Dial via Office リバース (DvO-R) 機能が有効になっている場合は、次の機能がサポートされ ません。 重要
	- URI ダイヤル
	- セキュア電話

DvO 機能と組み合わせて使用できるユーザ制御のボイスメールの無効化は、Cisco Unified Communications Manager リリース 9.0 以降でのみ使用可能です。タイマー制御のボイスメール の無効化は Cisco Unified Communications Manager リリース 6.0 以降で使用できます。

社内ネットワークの外部にいる場合は、Expressway for Mobile and Remote Access 経由で DvO-R コールを行うことができます。DvO-R は、Cisco Expressway X8.7 および Cisco Unified Communications Manager 11.0(1a)SU1 でサポートされています。

DvO 機能は、ユーザが Expressway for Mobile and Remote Access を使用して企業ネットワークに 接続する場合にはサポートされません。

DvO 機能を使用すると、ユーザはデバイスのモバイル ボイス ネットワークを使用して、勤務 先番号で Cisco Jabber 発信コールを開始できます。

Cisco JabberはDvO-R(DvO-リバース)コールをサポートしており、次のように動作します。

- **1.** ユーザが DvO-R コールを開始します。
- **2.** クライアントは、Cisco Unified Communications Manager に携帯電話番号にコールするよう 通知します。
- **3.** Cisco Unified Communications Manager は携帯電話番号にコールして接続します。
- **4.** Cisco Unified Communications Manager は、ユーザがダイヤルした番号にコールして接続し ます。
- **5.** Cisco Unified Communications Manager は 2 つのセグメントに接続します。
- **6.** ユーザおよび着信者は、通常のコールと同様に続けます。

着信コールは、ユーザがクライアントで設定したコール オプションに従い、モバイル コネク トまたは Voice over IP を使用します。Dial via Office が動作するために、モバイル コネクトは 必要ありません。ただし、勤務先番号に電話がかかってきたときに、ネイティブの携帯電話番 号で呼び出し音を鳴らすように、モバイル コネクトを有効にすることをお勧めします。Cisco Unified Communications Manager ユーザ ページから、モバイル コネクトを有効または無効にし たり、設定を使用してモバイルコネクトの動作を調整したりすることができます(たとえば、 時間帯ルーティングや呼び出し前の遅延タイマーの設定など)。モバイル コネクトのセット アップの詳細については、「モバイルコネクトのセットアップ」のトピックを参照してくださ い。

次の状況では、ユーザは Cisco Jabber で着信コールを受信しません。 (注)

- •ユーザが任意のネットワークで [モバイル ボイス ネットワーク (Mobile Voice Network) ] コール オプションを選択し、かつデバイスでシングル ナンバー リーチ (SNR) が設定さ れていない場合は、Cisco Jabber で着信コールが受信されません。
- •ユーザが任意のネットワークで [モバイル ボイス ネットワーク(Mobile Voice Network)] コール オプションを選択したときに、[呼び出しスケジュール(RingSchedule)] でシング ルナンバーリーチ(SNR)が設定されていた場合、ユーザは[呼び出しスケジュール(Ring Schedule)] で設定されている時間を超えて Cisco Jabber で着信コールを受信しません。

次の表は、着信コールと発信コールに使用するコール メソッドについて説明します。コール メソッド (VoIP、モバイ ル コネクト、DvO-R、またはネイティブ セルラー コール)は、選択されたコール オプションとネットワーク接続に よって異なります。

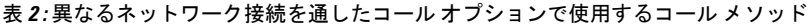

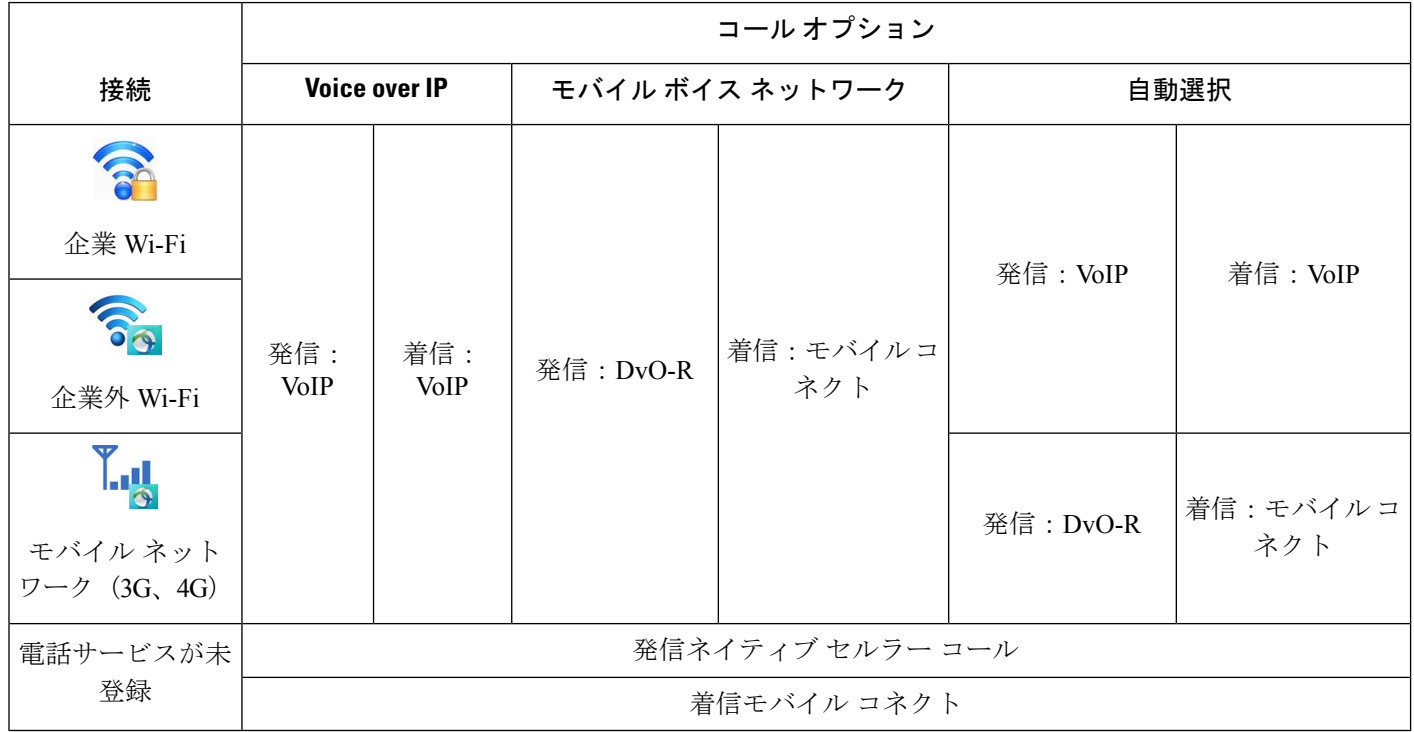

Dial via Office - リバース(DvO-R)機能を設定するには、次の手順を行う必要があります。

- **1.** DvO-R をサポートするように Cisco Unified Communications Manager を設定します。詳細に ついては、「*DvO* をサポートするための *Cisco Unified Communications Manager* の設定」の トピックを参照してください。
- **2.** iPhone または Android 用の各 Cisco Dual Mode デバイスで DvO を有効にします。詳細につ いては、「各デバイスに対する *Dial via Office* の設定」のトピックを参照してください。

## **Dial via Office** をサポートするための **Cisco Unified Communications Manager** の設定

Dial via Office -リバース(DvO-R)をサポートするようにCisco UnifiedCommunications Manager を設定するには、次の手順を行います。

- **1.** 次の手順のいずれかまたは両方を実行します。
	- エンタープライズ機能アクセス番号の設定
	- モビリティ プロファイルの設定
- **2.** 「デバイス *COP* ファイルのバージョンの確認」の手順を完了します。
- **3.** 必要な場合は、モバイル ID 電話番号へのコールを発信ゲートウェイにルーティングする アプリケーション ダイヤル ルールを作成します。モバイル ID 電話番号の形式がアプリ ケーション ダイヤル ルールと一致することを確認します。

### エンタープライズ機能アクセス番号の設定

Dial via Office - リバースを使用するすべての Cisco Jabber コールに対してエンタープライズ機 能アクセス番号を設定するには、次の手順を使用します。

エンタープライズ機能アクセス番号は、この目的のために別の番号がモビリティプロファイル に設定されていない場合、Cisco Unified Communications Manager が、携帯電話およびダイヤル 番号とのコールに使用する番号です。

### 始める前に

- ·エンタープライズ機能アクセス番号(EFAN)として使用するダイヤルイン方式(DID) 番号を予約します。モビリティプロファイルを設定済みの場合、この手順はオプションで す。
- この番号に要求される形式を決定します。選択する正確な値は、ゲートウェイが渡す電話 番号に依存します(たとえば、7桁または10桁)。エンタープライズ機能アクセス番号は ルーティング可能な番号である必要があります。

### 手順

- ステップ **1** [Cisco Unified CM の管理(Cisco Unified CM Administration)] インターフェイスを開きます。
- ステップ **2 [**コール ルーティング(**Call Routing**)**]** > **[**モビリティ(**Mobility**)**]** > **[**エンタープライズ機能ア クセス番号設定(**Enterprise Feature Access Number Configuration**)**]** を選択します。
- ステップ **3** [新規追加(Add New)] を選択します。
- ステップ **4** [番号(Number)] フィールドに、エンタープライズ機能アクセス番号を入力します。 システム内で一意の DID 番号を入力します。

国際電話をサポートするには、この番号の前に \+ を付けます。

ステップ **5** [ルート パーティション(Route Partition)] ドロップダウン リストから、エンタープライズ機 能アクセスに必要な DID のパーティションを選択します。

> このパーティションは、[リモート接続先用の着信コーリングサーチスペース(InboundCalling Search Space for Remote Destination)] 設定の [クラスタ全体のパラメータ(システム - モビリ ティ)(Clusterwide Parameters (System - Mobility))] セクションの、**[**システム(**System**)**]** > **[**サービス パラメータ(**Service Parameters**)**]** で設定します。この設定は、ゲートウェイまた はトランクの着信コーリングサーチスペースか、デバイスの[電話の設定(PhoneConfiguration)] ウィンドウで割り当てられたコーリング サーチ スペースを指します。

ユーザが DvO コールバック番号を代替番号で設定した場合は、必ず代替電話番号の接続先に ルートされるようにトランクのコーリング サーチ スペース(CSS)を設定します。

- ステップ **6** [説明(Description)] フィールドにモビリティ エンタープライズ機能アクセス番号の説明を入 力します。
- ステップ **7** (任意)このエンタープライズ機能アクセス番号をこのシステムのデフォルトにする場合は、 [デフォルトのエンタープライズ機能アクセス番号 (Default Enterprise Feature Access Number) ] チェックボックスをオンにします。
- ステップ **8** 保存を選択します。

### モビリティ プロファイルの設定

Cisco Jabber デバイスのモビリティ プロファイルを設定するには、次の手順を使用します。エ ンタープライズ機能アクセス番号を設定済みの場合、この手順は任意です。

モビリティ プロファイルを使用して、モバイル クライアントの Dial via Office-Reverse を設定 できます。モビリティ プロファイルをセットアップしたら、これをユーザまたはユーザのグ ループ(ある地域や場所にいるユーザ)に割り当てることができます。

#### 手順

- ステップ **1** [Cisco Unified CM の管理(Cisco Unified CM Administration)] インターフェイスを開きます。
- ステップ **2 [**コール ルーティング(**Call Routing**)**]** > **[**モビリティ(**Mobility**)**]** > **[**モビリティ プロファイ ル(**Mobility Profile**)**]** を選択します。
- ステップ3 [モビリティプロファイル情報 (Mobility Profile Information) ] セクションで、[名前 (Name) ] フィールドにモビリティ プロファイルの説明的な名前を入力します。
- ステップ **4** [Dial-via-Office-Reverse コールバック(Dial via Office-Reverse Callback)] セクションで、[コー ルバック発信者 ID (Callback Caller ID) | フィールドに、クライアントが Cisco Unified Communications Manager から受信するコールバック コールの発信者 ID を入力します。
- ステップ **5 [**保存**]** をクリックします。

### デバイス **COP** ファイルのバージョンの確認

この Cisco Jabber リリース用の正しいデバイス COP ファイルを使用していることを確認するに は、次の手順を使用します。

### 手順

ステップ **1** [Cisco Unified CM の管理(Cisco Unified CM Administration)] インターフェイスを開きます。 ステップ **2 [**デバイス(**Device**)**]** > **[**電話(**Phone**)**]** の順に選択します。 ステップ **3** [新規追加(Add New)] をクリックします。
- ステップ **4** 電話タイプ(**PhoneType**)ドロップダウンリストから、**iPhone**用**Cisco**デュアルモード(**Cisco Dual Mode for iPhone**)、または **Android** 用 **Cisco** デュアルモード(**Cisco Dual Mode for Android**) を選択します。
- ステップ5 [次へ (Next) 1をクリックします。
- ステップ **6** [プロダクト固有の設定(Product Specific Configuration Layout)] セクションまでスクロール ダ ウンし、[ビデオ機能(Video Capabilities)] ドロップダウン リストが表示されることを確認し ます。

[ビデオ機能(Video Capabilities)] ドロップダウン リストが表示された場合、COP ファイルは ご使用のシステムにすでにインストールされています。

[ビデオ機能 (Video Capabilities)]ドロップダウン リストが表示されない場合は、正しい COP ファイルを探してダウンロードします。

## 各デバイスに対する **Dial via Office** の設定

各 TCT またはボットデバイスに対して、Dial Via Office - リバースをセットアップするには、 次の手順を使用します。

手順

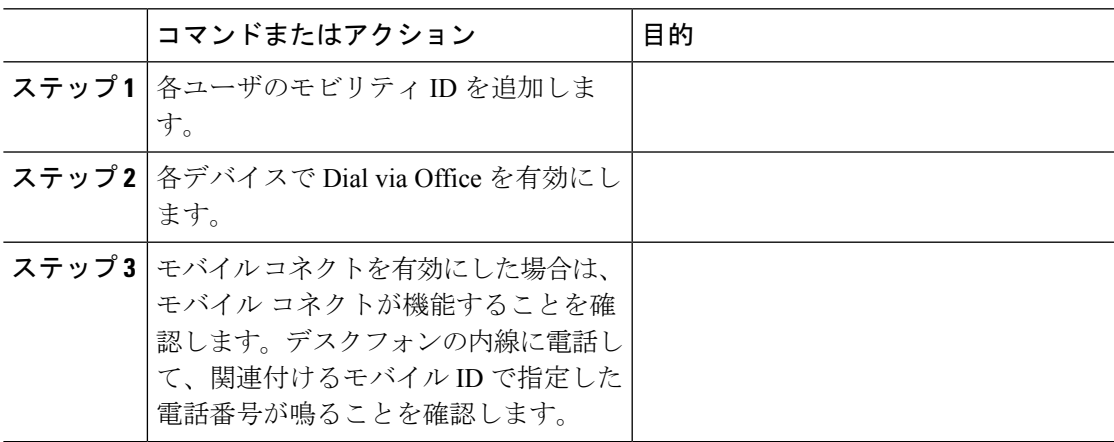

### モビリティ **ID** の追加

モビリティ ID を追加し、モバイル デバイスの携帯電話番号を接続先番号として指定するに は、次の手順を使用します。この接続先番号は Dial via Office やモバイル コネクトなどの機能 で使用します。

モビリティ ID を追加するときは、1 つの番号だけ指定できます。モバイル デバイスの 2 つ目 の携帯電話番号などの代替番号を指定する場合は、リモート接続先を設定できます。モビリ ティ ID の設定の特性は、リモート接続先の設定の特性と同じです。

手順

- ステップ **1** [Cisco Unified CM の管理(Cisco Unified CM Administration)] インターフェイスを開きます。
- ステップ2 設定するデバイスに次のように移動します。
	- a) **[**デバイス(**Device**)**]** > **[**電話(**Phone**)**]** の順に選択します。
	- b) 設定するデバイスを検索します。
	- c) デバイス名を選択して、[電話の設定(Phone Configuration)] ウィンドウを開きます。
- ステップ **3** [関連付けられたモビリティID(AssociatedMobility Identity)]セクションで[新しいモビリティ ID の追加(Add a New Mobility Identity)] を選択します。
- ステップ **4** 接続先番号として携帯電話番号を入力します。

この番号をアウトバウンドゲートウェイにルーティングできる必要があります。通常、この番 号は完全な E.164 番号です。

ユーザの Dial via Office - リバース機能を有効にするには、ユーザのモビリティ ID の 接続先番号を入力する必要があります。 (注)

Dial via Office - リバースを有効にして、モビリティ ID の接続先番号を空のままにし た場合は、次のようになります。

- モバイルデータネットワークとVPNの使用中にユーザが[自動選択 (Autoselect) ] コール オプションを選択すると、電話サービスが接続できなくなります。
- あらゆるタイプのネットワークでユーザが[モバイルボイスネットワーク (Mobile Voice Network)] コール オプションを選択すると、電話サービスが接続できなく なります。
- 電話サービスが接続できない原因は、ログに示されません。
- ステップ **5** コール タイマーの初期値を入力します。

これらの値によって、モバイルデバイスのクライアントで呼び出し音を鳴らす前に、モバイル サービスプロバイダーのボイスメールに通話がルーティングされることがなくなります。エン ドユーザのモバイルネットワークと動作するように、これらの値を調整することができます。 詳細については、Cisco Unified Communications Manager のオンライン ヘルプを参照してくださ い。

次に示すのは、Cisco Unified Communications Manager 9.x のモビリティ ID のタイマー情報の例 です。

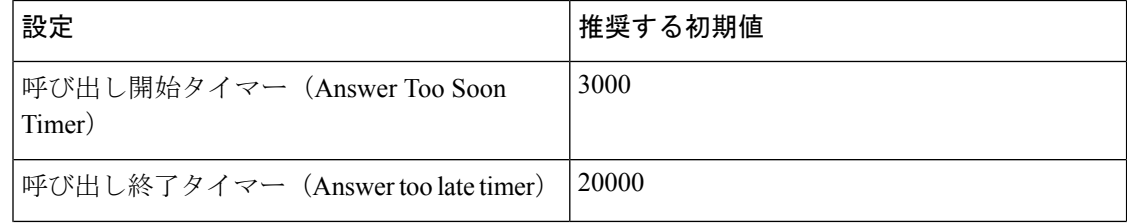

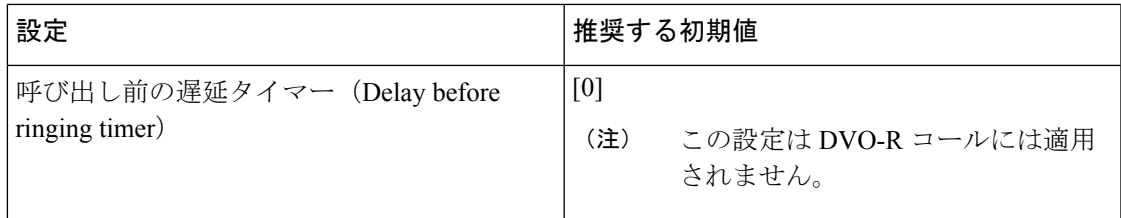

次に示すのは、Cisco Unified Communications Manager 10.x のモビリティ ID のタイマー情報の例 です。

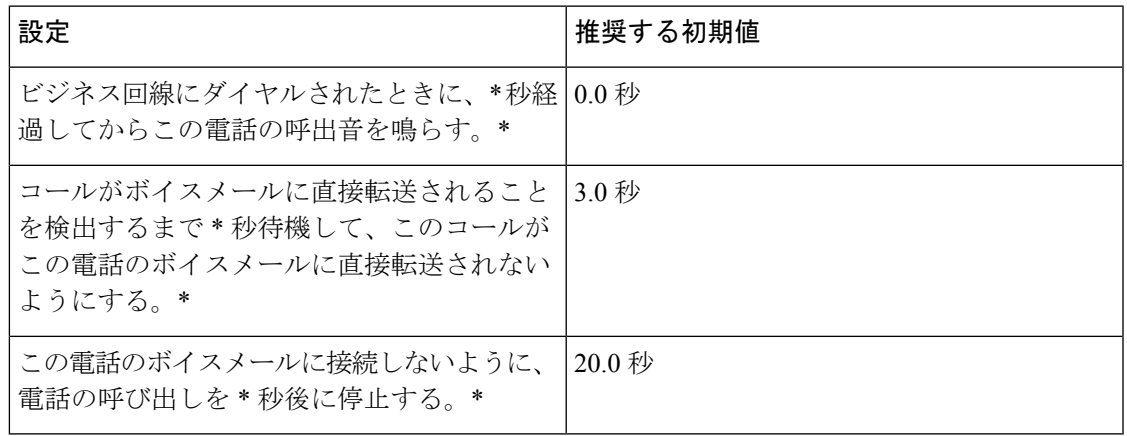

ステップ **6** 次のいずれかを実行します。

- Cisco Unified Communications Manager リリース9以前: [モバイルコネクトの有効化 (Enable Mobile Connect)] チェックボックスをオンにします。
- Cisco Unified Communications Manager リリース 10 : [シングル ナンバー リーチを有効に する(Enable Single Number Reach)] チェックボックスをオンにします。
- ステップ7 Dial via Office 機能をセットアップする場合は、「モビリティプロファイル (Mobility Profile) ] ドロップダウン リストで次のいずれかのオプションを選択します。

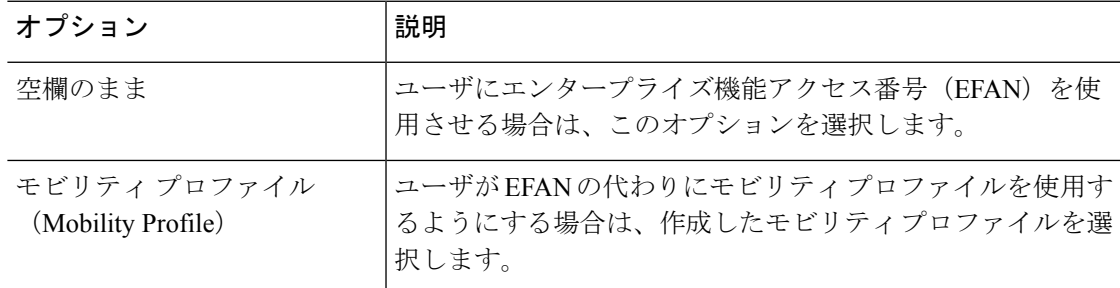

ステップ **8** 携帯番号に通話をルーティングするスケジュールを設定します。

ステップ **9** 保存を選択します。

### 各デバイス上での **Dial via Office** の有効化

各デバイス上で Dial via Office を有効にするには、次の手順を使用します。

手順

- ステップ **1** [Cisco Unified CM の管理(Cisco Unified CM Administration)] インターフェイスを開きます。
- ステップ2 設定するデバイスに次のように移動します。
	- a) **[**デバイス(**Device**)**]** > **[**電話(**Phone**)**]** の順に選択します。
	- b) 設定するデバイスを検索します。
	- c) デバイス名を選択して、[電話の設定(Phone Configuration)] ウィンドウを開きます。
- ステップ **3** [デバイス情報(Device Information)] セクションの [Cisco Unified Mobile Communicator の有効 化(Enable Cisco Unified Mobile Communicator)] チェックボックスをオンにします。
- ステップ **4** [プロトコル固有情報(Protocol Specific Information)] セクションの [再ルーティング用コーリ ング サーチ スペース(Rerouting Calling Search Space)] ドロップダウン リストで、DvO コー ルバック番号にコールをルートできるコーリング サーチ スペース(CSS)を選択します。
- ステップ **5** [プロダクト固有の設定(Product Specific Configuration Layout)] セクションで [Dial via Office] ドロップダウン リストを [有効(Enabled)] に設定します。
- ステップ **6** [保存(Save)] を選択します。
- ステップ **7** [設定の適用(Apply Config)] を選択します。
- ステップ **8** 機能にアクセスするには、クライアントからログアウトして再度ログインするようにユーザに 指示します。
	- DVO が有効になっているデバイスは、 Cisco Unified Communications Manager での登 録時に問題が発生する恐れがあります。Cisco Unified Communications Manager 管理デ バイスから該当するデバイスをリセットすると、この問題が修正されます。 (注)

#### 次のタスク

この機能をテストしてください。

# 遠端カメラ制御(**FECC**)

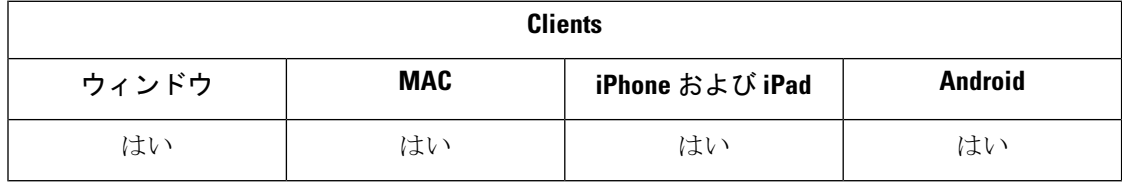

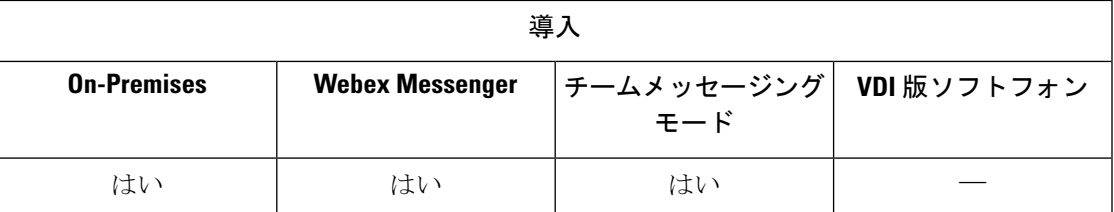

遠端カメラ制御(FECC)をサポートしているコールでは、遠端カメラを調整してビデオ コー ル時の表示を鮮明にすることができます。ユーザがコールしているエンドポイントがFECCを サポートしている場合、ユーザは FECC を使用できます。

ユーザがFECC対応エンドポイントにアクセス可能かどうかを設定できます。設定パラメータ を無効にすると、エンドポイントがFECCに対応している場合でも、ユーザは遠端カメラのエ ンドポイントを制御できません。FECCを無効にすると、ユーザエクスペリエンスの観点から 見ると、FECC 非対応のエンドポイントにダイヤルインするのと同じになります。

FECC を無効化するには、EnableFecc パラメータに false を設定します。このパラメータの詳細 については、『*Parameters Reference Guide*』を参照してください。

#### 制限事項

FECCはポイントツーポイントコールでのみサポートされ、複数のビデオ接続が同じブリッジ に接続しているグループ コールや会議ではサポートされません。

FECC はソフトフォン モードでのみサポートされます。

# フレキシブル **DSCP** 値

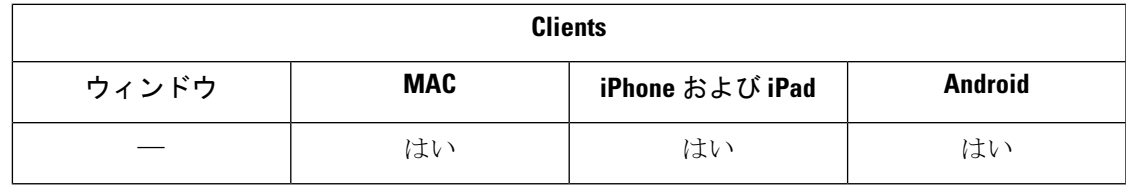

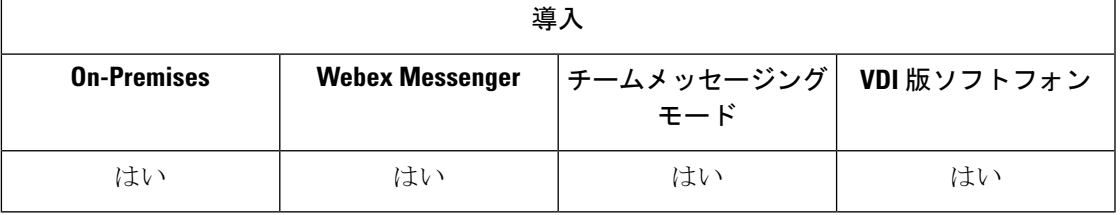

フレキシブル DiffServ コード ポイント(DSCP)を使用すると、異なる DSCP 値を指定して、 ネットワーク上のオーディオ ストリームとビデオ ストリームを分離することができます。

クライアントで DSCP パケットのマーキングを有効または無効にするには、 EnableDSCPPacketMarking パラメータを使用します。

DSCP 値は、音声コール、ビデオ コール、ビデオ コールの音声部分、テレプレゼンス コール の音声部分に個々に設定できます。帯域幅管理を適切に行い、オーディオストリームの低下を 防止するには、広帯域幅のビデオ ストリームからオーディオ ストリームを分離します。これ は、ネットワークで輻輳が発生した場合、または通話品質に影響が生じた場合に有効に作用し ます。

DSCP値は、Cisco UnifiedCommunications Managerで設定されます。詳細については、『*System Configuration Guide for Cisco Unified Communications Manager*』の「*Configure Flexible DSCP Marking and Video Promotion Policy*」セクションを参照してください。

# **Hunt Group**

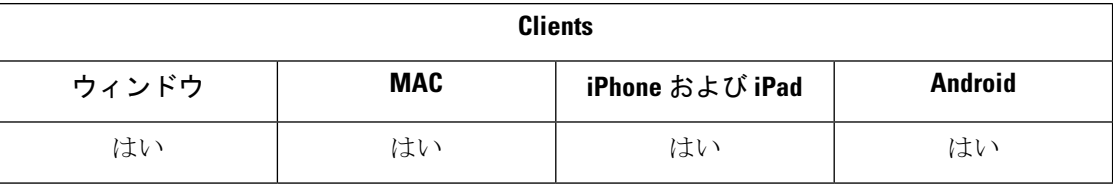

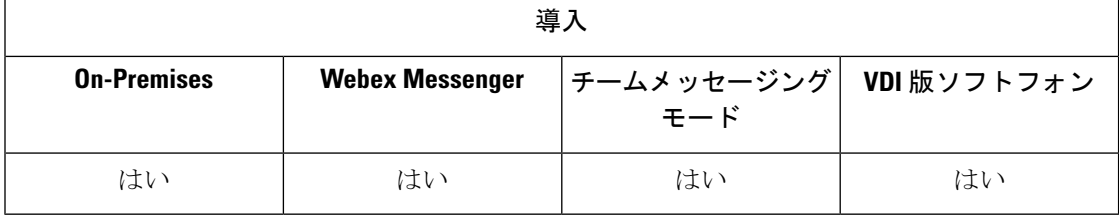

すべてのクライアントに適用されます。

ハント グループは階層的に編成された回線のグループで、ハント グループ リストの最初の番 号が話中の場合は 2 番目の番号にダイヤルされます。2 番目の番号が話中の場合は次の番号が ダイヤルされるという具合に続きます。すべてのハントグループには、ハントパイロットと呼 ばれるパイロット番号があります。ハント パイロットには、ハント パイロット番号および関 連するハント リストが含まれています。ハント パイロットは、ネットワーク設計に柔軟性を もたらします。また、特定デバイスへの直接コールや特定数字パターンの組み込み、削除、変 更のためのルートフィルタおよびハントリストを使用します。

ハントパイロット番号は、ユーザがダイヤルする番号です。ハントリストには、一連の回線グ ループが特定の順序で含まれています。回線グループは、特定の順序で並んだ一連の電話番号 から成っています。この順序によって、着信コールで使用可能な電話番号の検索の進行が制御 されます。単一の回線グループを複数のハントリストに表示できます。

UnifiedCommunications Managerがルーティングするコールを定義されたハントリストに従って 特定した後、UnifiedCMがハントリストで定義されている回線グループの順序に基づいて最初 に使用可能なデバイスを検出します。

EnableHuntGroupパラメータを設定して、ユーザがハントグループにログインしたり、ログア ウトしたりできるようにすることができます。PreventDeclineOnHuntCallパラメータを使用し て、ユーザがハントグループからのコールを拒否できるかどうかをコントロールします。詳細 については、*Parameters Reference Guide for Cisco Jabber*を参照してください。

Unified CM 9.x 以降では、応答がない場合にハントメンバーを自動ログアウトするように設定 できます。ユーザがサインアウトすると、ユーザが自動署名されているか、手動でログアウト したか、または Unified CM 管理者によってログアウトされたかにかかわらず、システムはロ グアウトの通知を表示します。

#### 制限事項

デスクトップクライアントは、ユーザがハントグループにログインしたり、ハントグループか らログアウトしたりする前に、コンピュータモードで音声を使用する必要があります。

## 回線グループ

回線グループを使用して、電話番号を選択する順序を指定できます。CiscoUnifiedCommunications Managerは、コール分配アルゴリズムと無応答(RNA)予約のタイムアウト設定に基づいて、 回線グループのアイドル状態または対応可能なメンバーにコールを分配します。

ユーザは、回線グループに属する DN へのコールを、ダイレクト コール ピックアップ機能を 使用してピックアップすることはできません。

### 回線グループの設定

#### 始める前に

電話番号を設定してください。

#### 手順

- ステップ **1** [Cisco Unified CM の管理(Cisco Unified CM Administration)] インターフェイスを開きます。
- ステップ **2 [**コールルーティング(**Call Routing**)**]** > **[**ルート**/**ハント(**Route/Hunt**)**]** > **[**回線グループ(**Line Group**)**]** の順に選択します。

[回線グループの検索と一覧表示(Find and List Line Groups)] ウィンドウが開きます。

ステップ **3** [新規追加(Add New)] を選択します。

[回線グループの設定(Line Group Configuration)] ウィンドウが開きます。

- ステップ **4** [回線グループ情報(Line Group Information)] セクションに次の設定を入力します。
	- 1. [回線グループ名 (Line Group Name) ] フィールドに一意の名前を指定します。
	- 2. [RNA 復帰タイムアウト (RNA Reversion Timeout) ] に秒数を指定します。
	- **3.** 回線グループに適用する [分散アルゴリズム(Distribution Algorithm)] を選択します。

ステップ **5 [**ハント オプション(**Hunt Options**)**]** セクションに次の設定を入力します。

- ドロップダウン リストから [無応答(No Answer)] の値を選択します。
- [無応答時にハント メンバーを自動的にログアウト(Automatically Logout Hunt Member on No Answer)] を選択して、ハント リストの自動ログアウトを設定します。
- ドロップダウン リストから [ビジー (Busy) ] の値を選択します。
- ドロップダウン リストから [使用不可(Not Available)] の値を選択します。
- ステップ **6** [回線グループ メンバー情報(Line Group Member Information)] セクションでは、以下を実行 できます。
	- 回線グループに追加する電話番号またはルート パーティションを検索する。
	- 回線グループ内の電話番号またはルート パーティションの順序を変更する。
	- 回線グループから電話番号またはルート パーティションを削除する。

**ステップ1** [保存 (Save) ] を選択します。

#### 次のタスク

ハント リストを設定し、回線グループをハント リストに追加します。

## ハント リスト

ハント リストには、一連の回線グループが特定の順序で含まれています。ハント リストは 1 つ以上のハントパイロットに関連付けられており、それらの回線グループにアクセスする順序 を示します。この順位は、着信コールに使用可能な電話番号を検索するときの進行を制御しま す。

ハントリストは、回線グループによって定義された電話番号の集合から構成されます。定義さ れたハント リストに従って、Cisco Unified Communications Manager がルーティングするコール を決定した後、Cisco Unified Communications Manager は、ハント リストで定義されている回線 グループの順序に基づいて 1 番目に使用可能なデバイスを検出します。

ハント リストには、回線グループだけを入れることができます。各ハント リストには、少な くとも 1 つの回線グループを入れる必要があります。各回線グループには、少なくとも 1 つの 電話番号が含まれます。1つの回線グループが複数のハントリストに表示される場合がありま す。

グループコールピックアップ機能とダイレクトコールピックアップ機能では、ハントリスト は使用されません。 (注)

### ハント リストの設定

手順

ステップ **1** [Cisco Unified CM の管理(Cisco Unified CM Administration)] インターフェイスを開きます。

ステップ **2 [**コールルーティング(**CallRouting**)**]**>**[**ルート**/**ハント(**Route/Hunt**)**]**>**[**ハントリスト(**Hunt List**)**]** の順に選択します。

[グループの検索とハント リスト(Find and Hunt List Groups)] ウィンドウが開きます。

ステップ **3** [新規追加(Add New)] を選択します。

[ハントリストの設定 (Hunt List Configuration) ] ウィンドウが開きます。

- ステップ **4** [ハント リスト情報(Hunt List Information)] セクションに次の設定を入力します。
	- **1.** [名前(Name)] フィールドに一意の名前を指定します。
	- **2.** ハント リストの説明を入力します。
	- **3.** ドロップダウン リストから [Cisco Unified Communications Manager グループ(Cisco Unified Communications Manager Group)] を選択します。
	- **4.** ハント リストを保存すると、新しいハント リストのデフォルトとして [このハントリスト を有効にする(Enable this Hunt List)] が選択されます。
	- **5.** このハント リストをボイスメールに使用する場合は、[ボイスメール用(For Voice Mail Usage)] 選択します。

ステップ **5** [保存(Save)] を選択してハント リストを追加します。

#### 次のタスク

回線グループをハント リストに追加します。

### ハント リストへの回線グループの追加

#### 始める前に

回線グループを構成して、ハント リストを設定する必要があります。

#### 手順

- ステップ **1** [Cisco Unified CM の管理(Cisco Unified CM Administration)] インターフェイスを開きます。
- ステップ **2 [**コールルーティング(**CallRouting**)**]**>**[**ルート**/**ハント(**Route/Hunt**)**]**>**[**ハントリスト(**Hunt List**)**]** の順に選択します。

[グループの検索とハント リスト(Find and Hunt List Groups)] ウィンドウが開きます。

- ステップ **3** 回線グループを追加するハント リストを検索します。
- ステップ **4** 回線グループを追加するには、[回線グループの追加(Add Line Group)] を選択します。 [ハント リスト詳細の設定(Hunt List Detail Configuration)] ウィンドウが表示されます。
- ステップ **5** [回線グループ(Line Group)] ドロップダウン リストから回線グループを選択します。
- ステップ **6** 回線グループを追加するには、[保存(Save)] を選択します。
- ステップ **7** さらに別の回線グループを追加するには、ステップ 4 ~ 6 を繰り返します。
- ステップ **8** [保存(Save)] を選択します。
- ステップ **9** ハント リストをリセットするには、[リセット(Reset)] を選択します。ダイアログボックス が表示されたら、[リセット(Reset)] を選択します。

## ハント パイロット

ハント パイロットは、アドレスを表す数字のストリングと、ハント リストにコールをルート 指定するように関連付けられた数字操作のセットから構成されています。このハントパイロッ トは、ネットワークの設計に柔軟性をもたらします。ハント パイロットは、ルート フィルタ およびハントリストと連動して、コールを特定のデバイスに誘導し、特定の数字パターンの組 み込み、除外、または変更を行います。ハント パイロットの詳細については、『*System Configuration Guide for Cisco Unified Communications Manager*』を参照してください。

ハントパイロットの設定オプションの詳細については、*Cisco Unified Communications Manager* の関連するマニュアルを参照してください。

ハント パイロットの設定

#### 手順

- ステップ **1** [Cisco Unified CM の管理(Cisco Unified CM Administration)] インターフェイスを開きます。
- ステップ **2 [**コール ルーティング(**Call Routing**)**]** > **[**ルート**/**ハント(**Route/Hunt**)**]** > **[**ハント パイロット (**Hunt Pilot**)**]** の順に選択します。

[ハント パイロットの検索と一覧表示(Find and List Hunt Pilots)] ウィンドウが開きます。

- ステップ **3** [新規追加(Add New)] を選択します。 [ハント パイロットの設定 (Hunt Pilot Configuration) ] ウィンドウが開きます。
- ステップ **4** 数字とワイルドカードを含む、ハント パイロットを入力します。
- ステップ **5** [ハント リスト(Hunt List)] ドロップダウン リストからハント リストを選択します。
- ステップ **6** [ハントパイロットの設定(HuntPilotConfiguration)]ウィンドウで追加の設定を入力します。 ハント パイロットの設定の詳細については、Cisco Unified Communications Manager の関連する マニュアルを参照してください。
- ステップ7 保存を選択します。

# **Jabber** 間コール

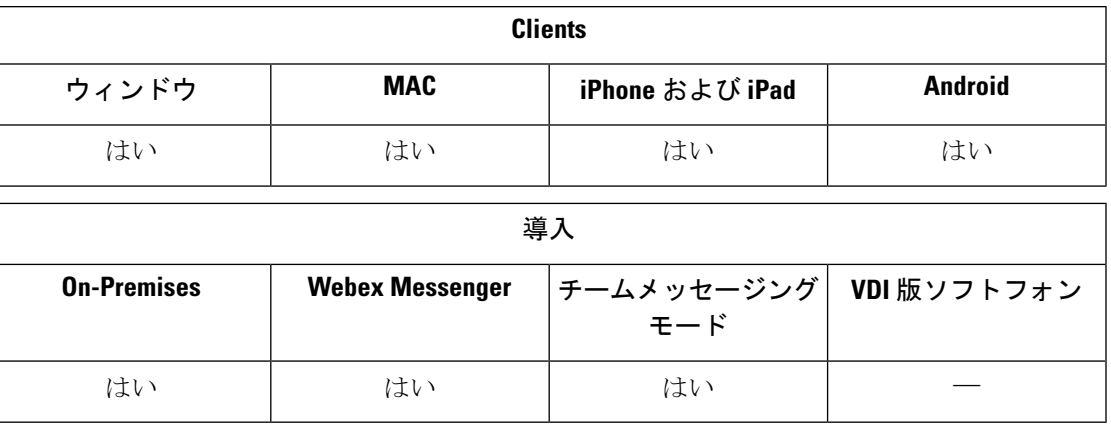

Jabber 間音声ビデオ コールは、Cisco Unified Communications Manager を使用せずに、2 つの Cisco Jabber クライアント間に基本的な通話機能を提供します。Cisco Jabber ユーザは Cisco Unified Communications Manager に登録されていない場合でも、Cisco Jabber から Jabber 間コー ルを発信できます。

(注)

- Jabber ツー Jabberコールは、Cisco Webex Messenger サービスのユーザ認証のみサポートし ています。
- Windows 版 Cisco Jabber クライアントが Jabber 間コール機能を使用する場合は、Internet Explorer 10 以降を実行することをお勧めします。この機能を以前のバージョンの Internet Explorer、または互換モードの Internet Explorer で使用すると、問題が発生する場合があり ます。これらの問題は、Cisco Jabberクライアントのログイン(非SSO設定)またはJabber 間コール機能(SSO設定)に関連しています。

#### **Jabber** 間コールのエクスペリエンス

Jabber 間コールでは、Cisco Unified Communication Manager コールのすべての機能はサポートさ れていません。Jabber 間コールは、一度に 1 つの連絡先とだけ行うことができます。Jabber 間 コールでは、ユーザについて次のシナリオが考えられます。

- モバイル用 Cisco Jabber クライアントは縦方向モードの HD ビデオをサポートしていませ ん。HD ビデオを記録するには、コール中に電話機を縦方向から横方向モードに切り替え る必要があります。
- 2 人のユーザが Jabber 間コールを相互に同時に開始すると、コードが自動的に接続されま す。その場合、どちらのユーザも着信コール通知を受信しません。
- ユーザがJabber間コール中に別のコールを発信する必要がある場合、進行中のコールは、 コールの相手が応答しない場合でも、即座に終了します。
- Jabber 間コール中に Jabber 間コールが着信した場合は、[コールを終了して応答(End Call And Answer)] が表示されます。ユーザがこのボタンを選択すると、現行の Jabber 間コー ルは終了し、着信コールへの応答が行われます。
- モバイル クライアント用 Cisco Jabber での Jabber 間コールでは、次のシナリオが考えられ ます。
	- モバイル用 Cisco Jabber クライアントは縦方向モードの HD ビデオをサポートしてい ません。HD ビデオを記録するには、コール中に電話機を縦方向から横方向モードに 切り替える必要があります。
	- ユーザが Jabber 間コール中に Cisco Unified Communications Manager コールを行うと、 相手が応答しない場合でも、進行中の Jabber 間コールが直ちに終了します。
	- ユーザがモバイル通話中は、Jabber 間コールに応答できません。Jabber 間通話の着信 は、不在着信としてリストされます。
	- ユーザがJabber間コール中にモバイル通話が着信した場合は、次のようになります。
		- iPhone では、相手が応答しない場合でも、Jabber 間コールが直ちに終了します。
		- Android 電話では、相手が着信モバイル通話に応答した場合に、Jabber 間コール が直ちに終了します。

#### サポートされる着信機能

Jabber 間コール中は、次の機能がサポートされます。

- Jabber 間コールを終了する
- オーディオをミュートまたはミュート解除する
- ビデオを開始または停止する
- 音量コントロール
- セルフビデオを開始または停止する
- フロント カメラとバック カメラを切り替えるこの機能は、Cisco Jabber モバイル クライア ントでのみ使用できます。

#### **Jabber** 間コールのクラウド展開

Jabber 間コールのクラウド展開では、SDP/HTTPS の設定が使用されます。クラウド展開の場 合は、以下を確認してください。

- Jabber間コール機能を使用するには、GoDaddy Class 2 Certification Authority Root Certificate ルート証明書をインストールします。この証明書名に関する警告を 解決するには、必要な GoDaddy 証明書をインストールします。
- プロキシ サーバ バイパス リストに次のサーバを含めます。
- https://locus-a.wbx2.com/locus/api/v1
- https://conv-a.wbx2.com/conversation/api/v1

プロキシサーバリストの詳細については、『Cisco Jabber Deployment Guides』の「*Configure Proxy Settings*」を参照してください。

- UDP経由のRTP/SRTPに対してメディアポートとプロトコルの次の範囲を有効にします: 33434 ~ 33598 および 8000 ~ 8100。HTTPS 経由の Jabber 間コール設定の場合は、ポート 443 を有効にします。
- Jabber 間コールの機能を有効にする前に、次の作業を実行してください。
	- 組織を Cisco Common Identity サーバに登録するよう要求するには、シスコカスタマー サポート チームまたは Cisco Customer Success Manager にお問い合わせください。 Common Identityサーバにユーザを追加するプロセスにはある程度時間がかかります。 また Jabber 間コール機能にアクセスする必要があります。
	- •シングル サインオン (SSO) のユーザについては、Common Identity の SSO を設定す る必要があります。SSOの設定に関する詳細については、CiscoWebex Messengerのド キュメント([https://www.cisco.com/c/en/us/support/unified-communications/webex-messenger/](https://www.cisco.com/c/en/us/support/unified-communications/webex-messenger/products-installation-guides-list.html) [products-installation-guides-list.html](https://www.cisco.com/c/en/us/support/unified-communications/webex-messenger/products-installation-guides-list.html))を参照してください。

クラウド導入では、次のいずれかの方法によって、Cisco Webex Messenger 管理ツールで Jabber 間コールを設定します。

- [設定タブ(Configuration Tab)] セクションで [P2P 設定(P2Psettings)] を使用します。詳 細については、『*Cisco Webex Messenger Administrator's Guide*』を参照してください。
- $\bullet$  Cisco Webex Messenger 管理ツールのポリシーエディタで内部 VoIP (Internal VoIP) およ び外部 **VoIP**(**External VoIP**)設定を使用します。Jabber 間コールのビデオ サービスは、 [内部ビデオ(Internal Video)] および [外部ビデオ(External Video)] ポリシー アクション を使用して制御できます。詳細については、『*Cisco Webex Messenger Administration Guide*』 の「*PolicyEditor*」セクションを参照してください。Jabber間コールは、ユーザのグループ またはすべてのユーザに対して有効にできます。

## **Jabber** 間ハイブリッド モード

#### ハイブリッド モードでの **Jabber** 間コールのエクスペリエンス

Jabber 間コールと Cisco Unified Communications Manager コールを使用する場合には、Jabber 間 の制限に加えて、次のシナリオが考えられます。

- ユーザが Jabber 間コール中に Cisco Unified Communications Manager コールを行うと、相手 が応答しない場合でも、進行中の Jabber 間コールが直ちに終了します。
- ユーザが Jabber 間コール中に Cisco Unified Communications Manager コールを保留してから 再開すると、Jabber 間コールが直ちに終了します。
- ユーザが Jabber 間コール中に Cisco Unified Communications Manager コールを着信すると、 通知と [コールを終了して応答 (End Call And Answer) ] ボタンが表示されます。ユーザが このボタンを選択すると、進行中のJabber間コールが終了し、着信コールへの応答が行わ れます。
- ユーザが Cisco Unified Communications Manager コールを受信した場合は、進行中の Cisco Unified Communications Manager コールを保留にして新しいコールに応答できます。
- ユーザが Cisco Unified Communications Manager コール中に Jabber 間コールを行うように選 択すると、Jabber 間コールの参加者がコールに応答しない場合でも、Cisco Unified Communications Manager コールが直ちに保留になります。
- ユーザが Cisco Unified Communications Manager コール中に Jabber 間コールに応答した場合 は、Cisco Unified Communications Manager コールが直ちに保留になります。
- ユーザの回線が Cisco Unified Communications Manager でコールに自動応答するように設定 されている場合、Jabber 間コール中に Cisco Unified Communications Manager コールを受信 すると、Jabber 間コールが通知なく直ちに終了し、Cisco Unified Communications Manager コールに応答します。

## **Jabber** 間帯域幅

Jabber間コールに使用される最大帯域幅(キロビット/秒単位)を指定します。コールのビデオ 画質(解像度)は、この帯域幅制限に適合するように下げられます。この機能は J2JMaxBandwidthKbps パラメータを使用して設定されます。

このパラメータの詳細については、ご使用のリリースに対応する『*ParameterReference Guide*』 を参照してください。

# ボイスメールを使用しないユーザが通話無視できるよう にする

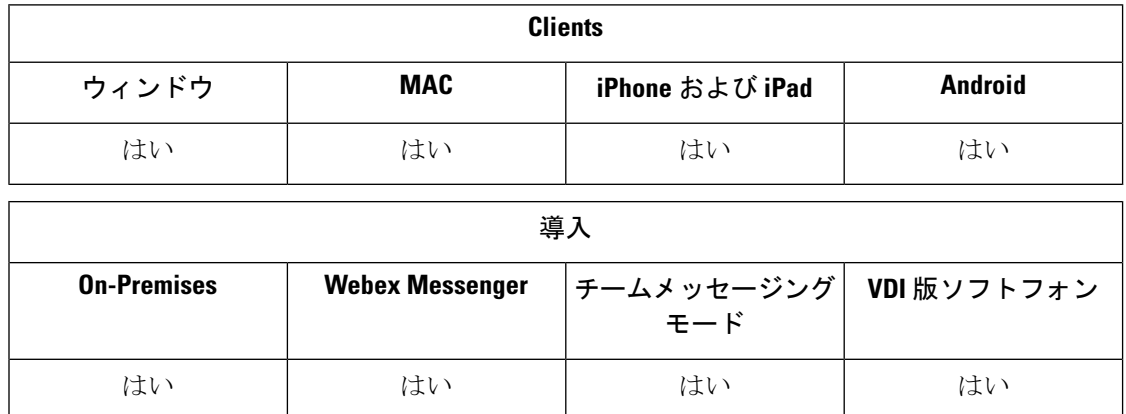

ボイスメールを使用しないユーザの場合は、[ボイスメールなし (No Voicemail)] プロファイル を選択します。Jabber では、これらのユーザに対して 通話を無視する **(Ignore call)** オプション が表示されます。

## ボイスメールを使用しないデバイスのセットアップ

ボイスメールを使用しないデバイスを設定でき、ユーザはJabberクライアントでの着信コール を無視できます。

手順

- ステップ **1 Cisco Unified CM IM** およびプレゼンス管理から、デバイス > 電話機に移動します。
- ステップ **2** デバイスを探して選択します。

ステップ **3** 関連情報で、ディレクトリ番号を選択します。

ステップ **4** ディレクトリ番号の設定で、ボイスメール プロファイルの**NoVoicemail**を選択します。

ステップ **5** 保存して設定の適用の順にクリックします。

# 携帯電話に移動

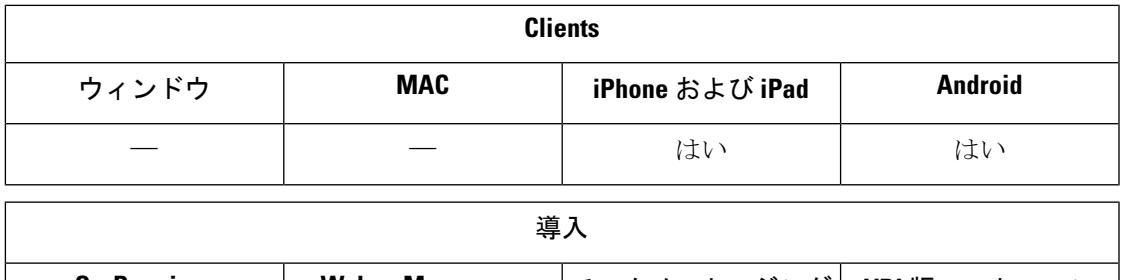

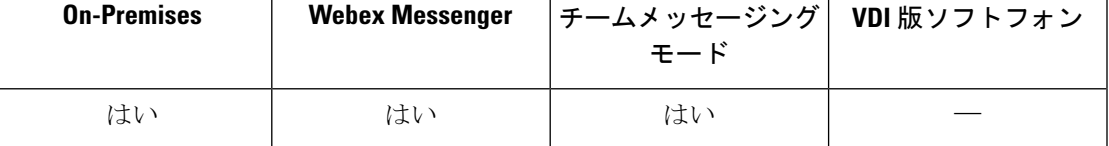

ユーザはアクティブな VoIP コールを、Cisco Jabber からモバイル ネットワーク上の自分の携帯 電話番号に転送できます。この機能は、ユーザが通話しながら Wi-Fi ネットワークを離れる場 合(たとえば、建物を離れて車まで歩いていくときなど)や、Wi-Fi ネットワークを経由する と音声品質に問題がある場合に便利です。

モバイルへの移動機能を使用するには、電話番号のある携帯電話ネットワークに接続する必要 があります。ユーザは TCT または BOT デバイスを持っている必要があります。 (注)

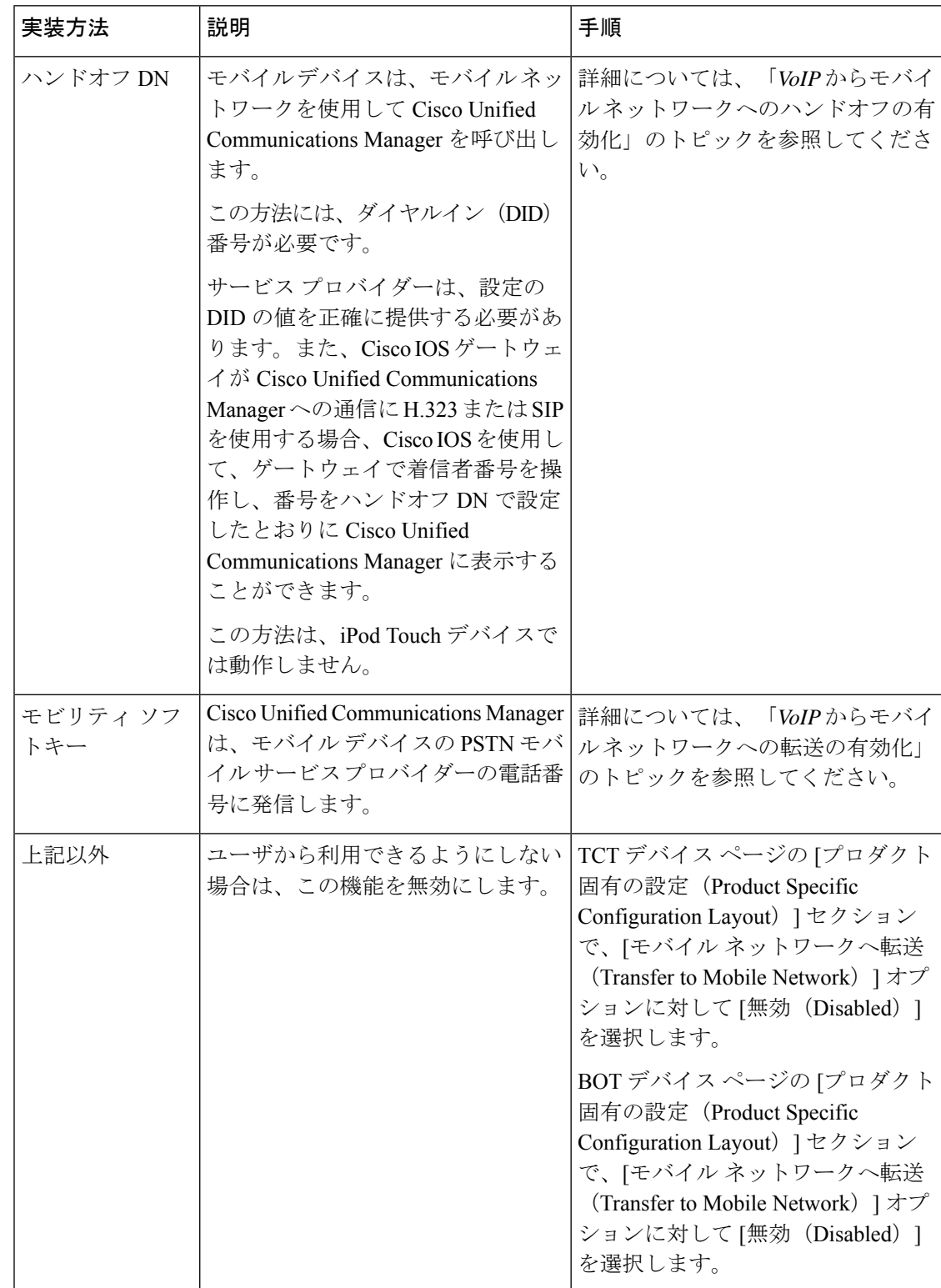

この機能を有効にする方法は 2 通りあります。無効にすることもできます。

## **VoIP** からモバイル ネットワークへのハンドオフの有効化

Cisco Unified Communications Manager が VoIP からモバイル ネットワークにアクティブ コール をハンドオフするために使用できる、電話番号を設定します。Cisco Unified Communications Manager がユーザを認識できるようにするために、ユーザの発信者 ID をモビリティ ID と一致 させます。VoIP からモバイル ネットワークへのハンドオフをサポートするように、TCT デバ イスおよびモバイル デバイスをセットアップします。

Cisco Unified Communications Manager が VoIP からモバイル ネットワークにアクティブ コール をハンドオフするために使用できる、電話番号を設定します。Cisco Unified Communications Manager がユーザを認識できるようにするために、ユーザの発信者 ID をモビリティ ID と一致 させます。VoIP からモバイル ネットワークへのハンドオフをサポートするように、BOT デバ イスおよびモバイル デバイスをセットアップします。

### ハンドオフ **DN** の設定

#### 始める前に

必要な値を識別します。選択する値は、ゲートウェイが渡す電話番号によって異なります(た とえば、7 桁や 10 桁など)。

#### 手順

- ステップ **1** [Cisco Unified CM の管理(Cisco Unified CM Administration)] インターフェイスを開きます。
- ステップ **2 [**コールルーティング(**Call Routing**)**]** > **[**モビリティ(**Mobility**)**]** > **[**ハンドオフ設定(**Handoff Configuration**)**]** を選択します。
- ステップ **3** デバイスが VoIP コールをモバイル ネットワークにハンドオフする際に使用するダイヤルイン (DID)番号のハンドオフ番号を入力します。

サービスプロバイダーは、設定のDIDの値を正確に提供する必要があります。また、H.323ま たは SIP を使用して Cisco Unified Communications Manager に通信する Cisco IOS ゲートウェイ の場合は、Cisco IOS を使用して、ゲートウェイで着信者番号を操作し、その番号をハンドオ フ番号で設定したとおりに Cisco Unified Communications Manager に表示することができます。

- Cisco Unified Communications Manager 内でトランスレーション パターンや他の操作を 使用して、受信 DID 番号を設定済みハンドオフ DN と照合することはできません。 (注)
- ステップ **4** ハンドオフ DID の [ルート パーティション(Route Partition)] を選択します。

このパーティションは、リモート接続先インバウンド コーリング サーチ スペース (CSS) で 参照するコーリングサーチスペースで、使用できる必要があります。具体的に参照されるコー リング サーチ スペースは、ゲートウェイ、トランクの着信 CSS またはリモート接続先プロ ファイルの CSS です。

この機能は、このページのその他のオプションを使用しません。

ステップ5 保存を選択します。

### 発信者 **ID** とモビリティ **ID** の一致

許可された電話機だけが外線発信できるようにするには、システム内に設定された電話機から 発信されるようにする必要があります。そのため、システムは要求元電話番号の発信者IDと、 既存のモビリティ ID との照合を試みます。デフォルトでは、デバイスがハンドオフ機能を起 動したときに、ゲートウェイから Cisco Unified Communications Manager に渡される発信者 ID が、そのデバイス用に入力したモビリティ ID 番号と完全に一致している必要があります。

ただし、システムの設定によっては、こうした番号が完全一致しない場合があります。たとえ ば、モビリティID番号に国番号が含まれ、発信者IDには含まれないことがあります。その場 合は、部分一致を認識するようシステムを設定する必要があります。

異なるエリアコードまたは異なる国に、同じ電話番号が存在する可能性について考えておく必 要があります。また、サービスプロバイダーが可変桁数の通話を識別する場合は、部分一致に 影響があることに注意してください。たとえば、ローカルコールは7桁(555 0123など)を使 用して識別されるが、エリア外コールは10桁(408 555 0199など)を使用して識別されること があります。

#### 始める前に

モビリティIDを設定します。詳細については、「モビリティ*ID*の追加」のトピックを参照し てください。

この手順をすべて行う必要があるかどうかを確認するには、次の手順を行ってください。モバ イル デバイスからシステムにダイヤルインし、発信者 ID の値と、モビリティ ID の宛先番号 を比較します。値が一致しない場合は、この手順に従う必要があります。予想されるすべての ロケールおよびエリア コード内で支給されたデバイスに対して、この手順を繰り返します。

#### 手順

- ステップ **1** [Cisco Unified CM の管理(Cisco Unified CM Administration)] インターフェイスを開きます。
- ステップ **2 [**システム(**System**)**]** > **[**サービス パラメータ(**Service Parameters**)**]** の順に選択します。
- ステップ **3** アクティブ サーバを選択します。
- ステップ4 [Cisco CallManager (アクティブ) (Cisco CallManager (Active))] サービスを選択します。
- ステップ **5** [クラスタ全体のパラメータ(システム モビリティ)(Clusterwide Parameters (System Mobility))] セクションまでスクロールします。
- ステップ **6** [発信者 ID とリモート接続先の照合(Matching Caller ID with Remote Destination)] を選択し、 この値に関する重要な情報を確認します。
- ステップ **7** [部分一致による発信者 ID とリモート接続先の照合(Partial Match for Matching Caller ID with Remote Destination) 1を選択します。
- ステップ **8** [発信者 ID の部分一致の桁数(Number of Digits for Caller ID Partial Match)] を選択し、この値 に関する重要な要件を確認します。

ステップ **9** 部分一致に必要な桁数を入力します。 ステップ **10** 保存を選択します。

### ハンドオフのためのユーザおよびデバイス設定のセットアップ

#### 始める前に

- Cisco Unified Communications Manager でユーザ デバイスを設定します。
- ユーザのモビリティ ID を設定します。

#### 手順

ステップ **1** [Cisco Unified CM の管理(Cisco Unified CM Administration)] インターフェイスで、TCT デバ イス ページに移動し、[モバイル ネットワークへ転送(Transfer to Mobile Network)] オプショ ンに [ハンドオフ DN 機能を使用(Use Handoff DN Feature)] を選択します。

> iPod Touch デバイスでは、この方法は割り当てないでください。代わりにモビリティ ソフト キーの方法を使用します。

- ステップ **2** [Cisco Unified CM の管理(Cisco Unified CM Administration)] インターフェイスで、BOT デバ イスページに移動し、[モバイル ネットワークへ転送 (Transfer to Mobile Network)] オプショ ンに [ハンドオフ DN 機能を使用 (Use Handoff DN Feature) 1を選択します。
- ステップ **3** iOS デバイスで、**[**設定(**Settings**)**]** > **[**電話(**Phone**)**]** > **[**発信者 **ID** を表示(**Show My Caller ID**)**]** をタップして、発信者 ID がオンになっていることを確認します。
- ステップ **4** 一部の Android デバイスおよびオペレーティング システムの組み合わせでは、発信者 ID がオ ンになっていることを確認できます。Android デバイスで電話アプリケーションを開き、**[**メ ニュー(**Menu**)**]** > **[**通話設定(**Call Settings**)**]** > **[**追加設定(**Additional settings**)**]** > **[**発信者 **ID**(**Caller ID**)**]** > **[**番号の表示(**Show Number**)**]**をタップします。
- ステップ **5** この機能をテストしてください。

## **VoIP** からモバイル ネットワークへの転送の有効化

#### 手順

- ステップ **1** [Cisco Unified CM の管理(Cisco Unified CM Administration)] インターフェイスを開きます。
- ステップ **2** システム レベル設定で、電話のコール状態が「接続中(Connected)」および「オンフック (On-hook)」のときに、[モビリティ(Mobility)] ソフトキーが表示されることを確認しま す。
- a) **[**デバイス(**Device**)**]** > **[**デバイス設定(**Device Settings**)**]** > **[**ソフトキー テンプレート (**Softkey Template**)**]** の順に選択します。
- b) デバイスにモバイル コネクトを設定したときに選択したのと同じソフトキー テンプレー トを選択します。
- c) 右上の [関連リンク (Related Links) ] ドロップダウン リストで、[ソフトキー レイアウト の設定(Configure Softkey Layout)] を選択し、[移動(Go)] を選択します。
- d) コール状態のドロップダウン リストで [オンフック(On-hook)] 状態を選択し、選択され ているソフトキーのリストに [モビリティ(Mobility)] キーが入っていることを確認しま す。
- e) コール状態のドロップダウン リストで [接続中(Connected)] 状態を選択し、選択されて いるソフトキーのリストに[モビリティ(Mobility)]キーが入っていることを確認します。
- ステップ **3** 設定するデバイスに次のように移動します。
	- a) **[**デバイス(**Device**)**]** > **[**電話(**Phone**)**]** の順に選択します。
	- b) 設定するデバイスを検索します。
	- c) デバイス名を選択して、[電話の設定(Phone Configuration)] ウィンドウを開きます。
- ステップ **4** Cisco Unified Communications Manager のユーザ単位およびデバイス単位の設定で、特定のデバ イスからコールをモバイルボイスネットワークに転送するときに[モビリティ(Mobility)]ソ フトキーを使用するように設定します。モバイル デバイスに対してモビリティ ID およびモバ イル コネクトの両方をセットアップしていることを確認します。転送機能が動作するように なったら、ユーザは自分の都合に合わせて、転送機能をいじることなくモバイルコネクトを有 効にしたり無効にしたりできるようになります。

デバイスが iPod Touch の場合は、代替電話番号(ユーザの携帯電話など)を使用してモビリ ティ ID を設定できます。

- a) デバイス ページの [オーナーのユーザ ID(Owner User ID)] を選択します。
- b) [モビリティ ユーザ ID(**Mobility User ID**)] を選択します。通常、この値は [オーナーの ユーザ ID(Owner User ID)] と同じです。
- c) [プロダクト固有の設定(Product Specific Configuration Layout)] セクションの [モバイル ネットワークへの転送(Transfer to Mobile Network)] オプションで、[モビリティ ソフト キーの使用 (Use Mobility Softkey) 1または [ハンドオフ DN 機能を使用 (Use HandoffDN Feature) 1を選択します。
- ステップ5 [ユーザ ロケール (User Locale) ] フィールドで、[英語、アメリカ合衆国 (English, United States) 1を選択します。
- ステップ **6** [保存(Save)] を選択します。
- ステップ **7** [設定の適用(Apply Config)] を選択します。
- ステップ **8** 機能にアクセスするには、クライアントからログアウトして再度ログインするようにユーザに 指示します。

次のタスク

VoIP からアクティブなコールをモバイル ネットワークに転送して、設定をテストします。

# マルチライン

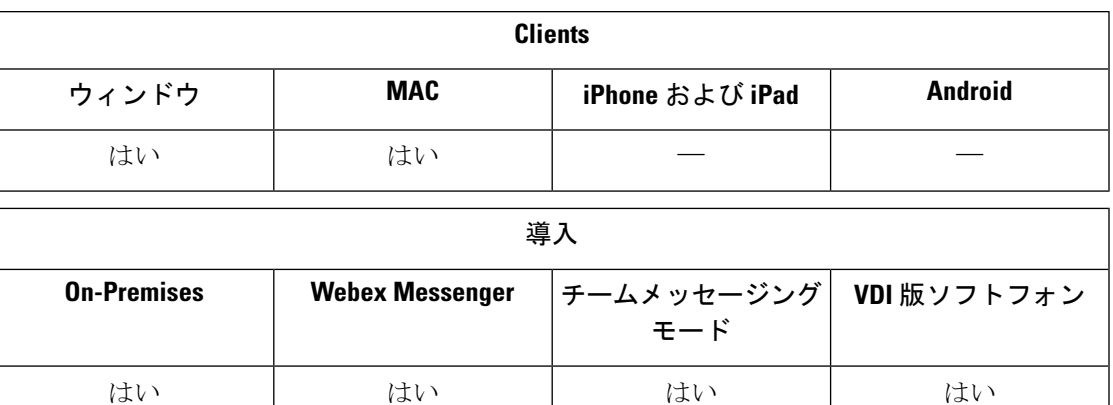

ユーザが Cisco Jabber のデイリータスクを実行する複数の電話回線を設定できます。ユーザご とに最大 8 回線までの電話回線を追加できます。Cisco サービスフレームワーク (CSF) デバイ スでは、ユーザに複数回線を設定できます。

Cisco Unified Communications Manager リリース 11.5 SU3 以降のバージョンでは、複数回線がサ ポートされています。ただし、Cisco Unified Communications Manager リリース 11.5 SU3 および Cisco Unified Communications Manager リリース 12.0 を使用している場合は、すべてのクラスタ ノードにCisco [オプションパッケージ](https://software.cisco.com/download/release.html?mdfid=284324806&catid=278875240&softwareid=284006014&release=12.0(0)&relind=AVAILABLE&rellifecycle=&reltype=latest) (COP)ファイルを手動でインストールし、Cisco Unified Communications Manager を再起動して、複数回線を有効にする必要があります。

複数回線のインストールおよび設定の完了後、次のことを行ってください。

- コールを発信する優先回線を選択してください。
- 不在着信とボイスメール (voicemails) を表示します。
- すべての回線で不在転送、転送、会議通話が使用できます。
- 各回線にカスタム着信音を割り当てます。

マルチラインは、すべての回線上で次の機能をサポートしています。

- デスクフォン版 CTI コントロール
- Far End Camera Control (FECC/遠端カメラ制御)、 Binary Floor Control Protocol (BFCP)
- ハント グループ
- 通話録音とサイレント モニタリング
- 共有回線、ダイヤルルール、ディレクトリルックアップ
- アクセサリマネージャ

マルチラインが有効になっている場合、次の機能はプライマリかいせんラインでのみ使用でき ます。

- コール ピックアップ
- 拡張機能と接続機能

## 複数回線の設定

始める前に

Cisco Unified Communications Manager の作成とユーザの追加

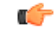

- Cisco JabberSoftphone forVDIの場合、通話のマージ機能の使用には次の設定が必要になります: 重要
	- 結合とダイレクトトランスフター ポリシー **(Join And Direct Transfter Policy)**を、同じ回 線、行をまたいで有効に設定します。
	- **[**共通設定の上書き(**Override Common Settings**)**]**チェックボックスをオンにします。

#### 手順

- ステップ **1 Cisco Unified CM** 管理から、デバイス > 電話機に進み、デバイスを探して選択します。 ステップ **2** 各回線で次のように設定します:
	- - **1.** 新しい **DN** を追加をクリックして、ディレクトリ番号を入力します。
		- **2.** 追加の設定を任意で追加して 保存 をクリックします。

## マルチライン **MRA** アクセスを有効にする

マルチラインは、モバイルおよび Remote Access (MRA) モードでデスクトップ用 Cisco Jabber を使用する場合にサポートされます。この機能は、Cisco TelePresence Video Communication Server (VCS-C) で有効にすることができます。

手順

ステップ1 VCS-C に移動します。

ステップ **2 VSC-C** 設定 > ユニファイド コミュニケーション > 設定 > **SIP** パスヘッダーを選択して、オン に設定します。

# パーソナル ルーム

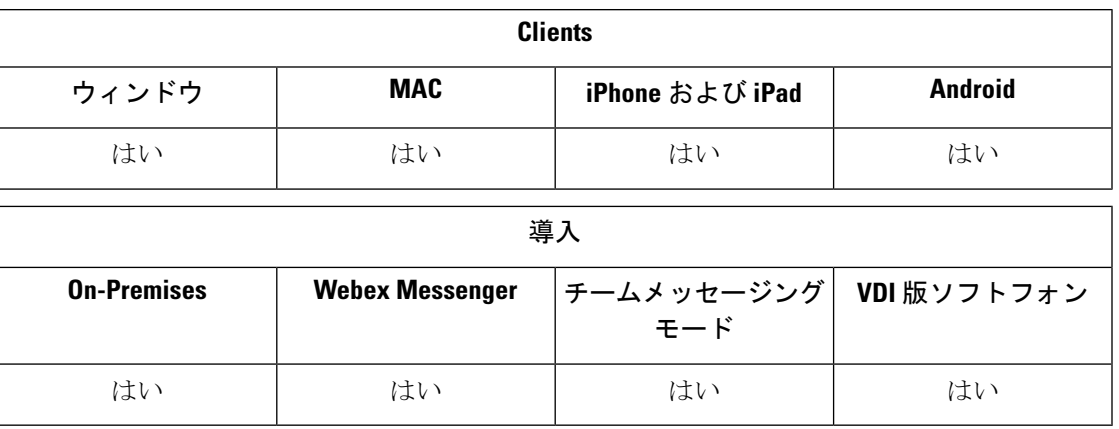

パーソナル ルームはいつでも利用可能な仮想会議室であり、ミーティングに使用できます。 Cisco Jabber では、Cisco Webex Meetings のパーソナル会議室機能でクライアントの いますぐ ミーティング オプションを使用すると、すぐに連絡先とミーティングができます。

#### 手順

- ステップ **1** パーソナル会議室は、Cisco Webex Meetings のユーザに対してデフォルトで有効になっていま す。詳細については、こちらでアクセス可能な Cisco Webex Meetings のマニュアルを参照して ください: [https://www.cisco.com/c/en/us/support/conferencing/webex-meeting-center/](https://www.cisco.com/c/en/us/support/conferencing/webex-meeting-center/products-installation-and-configuration-guides-list.html) [products-installation-and-configuration-guides-list.html](https://www.cisco.com/c/en/us/support/conferencing/webex-meeting-center/products-installation-and-configuration-guides-list.html)
- ステップ **2** Cisco Webex Meetings ですべてのインスタントミーティングにパーソナル会議室を使用 **(Use Personal Room for all my instant meetings)**を選択することで、すべてのインスタントミーティ ングに対してパーソナル会議室を設定できます。

# **Cisco Jabber** ビデオおよび音声通話のプッシュ通知サー ビス

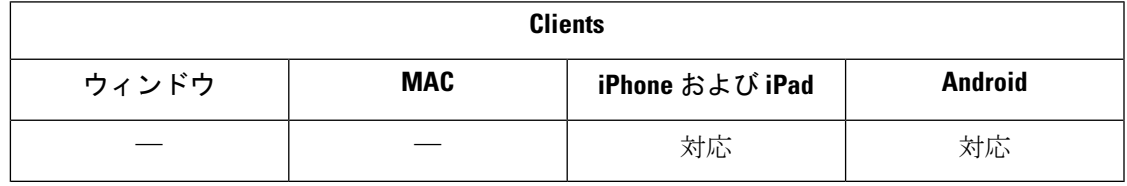

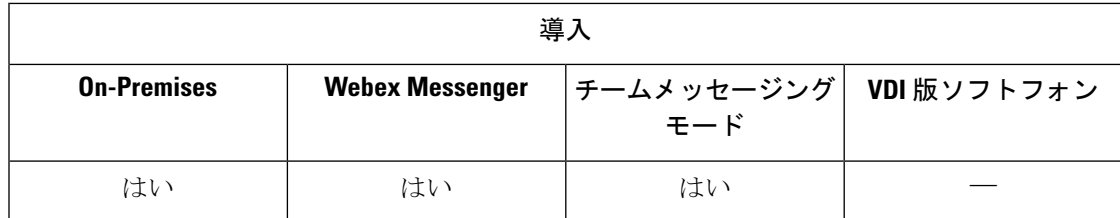

Cisco Jabber のユーザは、Jabber 音声およびビデオ通話プッシュ通知を受信します。この機能 は、デバイスがロックされているときに、Jabberがバックグラウンドやフォアグラウンドで動 作しているかにかかわらず、また、Jabber IM サービスに接続されているかどうかにかかわら ず機能します。

IM のプッシュ通知の詳細については、IM [用プッシュ通知サービス](#page-49-0) (40 ページ)を参照して ください。

#### **Jabber for iPhone/iPad**

リリース 12.1 以降では、Apple Push Notification (APN) の実装は、ユーザのプッシュ通知をサ ポートしています。Jabber がバックグラウンドで実行されている間は、Apn を使用してチャッ トメッセージとコールを確実に受信します。

iOS 上の Jabber MAM のクライアントは、IM ではなくボイス コールのプッシュ通知のみをサ ポートします。 (注)

#### **Jabber for Android**

リリース 12.9.1 以降では、 Firebase Cloud Messaging (FCM) の実装は、ユーザのプッシュ通知を サポートしています。Jabberがバックグラウンドで実行されている間は、FCMを使用してチャッ トメッセージとコールを確実に受信します。

#### 前提条件

- iPhone および iPad 版 Jabber
	- Cisco Unified Communications Manager バージョン 11.5.1 SU3 以降

ただし、2021 年 4 月以前のバージョン 11.5.1SU8 またはバージョン 12.5.1SU3 にアッ プグレードする必要があります。

• Cisco Expressway X8.10

ただし、2021年4月以前のバージョンX12.6にアップグレードする必要があります。

- Android 版 Jabber
	- Cisco Unified Communications Manager 12.5.1 SU3 バージョン以降
	- CISCO IM and Presence 12.5.1.1 SU3 (Jabber のみ)
	- Cisco Expressway X12.6

#### プッシュ通知の **Jabber** への送信方法

サインインプロセス中に、JabberはAPNサービスに登録されます。ユーザは、Jabberにログイ ンしてプッシュ通知サービスを受信する必要があります。

Unified CM サーバが通知を Cisco Cloud サーバにプッシュし、Cisco Cloud server がこの通知を APN サービスにプッシュします。その後、APN サービスは、iPhone や iPad などの Cisco Jabber デバイスの Jabber にこの通知を送信します。これらのデバイスは Jabber を再起動して Unified CM サーバからのコールを取得します。これにより、着信コールをいつでも受信できるように なります。

(注)

プッシュ通知サービスが有効になっているユーザが Jabber を手動で終了した場合、 **ForceLogoutTimerMobile**パラメータは機能しません。Cisco では、**Forcelogouttimermobile**パラ メータを使用する場合は、プッシュ通知サービスを無効にすることをお勧めしています。

#### サポートされるサービス

- 電話機のみおよび完全な UC モード
- 共有回線 (1 つのデバイスからコールを受け、保留と再開機能を使用して Jabber に転送す ることができます)
- CallKit (Jabber のコール、Jabber からネイティブコール、およびネイティブから Jabber へ のネイティブコールへの切り替えが可能)

#### 制限事項

- JabberがUnifiedCMサーバのコールを取得する前に着信コールが切断された場合、不在着 信または通話履歴は録音されません。
- Cisco Jabber と Cisco Webex Teams の両方がインストールされている場合、最初に着信コー ルを受信するアプリケーションには、callkit が表示されます。
- リリース 12.9 の時は、ピアツーピアコール (locus コール) はサポートされていません。
- Jabber を クローズまたはサスペンドして、着信コールに応答すると、Jabber は Unified CM への接続を開始します。この場合、「コールの接続」フェーズが表示されることがありま す。
- Jabber クライアントは、次のようにプッシュ通知を無効にします。
	- デバイスに Google サービスが存在しない場合 (Huawei Mate 30 以降など)、クライアン トはサーバ上で有効にした場合でも、プッシュ通知を無効にします。
	- デバイスに Google サービスが存在し、その地域が「中国本土」の場合、クライアン トはサーバ上でプッシュ通知を有効にした場合でも、プッシュ通知を無効にします。
	- 中国の他のデバイスの場合、クライアントはプッシュ通知にサーバ設定を使用しま す。

# **Cisco Unified Communications Manager** のプッシュ通知サービスを有効 にする

#### 手順

- ステップ **1 Cisco Unified CM** の管理>詳細機能 > **Cisco Cloud** オンボーディングを選択します。
- ステップ **2** 通知の設定で、**[** Push notification を有効にする (Push notification)] をオンにします。
- ステップ **3 [**保存**]** をクリックします。

# **(**オプション**)** シングル ナンバー リーチでのプッシュ通知の使用

プッシュ通知の処理時間が、シングルナンバーリング(SNR)に干渉する場合があります。SNR でプッシュ通知を使用する場合は、リング前の待機時間を 13 秒以上に延長することを推奨し ます。この時間によって、通話に応答する時間を与えます。

#### 手順

- ステップ **1** [Cisco Unified CM の管理 (Cisco Unified CM Administration)] で、**[**デバイス **(Device)]** > **[**電話 **(Phone)]**を選択します。
- ステップ **2** 関連付けられているモビリティ ID を選択し、タイマー情報を検索します 。
- ステップ **3 [**ビジネス回線にダイヤルされたときに、**\* X** 秒経過してからこの電話を呼び出す(**Wait \* X seconds before ringing this phone when my business line is dialed**)**]**を **13** 以上に設定します。

## **(**オプション**)** ボイスメールでのプッシュ通知の使用

ボイスメールにコールを送信する場合の**[**無応答時の呼び出し時間**(No Answer Ring Duration**、 秒**)]** のデフォルト設定は 12 秒です。プッシュ通知処理は、ほとんどの時間を使用できます。 ボイスメールでプッシュ通知を使用する場合は、時間を 25 秒以上に延長することを推奨しま す。この時間によって、通話に応答する時間を与えます。

#### 手順

- ステップ **1** Cisco Unified CM の管理で、**[**コール ルーティング(**Call Routing**)**]** > **[**電話番号(**Directory Number**)**]** を選択します。
- ステップ **2** ディレクトリ番号を選択して、**[**通話転送とコールピックアップの設定**(Call Forward and Call Pickup Settings)]** を検索します。

ステップ **3 [**無応答時の呼び出し時間**(No Answer Ring Duration**、秒**)]** を **25** 以上に設定します。

# 単一番号リーチ

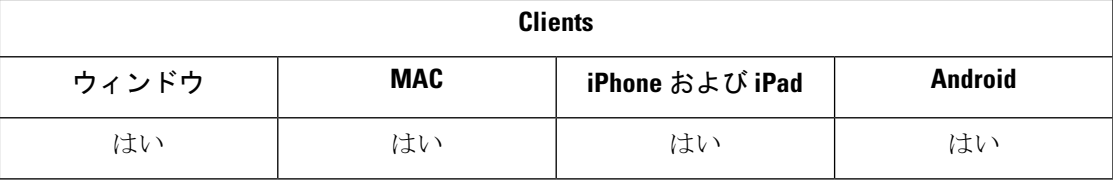

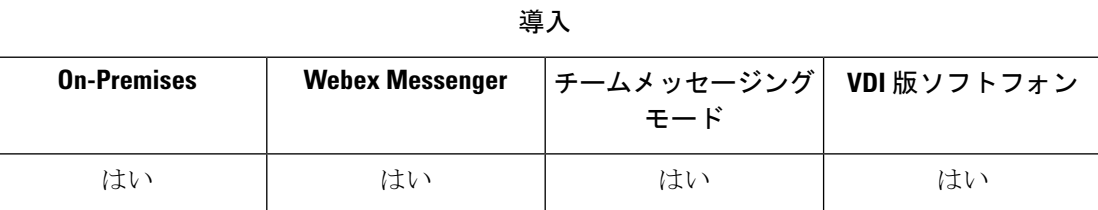

シングルナンバーリーチ(SNR)を使用すると、次の場合に、ユーザは仕事用番号から携帯電話 に通話を自動的に転送できます:

• Cisco Jabber は利用できません。

Jabber が再び使用可能になり、企業ネットワークに接続した後、Unified CM は SNR を使 用せずに Jabber クライアントに通話を発信します。

• Jabber モバイルユーザは、モバイルボイスネットワークを選択するか、または自動選択 し、かつ、Wi-Fi ネットワーク外で存在します。

ユーザは、Cisco Jabber から SNR の宛先番号を選択またはクリアできます。

## 単一番号リーチを有効にする

次の手順でユーザに対して単一番号リーチを有効にします。

#### 始める前に

すでにデバイスが割り当てられていることを確認してください。

#### 手順

ステップ **1** [Cisco Unified CM の管理(Cisco Unified CM Administration)] インターフェイスを開きます。

ステップ2 次のように単一番号リーチを使用するようにエンドユーザを設定します。

a) ユーザ管理 > エンドユーザに移動して、ユーザを検索し、ユーザ名をクリックします。

b) モビリティ情報セクションで、モビリティの有効化 チェックボックスをオンにします。

- c) Cisco Unified Communications Manager リリース 9.0 以前の場合は、[プライマリユーザデバ イス] を指定します。
- d) 保存をクリックします。
- ステップ **3** リモート接続先プロファイルを作成します。
	- a) デバイス > デバイス設定 > リモート接続先プロファイル > 新規追加に進みます。
	- b) 必要に応じて値を入力し、保存をクリックします。
	- c) 新しいディレクトリ番号を追加をクリックし、リモート通知先プロファイルに関連付ける デスクフォンのディレクトリ番号を入力します。
	- d) 保存をクリックします。
	- e) リモート通知先を追加をクリックしてリモート通知先の番号を宛先番号に入力し、ユーザ **ID**を選択します。
	- f) ユニファイドモビリティ機能の有効化をクリックして、次のオプションをクリックしま す。
		- 単一番号リーチを有効にする
		- **[**携帯電話への移動を有効にする(**Enable Move to Mobile**)**]**
	- g) **[**保存(**Save**)**]** をクリックします。

### 制約事項

バージョン 8.10.X よりも前の Cisco TelePresence Video Communication Server Control (VCS)で は、次のように設定して、モバイルおよび Remote Access で Cisco Jabber を使用するユーザ向 けにシングル ナンバー リーチを有効にする必要があります。

#### 手順

- ステップ **1** Cisco TelePresence Video Communication Server コントロール (VCS) から、構成 > ユニファイド コミュニケーション > **HTTP** 許可リスト > 編集可能な受信ルールを選択
- ステップ **2** 新規をクリックして新しいエントリを作成する
- ステップ **3** 次の詳細を入力します。
	- 説明: 次の説明を入力します。
	- UR: URL の詳細を入力します。たとえば、https:/[(CUCM domain name]: ポート番号。
	- 許可されているメソッド: デフォルト値をチェックします。たとえば、GET、POST、PUT
	- •一致タイプ: ドロップダウンリストから**ブレフィックスの照合**を選択します。

ステップ **4 [**保存**]** をクリックします。

# **URI** ダイヤル

URI ダイヤル機能は、オンプレミスの展開に対して使用できます。URI ダイヤリングには、 Cisco Unified Communications Manager リリース 9.1(2) 以降のバージョンが必要です。

```
Ú
```
Dial via Office - リバース(DvO-R)機能が有効な場合、モバイル クライアントは URI ダイヤル 重要 をサポートしません。

この機能がEnableSIPURIDiallingパラメータを使用するjabber-config.xmlファイルで有効にな るようにしてください。

例:<EnableSIPURIDialling>True</EnableSIPURIDialling>

パラメータの値の詳細については、「共通のポリシー」の項を参照してください。

URI ダイヤルは、ユーザが Uniform Resource Identifier (URI) を使用したコールの発信や連絡 先の解決を実行できるようにします。たとえば、アダム・マッケンジー(Adam McKenzie)とい う名前のユーザが amckenzi@example.com という自分のディレクトリ番号と関連付けられ た次の SIP URI を持っていたとします。URI ダイヤルを使用すると、アダムのディレクトリ番 号ではなく、アダムの SIP URI でコールを発信できるようになります。

URI ダイヤル要件の詳細および ILS のセットアップを含む詳細設定については、『*System Configuration Guide for Cisco Unified Communications Manager*』の「*URI Dialing*」のセクション を参照してください。

## **URI** とディレクトリ番号の関連付け

ユーザが URI コールを発信すると、Cisco Unified Communications Manager はその URI に関連付 けられた電話番号に着信コールをルーティングします。このため、URIと電話番号を関連付け る必要があります。URIを使用して電話番号を自動的に入力するか、URIを使用して電話番号 を設定します。

### **URI** を使用した電話番号の自動入力

ユーザを Cisco Unified Communications Manager に追加するときは、「ディレクトリ URI (Directory URI)] フィールドに有効な SIP URI を入力します。Cisco Unified Communications Manager はそ の SIP URI をエンドユーザ設定に保存します。

ユーザのプライマリ内線を指定すると、Cisco Unified Communications Manager はエンド ユーザ の設定から電話番号の設定にディレクトリURIを入力します。このため、ユーザの電話番号の ディレクトリ URI が自動的に入力されます。Cisco Unified Communications Manager はその URI をデフォルトのパーティションにも配置します。これがディレクトリ **URI**( **Directory URI**) です。

次のタスクは、電話番号が URI を継承するように Cisco Unified Communications Manager を設定 する手順を大まかに説明しています。

#### 手順

ステップ **1** デバイスを追加します。

- ステップ **2** デバイスに電話番号を追加します。
- ステップ **3** デバイスとユーザを関連付けます。
- ステップ **4** ユーザのプライマリ内線を指定します。

#### 次のタスク

ディレクトリ URI が電話番号に関連付けられていることを確認します。

#### **URI** を使用した電話番号の設定

ユーザに関連付けられていない電話番号用の URI を指定できます。URI を使用した電話番号 は、テストと評価の目的でのみ設定する必要があります。

URI を使用した電話番号を設定するには、以下の手順に従ってください。

#### 手順

- ステップ **1** [Cisco Unified CM の管理(Cisco Unified CM Administration)] インターフェイスを開きます。
- ステップ **2 [**コール ルーティング(**Call Routing**)**]** > **[**電話番号(**Directory Number**)**]** を選択します。 [電話番号の検索/一覧表示(Find and List Directory Numbers)] ウィンドウが開きます。
- ステップ **3** 適切な電話番号を検索して選択します。

[電話番号設定(Directory Number Configuration)] ウィンドウが開きます。

- ステップ4 [ディレクトリ URI (Directory URIs) 1セクションを探します。
- ステップ **5** [URI] 列で有効な SIP URI を指定します。
- ステップ **6** 適切なパーティションを [パーティション(Partition)] 列から選択します。
	- システムの [ディレクトリ URI (Directory URI) ] パーティションには、URI を手動で 追加できません。URIは電話番号と同じルートパーティションに追加する必要があり ます。 (注)
- ステップ **7** ユーザが電話番号にコールを発信できるように適切なコーリング サーチ スペースにパーティ ションを追加します。
- ステップ **8** 保存を選択します。

### ディレクトリ **URI** パーティションの関連付け

Cisco Unified Communications Manager が URI を配置するデフォルトのパーティションを、電話 番号を含むパーティションと関連付ける必要があります。

#### Ú

URIダイヤルを有効にするには、デフォルトのディレクトリURIパーティションを、電話番号 重要 を含むパーティションと関連付ける必要があります。

コーリング サーチ スペース内に電話番号のパーティションがない場合は、パーティションを 作成して、適切に設定する必要があります。

#### 手順

- ステップ **1** [Cisco Unified CM の管理(Cisco Unified CM Administration)] インターフェイスを開きます。
- ステップ **2 [**システム**]** > **[**エンタープライズパラメータ**]** を選択します。

[エンタープライズ パラメータ設定 (Enterprise Parameters Configuration) ] ウィンドウが開きま す。

- ステップ3 [エンド ユーザのパラメータ (End User Parameters) 1セクションを探します。
- ステップ **4** [ディレクトリ URI エイリアス パーティション(Directory URI AliasPartition)] 行で、ドロップ ダウン リストから適切なパーティションを選択します。
- ステップ5 [保存 (Save) ] をクリックします。

デフォルトのディレクトリURIパーティションは電話番号を含むパーティションと関連付けら れています。それにより、Cisco Unified Communications Manager は着信 URI コールを正しい電 話番号にルーティングできます。

ユーザが電話番号にコールを発信できるようにパーティションが適切なコーリング サーチ ス ペースにあることを確実にする必要があります。

## 連絡先の解決のための **SIP** 要求における **FQDN** の有効化

URI による連絡先の解決を有効にするには、Cisco Unified Communications Manager が SIP 要求 で完全修飾ドメイン名(FQDN)を使用するように設定する必要があります。

#### 手順

- ステップ **1** [Cisco Unified CM の管理(Cisco Unified CM Administration)] インターフェイスを開きます。
- ステップ **2 [**デバイス(**Device**)**]** > **[**デバイス設定(**Device Settings**)**]** > **[SIP** プロファイル(**SIP Profile**)**]** を選択します。

[SIP プロファイルの検索と一覧表示(Find and List SIP Profiles)] ウィンドウが開きます。

- ステップ **3** 適切な SIP プロファイルを検索して選択します。
	- デフォルトの SIP プロファイルは編集できません。必要に応じて、デフォルトの SIP プロファイルのコピーを作成して変更します。 メモ
- ステップ **4** [SIP 要求で完全修飾ドメイン名を使用(UseFully Qualified Domain Name inSIP Requests)] を選 択し、[保存 (Save) ] を選択します。

#### 次のタスク

URI を関連付けるプライマリ内線があるすべてのデバイスと SIP プロファイルを関連付けま す。

# ボイスメールの無効化

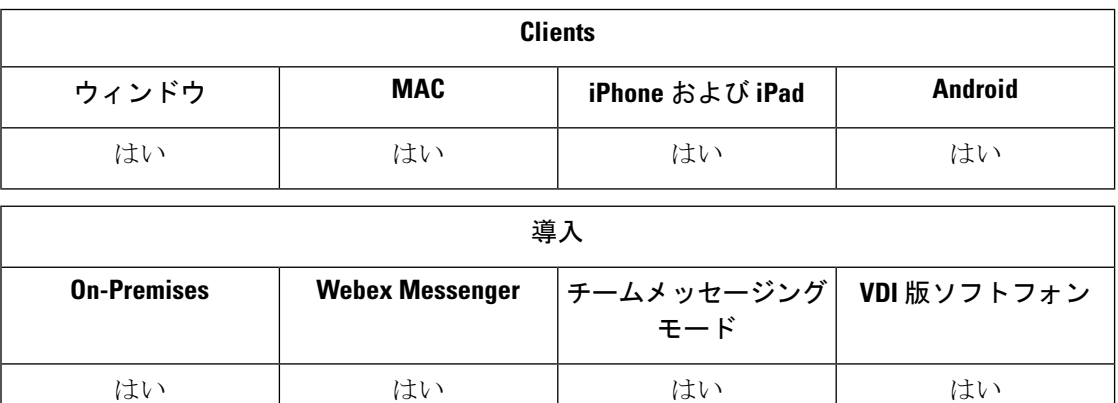

ボイスメール回避は、コールがモバイル サービス プロバイダーのボイスメールに応答するこ とを防ぐ機能です。この機能は、ユーザがモバイルデバイスで企業からモバイルコネクトコー ルを受信するときに便利です。また、DvO-R の受信コールがモバイル デバイスに発信される 場合にも便利です。

ボイスメールの無効化は、次の 2 つのいずれかの方法で設定できます。

- タイマー制御: (デフォルト) この方式では、Cisco Unified Communications Manager にタ イマーを設定して、モバイル ユーザまたはモバイル サービス プロバイダーのボイスメー ルのどちらによってコールに応答するか決定します。
- ユーザ制御:この方式では、コールを先に進める前に、デバイスのキーパッドの任意の キーを押すことによる DTMF トーンの生成をユーザに要求するように Cisco Unified Communications Manager を設定します。

DvO-R を導入する場合は、ユーザ制御のボイスメールの無効化も設定することが推奨されま す。ユーザ制御のボイスメールの無効化を設定すると、この機能は DvO-R とモバイル コネク ト コールの両方に適用されます。

ボイスメールの無効化の詳細については、ご使用のリリースの『*Cisco Unified Communications Manager Features and Services Guide*』の「*Confirmed Answer and DvO VM detection*」の項を参照 してください。

## タイマーで制御されたボイスメールの無効化のセットアップ

タイマー制御方式をセットアップするには、モビリティ ID またはリモート接続先のいずれか で [呼び出し開始タイマー(Answer Too Soon Timer)] および [呼び出し終了タイマー(Answer Too Late Timer)] を設定します。詳細については、「モビリティ *ID* の追加」または「リモー ト接続先の追加(オプション)」のトピックを参照してください。

#### 始める前に

タイマー制御のボイスメールの無効化は、Cisco Unified Communications Manager リリース 6.0 以降でサポートされています。

## ユーザ制御のボイスメールの無効化のセットアップ

### Ú

- ユーザ制御のボイスメールの無効化は、Cisco Unified Communications Manager リリース 9.0 以 降で使用できます。 重要
	- ユーザ制御のボイスメールの無効化を次のようにセットアップします。
	- **1.** 「ボイスメールの無効化をサポートするための *Cisco Unified Communications Manager* の設 定」のトピックを使用して Cisco Unified Communications Manager をセットアップします。
	- **2.** 次のトピックのいずれかを使用してデバイスをセットアップします。
		- 「モビリティ *ID* のボイスメールの無効化の有効化」
		- 「リモート接続先のボイスメールの無効化の有効化」

#### Ú

Ciscoは、エンドユーザがクライアントで設定した代替番号でDvO-Rを使用する場合、ユーザ 制御のボイス メールの無効化をサポートしていません。代替番号とは、ユーザのモビリティ IDで設定した電話番号と一致しない、ユーザがクライアントのDvOコールバック番号のフィー ルドに入力した電話番号です。 重要

代替番号を使用してこの機能を設定する場合、Cisco Unified Communications Manager は、コー ルバックが誤った番号またはボイスメールシステムに接続してもDvO-Rコールを接続します。

### ボイスメールの無効化をサポートするための **Cisco Unified Communications Manager** の設 定

ユーザ制御のボイスメールの無効化をサポートするようにCisco UnifiedCommunicationsManager を設定するには、次の手順を使用します。

#### 手順

- ステップ **1** [Cisco Unified CM の管理(Cisco Unified CM Administration)] インターフェイスを開きます。
- ステップ **2 [**システム(**System**)**]** > **[**サービス パラメータ(**Service Parameters**)**]** の順に選択します。
- ステップ **3** [サーバ(Server)]ドロップダウンリストで、アクティブなCiscoUnifiedCommunicationsManager を選択します。
- ステップ **4** [サービス(Service)] ドロップダウン リストで、[Cisco Call Manager(アクティブ)(Cisco Call Manager (Active))] サービスを選択します。
- ステップ **5** [クラスタ全体のパラメータ(システム モビリティ シングル ナンバー リーチ ボイスメール) (Clusterwide Parameters (System - Mobility Single Number Reach Voicemail)) ] セクションで設定 を構成します。
	- ここでの設定は、Cisco Jabber に固有ではありません。これらを設定する方法につい ては、ご使用のリリースの『*Cisco Unified Communication Manager Administrator Guide*』 の「*Confirmed Answer and DVO VM detection*」を参照してください。 (注)

ステップ **6 [**保存**]** をクリックします。

### モビリティ **ID** のボイスメールの無効化の有効化

エンド ユーザのモビリティ ID に対してユーザ制御のボイスメールの無効化を有効にするに は、次の手順を使用します。

#### 始める前に

- Cisco Unified Communications Manager でアナンシエータを設定します。詳細については、 ご使用のリリースの『*Cisco Unified Communications Manager Administrator Guide*』の 「*Annunciator setup*」の項を参照してください。
- Cisco Unified Communications Manager にメディア リソース グループを設定する場合は、メ ディア リソース グループにアナンシエータを設定します。詳細については、ご使用のリ リースの『*Cisco Unified Communication Manager Administrator Guide*』の「*Media resource group setup*」の項を参照してください。

#### 手順

- ステップ **1** [Cisco Unified CM の管理(Cisco Unified CM Administration)] インターフェイスを開きます。
- ステップ **2** 設定するデバイスに次のように移動します。
	- a) **[**デバイス(**Device**)**]** > **[**電話(**Phone**)**]** の順に選択します。
	- b) 設定するデバイスを検索します。
	- c) デバイス名を選択して、[電話の設定(Phone Configuration)] ウィンドウを開きます。
- ステップ **3** [関連付けられたモビリティ ID(Associated Mobility Identity)] セクションで、モビリティ ID のリンクをクリックします。
	- ボイスメールの無効化機能が正常に動作するには、エンド ユーザが Cisco Jabber クラ イアントに入力するDvOコールバック番号が[モビリティIDの設定(Mobility Identity Configuration)] 画面で入力する [接続先番号(Destination Number)] と一致する必要 があります。 (注)

ステップ **4** ポリシーを次のように設定します。

- Cisco Unified Communications Manager リリース 9:[シングル ナンバー リーチ ボイスメー ル ポリシー(Single Number Reach Voicemail Policy)] ドロップダウン リストで、[ユーザ 制御(User Control)] を選択します。
- Cisco Unified Communications Manager リリース 10(Dial via Office なし):[シングル ナン バー リーチ ボイスメール ポリシー(Single Number Reach Voicemail Policy)] ドロップダ ウンリストで、[ユーザ制御 (User Control)] を選択します。
- Cisco Unified Communications Manager  $\bigcup \bigcup \neg \bigtriangleup 10$  (Dial via Office  $\bigtriangleup \bigtriangleup 0$ )
	- [シングル ナンバー リーチ ボイスメール ポリシー(Single Number Reach Voicemail Policy)] ドロップダウン リストで [タイマー制御(Timer Control)] を選択します。
	- [Dial-via-Office リバース ボイスメール ポリシー(Dial-via-Office Reverse Voicemail Policy) | ドロップダウン リストで [ユーザ制御 (User Control) ] を選択します。

ステップ **5 [**保存**]** をクリックします。

### リモート接続先のボイスメールの無効化の有効化

エンド ユーザのリモート接続先に対してユーザ制御のボイスメールの無効化を有効にするに は、次の手順を使用します。

#### 始める前に

• Cisco Unified Communications Manager でアナンシエータを設定します。詳細については、 ご使用のリリースの『Cisco Unified Communications Manager Administrator Guide』の 「*Annunciator setup*」の項を参照してください。

• Cisco Unified Communications Manager にメディア リソース グループを設定する場合は、メ ディア リソース グループにアナンシエータを設定します。詳細については、ご使用のリ リースの『Cisco Unified Communication Manager Administrator Guide』の「*Media resource group setup*」の項を参照してください。

#### 手順

- ステップ **1** [Cisco Unified CM の管理(Cisco Unified CM Administration)] インターフェイスを開きます。 ステップ2 設定するデバイスに次のように移動します。
	- a) **[**デバイス(**Device**)**]** > **[**電話(**Phone**)**]** の順に選択します。
	- b) 設定するデバイスを検索します。
	- c) デバイス名を選択して、[電話の設定(Phone Configuration)] ウィンドウを開きます。
- ステップ **3** [関連付けられたリモート接続先(Associated Remote Destinations)] セクションで、関連付けら れたリモート接続先のリンクをクリックします。
- ステップ **4** ポリシーを次のように設定します。
	- Cisco Unified Communications Manager リリース 9:[シングル ナンバー リーチ ボイスメー ル ポリシー(Single Number Reach Voicemail Policy)] ドロップダウン リストで、[ユーザ 制御 (User Control) 1を選択します。
	- Cisco Unified Communications Manager リリース 10(Dial via Office なし):[シングル ナン バー リーチ ボイスメール ポリシー(Single Number Reach Voicemail Policy)] ドロップダ ウンリストで、[ユーザ制御(User Control)] を選択します。
	- Cisco Unified Communications Manager リリース 10 (Dial via Office あり)
		- [シングル ナンバー リーチ ボイスメール ポリシー(Single Number Reach Voicemail Policy) | ドロップダウン リストで [タイマー制御 (Timer Control) | を選択します。
		- [Dial-via-Office リバース ボイスメール ポリシー(Dial-via-Office Reverse Voicemail Policy)] ドロップダウン リストで [ユーザ制御(User Control)] を選択します。

ステップ **5 [**保存**]** をクリックします。

# ボイス メッセージ

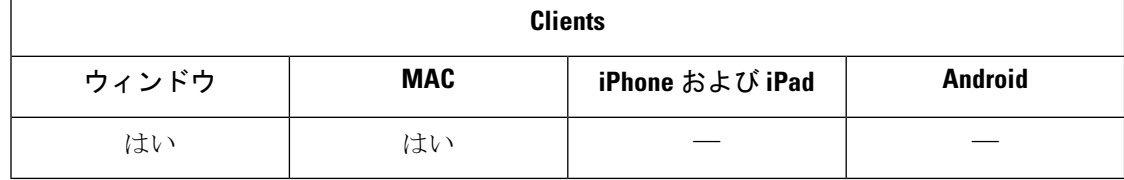
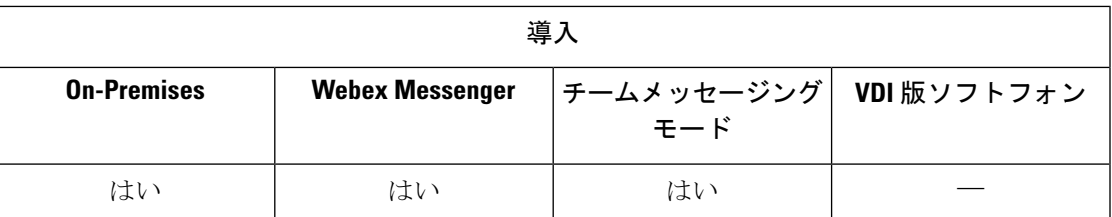

ボイスメール画面には、次の追加オプションが含まれています:

- ユーザは、発信せずにボイスメッセージを録音して、メッセージを送信することができま す。ユーザは、ボイスメール サーバのカタログから受信者を選択できます。
- ユーザは、ボイスメールの送信者またはそのメッセージのすべての受信者に直接返信でき ます。
- ユーザは、ボイスメールを新しい受信者に転送することもできます。

ボイスメール サーバの管理者は、ユーザがメッセージを送信できるようにディストリビュー ションリストを作成することもできます。

### 送信されたボイスメッセージの表示

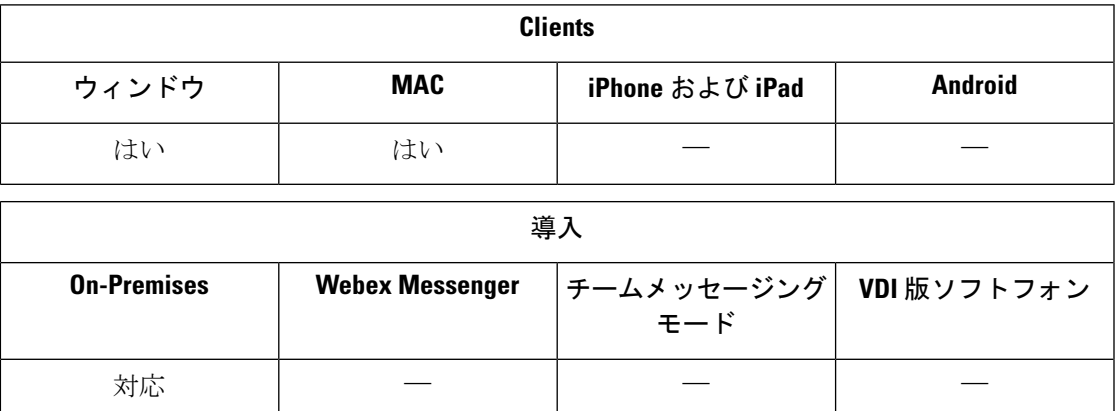

Cisco Unity Connection で送信メッセージの保有期間を設定すると、ユーザは Jabber で送信され たボイスメッセージにアクセスできるようになります。

#### 手順

ステップ **1 Unity** 接続管理で、メッセージの設定に移動します。

ステップ **2** この機能を有効にするには、送信済みメッセージ**:** 保持期間 **(**日**)**を正の数に設定します。

## 自動応答コール

着信Jabberコールに自動応答するようにCSFデバイスを設定できます。UnifiedCMでは、ヘッ ドセットまたはスピーカーフォンで自動応答するようにデバイスを設定できます。

すべての接続されているデバイスが自動応答をサポートしていない場合は、共有回線上で自動 応答を設定しないでください。

Zipトーンも有効にした場合、zipトーンは、CSFデバイスがヘッドセットを使用して自動応答 したときに Jabber でのみ再生されます。Zip トーンは、スピーカーフォンが通話に自動応答し ているときには再生されません。 (注)

## シスコユニファイドコンタクトセンターを備えた**Jabber**

Cisco Jabber は、コンタクトセンター環境のエージェント電話として使用できます。Jabber で は、次の シスコ ユニファイド コンタクト センターの機能がサポートされています。

- **CTI Servitude** : ユニファイド コンタクト センターの導入は、Jabber によるソフトフォン を、cti を介して制御できます。
- 自動応答 : Unified CM で Jabber CSF デバイスの自動応答を設定できます。ただし、共有回 線上のすべてのデバイスが自動応答をサポートしている必要があります。
- **Zip** トーン : ヘッドセットで自動応答させることができる zip トーンを使用できます。ス ピーカーフォンを使用した自動応答は、zip トーンをサポートしていません。
- ウィスパーアナウンスメント: ウィスパーアナウンスメントを使用して、応答メッセージ をエージェントに再生できます。
- エージェントグリーティング :エージェントグリーティングを使用して、録音済みのメッ セージを顧客に再生できます。
- サイレントモニタリング : スーパーバイザーが着信コールを監視できます。
- スーパーバイザーバーの入力 : cBarge を使用して、スーパーバイザーはアクティブコール に自らを入れることができます。ネットワークベースのメディアリソースを設定し、Jabber でこの機能をサポートできるようにする必要があります。この機能は、ユーザがJabberの 組み込み型のブリッジ (BiB) を有効にしていても、cBarge モードで起動します。
- •通話のレコーディング: Cisco Unified Contact Center がサポートしているレコーディングサー バにレコーディングストリームを送信できます。

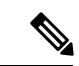

Jabberは、連絡先センターの展開におけるエクステンションモビリティをサポートしていませ  $h_{\circ}$ (注)

## 電話番号解決リクエストのサーバ負荷の軽減

Jabber を起動すると、Jabber は、連絡先ソースからの通話履歴にある各発信者を検索しようと します。外部電話番号からのコールのほとんどが連絡先センターにあるような展開では、これ らの要求は外部の電話番号の不要なオーバーヘッドになります。大量の外部コールがある場 合、これらの要求は LDAP または UDS サーバに大きな負荷をかける可能性があります。

この負荷を軽減する必要がある場合は、DisableCallHistoryResolutionパラメータを使用できま す。

I

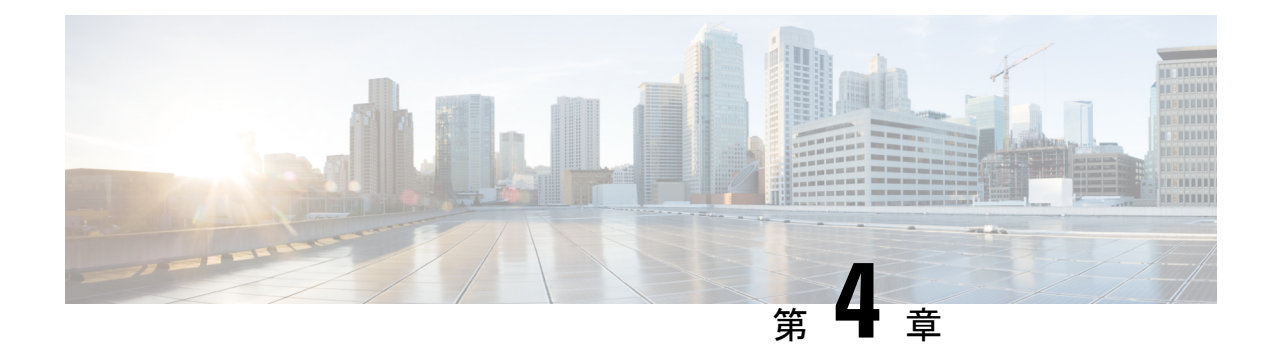

# セキュリティおよびモニタリング

- [ログアウト非アクティビティ](#page-112-0) タイマー (103 ページ)
- [問題のレポート](#page-113-0) (104 ページ)
- [デバイス](#page-116-0) PIN 設定 (107ページ)
- [モバイルクライアントでのバイオメトリック認証](#page-117-0) (108 ページ)
- サイレント [モニタリングおよびコール録音](#page-118-0) (109 ページ)
- Cisco Jabber [分析テレメトリ](#page-120-0) (111 ページ)
- [ワイヤレスロケーション](#page-122-0) モニタリングサービス (113 ページ)
- [インスタントメッセージ用のセキュリティラベル](#page-123-0) (114 ページ)

## <span id="page-112-0"></span>ログアウト非アクティビティ タイマー

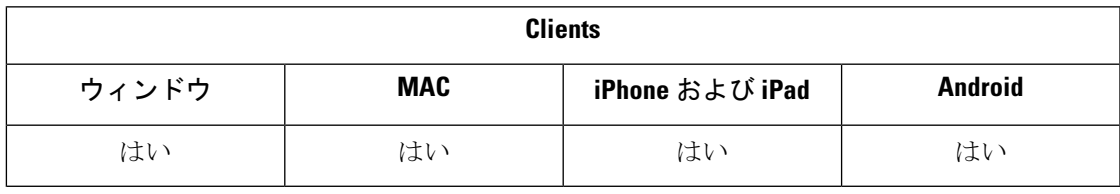

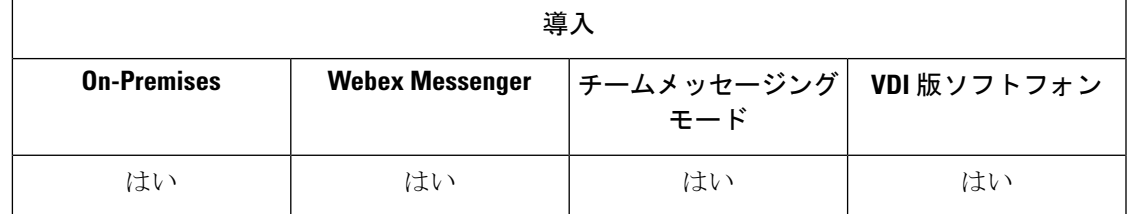

サインアウト非アクティビティタイマーにより、指定された時間にわたって非アクティブ状態 のユーザをクライアントから自動的にサインアウトさせることができます。

モバイル クライアントでの「非アクティブ」には次の状態が含まれます。

- クライアントがバックグラウンド動作になる。
- 音声コールに関するユーザ操作がない。

この機能をモバイルクライアントでForceLogoutTimerMobileパラメータを使用して設定するこ とができます。

デスクトップ クライアントでの「非アクティブ」には次の状態が含まれます。

- キーボードまたはマウスの操作がない。
- コール発信および応答のための接続済みアクセサリに関するユーザ操作がない。

この機能をモバイルクライアントでForceLogoutTimerMobileパラメータを使用して設定するこ とができます。

このパラメータを設定していない場合、クライアントは自動的にサインアウトしません。

### <span id="page-113-0"></span>問題のレポート

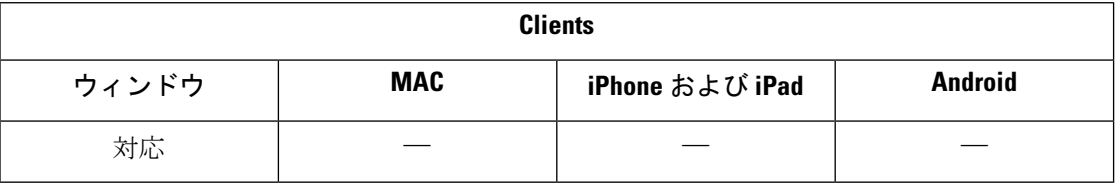

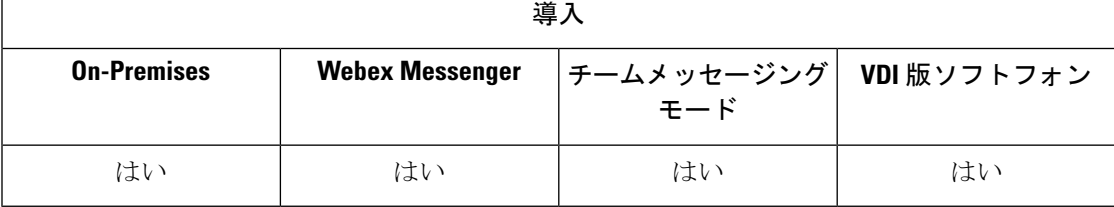

問題レポートをセットアップすると、クライアントの使用中に発生した問題の概要を送信でき るようになります。次のように、問題レポートを送信する方法は 2 つあります。

- クライアント インターフェイスを介して問題レポートを直接送信する。
- 問題レポートをローカルに保存し、後でアップロードする。

クライアントは、HTTPPOSTメソッドを使用して問題レポートを送信します。POST要求を受 け入れるカスタムスクリプトを作成し、設定パラメータとしてHTTPサーバ上のスクリプトの URLを指定します。ユーザは問題レポートをローカルに保存できるため、ユーザが問題レポー トをアップロードできるようにするフォームを含むHTMLページを作成する必要もあります。

### 始める前に

環境の準備を行うには、次の手順を実行します。

- **1.** HTTP サーバをインストールして設定します。
- **2.** HTTP POST 要求を受け入れるカスタム スクリプトを作成します。

**3.** ユーザが、ローカルに保存されている問題レポートをアップロードできるHTMLページを 作成します。HTML ページには、.ZIP アーカイブとして保存された問題レポートを受け 入れ、カスタムスクリプトを使用して問題レポートを送信するアクションが含まれている フォームがあります。

次に、問題レポートを受け入れるフォームの例を示します。

```
<form name="uploadPrt" action="http://server_name.com/scripts/UploadPrt.php" method="post"
enctype="multipart/form-data">
<input type="file" name="zipFileName" id="zipFileName" /><br />
<input type="submit" name="submitBtn" id="submitBtn" value="Upload File" />
</form>
```

```
手順
```
- ステップ **1** HTTP サーバ上でカスタム スクリプトをホストします。
- ステップ **2** 設定ファイルの PrtLogServerUrl パラメータの値としてスクリプトの URL を指定します。

### 問題レポートの復号化

問題レポートの復号化用のコマンド ライン ツール CiscoJabberPrtDecrypter.exe は、インス トーラに含まれており、Windowsマシンでのみ使用できます。このツールには次の引数があり ます。

- --help:ヘルプ メッセージを表示します。
- •--privatekey:秘密キーファイルを指定します。これはプライバシー強化メール(.pem) または個人情報交換 PKCS#12(.pfx)形式です。
- --password:入力された秘密キーファイルがパスワードで保護されている場合のオプショ  $\mathcal{L}_{\circ}$
- --encryptionkey: file.zip.esk など、暗号化秘密キーファイルを指定します。
- --encryptedfile: file.zip.enc など、暗号化されたファイルを指定します。
- --outputfile:decryptedfile.zip など、出力ファイルを指定します。

### 始める前に

問題レポートを復号化するには、次のものが必要です。

- 暗号化を使用して問題レポートを生成したときに作成した zip ファイルに含まれる、次の 2 つのファイル
	- *file.zip.esk*:暗号化された対称キー
	- *file.zip.enc*:AES256 を使用して暗号化された元のデータ

• データの暗号化に使用した証明書の秘密キー

### 手順

- ステップ **1** Windows でコマンド プロンプトを開きます。
- ステップ2 c:\Program Files(x86)\Cisco Systems\CUCILync\ ディレクトリに移動します。
- ステップ3 コマンドとパラメータを入力します。

デスクトップクライアントの例: CiscoJabberPrtDecrypter.exe --privatekey C:\PRT\PrivateKey.pfx --password 12345 --encryptedfile C:\PRT\file.zip.enc --encryptionkey C:\PRT\file.zip.esk --outputfile C:\PRT\decryptedfile.zip

復号化が成功すると出力ファイルが作成されます。無効なパラメータがあると復号化が失敗 し、コマンド ラインにエラーが表示されます。

### リモートでの **PRT** ログの収集

ユーザが PRT ログをアップロードするまで待機する代わりに、**Unified CM** の管理でリモート からログを生成することができます。

#### 始める前に

この機能を使用するには、展開で Unified CM リリース 12.5.1 SU 1 以降が必要です。 RemotePRTServer パラメータは、サーバに PRT ログをアップロードするためのスクリプトを指 定します。

#### 手順

- ステップ **1 [**デバイス(**Device**)**]** > **[**電話(**Phone**)**]** の順に選択します。
- ステップ **2** ログが必要なデバイスを選択します。
- ステップ **3** 選択された **PRT** の **PRT** の生成をクリックします。

スクリプトは、PRT のログをサーバにアップロードします。

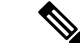

Cisco Sunkist ヘッドセットからログを収集するには、ファームウェアバージョン 1.3 またはそ れ以降が必要です。 (注)

### リモート **PRT** ログコレクションのセットアップ

PRT ログをリモートで収集する前に、**Unified CM** の管理でログをアップロードするためのス クリプトを指定する必要があります。

#### 手順

- ステップ **1 [**ユーザ管理(**User Management**)**]** > **[**ユーザ設定(**User Settings**)**]** > **[UC** サービス(**UC Service**)**]** を選択します。
- ステップ **2 Jabber** クライアント設定 **(jabber-config)** の **UC** サービスタイプで新しい UC サービスを追加 します。
- ステップ **3** 次の値を含む **Jabber** 設定パラメータを追加します。
	- セクション : ポリシー
	- パラメータ : **RemotePRTServer**
	- **[**値 **(Value)**: アップロードスクリプトの URL。

## <span id="page-116-0"></span>デバイス **PIN** 設定

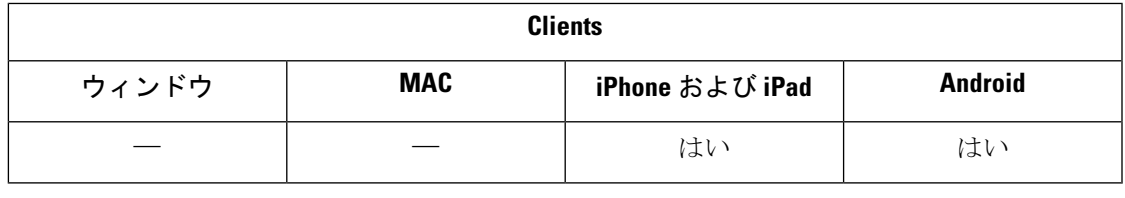

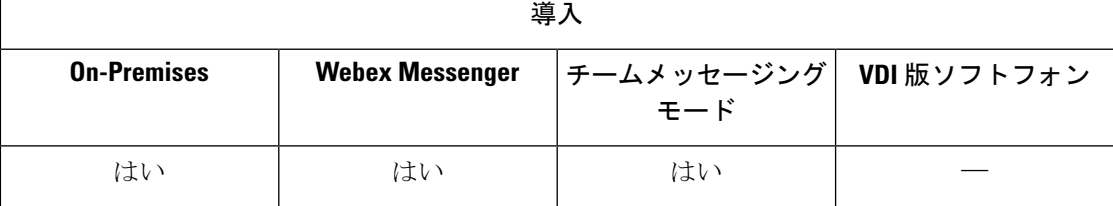

Jabberはセキュアなデバイスのみに使用することを推奨します。デバイスがセキュアかどうか を確認するには、ForceDevicePin パラメータの値を **true**に設定します。

例:

<ForceDevicePin>true</ForceDevicePin>

デバイスがセキュアでない場合:

• Jabber は PIN を設定する通知を表示します。この通知には期限が設定されており、ユーザ が 13 秒以内に [PIN 設定(SET PIN)] をタップしなかった場合は、そのユーザは Jabber か らサインアウトされます。

**PIN** 設定オプションをタップした後、ユーザはデバイス設定に進んで、PIN または指紋認 証でデバイスを保護する必要があります。

• ユーザが Jabber にサインインし、すぐに Jabber をバックグラウンドに移すと、Jabber は ユーザがそのデバイスを保護したかどうかを確認します。デバイスが保護されていない場 合、ユーザは Jabber からサインアウトされます。

## <span id="page-117-0"></span>モバイルクライアントでのバイオメトリック認証

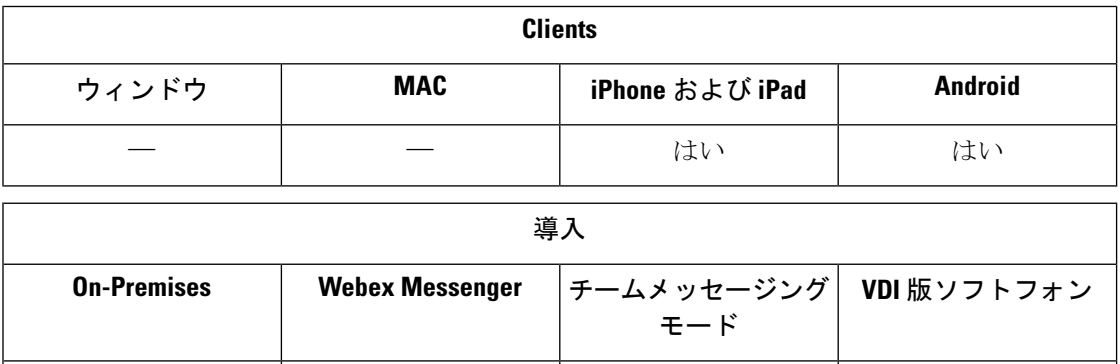

Cisco Jabber は、ユーザが安全にログインするための指紋または顔認識による認証をサポート しています。これらの認証方法を使用して、ユーザがモバイルデバイスの Cisco Jabber に迅速 かつ安全にログインできることを確認してください。

はい はい はい はい ―

指紋または顔認識による認証は、次のシナリオで使用されます。

- Android 版 Cisco Jabber ユーザが手動サインアウトや自動サインアウト後に Jabber にサイ ンインする場合に、指紋または顔認識での認証ができます。
- iPhoneおよびiPad版Cisco Jabberのユーザが手動でログアウトしたときや、そのcisco jabber を使用したユーザが Cisco Jabber にログインしたときに、その Cisco Jabber にログインした 場合、その Cisco Jabber にログインするには、Touch ID または顔 ID 認証を使用します。

パラメータ、localauthenticationwithbiometricsを設定することにより、Cisco Jabber のユーザがこ の認証方法でサインインできるようにしてください。

このパラメータは、次のいずれかの値を使用して設定できます。

- AdminEnabled: Cisco Jabber は、指紋または顔認証を使用して、ユーザに認証するように促 します。ユーザが Cisco Jabber にログインするには、バイオメトリック認証をを使用する 必要があります。ただし、ユーザのデバイスがバイオメトリック機能をサポートしていな い場合、ユーザはパスワードを使用してログインする必要があります。
- UserDecision (デフォルト):Cisco Jabberは、指紋または顔認識を使用して、ユーザに認証を 促すメッセージを表示します。ユーザは、生体認証を使用して、Cisco Jabber にログイン するかどうかを決定できます。

• AdminDisabled—Cisco Jabberは、s指紋や顔認識による認証を使用しません。ユーザには プロンプトが表示されません。

認証に失敗すると、Cisco Jabber は、ユーザがログインするたびにログイン情報を入力するよ うに求めるメッセージを表示します。

例: <LocalAuthenticationWithBiometrics>AdminDisabled</LocalAuthenticationWithBiometrics>

バイオメトリック認証のためのデバイス要件

この機能は、オペレーティングシステムがバイオメトリック認証をサポートしているデバイス でのみ使用できます。

## <span id="page-118-0"></span>サイレント モニタリングおよびコール録音

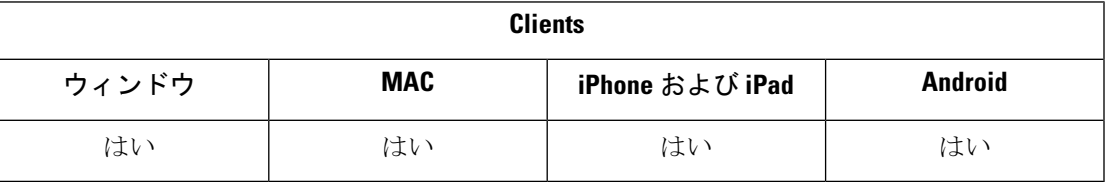

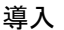

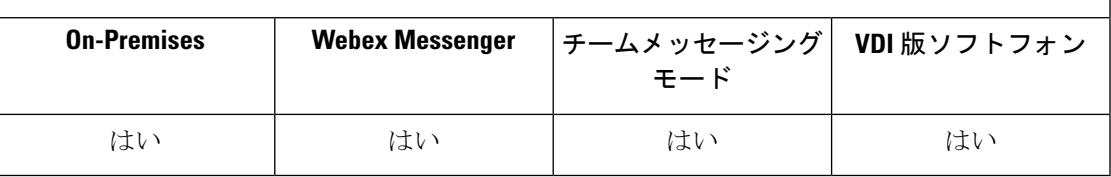

サイレントコール モニタリングは、Cisco Unified Communications Manager の機能です。サイレ ントコールモニタリングにより、スーパーバイザには通話参加者双方の声が聞こえますが、ど ちらの通話参加者にもスーパーバイザの声は聞こえません。

コール録音は Unified CM の機能の 1 つですが、これを利用すると録音サーバでエージェント の会話を記録できます。

- Cisco Jabber では、サイレントモニタリングまたはコール録音を開始するインターフェイ スを提供していません。コールをサイレントモニタリングまたは録音するための適切なソ フトウェアを使用してください。
- Cisco Jabber は、現時点では、モニタリング通知トーンまたは録音通知トーンをサポート していません。
- サイレントモニタリング機能およびコール録音機能のみ使用できます。Jabberは、割り込 み、ウィスパー コーチングなど、その他の機能をサポートしていません。

サーバ要件:

• Cisco では、サイレントモニタリングおよび通話録音は、オンプレミス展開に対してのみ サポートいたします。

- Windows 版 Cisco Jabber と Mac 版 Cisco Jabber には、Cisco Unified Communications Manager 9.x 以降のバージョンが必要です。
- iPhone、iPad および Android 版 Cisco Jabber では、Cisco Unified Communications Manager 11.0 以降が必要です。

UnifiedCMの一部のリリースでは、デバイスパッケージでモニタリングおよび録音機能を有効 にする必要があります。組み込みブリッジフィールドが、デバイスの電話機の設定ウィンドウ で可用性があることを確認してください。このフィールドが使用できない場合は、最新のデバ イスパッケージをダウンロードして適用してください。

サイレントモニタリングまたはコール録音の設定方法の詳細については、『*FeatureConfiguration Guide for Cisco Unified Communications Manager*』を参照してください。

### オンデマンド レコーディング

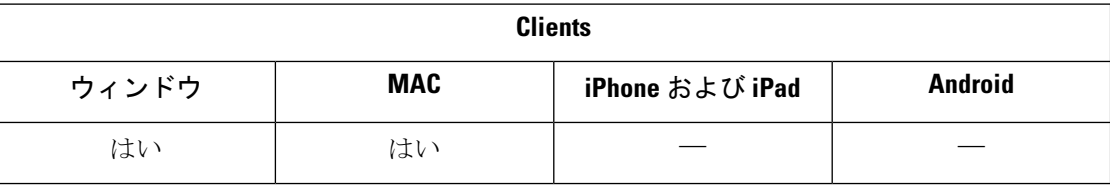

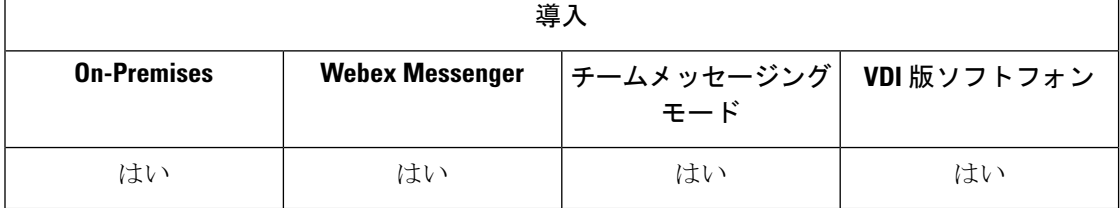

すべての通話を記録するのではなく、ユーザに対して、いつ録音するのかを柔軟性に選択する ことができます。

ユニファイドコミュニケーション マネージャーリリース 12.5 (1) 以降の展開では、Jabber の組 み込みブリッジを使用した統一 CM のオンデマンド録音をサポートしています (BiB)。Cisco Unified CM 管理で、デバイス > 電話機 > 録音オプション**(**選択的着信] をオンにしてこの機能を 有効にします。また、クラスタ全体または個々の電話機に対して、BiB を有効にします。

この機能を有効にすると、[コール制御 (call control)] メニューには、ユーザがいつでも録音を 開始および停止するためのレコードオプションが含まれます。

### アクセスできるレコーダー間の優先順位

デフォルトでは、通話録音の外部ブリッジをセットアップした会議通話に参加すると、Jabber が外部ブリッジで録音を行うようになっています。ただし、一部の組織はコンプライアンス目 的ですべての録音を希望して Jabber BiB を使用する場合があります。このような使用例では、 Prefer BIB recorderパラメータを使用して Jabber BIB での録音をエンフォーサします。

## <span id="page-120-0"></span>**Cisco Jabber** 分析テレメトリ

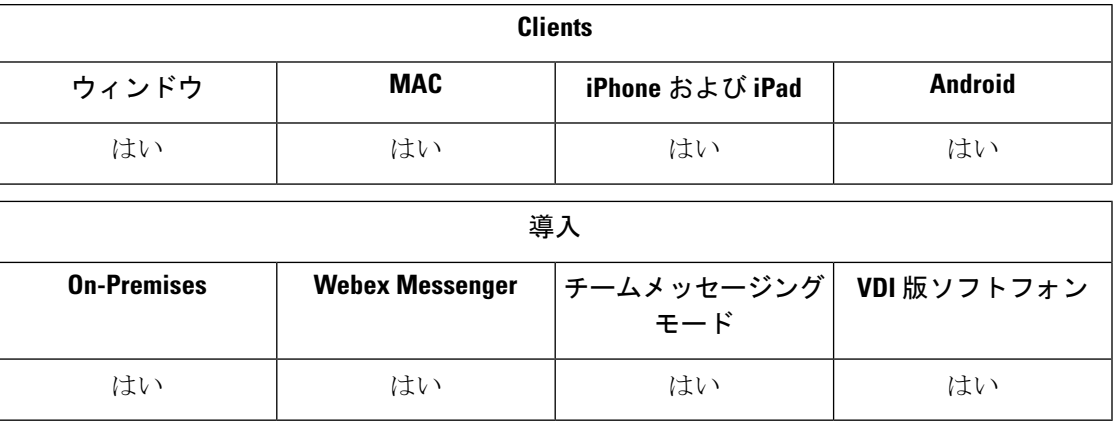

ユーザ エクスペリエンスと製品パフォーマンスを向上させるために、Cisco Jabber は、個人識 別が不可能な利用状況とパフォーマンスに関するデータを収集してシスコに送信する場合があ ります。収集されたデータは、シスコによって、Jabberクライアントがどのように使用され、 どのように役立っているかに関する傾向を把握するために使用されます。

テレメトリ機能を使用するには、GoDaddy Class 2 Certification Authority Root Certificate という名前のルート証明書をインストールする必要があります。テレメトリ サーバ証明書名は "metrics-a.wbx2.com" です。この証明書名に関する警告を解決するには、必 要な GoDaddy 証明書をインストールします。証明書の詳細については、『Planning Guide』を 参照してください。

デフォルトで、テレメトリ データはオンになっています。次のテレメトリ パラメータを設定 できます。

- Telemetry Enabled: 分析データを収集するかどうかを指定します。デフォルト値は true で す。
- TelemetryEnabledOverCellularData:分析データを携帯データ ネットワークと Wi-Fi 経由で 送信する(true)のか、WiFi 経由のみで送信する(false)のかを指定します。デフォルト 値は true です。
- TelemetryCustomerID:このオプション パラメータは分析情報の送信元を指定します。こ の ID は、個別の顧客を明示的に識別する文字列にすることも、顧客を識別せずに共通の 送信元を識別する文字列にすることもできます。*Global Unique Identifier*(GUID)を生成 するツールを使用して 36 文字の一意の ID を作成するか、逆ドメイン名を使用することを お勧めします。

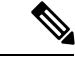

テレメトリを無効にするオプションは、Jabberチームメッセージングモードのユーザは使用で きません。 (注)

これらのパラメータの詳細については、『*Parameters Reference Guide*』を参照してください。

Ciscoの分析データの処理方法については、<https://www.cisco.com/c/en/us/about/legal/privacy-full.html> を参照してください。

### **Webex Control Hub** の **Jabber** 分析

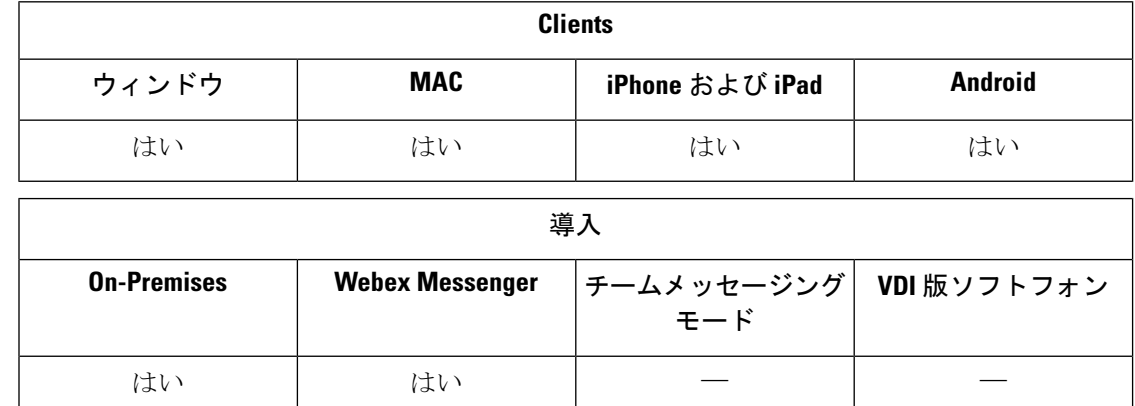

Jabber分析には、WebexControl Hubを介してアクセスできるようになりました。ユーザデータ は、分析の**Jabber**タブからでクセスできます。Jabber 分析では、次のような、重要なパフォー マンス指標 (傾向含む) を提供します。

- アクティブ ユーザ
- メッセージが送信されました
- Jabber で作成または受信した通話
- Jabber のスクリーン共有

Jabber分析にアクセスするには、WebexControl Hubをセットアップする必要があります。これ らのパラメータをjabber-config.xmlで設定します。

- TelemetryEnabled true
- TelemetryEnabledOverCellularData true へ
- 管理ハブから orgid への TelemetryCustomerID

この機能は、次の展開モードで使用できます。

- オンプレミスと完全な UC
- オンプレミスの IM のみ
- オンプレミスの電話専用
- Jabber と Webex Messenger

これは、Jabber の展開に影響を与える Webex Control Hub の新機能です。この機能には、Jabber の任意のリリースでアクセスできます。 (注)

## <span id="page-122-0"></span>ワイヤレスロケーション モニタリングサービス

適用対象**:** すべてのクライアント

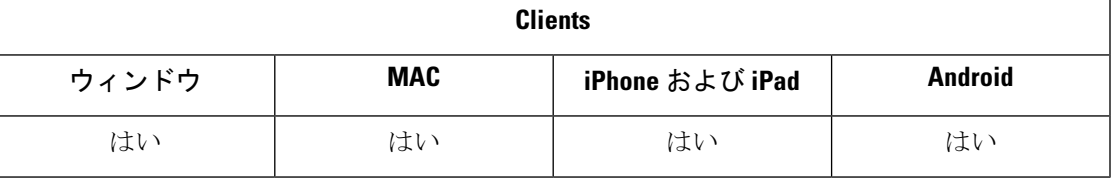

導入

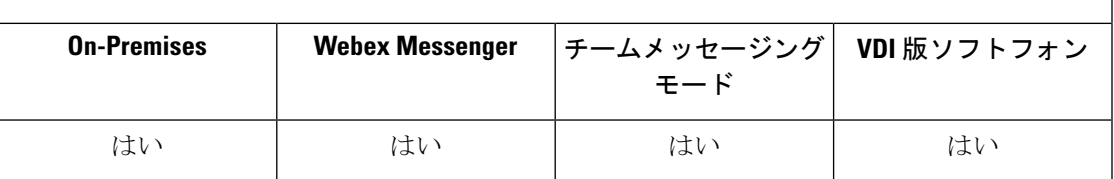

ワイヤレスロケーション モニタリングサービス: 社内ネットワークにアクセスしている Cisco Jabberユーザの物理的な場所を判断できます。この情報は、CiscoUnifiedCommunicationsManager に格納されます。

Cisco Unified Communications Manager 11.5 以降のワイヤレスロケーション モニタリングサービ スの設定については、『Cisco UnifiedCommunicationsManager[用システムコンフィギュレーショ](https://www.cisco.com/c/en/us/support/unified-communications/unified-communications-manager-callmanager/products-installation-and-configuration-guides-list.html) ン [ガイド』](https://www.cisco.com/c/en/us/support/unified-communications/unified-communications-manager-callmanager/products-installation-and-configuration-guides-list.html)を参照してください。

Cisco Jabber は、ユーザの位置情報をモニタリングし、サービスセット ID (SSID) と基本サービ スセット ID (BSSID) の情報を収集して、この情報を少なくとも 24 時間ごとにまたは次の時間 ごとに、Unified CM に送信します。

- その現在のアクセスポイントは変更されます。
- Cisco Jabber にサインインします。
- モバイルおよび Remote Access ネットワークのオンプレミスおよび Expressway 間で切り替 えられます。
- Cisco Jabber はスリープ状態から再開するか、アクティブになります。

オンプレミスの展開の場合は、値*true*を使用するEnableE911OnPremLocationPolicyパラメータを 使用してワイヤレスロケーション モニタリングを設定します。

モバイルおよび Remote Access 展開の Expressway の場合は、最大 30 SSID までのリストにある 値*true*とE911EdgeLocationWhiteListでEnableE911EdgeLocationPolicyを使用して、セミコロンで 区切られたワイヤレスロケーション モニタリングを設定します。

パラメータの詳細については、最新の『*Parameters Reference Guide for Cisco Jabber*』を参照し てください。

## <span id="page-123-0"></span>インスタントメッセージ用のセキュリティラベル

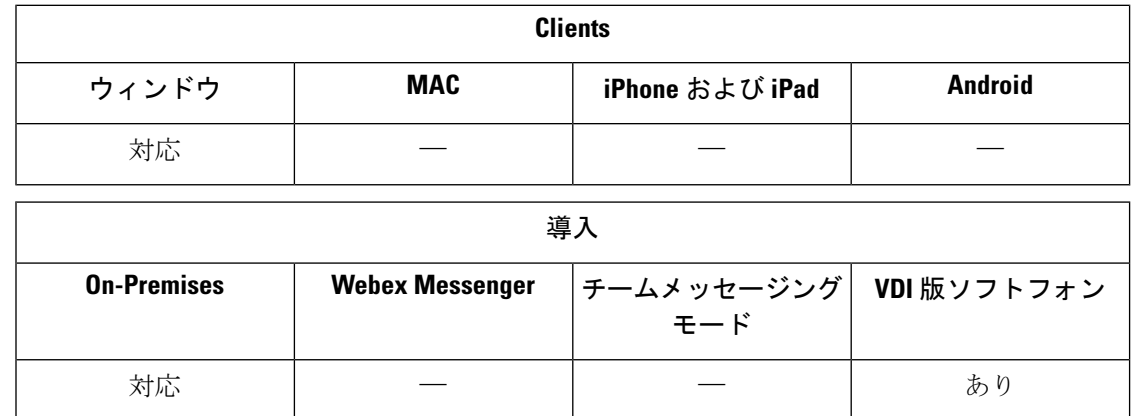

閲覧できるユーザやデータを制限するデータ処理ルールが顧客側に用意されていることはよく あります。展開する場合は、コンプライアンスサーバを使用してインスタントメッセージを フィルタリングしてください。リリース 12.7 では、Jabber は *XEP-0258: XMPP* のセキュリティ ラベル標準規格をサポートし、これらのフィルタリングが有効化されています。

InstantMessageLabelsパラメータを使用して、セキュリティラベルのカタログを定義してくださ い。カタログが、チャット入力フィールド上の選択リストに入力します。

セキュリティラベルを実装する場合、IM 送信に関して一般的なワークフローは次のようにな ります。

- **1.** IM を送信する前に、ユーザはセキュリティラベルを選択する必要があります。
- **2.** Jabber は、IM に XMPP セキュリティラベルを付加します。
- **3.** IM は、コンプライアンスサーバに送信されます。
- **4.** コンプライアンスサーバは、そのルーティングルールによって受信者がその分類の IM を 表示できるかどうかをチェックします。
	- [はい (yes)] の場合、コンプライアンスサーバは IM を許可します。
	- [いいえ (no)] の場合、コンプライアンスサーバは IM を拒否します。
- **5.** Jabber でチャットウィンドウに IM が表示される場合、セキュリティラベルがテキストの 上に表示されます。

InstandMessageLabels パラメータの使用方法の詳細については、 *Cisco Jabber* のパラメータリ ファレンス ガイドを参照してください。この設定は、Unified CM Administration または jabber-config.xml設定ファイルで構成できます。

次の例は、 <label>セキュリティラベルの要素の使用方法を示しています。

```
<InstantMessageLabels>
  <item selector="Classified|SECRET">
    <securitylabel xmlns='urn:xmpp: sec-label:0'>
     <displaymarking fgcolor='black' bgcolor='red'>SECRET </displaymarking>
      <label>
       <edhAttrs xmlns="https://www.surevine.com/protocol/xmpp/edh">
       <specification>2.0.2</specification>
       <version>XXXX:1.0.0</version>
       <policyRef></policyRef>
       <originator>Acme</originator>
       <custodian>Acme</custodian>
       <classification>A</classification>
       <nationalities>Acme</nationalities>
       <organisations>Acme</organisations>
       </edhAttrs>
    </label>
    </securitylabel>
  </item>
<item...> ... </item>
</InstantMessageLabels>
```
このパラメータを設定すると、Jabber は設定の変更を検出し、Jabber にもう一度サインインす るようユーザに要求します。セキュリティラベルをサポートしていないバージョンのJabberを 実行しているデバイスの場合、IM はセキュリティラベルなしでメッセージの内容を表示しま す。

ı

インスタントメッセージ用のセキュリティラベル

 $\overline{\phantom{a}}$ 

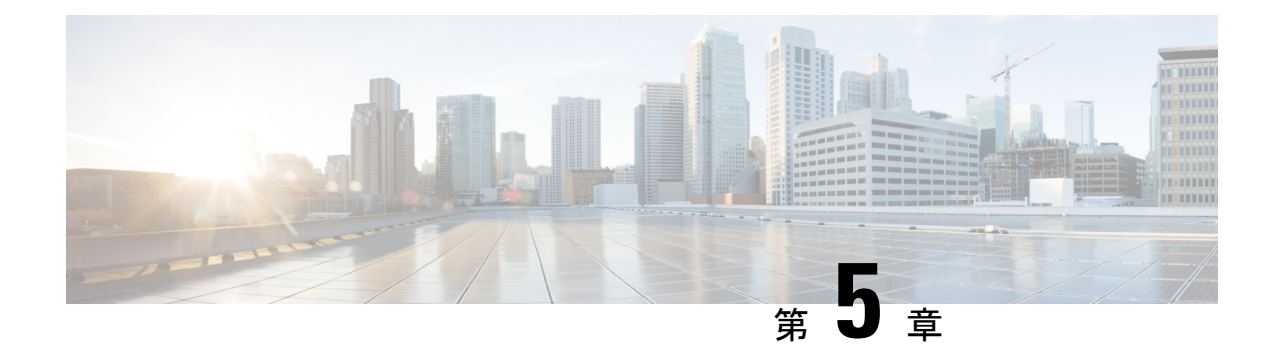

# プラットフォーム

- [カスタム埋め込みタブ](#page-126-0) (117 ページ)
- [Chromebook](#page-136-0) Android 版 Cisco Jabber の設定 (127 ページ)
- Cisco Jabber [モバイルアプリのプロモーション](#page-138-0) (129 ページ)

## <span id="page-126-0"></span>カスタム埋め込みタブ

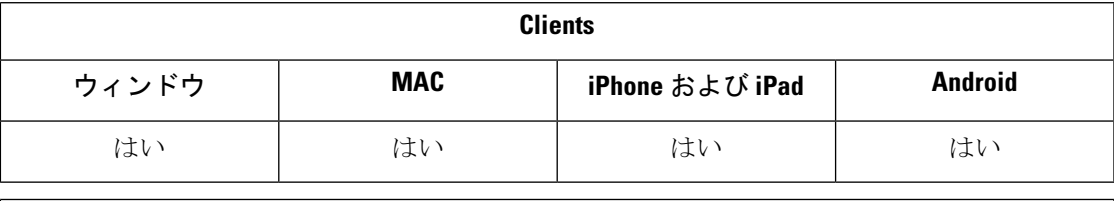

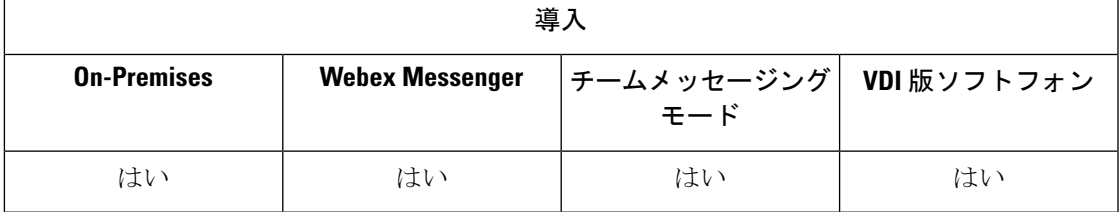

カスタム埋め込みタブは、クライアントインターフェイスでHTMLコンテンツを表示します。 Cisco Jabber のカスタム埋め込みタブ定義を作成します。これで、プログラムに従ってカスタ ムタブを現在のクライアントテーマに調整できるようになりました。

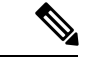

(注)

- Jabber 埋め込みブラウザでは、SSO が有効になっている Web ページからのポップアップ のあるcookieの共有はサポートされていません。ポップアップウィンドウのコンテンツを ロードできない場合があります。
- エンタープライズ内の任意の Web サービス (アクセスの必要がある Jabber クライアントを リモート処理する)の HTTP サーバ許可リスト(ホワイトリスト)を設定します。詳細に ついては、『*Mobile and Remote Access via Cisco Expressway Deployment Guide*』を参照して ください。

### カスタム埋め込みタブの定義

カスタム組み込みタブは jabber-config.xml ファイルを使用してか設定できます。次の XML スニペットに、カスタム タブ定義の構造を示します。

```
<jabber-plugin-config>
 <browser-plugin>
  <page refresh="" preload="" internal="">
   <tooltip></tooltip>
   <icon></icon>
   \langle \texttt{url} \rangle</page>
 </browser-plugin>
</jabber-plugin-config>
```
Windows 版 Cisco Jabber は、カスタム埋め込みタブのコンテンツを表示する Chromium 埋め込 みフレームワークを使用します。

Mac 版 Cisco Jabber は Safari WebKit のレンダリング エンジンを使用して埋め込みタブのコンテ ンツを表示します。

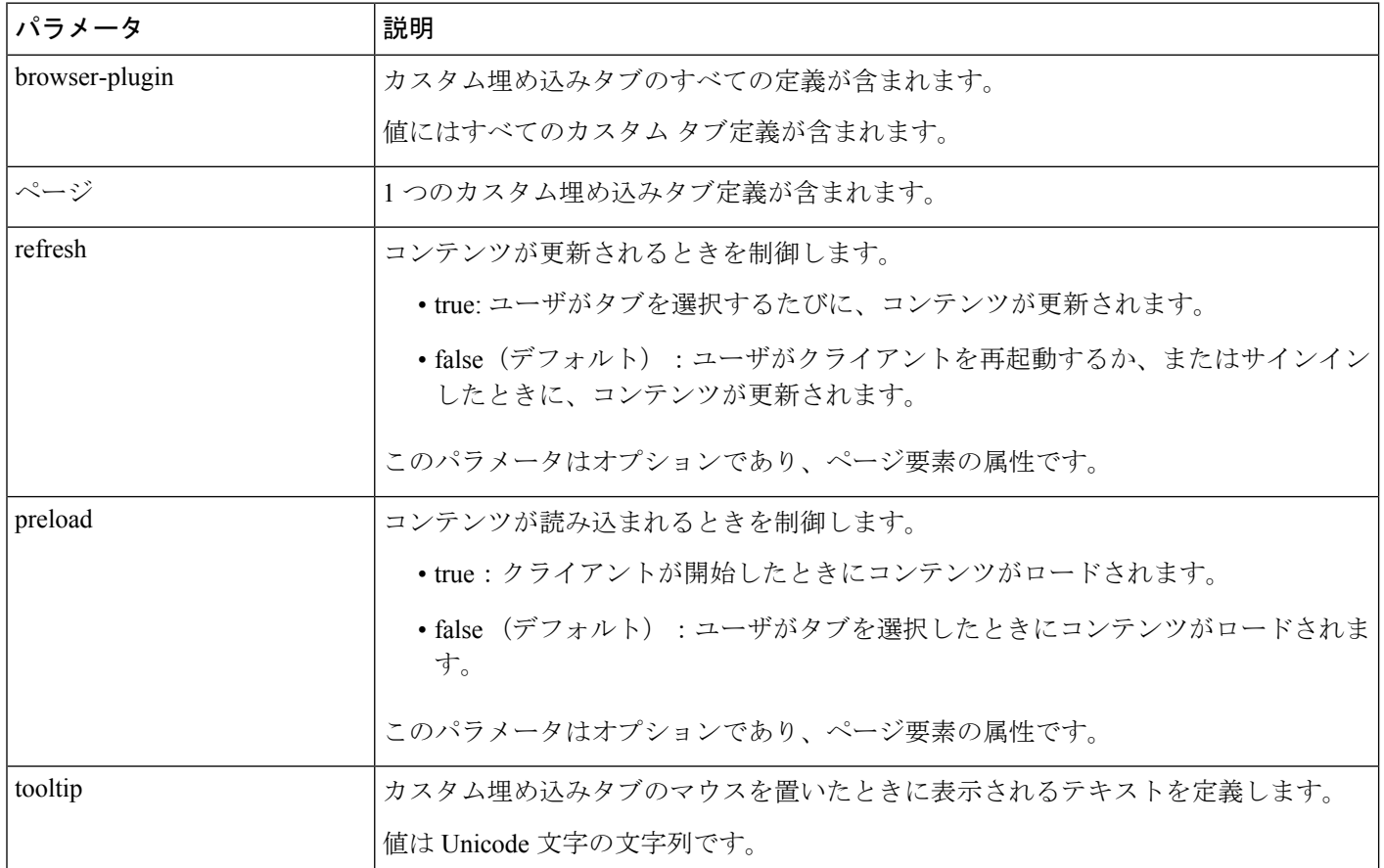

次の表は、カスタム埋め込みタブ定義のパラメータについて説明します。

I

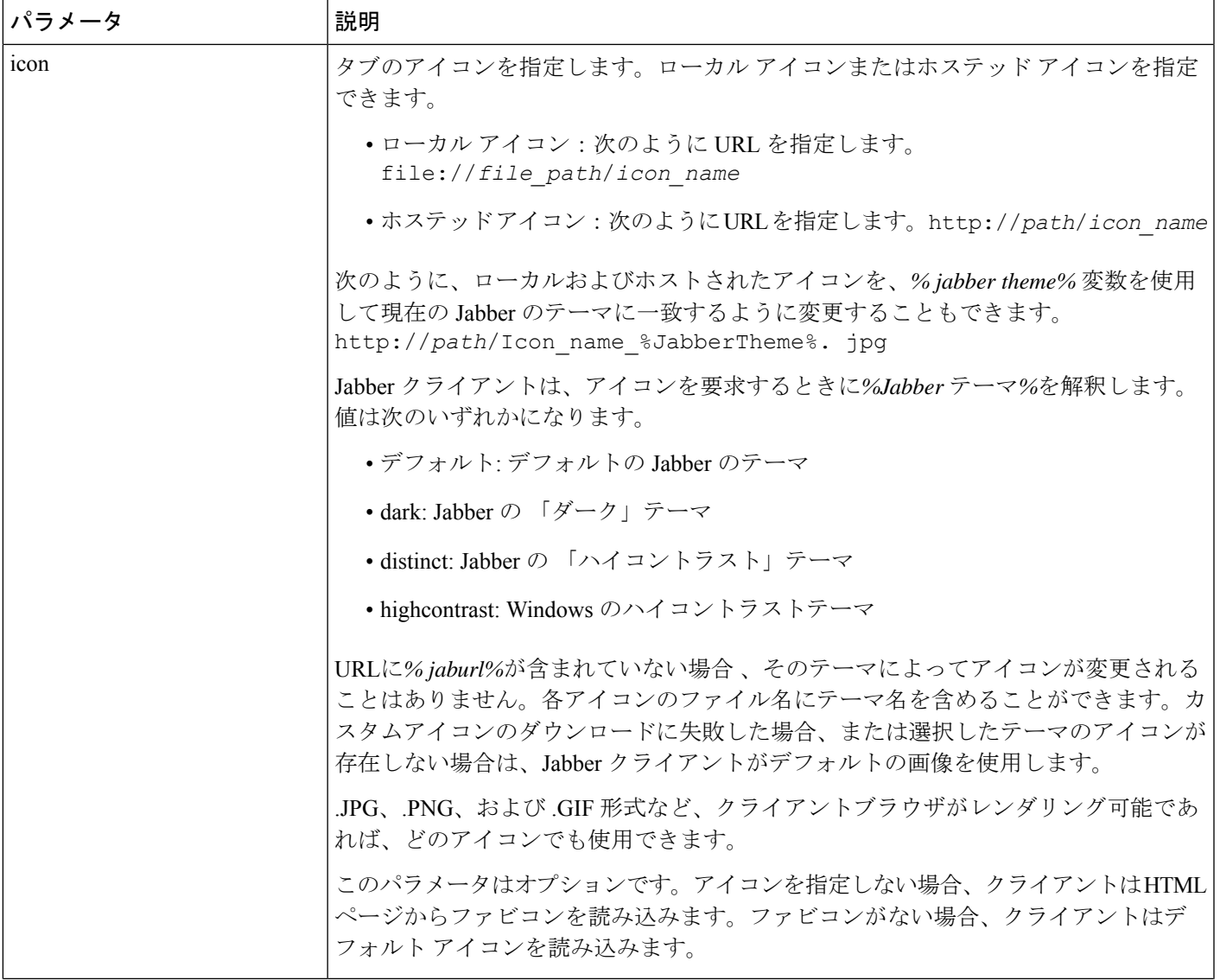

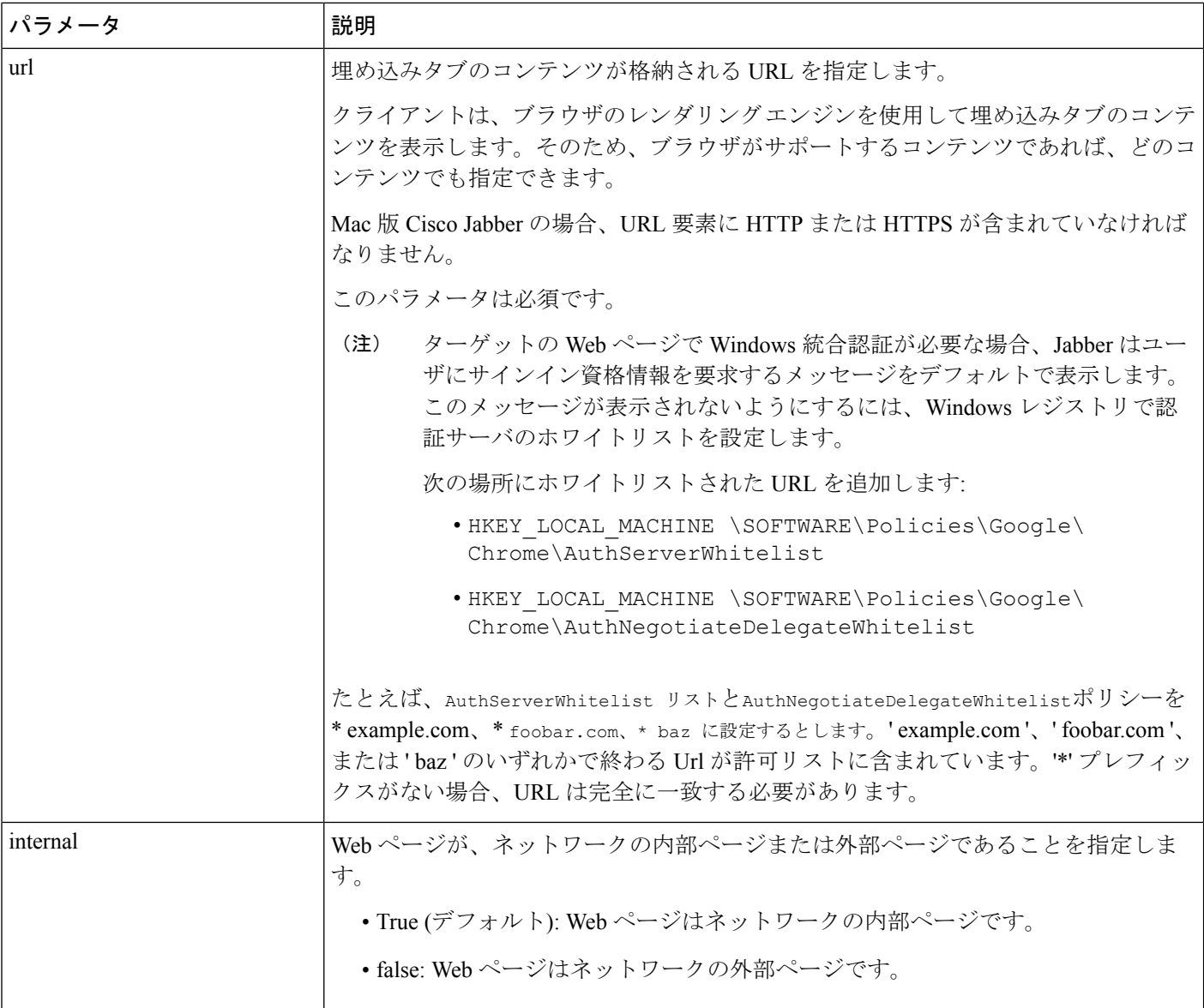

### ユーザのカスタム タブ

クライアントユーザインターフェイスを使用して、ユーザに、カスタム埋め込みタブに対する タブ名および URL を指定することを許可します。ユーザは、カスタム埋め込みタブの他のパ ラメータを設定できません。

ユーザが自分のタブをカスタマイズできるようにするには、AllowUserCustomTabsを**true**に設 定します。

```
<Options>
 <AllowUserCustomTabs>true</AllowUserCustomTabs>
</Options>
```
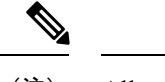

(注) AllowUserCustomTabsの既定値は**true**です。

### カスタム アイコン

最適な結果を得るには、カスタム アイコンは次のガイドラインに準拠する必要があります。

- 寸法: 20 X 20 ピクセル
- 透明な背景
- PNG ファイル形式

特定のテーマに合わせて、さまざまなバージョンのアイコンを含めることができます。詳細に ついては、icon パラメータの説明を参照してください。

### カスタム タブからのチャットとコール

プロトコルハンドラを使用し、カスタム埋め込みタブからチャットやコールを開始できます。 カスタム埋め込みタブが HTML ページであることを確認してください。

チャットを開始するには、XMPP: または IM: プロトコル ハンドラを使用します。 音声通話やビデオ通話を開始するには、TEL: プロトコル ハンドラを使用します。

### **UserID** トークン

\${UserID} トークンを url パラメータの値の一部として指定できます。ユーザがサインイン すると、クライアントにより、\${UserID} トークンがログインしたユーザのユーザ名に置き 換えられます。

$$
\underline{\mathcal{Q}}
$$

また、クエリー文字列に \${UserID} トークンを指定することもできます(例: ヒント www.cisco.com/mywebapp.op?url=\${UserID})。

次の例は、\${UserID}トークンの使用方法を示しています。

**1.** カスタム埋め込みタブで次の内容を指定します。

<url>www.cisco.com/\${UserID}/profile</url>

- **2.** Mary Smith がサインインします。Mary のユーザ名は msmith です。
- **3.** クライアントにより、\${UserID}トークンが次のようにMaryのユーザ名に置き換えられ ます。

<url>www.cisco.com/msmith/profile</url>

### **JavaScript** 通知

カスタム埋め込みタブにJavaScript通知を実装できます。ここでは、JavaScript通知用にクライ アントが提供するメソッドについて説明します。また、通知のテストに使用できる JavaScript フォームの例についても説明します。非同期サーバ コールに対する JavaScript 通知の実装方法 と他のカスタム実装に関する説明は、このマニュアルでは取り扱いません。詳細については、 該当する JavaScript のマニュアルを参照してください。

#### 通知メソッド

クライアントには、JavaScript 通知の次のメソッドを提供するインターフェイスが含まれてい ます。

- SetNotificationBadge:クライアントから JavaScript でこのメソッドを呼び出します。この メソッドの文字列の値は、次のいずれかになります。
	- 空:空の値にすると、既存の通知バッジすべてが削除されます。
	- 1 ~ 999 の数字
	- 2 桁の英数字の組み合わせ(例: A1)
- onPageSelected():ユーザがカスタム組み込みタブを選択すると、クライアントはこのメ ソッドを呼び出します。
- onPageDeselected():ユーザが別のタブを選択すると、クライアントはこのメソッドを呼び 出します。

(注) iPhone および iPad 版 Jabber には適用されません

- onHubResized():ユーザがクライアントハブウィンドウをサイズ変更または移動すると、 クライアントはこのメソッドを呼び出します。
- onHubActivated():クライアント ハブ ウィンドウがアクティブになると、クライアントは このメソッドを呼び出します。
- onHubDeActivated():クライアント ハブ ウィンドウが非アクティブになると、クライアン トはこのメソッドを呼び出します。

### カスタム タブでのプレゼンスの登録

次の JavaScript メソッドを使用して、連絡先のプレゼンスを登録し、クライアントからプレゼ ンスの更新情報を受信することができます。

• SubscribePresence():このメソッドにユーザの IM アドレスを使用してストリング値を指定 します。

- OnPresenceStateChanged:このメソッドを使用すると、ユーザは連絡先のプレゼンスに関 してクライアントから更新情報を取得できます。文字列として次の値のいずれか1つを指 定できます。
	- IM アドレス
	- 基本プレゼンス(Available(対応可)、Away(不在)、Offline(オフライン)、Do Not Disturb (着信拒否))
	- 高度なプレゼンス(会議中、コール中、カスタム プレゼンス状態)

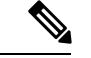

- (注)
- [連絡先]リストに登録されていないユーザのサブスクリプションは、68分後に期限切れに なります。サブスクリプションの有効期限が切れた後、そのユーザのプレゼンスデータを 表示するには、再度サブスクライブする必要があります。
- iPhone および iPad 版 Jabber は、OnPresenceStateChanged のみサポートしています。

#### **Custom** タブでのロケール情報の取得

次の JavaScript メソッドを使用すると、連絡先の現在のロケール情報をクライアントから取得 できます。

- GetUserLocale():このメソッドを使用して、クライアントにロケール情報を要求できます。
- OnLocaleInfoAvailable:このメソッドを使用して、クライアントからロケール情報を取得 できます。クライアントのロケール情報を含む文字列値を使用できます。

(注) iPhone および iPad 版 Jabber は、OnLocaleInfoAvailable のみサポートしています。

#### クライアントテーマに合わせてカスタムタブを調整する

次の JavaScript メソッドを使用して、現在のクライアントテーマを返すことができます。

- QueryCurrentTheme (): このメソッドを使用すると、現在の Jabber のテーマを取得できま す。カスタムタブのページで、この方法を次のように使用します。 window.external.QueryCurrentTheme() 。
- Onchanges Echanged ( テーマ ): Jabber でテーマが変更された場合、このメソッドは受動的 に新しいテーマを受け取ります。

テーマでは、次の値を使用できます。

- デフォルト: デフォルトの Jabber のテーマ
- dark: Jabber の 「ダーク」テーマ
- distinct: Jabber の 「ハイコントラスト」テーマ
- highcontrast: Windows のハイコントラストテーマ

#### **JavaScript** の例

1 ~ 999 の数字を入力できるフォームを表示するために JavaScript を使用する HTML の例を示 します。

```
\verb|thtml|><head>
                <script type="text/javascript">
                                  function OnPresenceStateChanged(jid, basicPresence,
localizedPresence)
                                  {
                                           var cell = document.getElementById(jid);
                                           cell.innerText = basicPresence.concat(",
",localizedPresence);
                                  }
                                  function GetUserLocale()
                                  {
                                           window.external.GetUserLocale();
                                  }
                                  function SubscribePresence()
                                  {
window.external.SubscribePresence('johndoe@example.com');
                                  }
                                  function OnLocaleInfoAvailable(currentLocale)
                                  {
                                           var cell =
document.getElementById("JabberLocale");
                                           cell.innerText = currentLocale;
                                  }
                                  function onHubActivated()
                                  {
                                        var cell = document.getElementById("hubActive");
                                           cell.innerText = "TRUE";
                                  }
                                  function onHubDeActivated()
                                  {
                                        var cell = document.getElementById("hubActive");
                                           cell.innerText = "FALSE";
                                  }
                                  function onHubResized()
                                  {
                                           alert("Hub Resized or Moved");
                                  }
                                  function OnLoadMethods()
                                  {
                                           SubscribePresence();
                                           GetUserLocale();
                                  }
```

```
</script>
</head>
<body onload="OnLoadMethods()">
      <table>
                     <tr>
                                   <td>John Doe</td>
                                   <td id="johndoe@example.com">unknown</td>
                     \langle/tr>
     \langle/table>
      <sub>th</sub>able></sub>
                     <tr>
                                   <td>Jabber Locale: </td>
                                   <td id="JabberLocale">Null</td>
                     \langle/tr>
                     <tr>
                                   <td>Hub Activated: </td>
                                   <td id="hubActive">---</td>
                     \langle/tr>
    </table>
</body>
```
 $\langle$ /html>

この例の JavaScript フォームをテストするには、前述の例を HTML ページにコピーしてから、 そのページをカスタム埋め込みタブとして指定します。

### カスタム タブでのコール イベントの表示

カスタム タブでコール イベントを表示するために次の JavaScript 関数を使用できます。

OnTelephonyConversationStateChanged:テレフォニー サービスの API は、クライアントがカス タム埋め込みタブでコール イベントを表示できるようにします。カスタム タブに OnTelephonyConversationStateChanged JavaScript 関数を実装できます。クライアント はテレフォニーのカンバセーションの状態が変化するたびに、この関数を呼び出します。この 関数は、クライアントがコールイベントを取得するために解析するJSON文字列を受け入れま す。

次のスニペットは、コール イベントを保持する JSON を示します。

```
{
      "conversationId": string,
     "acceptanceState": "Pending" | "Accepted| | "Rejected",
     "state": "Started" | "Ending" | "Ended",
      "callType": "Missed" | "Placed" | "Received" | "Passive" | "Unknown",
     "remoteParticipants": [{participant1}, {participant2}, …, {participantN}],
     "localParticipant": {
      }
}
```
JSON の各参加者オブジェクトには、次のプロパティを含めることができます。

```
{
      "voiceMediaDisplayName": "<displayName>",
     "voiceMediaNumber": "<phoneNumber>",
     "translatedNumber": "<phoneNumber>",
     "voiceMediaPhoneType": "Business" | "Home" | "Mobile" | "Other" | "Unknown",
     "voiceMediaState": "Active" | "Inactive" | "Pending" | "Passive" | "Unknown",
}
```

```
次に、この関数のカスタム埋め込みタブでの実装例を示します。この例では、state と
acceptanceState プロパティの値を取得し、これらの値をカスタム タブに表示します。
function OnTelephonyConversationStateChanged(json) {
     console.log("OnTelephonyConversationStateChanged");
     try {
       var conversation = JSON.parse(json);
       console.log("conversation id=" + conversation.conversationId);
       console.log("conversation state=" + conversation.state);
       console.log("conversation acceptanceState=" + conversation.acceptanceState);
       console.log("conversation callType=" + conversation.callType);
      }
     catch(e) {
       console.log("cannot parse conversation:" + e.message);
     }
   }
次に、この関数の考えられるすべてのフィールドでの実装例を示します。
function OnTelephonyConversationStateChanged(json) {
     console.log("OnTelephonyConversationStateChanged");
     try {
       var conversation = JSON.parse(json);
       console.log("conversation state=" + conversation.state);
       console.log("conversation acceptanceState=" + conversation.acceptanceState);
       console.log("conversation callType=" + conversation.callType);
       for (var i=0; i<conversation.remoteParticipants.length; i++) {
         console.log("conversation remoteParticipants[" + i + "]=");
         console.log("voiceMediaDisplayName=" +
conversation.remoteParticipants[i].voiceMediaDisplayName);
         console.log("voiceMediaNumber=" +
conversation.remoteParticipants[i].voiceMediaNumber);
         console.log("translatedNumber=" +
conversation.remoteParticipants[i].translatedNumber);
         console.log("voiceMediaPhoneType=" +
conversation.remoteParticipants[i].voiceMediaPhoneType);
         console.log("voiceMediaState=" +
conversation.remoteParticipants[i].voiceMediaState);
        }
       console.log("conversation localParticipant=");
       console.log(" voiceMediaDisplayName="
conversation.localParticipant.voiceMediaDisplayName);
       console.log(" voiceMediaNumber=" +
conversation.localParticipant.voiceMediaNumber);
       console.log(" translatedNumber=" +
conversation.localParticipant.translatedNumber);
       console.log(" voiceMediaPhoneType=" +
conversation.localParticipant.voiceMediaPhoneType);
      console.log(" voiceMediaState=" + conversation.localParticipant.voiceMediaState);
      }
     catch(e) {
       console.log("cannot parse conversation:" + e.message);
     }
   }
```
### カスタム埋め込みタブの例

次に、1つの埋め込みタブを含む設定ファイルの例を示します。

```
<?xml version="1.0" encoding="utf-8"?>
<config version="1.0">
```

```
<Client>
 <jabber-plugin-config>
  <browser-plugin>
    <page refresh ="true" preload="true">
    <tooltip>Cisco</tooltip>
    <icon>https://www.cisco.com/web/fw/i/logo.gif</icon>
    <url>https://www.cisco.com</url>
   </page>
  </browser-plugin>
 \langle/jabber-plugin-config>
</Client>
</config>
```
# <span id="page-136-0"></span>**Chromebook Android** 版 **Cisco Jabber** の設定

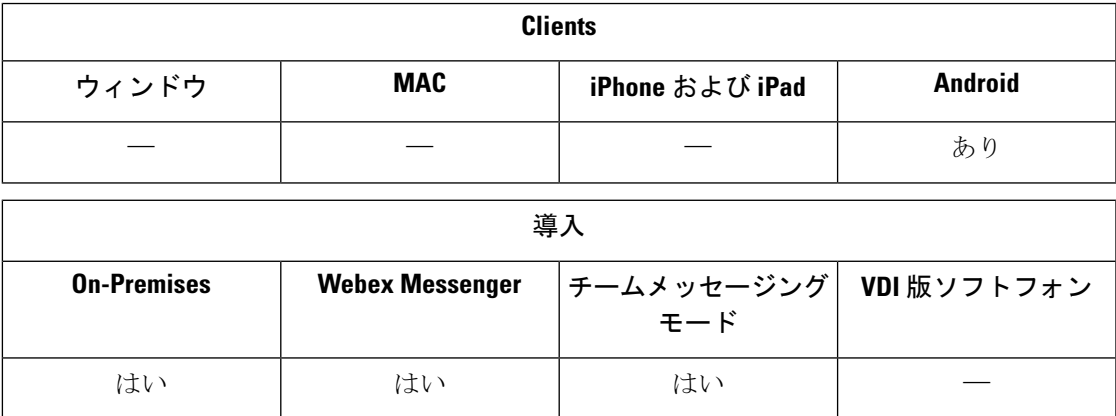

### **Chromebook Android** 版 **Cisco Jabber** の設定チェックリスト

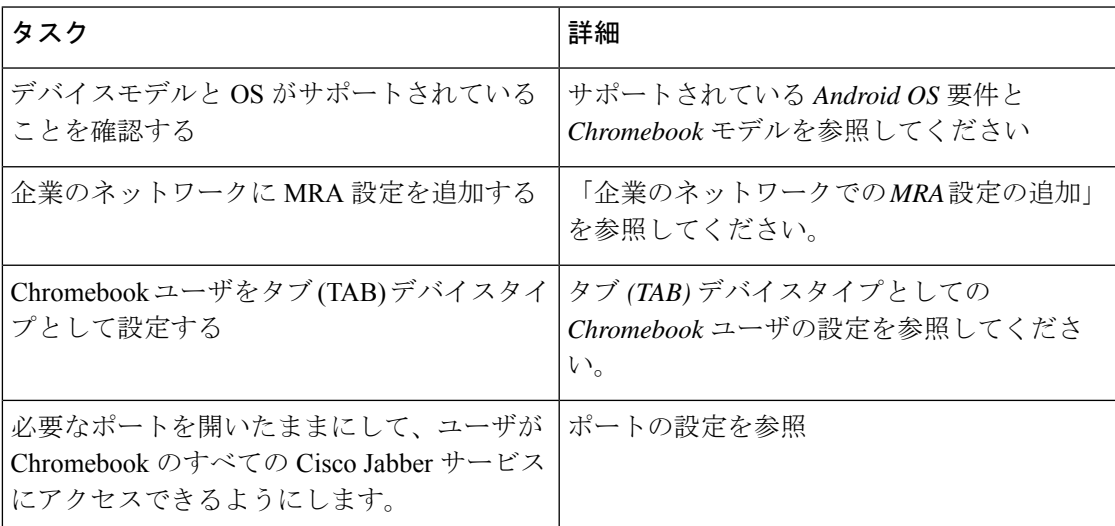

#### サポートされている **Android OS** 要件および **Chromebook** モデル

Chromebook に Chrome OS v53 以降が搭載されている必要があります。Android 版 Cisco Jabber は、Google Play ストアからダウンロードすることができます。

サポートされている Chromebook モデル:

- HP Chromebook 13 G1 ノートブック PC
- Google Chromebook Pixel
- Samsung Chromebook Pro

### 企業のネットワークに **MRA** 設定を追加する

企業およびモバイルおよび Remote Access (MRA) ネットワークから接続している間は、Cisco Jabber を使用します。コールサービスを使用するには、Cisco Jabber が MRA ネットワークを使 用してログインしている必要があります。

ユーザーが企業ネットワーク内で動作しているときに MRA ネットワークに接続するには、内 部ドメインネームサーバ (DNS) を "\_collab-edge. tls.<domain>.com" SRVレコードで 設定します。DNS の完全な詳細については、「サービスの発見*Cisco Jabber* プランニングガイ ド *12.1*を参照してください。

### **Chromebook** ユーザをタブ **(TAB)** デバイスタイプとして設定する

Chromebook ユーザをタブ (TAB) デバイスタイプとして設定します。ユーザ向けソフトフォン サービス設定方法の詳細については、*Cisco Jabber* のオンプレミス展開ガイドのソフトフォン の設定を参照してください。

#### ポートの設定

これらのポートが Chromebook で Cisco Jabber サービスにアクセスできることを確認してくだ さい:

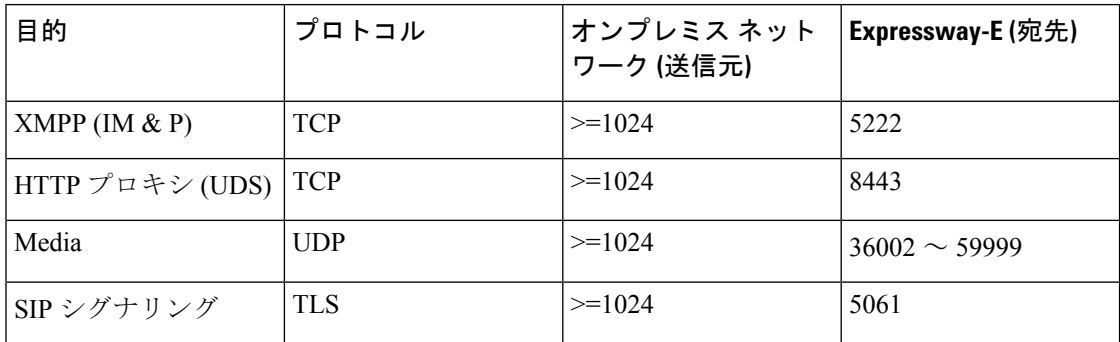

### 制限事項

ビデオコール中に、ユーザが別のアプリに切り替えた場合、ビデオは停止します。

# <span id="page-138-0"></span>**Cisco Jabber** モバイルアプリのプロモーション

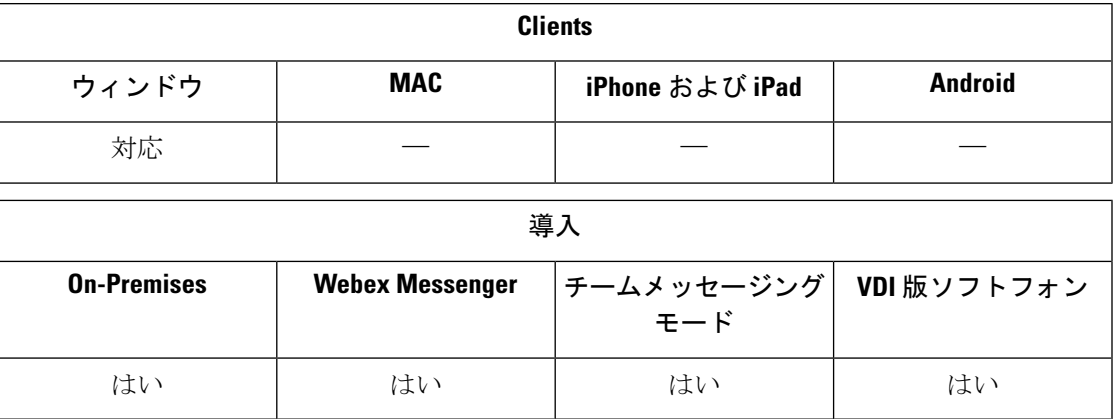

Windows 版 Cisco Jabber のユーザの通知を有効にして、モバイルアプリ 版 (Android および iOS) Cisco Jabberの使用を促進することができます。通知をクリックすると、[ 設定 **(** Settings)] ペー ジがユーザに移動し、Google Play または iTunes ストアからアプリをダウンロードするかを選 択できるようになります。これらの通知をコントロールするように、新しいパラメータ EnablePromoteMobileが追加されています。この機能はデフォルトで無効に設定されています。

このパラメータ設定の詳細情報については、『*Parameter Reference Guide for Cisco Jabber*』を参 照してください。

I

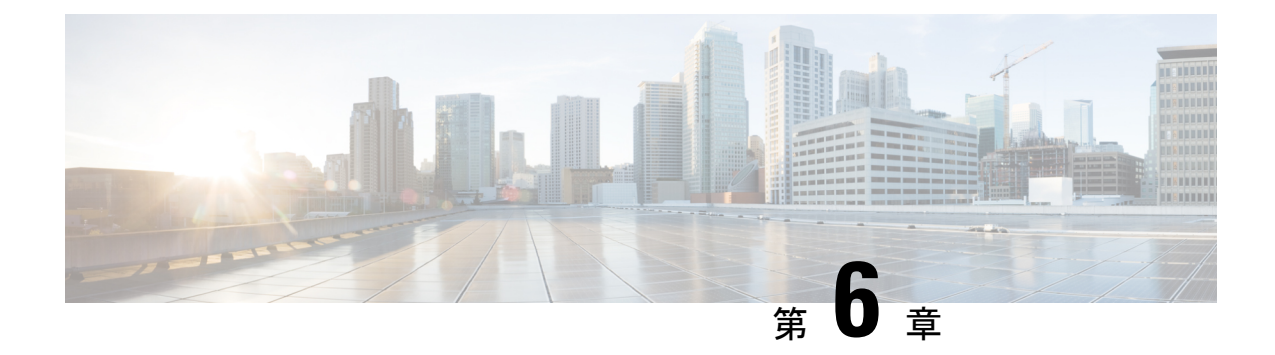

# サードパーティ統合

- [カレンダーの統合および連絡先の解決](#page-140-0) (131 ページ)
- Microsoft Outlook [のチャット履歴](#page-142-0) (133 ページ)
- IBM Notes [の連絡先検索とカレンダー統合](#page-147-0) (138 ページ)
- Microsoft [製品との統合](#page-148-0) (139 ページ)
- ミーティング用 Mac [カレンダーの統合](#page-150-0) (141 ページ)
- Microsoft Outlook [カレンダー統合](#page-151-0) (142ページ)
- Microsoft Outlook [プレゼンスの統合](#page-152-0) (143 ページ)

## <span id="page-140-0"></span>カレンダーの統合および連絡先の解決

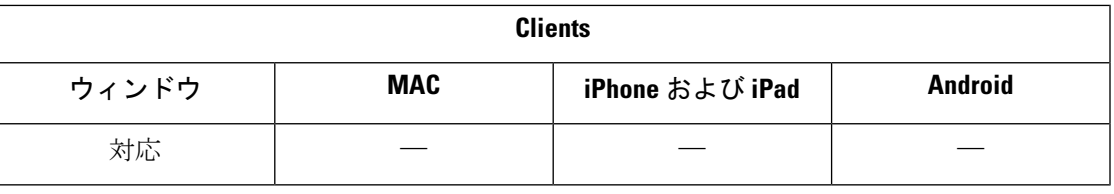

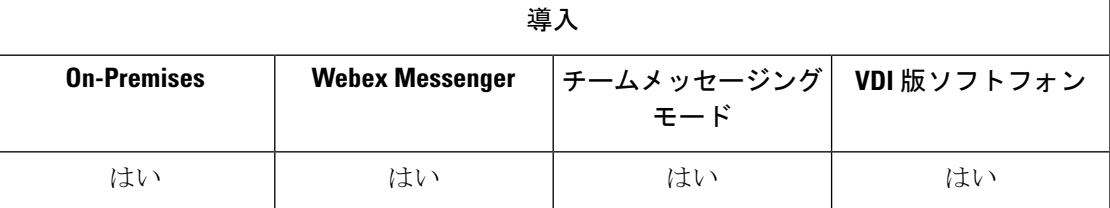

カレンダーの統合と連絡先の解決には、次のクライアントアプリケーションを使用できます。

- Microsoft Outlook 2019、32 bit and 64 bit
- Microsoft Outlook 2016(32 ビットおよび 64 ビット)
- Microsoft Outlook 2013(32 ビットおよび 64 ビット)
- Microsoft Outlook 2010 (32 ビットおよび 64 ビット)
- IBM Lotus Notes  $9(32 \rvert \rvert \rvert \rvert)$
- IBM Lotus Notes 8.5.3 (32 ビット)
- IBM Lotus Notes 8.5.2 (32 ビット)
- IBM Lotus Notes 8.5.1 (32 ビット)
- Google カレンダー(カレンダーの統合のみ)

カレンダーの統合と連絡先の解決は、次のパラメータの 1 つ以上を使用して実行します。

- CalendarIntegrationTypeクライアントの[会議(Meetings)]タブと統合するカレンダーを決 定します。ユーザは、[オプション(Options)] ウィンドウの [カレンダー(Calendar)] タ ブにある [カレンダーの統合タイプ(Calendar integration type)] フィールドでこの値を上 書きできます。
- EnableLocalAddressBookSearch ユーザがローカルの Microsoft Outlook または IBM Notes の 連絡先を検索して自分の連絡先リストに追加できるかどうかを指定します。
- EnableLotusNotesContactResolution ユーザがローカルの IBM Notes の連絡先を検索して自分 の連絡先リストに追加できるようにします。

次の表に、サードパーティ製品とのカレンダーの統合と連絡先の解決を実行するために、これ らのパラメータが対話する方法を示します。

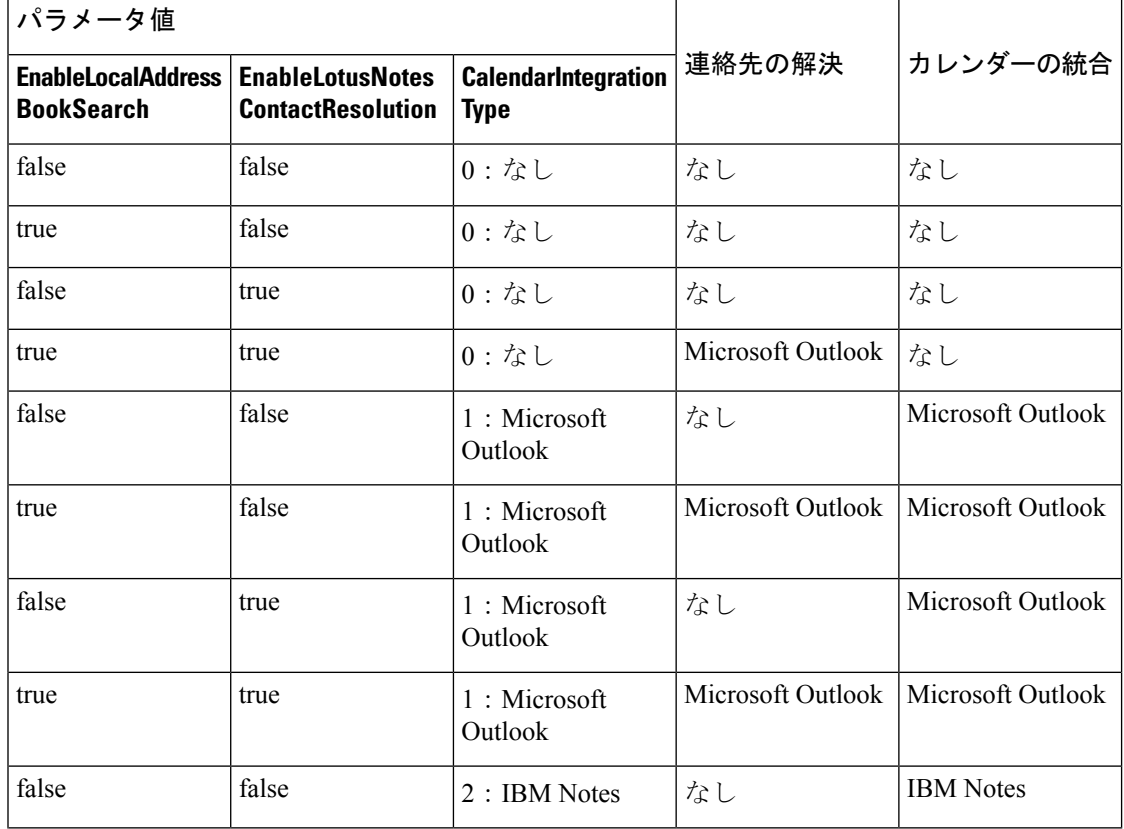

表 **3 :** カレンダーの統合と連絡先の解決のオプション

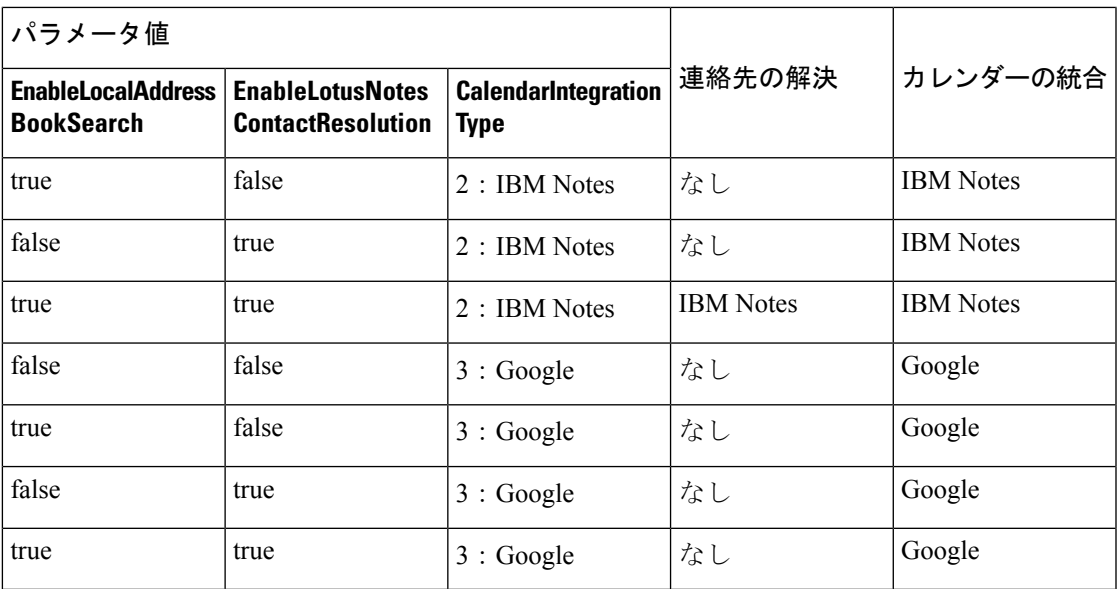

## <span id="page-142-0"></span>**Microsoft Outlook** のチャット履歴

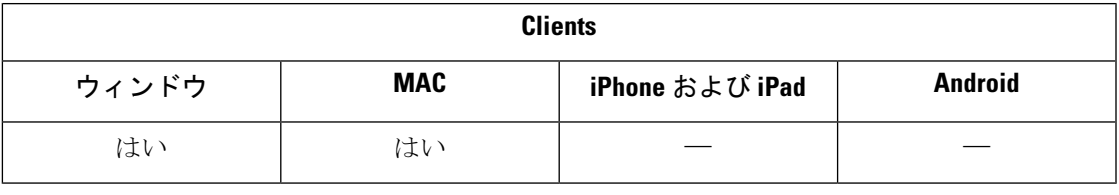

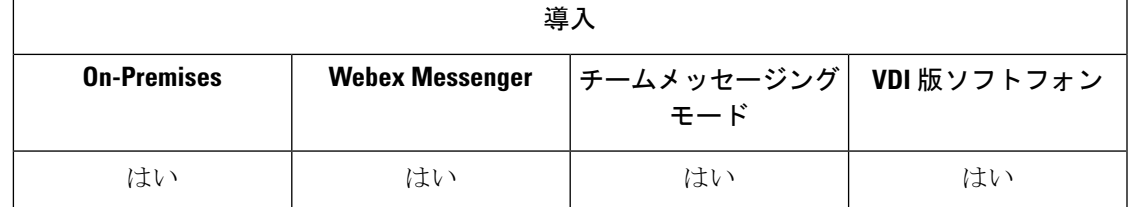

サポートされている Microsoft Exchange サーバ: 2010、2013、2016、2019、および Office 365 (Exchange Online)

Jabber は、ユーザーのチャット履歴を自動的に Microsoft Outlook アプリケーションのフォルダ に保存します。ユーザがチャットウィンドウを閉じると、クライアントは IM のメッセージ交 換を Exchange サーバに保存します。

この機能を有効にするには、次の手順を実行する必要があります:

#### 手順

ステップ1 パラメータをEnableSaveChatHistoryToExhangeと SaveChatHistoryToExhangeOperationModeに設定 します。

ステップ **2** Exchange の展開の種類に基づいた手順を実行します。

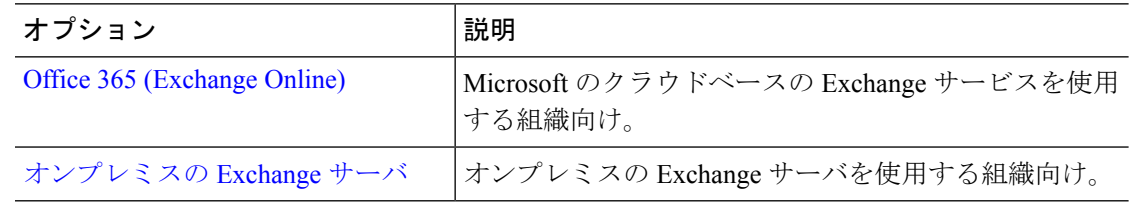

### チャット履歴の保存にパラメータをセットアップする

この機能を有効にするには、EnableSaveChatHistoryToExchangeと SaveChatHistoryToExchangeOperationModeパラメータを設定する必要があります。

### 手順

ステップ **1** EnableSaveChatHistoryToExchangeパラメータを *true* に設定します。

#### 例:

<EnableSaveChatHistoryToExchange>true</EnableSaveChatHistoryToExchange>

- ステップ **2** SaveChatHistoryToExchangeOperationModeパラメータを次のいずれかの値に設定します:
	- **EnabledByPolicy:** チャットは Microsoft Outlook に保存されます。チャットセッションを **Microsoft Outlook** の **[Cisco Jabber** チャット**]** フォルダに保存するオプションは、クライア ントで表示されますが、ユーザーはアクセスできません。

このオプションを使用する場合、クライアントがログイン情報を同期することによって Exchange サーバーで認証するように認証をセットアップする必要があります。

- **DisabledByDefault:**ユーザはチャットをMicrosoftOutlookに保存できます。**MicrosoftOutlook** の**[Cisco Jabber**チャット**]**フォルダにチャットセッションを保存するオプションは、クラ イアントでオフになっていますが、ユーザーは変更できます。
- **EnabledByDefault:**ユーザがチャットをMicrosoft Outlookに保存できます。**MicrosoftOutlook** の**[Cisco Jabber**チャット**]**フォルダにチャットセッションを保存するオプションは、クラ イアントでオフになっていますが、ユーザーは変更できます。
- **OnPremOnlyByPolicy:** チャットが Microsoft Outlook に保存されるのは、Jabber が社内ネッ トワーク上にある場合のみです。Jabber は、MRA 上のチャットを Outlook に保存しませ ん。[オプション(Options)]メニューの[Outlook]タブに[チャット履歴をMicrosoft Outlook の"Cisco Jabber Chats"フォルダに保存します (Save chat sessions to "Cisco Jabber Chats" Folder in Microsoft Outlook)]オプションが表示されますが、グレー表示でありユーザはこのオプ ションを変更できません。
- **OnPremOnlyByDefaut:** チャットを Outlook に保存できるオプションが使用できるのは、 Jabberが企業ネットワークに接続している場合にのみです。Jabberは、MRA上のチャット
を Outlook に保存しません。[オプション(Options)] メニューの [Outlook] タブで [チャッ ト履歴をMicrosoft Outlookの"Cisco Jabber Chats"フォルダに保存します (Save chat sessions to "Cisco Jabber Chats" Folder in Microsoft Outlook)] オプションがオンになっていますが、 ユーザはこれを変更できます。

#### 例:

<SaveChatHistoryToExchangeOperationMode>EnabledbyPolicy</SaveChatHistoryToExchangeOperationMode>

### **Office 365 (Exchange Online)**

Office 365 (Exchange オンライン) を使用してチャット履歴を Outlook に保存するには、 ExchangeModernAuthenticationパラメータを有効にする必要があります。ユーザは、クライアン トの設定メニューにアカウントの詳細を入力します。

#### 手順

ステップ **1** ExchangeModernAuthentication パラメータを *true*にします。

#### 例:

<ExchangeModernAuthentication>true</ExchangeModernAuthentication>

ExchangeModernAuthenticationを有効にすると、Jabber が次のパラメータを無視します:

- ExchangeAuthenticateWithSystemAccount
- InternalExchangeServer
- ExternalExchangeServer
- ExchangeAutodiscoverDomain

ステップ2 パラメータ Exchange UseCredentialFrom には値が含まれていないことを確認してください。

#### 次のタスク

Cisco Jabber® では、Azure AD で管理者の同意が必要です。Azure AD テナントのデフォルト設 定では、ユーザは Jabber などのサードパーティのマルチテナント アプリケーションに同意を 付与できます。Iテナント管理者がその権限を制限している場合、ユーザは Jabber の Azure AD アカウントにサインインできません。

テナント管理者は、ブラウザにこれらのURLを入力し、プロンプトに従うことによって、ユー ザーが Jabber に同意を付与する権限を付与できます。

• **Windows** 版 **Jabber:** [https://login.microsoftonline.com/common/adminconsent?client\\_](https://login.microsoftonline.com/common/adminconsent?client_id=b7dc2580-cbaf-41a6-94ce-f6b495cc5815&state=12345&redirect_uri=ciscojabber%3A%2F%2Fo365oauth) [id=b7dc2580-cbaf-41a6-94ce-f6b495cc5815&state=12345&redirect\\_](https://login.microsoftonline.com/common/adminconsent?client_id=b7dc2580-cbaf-41a6-94ce-f6b495cc5815&state=12345&redirect_uri=ciscojabber%3A%2F%2Fo365oauth) [uri=ciscojabber%3A%2F%2Fo365oauth](https://login.microsoftonline.com/common/adminconsent?client_id=b7dc2580-cbaf-41a6-94ce-f6b495cc5815&state=12345&redirect_uri=ciscojabber%3A%2F%2Fo365oauth)

• **Mac** 版 **Jabber:** [https://login.microsoftonline.com/common/adminconsent?client\\_](https://login.microsoftonline.com/common/adminconsent?client_id=fbf6d76d-2021-4972-994c-ebd0957cdf4a&state=12345&redirect_uri=ciscojabber%3A%2F%2Fo365oauth) [id=fbf6d76d-2021-4972-994c-ebd0957cdf4a&state=12345&redirect\\_](https://login.microsoftonline.com/common/adminconsent?client_id=fbf6d76d-2021-4972-994c-ebd0957cdf4a&state=12345&redirect_uri=ciscojabber%3A%2F%2Fo365oauth) [uri=ciscojabber%3A%2F%2Fo365oauth](https://login.microsoftonline.com/common/adminconsent?client_id=fbf6d76d-2021-4972-994c-ebd0957cdf4a&state=12345&redirect_uri=ciscojabber%3A%2F%2Fo365oauth)

### オンプレミスの **Exchange** サーバ

オンプレミスの Exchange サーバを使用してチャット履歴を Outlook に保存するには、Jabber が、Exchangeサーバのサーバアドレスを認証および提供するために使用する資格情報を指定す る必要があります。

### 認証のログイン情報を指定する

Jabber は Exchange サーバでユーザを自動的に認証しますが、使用するログイン情報を最初に 指定する必要があります。認証が完了すると、クライアントに ExchangeServer の Outlook フォ ルダにチャット履歴を保存できるようになります。

使用するログイン情報を指定しない場合、ユーザは、クライアントの[設定]メニューでユーザ のログイン情報を手動で入力する必要があります。

#### **Windows** ドメインユーザアカウントを使用して認証する

Windows で展開する場合、Jabber はドメインのユーザアカウントの詳細を使用して Exchange サーバでの認証を行います。この認証方式には、Windows NT LAN Manager プロトコルを使用 します。

Cisco では、Windows アカウントが複数のユーザによって共有されている場合、認証にドメイ ンユーザアカウントの詳細を使用するようには推奨していません。クライアントをリセットし て別のユーザとしてサインインする場合でも、Jabber は Exchange での Windows アカウントの 認証を行います。ユーザのチャット履歴は、別の Outlook フォルダーに保存される場合があり ます。

#### 始める前に

ユーザおよびそのコンピュータは、ドメインユーザアカウント使用する必要があります。この 認証方法は、ローカル Windows アカウントでは機能しません。

#### 手順

jabber-config.xml ファイルで、ExchangeAuthenticateWithSystemAccount パラメータを *true* に設定します。

#### **Cisco** ログイン情報で認証する

Jabber は、Cisco の IM およびプレゼンスサービス、ユニファイド コミュニケーションマネー ジャー、または Webex からの資格を使用して Exchange で認証ができます。

#### 手順

Exchange\_UseCredentialsFromパラメータを*CUP* (IM およびプレゼンス用)、*CUCM* (ユニファイ ド コミュニケーションマネージャー用)、または*Webex* (Webex 用) に設定します。

例:

<Exchange\_UseCredentialsFrom>CUCM</Exchange\_UseCredentialsFrom> この例では、Cisco Unified Communications Manager が Exchange サーバに認証用のログイン情報 を提供するサービスとして定義されます。

### **Exchange** サーバのアドレスの指定

Exchange サーバのアドレスを定義するか、あるいは特定のドメインで Exchange サーバを自動 的に検出するよう Jabber を設定します。

クライアントがサーバを検索する方法を指定しない場合、ユーザは、クライアントの [設定 (settings)] メニューでサーバのアドレスを手動で入力する必要があります。

#### サーバ アドレスの自動検出

ユーザのドメインに基づいて自動的に Exchange Server を検出するようにクライアントを設定 できます。このドメインは、ユーザのクレデンシャルに対して指定されたドメインを使用して 認証方式をセットアップしたときに定義されます。

#### 手順

ステップ **1** jabber-config.xmlファイルで、ExchangeAutodiscoverDomainパラメータを設定します。た とえば、< ExchangeAutodiscoverDomain > ドメイン</ExchangeAutodiscoverDomain >

ステップ **2** Exchange Server を検出するドメインとしてパラメータの値を定義します。 クライアントは、このドメインを使用して、次の Web アドレスのいずれかで Exchange Server を検索します。

https://<ドメイン>

https://autodiscover.<ドメイン>

サーバ アドレスの定義

コンフィギュレーション ファイルで内部と外部の Exchange Server アドレスを定義できます。

#### 手順

- ステップ **1** jabber-config.xmlファイルで、InternalExchangeServerパラメータとExternalExchangeServer パラメータを設定します。
- ステップ **2** Exchange Server アドレスを使用してパラメータの値を定義します。

## **Outlook** フォルダに保存するチャット履歴の制限事項

#### **CUCM** アカウント

ユーザは Cisco Unified Communications Manager アカウントを持っている必要があります。

#### **Cisco Expressway for Mobile and Remote Access**

Expressway 経由でモバイルおよび Remote Access に接続するユーザの場合は、次の制限が適用 されます。

- ユーザが Expressway 経由で接続していることを検出した場合、クライアントは Exchange 接続に外部サーバオプションを使用します。外部サーバが設定されていない場合は、内部 サーバが使用されます。
- ユーザが Expressway 経由で接続していないことを検出した場合、クライアントはExchange 接続に内部サーバオプションを使用します。内部サーバが設定されていない場合は、外部 サーバが使用されます。
- ただし、内部サーバまたは外部サーバが設定されているが、Cisco Jabber が何らかの理由 でそのサーバに接続できない場合、クライアントはもう一方のサーバを使用しません。

## **IBM Notes** の連絡先検索とカレンダー統合

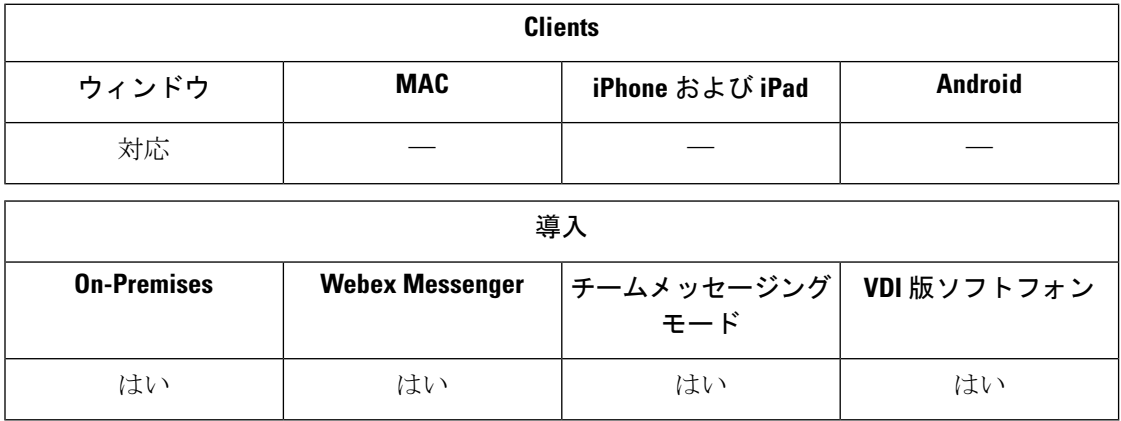

前提条件**:**IBM Notes の連絡先は、[メッセージ ID] フィールドに有効な値を含める必要があり ます。それ以外の場合は、ユーザは IBM Notes の連絡先を連絡先リストに追加できません。

Windows 版 Cisco Jabber では、クライアントの [会議(Meetings)] タブでの IBM Notes のカレ ンダー統合がサポートされています。Cisco Jabberを使用すれば、IBM Notesからローカル連絡 先を検索または追加することができます。IBMNotesとの統合を有効にするには、次のパラメー タを設定する必要があります。

- EnableLocalAddressBookSearch=true
- EnableLotusNotesContactResolution=true
- CalendarIntegrationType=2

CalendarIntegrationType パラメータはユーザが上書きできます。IBM Notes とのカレンダー統合 と連絡先解決を有効にするには、ユーザは [オプション (Options) ] ウィンドウの [カレンダー (Calendar)] タブで [カレンダー統合(Calendar integration)] タイプが [IBM Notes] に設定され ていることを確認する必要があります。

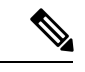

Cisco Jabber は、IBM Notes *nsf*ファイルのバックアップがロードされている場合は、連絡先検 索とカレンダー統合を実行できません。 (注)

#### **IBM Notes** 統合のための **C** および **C++** ライブラリ

Jabber が IBM Notes と統合されている場合は、デフォルトで C ライブラリを使用します。 EnableLotusNotesCLibrarySupportパラメータを使用して、ライブラリを C++ に変更します。詳 細については、『*Parameters Reference Guide*』を参照してください。

#### 着信コールの連絡先の解決

Windows 版 Cisco Jabber は着信コールに関して IBM Notes のアドレス帳を検索しないため、通 話履歴には IBM Notes の連絡先の電話番号のみが表示されます。その後に Cisco Jabber のユー ザが電話番号に関連付けられた連絡先を検索すると、通話履歴が変更され、電話番号の代わり に連絡先の名前が表示されるようになります。

## **Microsoft** 製品との統合

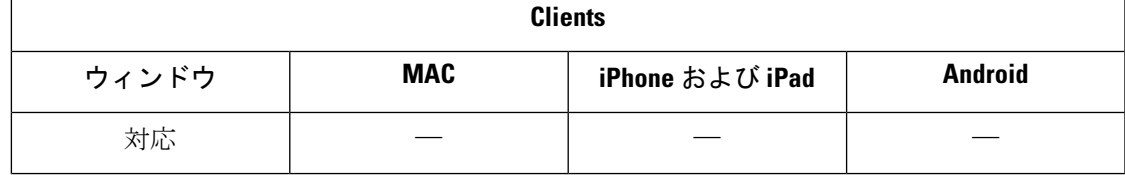

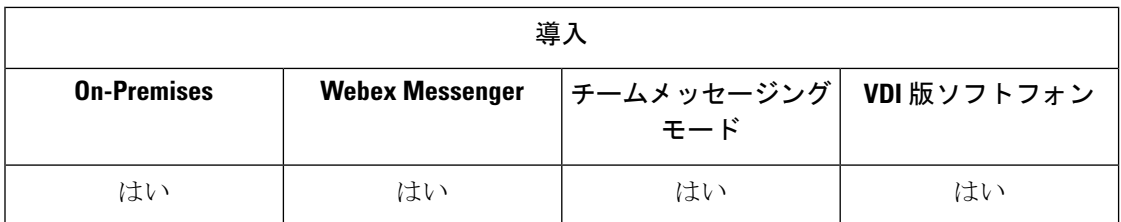

Windows 版 Cisco Jabber は、アプリケーションと統合するさまざまな Microsoft 製品をサポート します。このセクションでは、これらの製品のサポートと統合について説明します。

#### オフィス

次のバージョンの Office との統合 (その Mac クライアントを含む) がサポートされます。

- Microsoft Office 2019 (32 ビットおよび 64 ビット)
- Microsoft Office 2016 (32 ビットと 64 ビット)
- Microsoft Office 2013 (32 ビットと 64 ビット)
- Microsoft Office 2010 (32 ビットと 64 ビット)

#### **Office 365**

Microsoft Office 365 は、プランまたはサブスクリプション タイプによって異なる設定タイプを サポートします。Windows 版 Cisco Jabber は Microsoft Office 365 のSmall Business プラン P1 で テスト済みです。このプランにはオンプレミス Active Directory サーバが必要です。

Microsoft Office 365 とのクライアント側統合は、次のアプリケーションでサポートされます。

- Microsoft Office 2010 (32 ビットと 64 ビット)
- Microsoft Office 2016 (32 ビットおよび 64 ビット)
- Microsoft Office 2013 (32 ビットおよび 64 ビット)
- Microsoft Office 2010 (32 ビットおよび 64 ビット)
- Microsoft SharePoint 2010

#### **SharePoint**

次のバージョンの SharePoint との統合がサポートされます。

- Microsoft SharePoint 2013
- Microsoft SharePoint 2010

MicrosoftSharePointサイトのアベイラビリティステータスは、ユーザがMicrosoftInternetExplorer を使用してこのサイトにアクセスしている場合にのみサポートされます。Microsoft Internet Explorer で信頼済みサイトのリストに Microsoft SharePoint サイトを追加する必要があります。

#### **Skype for Business**

Window 版 Jabber と Skype for Business は、Windows API およびその他の Windows リソースと 競合する可能性があります。この問題を潜在的に緩和するには、次のコマンドでJabberをイン ストールします。

msiexec.exe /i CiscoJabberSetup.msi CLICK2X=DISABLE

# ミーティング用 **Mac** カレンダーの統合

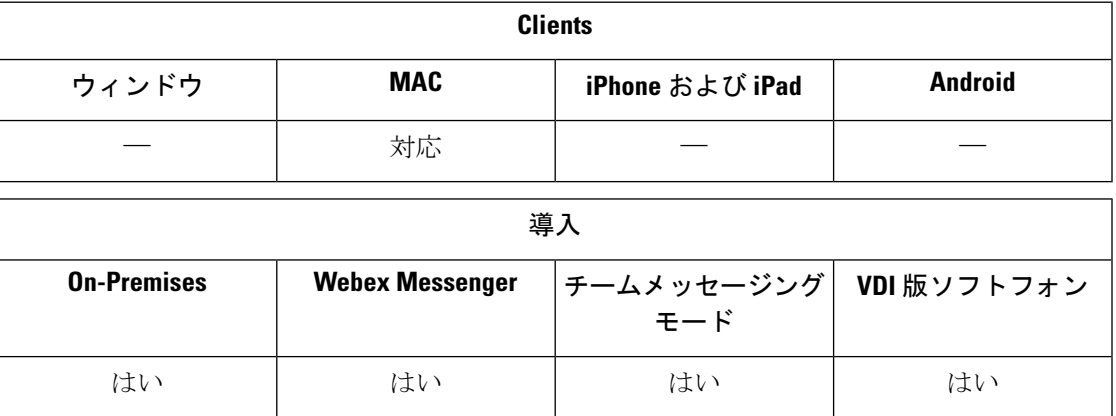

カレンダーを Cisco Jabber クライアントに接続するオプションをユーザに付与します。

カレンダーを統合する場合は、次のアプリケーションを使用してください。

- Exchange サーバ 2019、2016、2013、2010
- Office 365
- Mac カレンダー

カレンダーを統合する場合は、次のパラメータで設定します。

- MacCalendarIntegrationType: ユーザが Cisco Jabber で選択できるカレンダーオプションを定 義します。
	- 0 は「該当なし」
	- 1 (デフォルト) は Microsoft Outlook
	- 2 は Mac カレンダー
- InternalExchangeServer、ExternalExchangeServer、またはExchangeAutodiscoverDomainを使用 して、どのサーバに接続するかを定義します。
- Exchange\_UseCredentialsFromまたはExchangeDomainを使用して、これらのサーバに対する 認証を行います。
- CalendarAutoRefreshTime: カレンダーが更新されるまでの時間を分単位で定義します。デ フォルト値は 0 で、カレンダーは自動的に更新されないことを意味します。
- EnableReminderForNoneWebexMeeting:そのカレンダーにある Webex 以外のミーティングに 関する Cisco Jabber からの通知を受信するかどうかを指定します。
- DisableNonAcceptMeetingReminder: は、ユーザが承認しない Cisco Webex Meetings に関する Cisco Jabber からの通知を受信するかどうかを指定します。

パラメータのセットアップ方法の詳細については、最新の『*Parameters Reference Guide forCisco Jabber*』を参照してください。

# **Microsoft Outlook** カレンダー統合

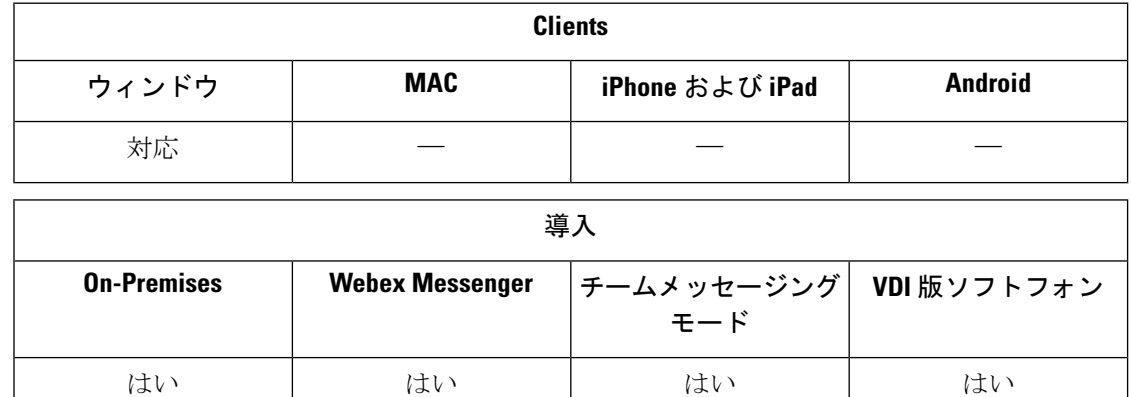

予定表イベントが Windows 版 Cisco Jabber に表示されるように、Microsoft Outlook で設定を適 用する必要があります。

#### 手順

- ステップ **1** 次の例のように、Microsoft Outlook で電子メール アカウント設定を開きます。
	- a) **[**ファイル(**File**)**]** > **[**アカウント設定(**Account Settings**)**]** を選択します
	- b) [アカウント設定(AccountSettings)]ウィンドウの[電子メール(Email)]タブを選択しま す。
- ステップ2 サーバ名をダブルクリックします。

ほとんどの場合、サーバ名は **Microsoft Exchange** です。

- ステップ **3** [キャッシュされた Exchange モードの設定(Cached Exchange Mode setting)] チェックボックス を選択します。
- ステップ **4** 設定を適用してから、Microsoft Outlook を再起動します。

ユーザが Microsoft Outlook で予定表イベントを作成すると、[ミーティング(Meetings)] タブ にそれらのイベントが表示されます。

# **Microsoft Outlook** プレゼンスの統合

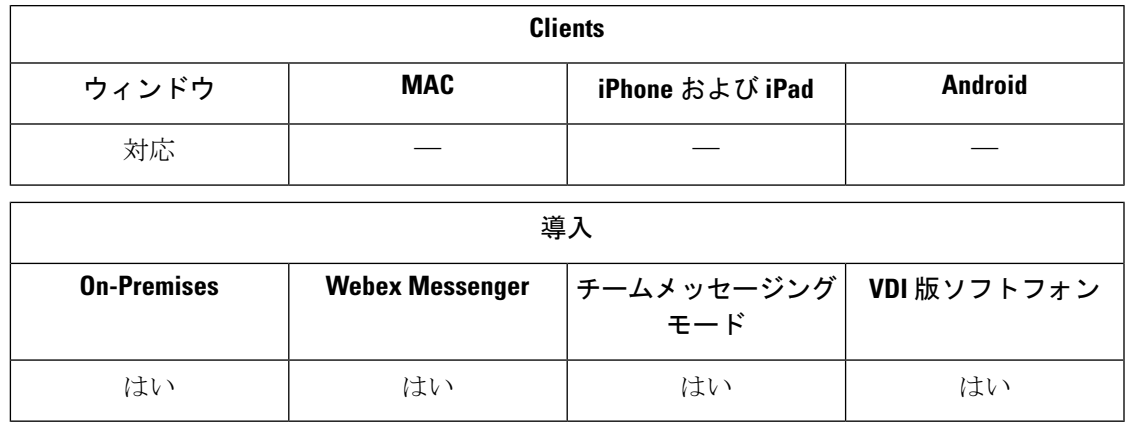

Microsoft Outlook との統合を有効にするには、Active Directory の proxyAddresses 属性の値 として SIP:user@cupdomain を指定します。その後、Microsoft Outlook の可用性を共有して ください。

OutlookContactResolveModeパラメータを使用して、Microsoft Outlook での連絡先のプレゼンス を Jabber で解決する方法を選択します。

- 自動 (default): SIP:user@cupdomainを使用してproxyaddress 属性を設定すると、 Jabber は Jabber ID としてuser@cupdomainを使用します。Proxyaddress属性を SIP な しで設定した場合、Jabber は Microsoft Outlook で連絡先のプレゼンスを解決するように電 子メールアドレスを使用します。
- **[**電子メール (email) ] : SIP : user@cupdomainを使用して proxyaddress 属性を設定する と、jabber は電子メールアドレスとして user@cupdomain を使用します。Proxyaddress 属性を SIP なしで設定した場合、Jabber は Microsoft Outlook で連絡先のプレゼンスを解決 するように電子メールアドレスを使用します。

proxyAddresses 属性を変更するには、次のいずれかの方法を使用します。

• **Active Directory** ユーザとコンピュータなどの **Active Directory** 管理ツールを使用する

Active Directory ユーザとコンピュータ管理ツールを使用すれば、Microsoft Windows Server 2008 以降の属性を編集できます。

• **ADSchemaWizard.exe** ユーティリティ

ADSchemaWizard.exe ユーティリティは Cisco Jabber 管理パッケージ で使用できます。こ のユーティリティが生成する LDIF ファイルにより、SIP:user@cupdomain の値を持つ proxyAddresses属性をすべてのユーザに追加するよう、ディレクトリが変更されます。

ADSchemaWizard.exe ユーティリティは、Active Directory ユーザおよびコンピュータ用管 理ツールの属性編集機能をサポートしていないサーバで使用します。ADSIEditなどのツー ルを使用して、ADSchemaWizard.exe ユーティリティを使用して適用した変更を確認でき ます。

ADSchemaWizard.exe ユーティリティでは、Microsoft .NET Framework バージョン 3.5 以降 が必要です。

#### • **Microsoft Windows PowerShell** でスクリプトを作成する

Microsoft Outlook でのプレゼンスを有効にするスクリプトの作成については、対応する Microsoft のマニュアルを参照してください。

## **Active Directory** ユーザとコンピュータ ツールとのプレゼンスの有効化

次の手順を実行し、Active Directory ユーザとコンピュータ管理ツールを使用して Microsoft Outlook で個別ユーザのプレゼンスを有効にします。

#### 手順

ステップ **1** Active Directory ユーザとコンピュータ管理ツールを起動します。

Active Directory ユーザとコンピュータ管理ツールを実行するには、管理者権限が必要です。

- ステップ2 メニューバーで [表示 (View) ] を選択し、ドロップダウン リストから [拡張機能 (Advanced Features)] オプションを選択します。
- ステップ **3** Active Directory ユーザとコンピュータ管理ツールの対象ユーザに移動します。
- ステップ **4** ユーザをダブルクリックして [プロパティ(Properties)] ダイアログボックスを開きます。
- ステップ **5** [属性エディタ(Attribute Editor)] タブを選択します。
- ステップ **6** [属性(Attributes)] リスト ボックスで、proxyAddresses 属性を見つけて選択します。
- ステップ **7** [編集(Edit)]を選択し、[複数値文字列エディタ(Multi-valuedStringEditor)]ダイアログボッ クスを開きます。
- ステップ **8** [追加する値(Value to add)]テキストボックスにSIP:user@cupdomainの値を指定します。

例:SIP:msmith@cisco.com

user@cupdomain値は、ユーザーのインスタントメッセージングアドレスです。cupdomain は、 Cisco Unified Presence or Cisco Unified Communications Manager IM and Presence Serviceのド メインに対応します。

### **Microsoft Outlook** からのローカル連絡先の追加

Windows 版 Cisco Jabber を使用すれば、Microsoft Outlook 内のローカル連絡先を検索または追 加することができます。

MicrosoftOutlookのすべてのローカル連絡先には、インスタントメッセージアドレスと電話番 号が含まれている必要があります。これらの詳細情報により、ユーザが次の操作を実行できる ようになります。

- Microsoft Outlook のローカル連絡先を自分の連絡先リストに追加する。
- クライアントで連絡先の写真を表示する。
- インスタント メッセージをローカル連絡先に送信する。
- クライアントからローカル連絡先にコールする。

#### 管理者のタスク

この Microsoft Outlook との統合を有効にするには、Microsoft Exchange Server で Exchange キャッ シュ モードを有効にします。

ユーザがクライアントから Microsoft Outlook 内のローカル連絡先を検索できるようにするに は、Microsoft Outlook でプロファイルを設定する必要があります。

#### ユーザのタスク

ユーザはクライアントで適切な予定表設定を指定する必要があります。

- **1. [**ファイル(**File**)**]** > **[**オプション(**Options**)**]** を選択します。
- **2.** [予定表(Calendar)] タブを選択します。
- **3.** [Microsoft Outlook] を選択します。
- **4.** 変更を適用するには、Cisco Jabber を再起動してください。

I